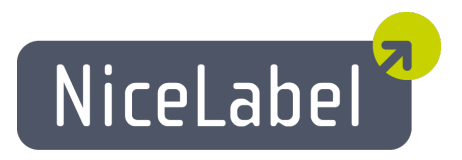

# **Designer Pro Anwenderhandbuch**

Deutsche Version Rev-1112 © 2012 Euro Plus d.o.o. Alle Rechte vorbehalten.

> Euro Plus d.o.o. Poslovna cona A 2 SI-4208 Šenčur, Slovenia tel.: +386 4 280 50 00 fax: +386 4 233 11 48 [www.nicelabel.com](http://www.nicelabel.com/) [info@nicelabel.com](mailto:info@nicelabel.com)

# <span id="page-1-0"></span>**Inhaltsverzeichnis**

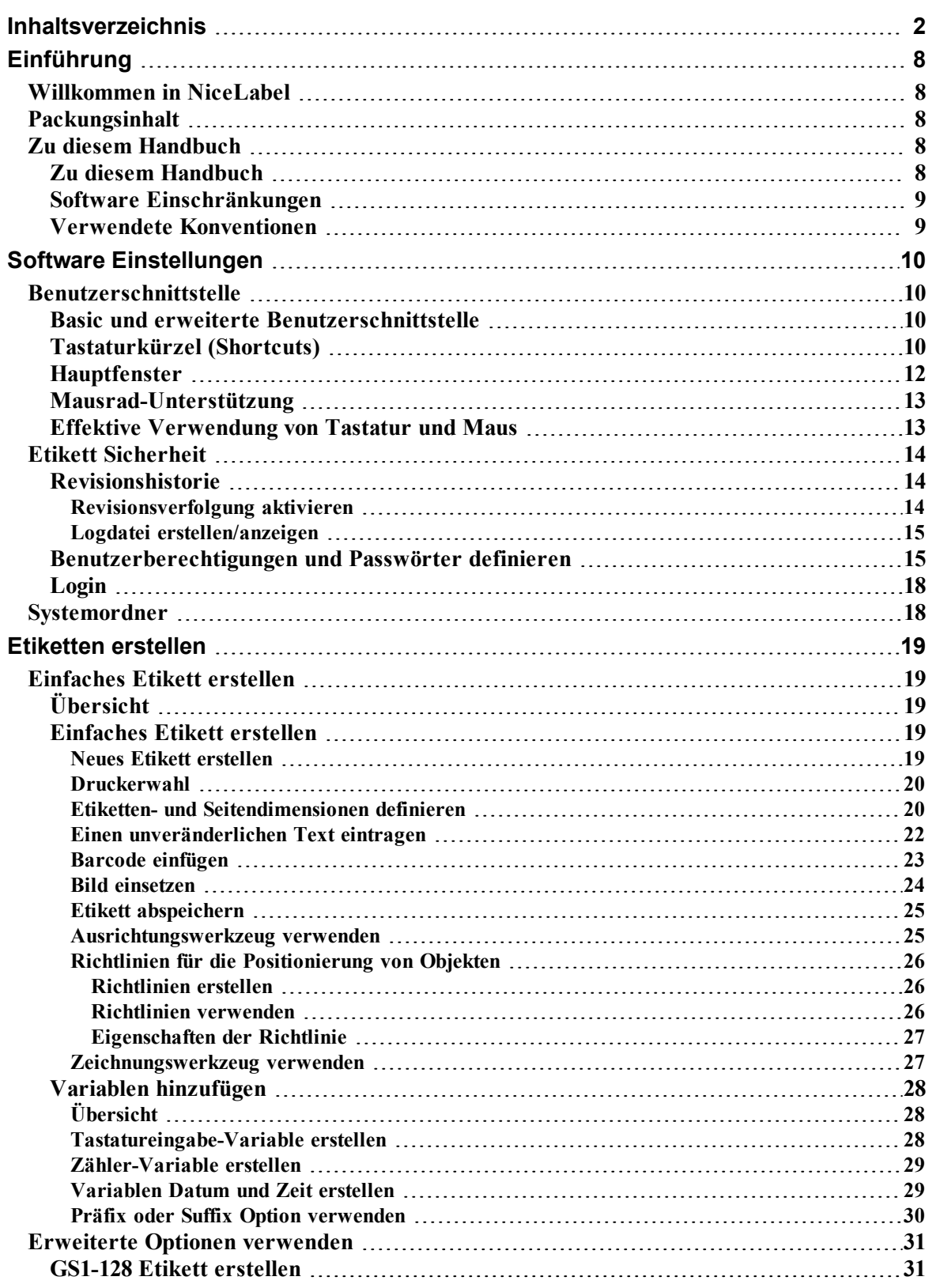

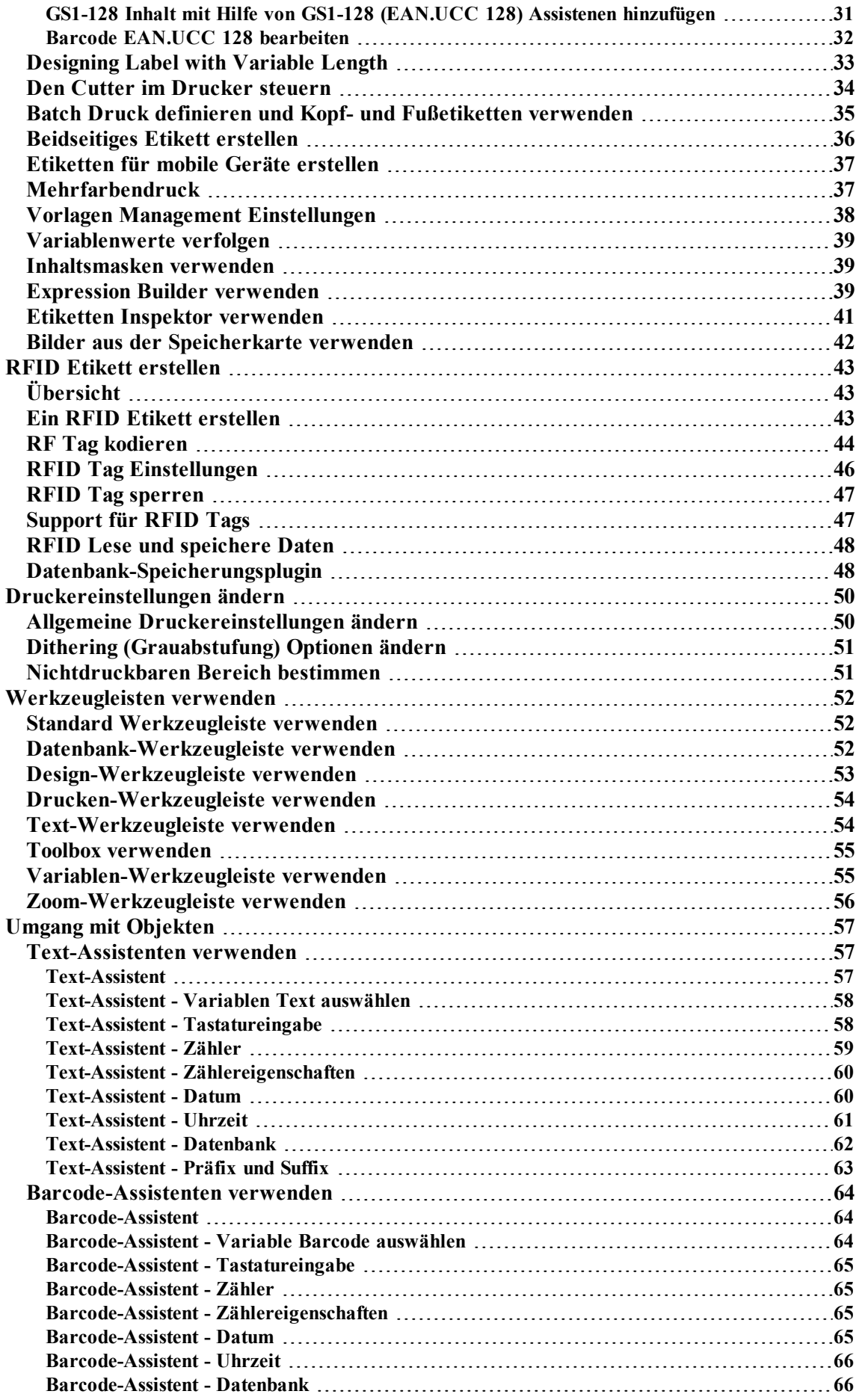

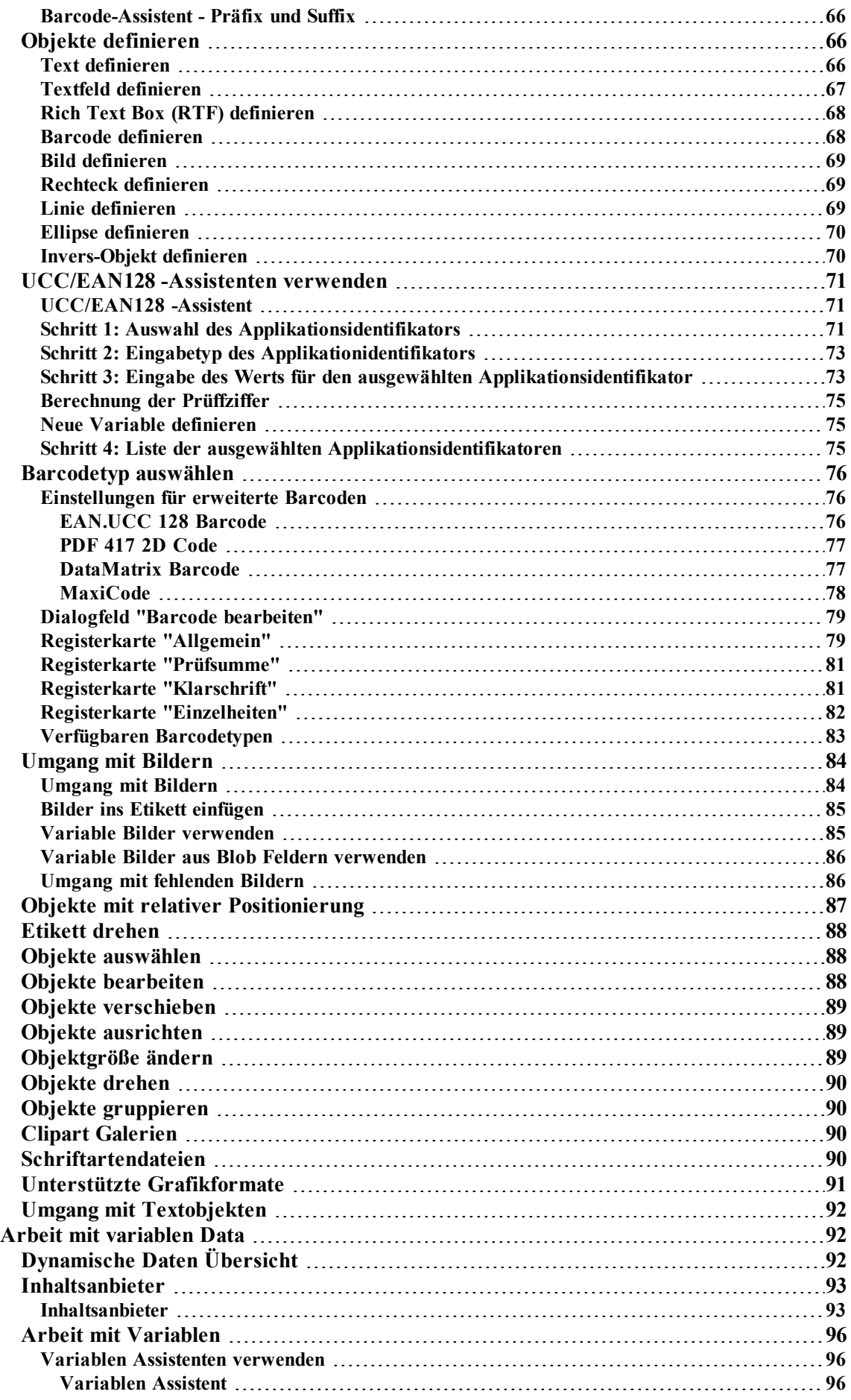

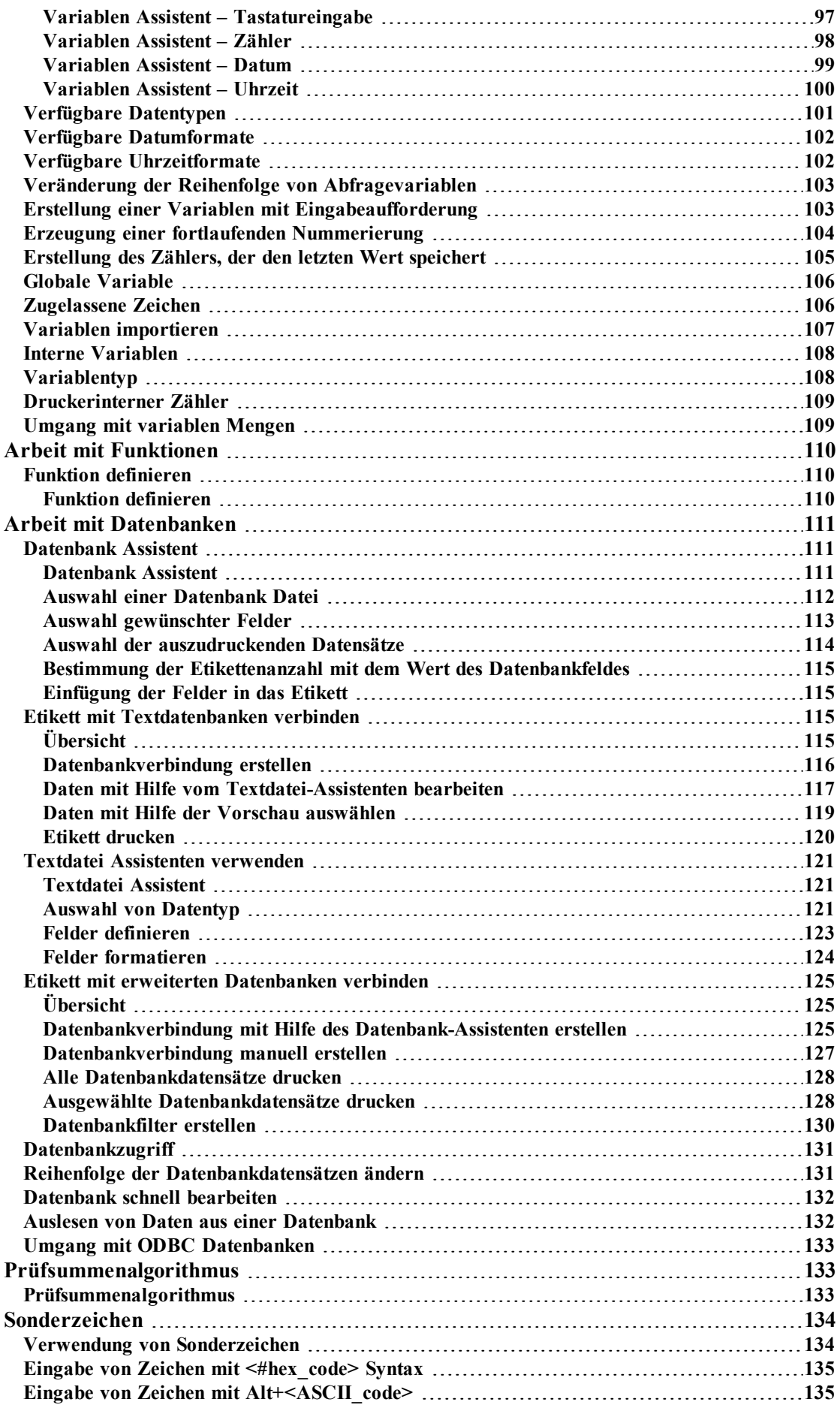

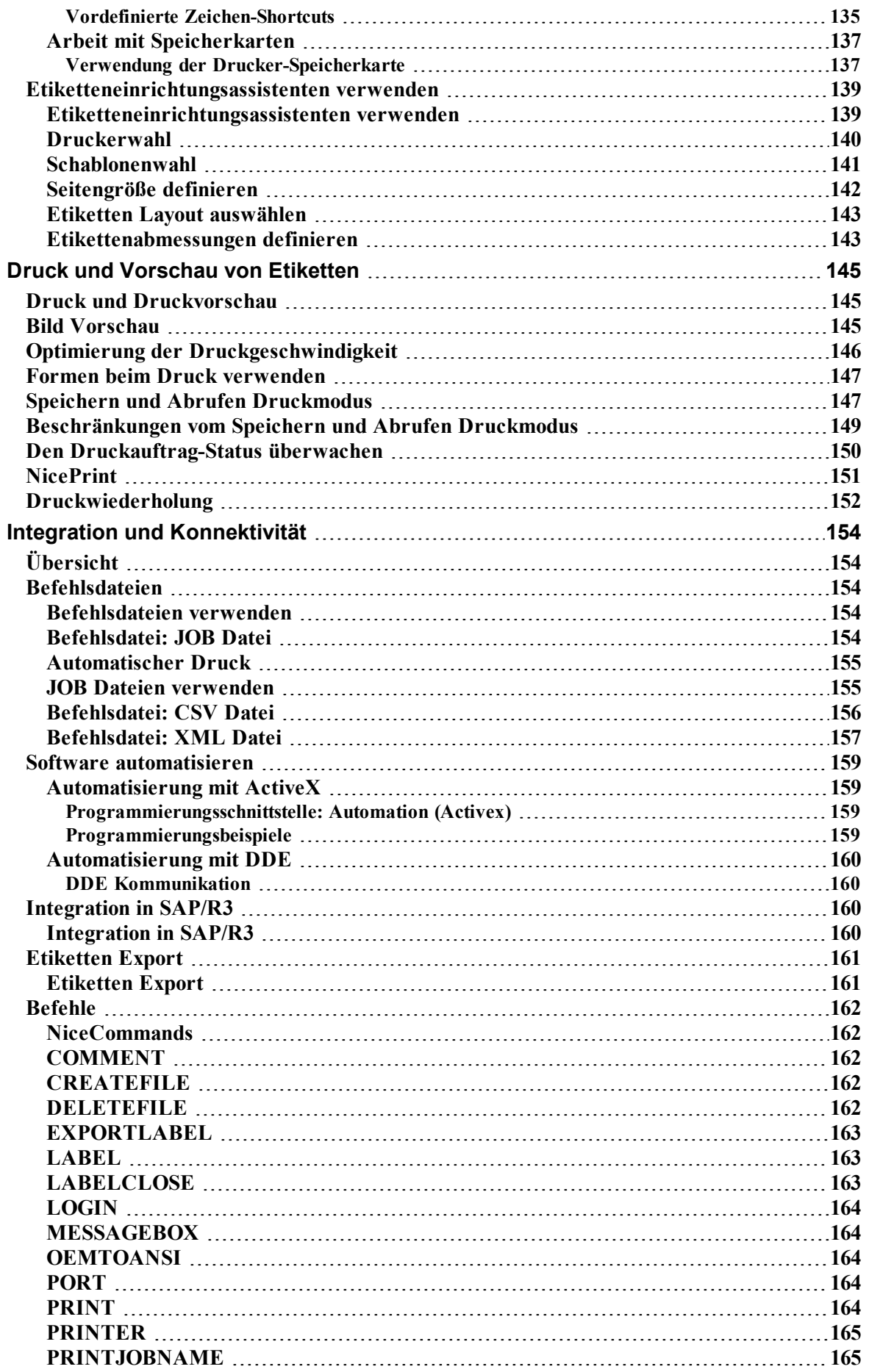

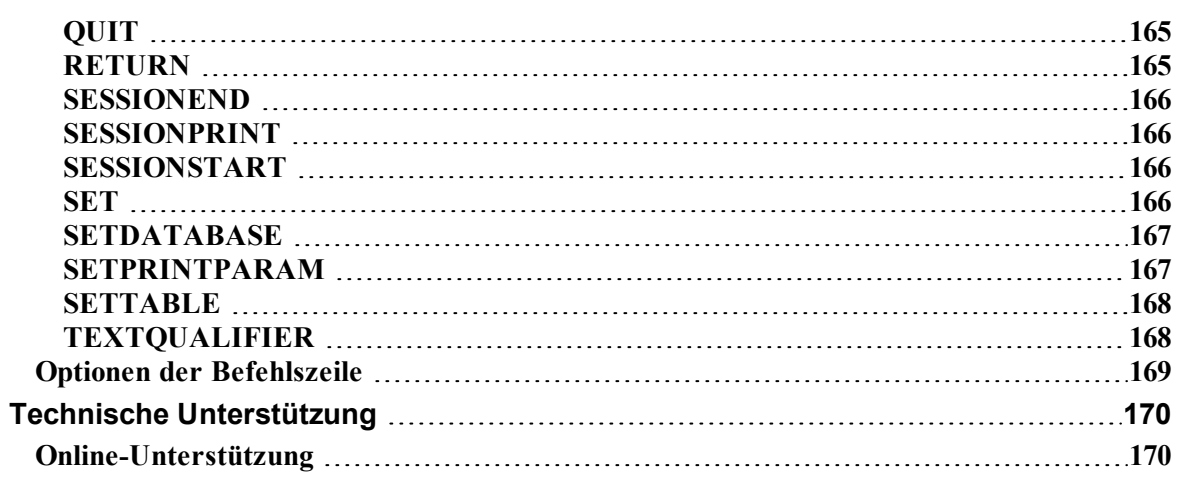

# <span id="page-7-1"></span><span id="page-7-0"></span>**Willkommen in NiceLabel**

NiceLabelist eine Familie von professionellen Softwarelösungen für alle Anforderungen an den Barcode- und RFID-Etikettendruck von einfachen bis hin kompletten Unternehmenslösungen im stationären und mobilen Umfeld. NiceLabelbietet eine einfach zu bedienende Benutzerschnittstelle und erfüllt alle Anforderungen an Etikettendruck und Design in allen Bereichen von Handel, Logistik, Pharma, Automotive, Health Care und sonstigen Industriezweigen.

<span id="page-7-2"></span>Die neuesten Versionen können unter www.nicelabel.com kostenfrei herunter geladen werden.

# **Packungsinhalt**

Vor der Installation der NiceLabelSoftware überprüfen Sie den Inhalt Ihrer Packung. Die Packung muss folgendes enthalten:

- NiceLabelCD
- Quick Start Guide (Anwenderhandbuch)
- Software-Schlüssel auf dem Etikett oder Hardware-Schlüssel (nicht in allen Editionen verfügbar)

Wenn irgendeine von oben aufgelisteten Sachen fehlt, kontaktieren Sie bitte sofort Ihren Softwareverkäufer.

# <span id="page-7-4"></span><span id="page-7-3"></span>**Zu diesem Handbuch**

# **Zu diesem Handbuch**

Das NiceLabelAnwenderhandbuch hilft Ihnen Etiketten schnell zu erstellen und zu drucken.

Das Handbuch enthält folgende Abschnitte:

**Introduction:** In diesem Abschnitt finden Sie eine Einführung in die NiceLabel Software.

**Installation and Activation:** Hier lernen Sie die Etikettensoftware zu installieren und zu aktivieren.

**Setting up NiceLabelSoftware:** Hier lernen Sie, wie Sie die Software-Einstellungen Ihren Wünschen anpassen können.

**Designing Labels:** Hier lernen Sie Etiketten zu erstellen. Helfen Sie sich während der Etikettenerstellung mehrmals mit diesem Abschnitt. Mit den hier enthaltenen Informationen werden Sie die Etikettensoftware schnell effizient verwenden können.

**Printing and Previewing Labels:** Hier lernen Sie, wie Sie Etiketten drucken oder ihre Vorschau sehen können.

**Integration and Connectivity:** In diesem Abschnitt lesen Sie, wie Sie die Etikettensoftware und den Etikettendruck in bereits verwendete Applikationen integrieren können. Auch finden Sie hier Informationen über die Methoden, mit denen Sie Etikettenproduktion in Ihr Informationssystem integrieren können ohne dabei die existierenden Applikationen zu verändern.

**Interface Reference:** In diesem Abschnitt werden Einzelheiten und alle in der Etikettensoftware verwendeten Befehle erklärt.

<span id="page-8-0"></span>**Technical Support:** Kontakt mit der technischen Unterstützung.

# **Software Einschränkungen**

In NiceLabel Designer Pro oder Designer Express Editionen sind jedoch einige Funktionen und Optionen nicht verfügbar. Abschnitte, in denen die Funktionen erwähnt sind, die in NiceLabel Designer Pro oder in Designer Express nicht verfügbar sind, sind mit einem Warnzeichen bezeichnet.

# <span id="page-8-1"></span>**Verwendete Konventionen**

Fettgedruckter Text verweist auf Menüs, Schaltflächen und sonstige "Anklickbahre" Elemente (z.B. **OK**-Taste).

Kursiv gedruckter Text verweist auf Funktionen, Bestätigungsschritte (z.B. *Nur lesen*) und Positionen (z.B. *Verzeichnis*).

Text in spitzen Klammern bezeichnet Tasten der PC-Tastatur, so z.B. <Enter>.

Variablen erscheinen in eckigen Klammern, z.B. [Variable a]

# <span id="page-9-0"></span>**Software Einstellungen**

# <span id="page-9-2"></span><span id="page-9-1"></span>**Benutzerschnittstelle**

# **Basic und erweiterte Benutzerschnittstelle**

NiceLabelSoftware bietet zwei Versionen der Benutzerschnittstelle. Standardmäßig ist die basic Benutzerschnittstelle eingeschaltet, die die Verwendung von Software für Anfänger und unerfahrene Benutzer einfacher macht.

NiceLabelin basic Modus:

- erweiterte Registerkarten und Dialogfelder werden nicht gezeigt
- alle Assistenten sind eingeschaltet
- erweiterte Werkzeugleisten werden nicht gezeigt
- es werden große Symbole verwendet

Um zwischen den beiden Modi umzuschalten, machen Sie folgenden:

- 1. Klicken Sie auf den Befehl **Benutzerschnittstelle** im Menü Tools**.**
- 2. Klicken Sie auf den Befehl **Basic Modus setzen** um basic Modus einzuschalten oder den Befehl **Erweiterten Modus setzen** um den erweiterten Modus einzuschalten.

#### **Anmerkung:**

<span id="page-9-3"></span>Sie können auch nur einzelne Einstellungen vom basic/erweiterten Modus aktivieren. Bestimmen Sie das mit den anderen Optionen der **Benutzerschnittstelle** im Menü Tools**.**

# **Tastaturkürzel (Shortcuts)**

Bestimmte Befehle, die Sie häufig verwenden, können mit Hilfe von Tastenkombinationen (Shortcuts) schnell aufgerufen werden. Das Drücken einer Tastenkombination hat dieselbe Auswirkung wie der Befehl im Menü oder Werkzeugleiste.

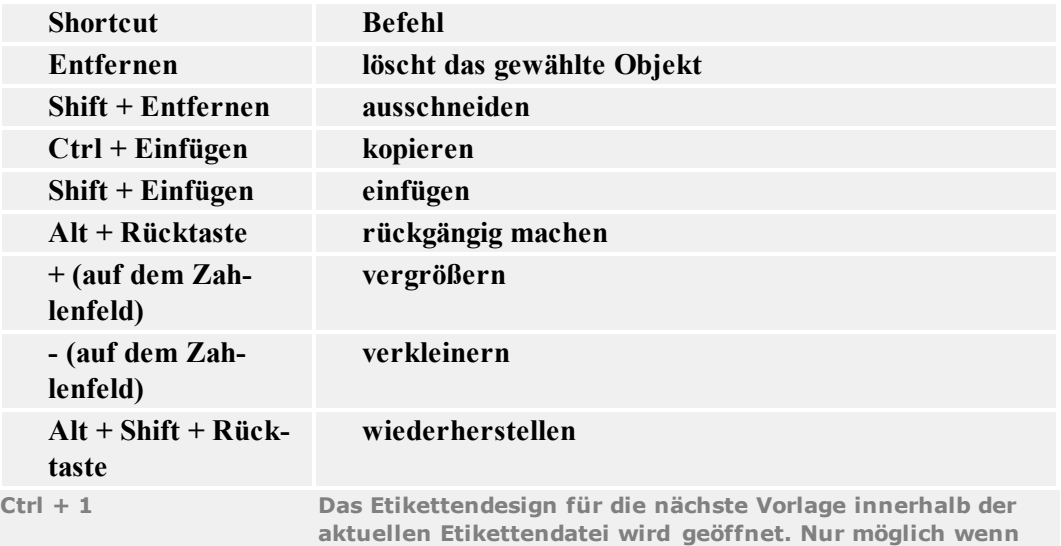

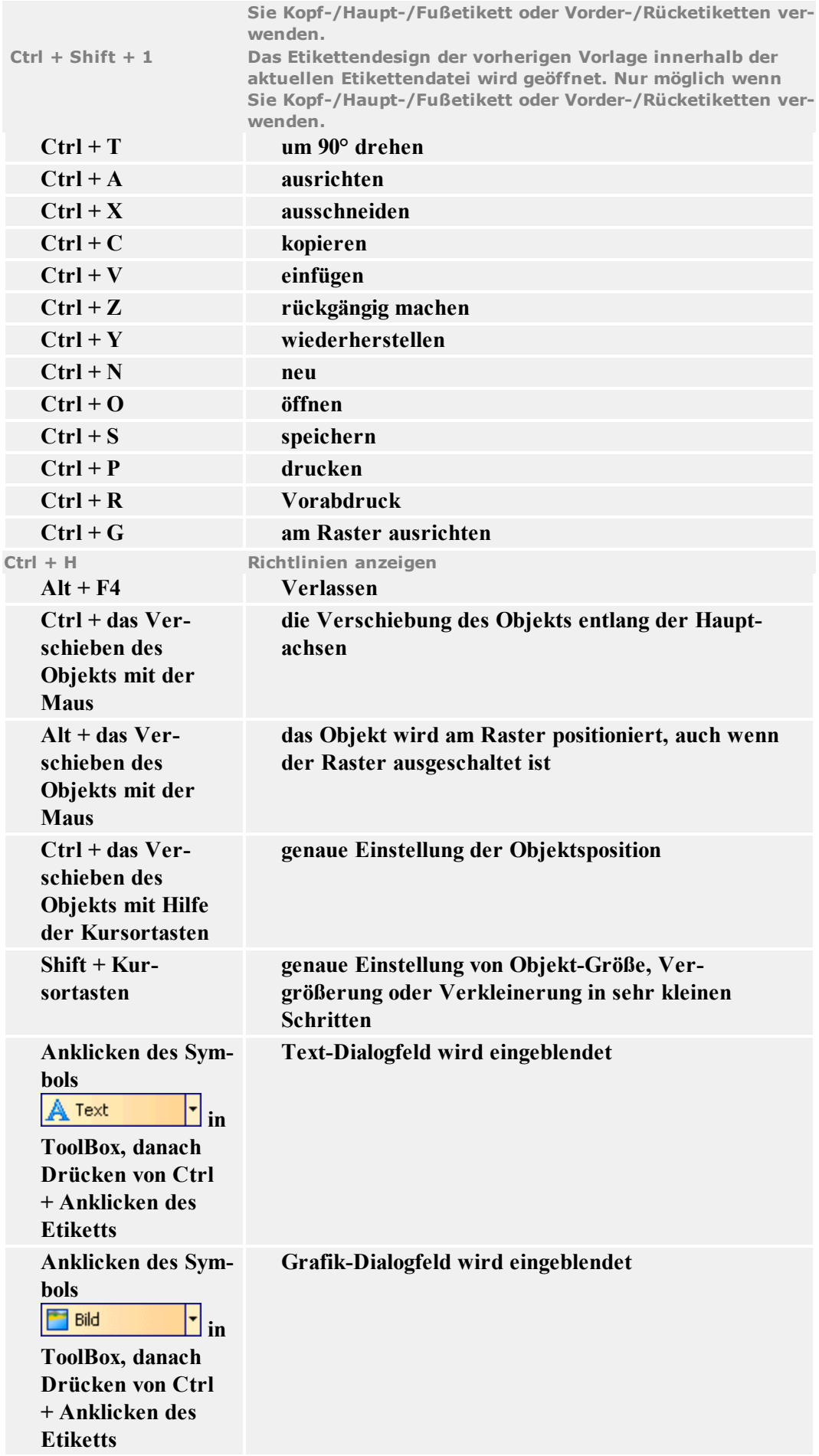

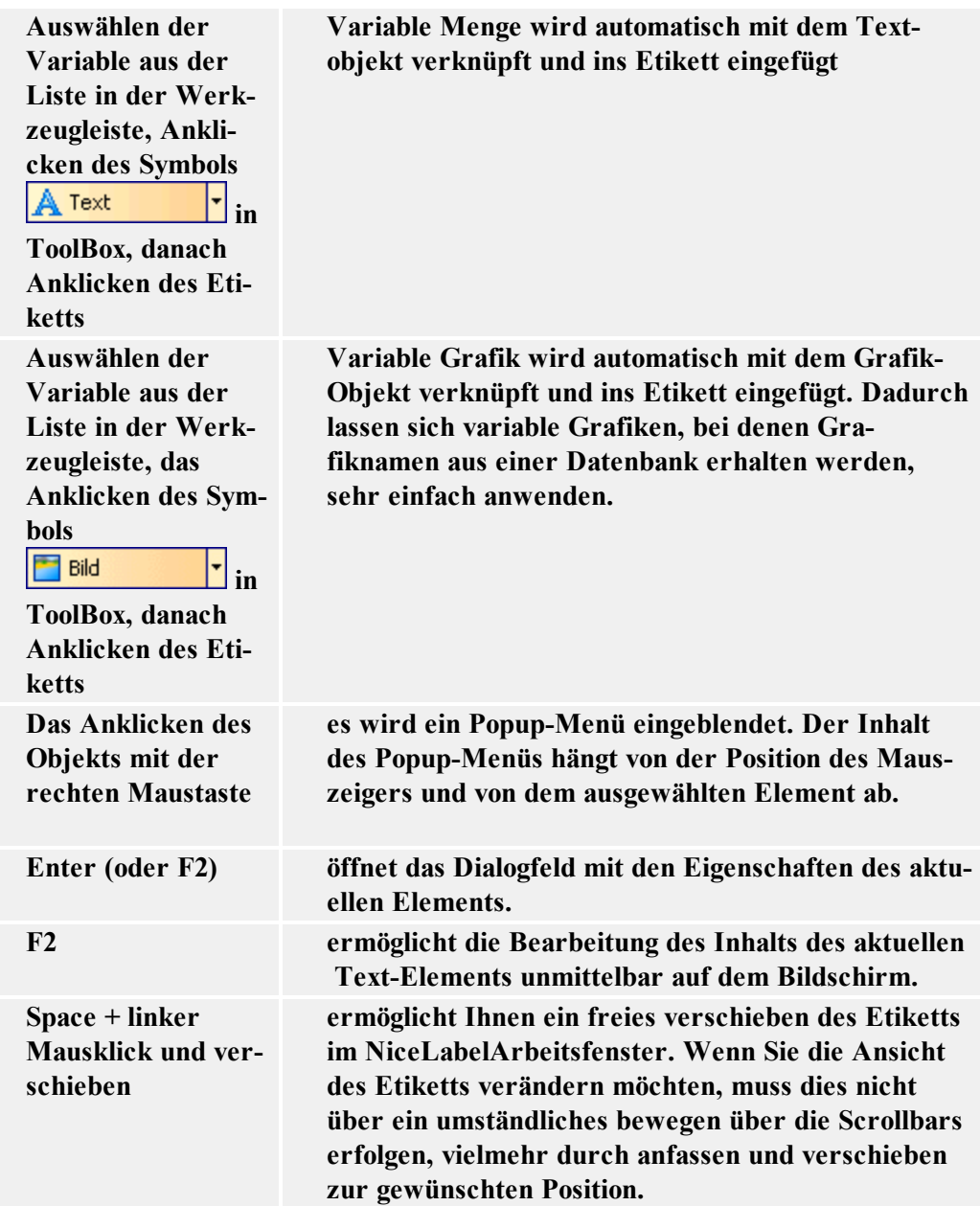

# <span id="page-11-0"></span>**Hauptfenster**

Das Hauptfenster hat mehrere Teile und Funktionen. Sie können auf verschiedene Teile des Screenshots klicken um eine Deskription zu sehen.

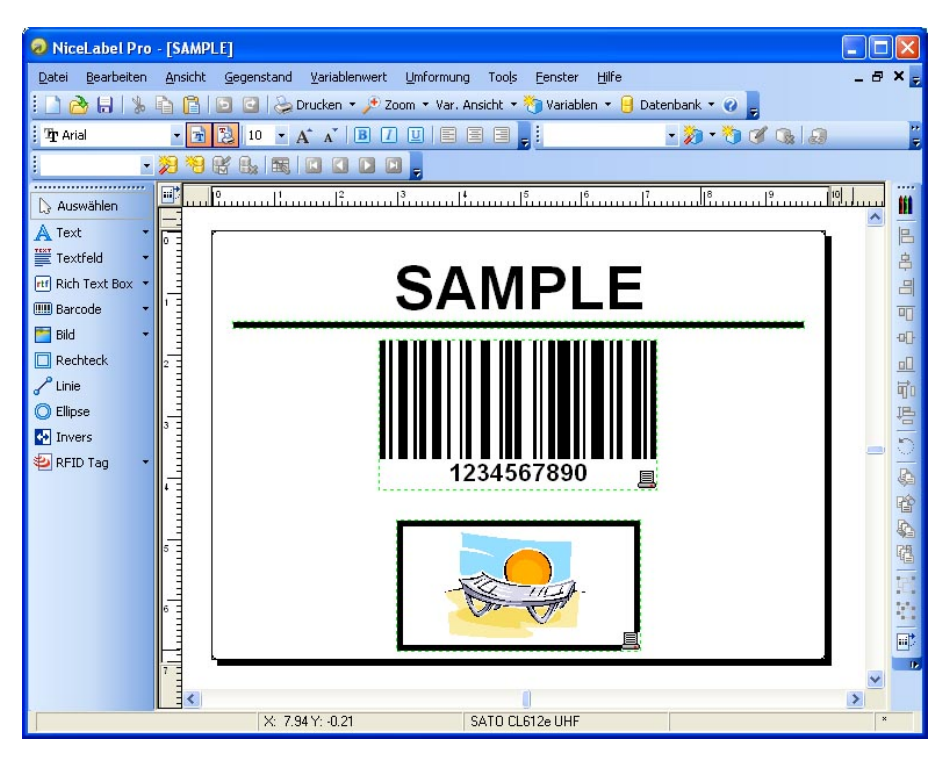

Hauptfenster

# <span id="page-12-0"></span>**Mausrad-Unterstützung**

Wenn Ihre Maus statt der Mitteltaste ein Rad hat, können Sie damit Zoomen und Bewegen im Etikett erheblich beschleunigen:

- Wenn Sie das Rad drehen, können Sie sich im Etikett nach oben oder unten bewegen.
- Wenn Sie die <SHIFT>-Taste gedrückt halten und das Rad drehen, können Sie sich im Etikett nach Rechts oder Links bewegen.
- Wenn Sie die <CTRL>-Taste gedrückt halten und das Rad drehen, können Sie das Etikett vergrößern bzw. verkleinern.

# <span id="page-12-1"></span>**Effektive Verwendung von Tastatur und Maus**

Den Angelpunkt eines ausgewählten Objekts können Sie bestimmen, indem Sie die Taste <CTRL> gedrückt halten und mit der Maus die Ziehpunkte des Objekts anklicken.

Wenn Ihre Maus ein Rad hat, können Sie sich damit in dem Etikett nach unten oder oben bewegen. Wenn Sie die Taste <CTRL> gedruckt halten und das Rad auf der Maus drehen, können Sie Zoom-Faktor bestimmen, durch Halten der Taste <SHIFT> bewegen Sie sich nach links oder rechts.

Doppelklicken des Formnamens startet NiceForm und öffnet die Form, die mit dem Etikett verknüpft ist.

Doppelklicken des Druckernamens in der Statuszeile öffnet das Dialogfeld Druckereigenschaften, in dem verschiedene Optionen je nach dem aktuellen Drucker eingestellt werden können. Wenn Sie beim Doppelklicken die Taste <CTRL> gedrückt halten, wird das Dialogfeld Druckereinstellungen geöffnet, wo sie verschiedene Drucker auswählen können.

Die Objekte lassen sich aus einem geöffneten Etikett schnell in ein anderes übertragen. Ziehen Sie einfach das gewünschte Objekt in ein anderes Fenster und halten Sie dabei die Taste <ALT> gedrückt. Wenn Sie Objekte kopieren möchten, halten Sie die Tasten <ALT> und <CTRL>. Um das auszuführen, müssen beide Etikettenfenster sichtbar sein.

Mit Hilfe von Tasten <TAB> und <SHIFT>+<TAB> lassen sich verschiedene Objekte auswählen.

Die aktuell ausgewählten Objekte lassen sich verschieben, indem Sie die Taste <CTRL> gedrückt halten und mit Kursortasten die Richtung angeben. Wenn Sie die Taste <SHIFT> halten und mit Kursortasten die Richtung angeben, können Sie die Größe des Objekts verändern.

Durch Anklicken der rechten Maustaste irgendwo am Etikett können Sie jeweils die wichtigsten Optionen für das bestimmte Objekt/Teil erreichen. Wenn Sie z.B. an einem Objekt die rechte Maustaste anklicken, erscheint ein Pop-Up-Menü mit Optionen und Aktionen für dieses Objekt. So erscheinen Pop-Up-Menüs mit verschiedenen Optionen auch für alle anderen Teile oder Objekte des Etiketts.

Wenn Sie mehrere Objekte zugleich auswählen möchten, halten Sie die Taste <SHIFT> gedrückt, während Sie sie anklicken.

Verwenden Sie die Symbole in Werkzeugleisten so häufig wie möglich. Jedes Element auf dem Etikett, das mit einem Inhaltsanbieter verbunden werden kann, hat einen Shortcut, mit dem Sie schnell die vorhandenen Variablen erreichen oder eine neue Variable definieren können. Dazu müssen Sie lediglich das Pfeil-Symbol neben der jeweiligen Taste anklicken:

- in der  $Toolbox:: \overline{\mathbf{A}}$  Text  $||\cdot||$   $||\overline{||}$  Textfeld  $||\cdot||$   $||$   $||$   $||$   $||$  Rich Text Box  $||\cdot||$ **IIII** Barcode und Bild
- in der Variablen-Werkzeugleiste:  $\boxed{\bullet}$

# <span id="page-13-1"></span><span id="page-13-0"></span>**Etikett Sicherheit**

# <span id="page-13-2"></span>**Revisionshistorie**

## **Revisionsverfolgung aktivieren**

Um die Revisionsverfolgung zu aktivieren, machen Sie folgendes:

- 1. Wählen Sie den Befehl **Optionen** im Menü Tools aus.
- 2. Öffnen Sie die Registerkarte **Einstellungen**.
- 3. Klicken Sie auf die Option Revisionsverfolgung aktivieren.

#### **Anmerkung:**

Wenn Sie für jede Revision auch eine Bemerkung schreiben wollen, aktivieren Sie auch die Option Revisionshinweise bestätigen.

4. Klicken Sie auf die Schaltfläche **OK**.

Jedes Mal, wenn das Etikett gespeichert wird, wird auch die Revisionsbemerkung mit dem Etikett gespeichert.

Um die Revisionsdaten zu sehen, machen Sie folgendes:

- 1. Öffnen Sie die Etikettendatei.
- 2. Wählen Sie den Befehl **Eigenschaften** im Menü Datei aus.
- 3. Klicken Sie auf die Schaltfläche **Erweitert** um die Registerkarte **Revisionshistorie** zu sehen.
- 4. Öffnen Sie die Registerkarte **Revisionshistorie**.
- 5. Überprüfen Sie die Revisionsdaten.
- <span id="page-14-0"></span>6. Klicken Sie auf die Schaltfläche **OK** um das Dialogfeld zu schließen.

## **Logdatei erstellen/anzeigen**

NiceLabelSoftware kann alle Informationen über den Druck für späteres Nachschlagen in eine Datenbank speichern. Das Speichern (logging) von diesen Informationen ist standardmäßig deaktiviert. Um es zu aktivieren, machen Sie folgendes:

- 1. Wählen Sie die Option Erstelle Logdatei im Menü Tools aus.
- 2. Wählen Sie die Option **Log einschalten**.
- 3. Klicken Sie auf **OK**.

Um die Information (Log) von gedruckten Etiketten zu sehen, machen Sie folgendes:

- 1. Wählen Sie die Option Logdatei Anzeigen im Menü Tools. Es wird die Tabelle mit Druckaktionen angezeigt.
- 2. Sie können die Datensätze in der Tabelle sortieren oder filtrieren (im erweiterten Modus) und Reportdateien erstellen.

# <span id="page-14-1"></span>**Benutzerberechtigungen und Passwörter definieren**

Wenn Sie die Zugangsberechtigungen für die NiceLabel Benutzer definieren wollen, können Sie die Anwender Konfiguration Funktion in der Software verwenden. Wenn Ihr Computer Teil einer Domäne ist, können Sie Berechtigungen für Domänebenutzer definieren. Wenn Sie keine Domäne verwenden, müssen Sie NiceLabelBenutzer definieren.

Um die Benutzer konfigurieren Funktion zu aktivieren und Berechtigungen zu bestimmen, machen Sie folgendes:

- 1. Starten Sie **Designer Pro.**
- 2. Wählen Sie **Tools -> Optionen**.
- 3. Klicken Sie auf **Benutzerrechte und Zugriff** in der linken Spalte.
- 4. Klicken Sie auf die **Anwender Konfiguration** Schaltfläche.

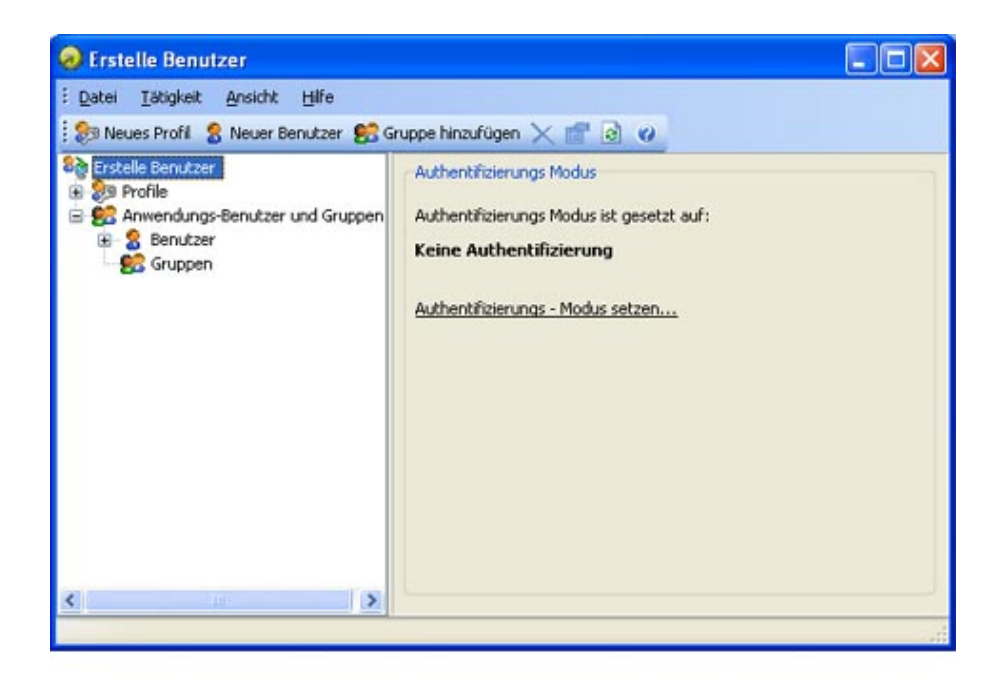

Dialogfeld in dem Benutzer und ihre Berechtigungen definiert werden.

- 5. Klicken Sie auf die Option **Erstelle Benutzer** auf der linken Seite des Fensters.
- 6. Klicken Sie auf 'Authentifizierungs-Modus setzen' auf der rechten Seite. Es wird das Dialogfeld **Authentifizierungs** Modus geöffnet.
- 7. Wählen Sie die Option Gemischt (Windows- und Anwendungs- Authentifizierung). Klicken Sie auf **OK**.

Wenn Sie keine Domänebenutzer haben oder sie nicht verwenden wollen, definieren Sie einen neuen Benutzer folgend:

- 1. Stellen Sie sicher, dass Sie noch immer im Dialogfeld **Erstelle Benutzer** sind.
- 2. Klicken Sie auf die Schaltfläche **Neuer Benutzer** in der Werkzeugleiste. Für den Benutzernamen tragen Sie den Namen ein, den Sie für Ihren Benutzer verwenden wollen (wie 'NiceLabel Benutzer') und definieren Sie dann das Passwort für den Benutzer.
- 3. Klicken Sie auf die Schaltfläche **OK**.

Folgend bestimmen Sie das Profil und definieren Sie die Benutzerberechtigungen:

- 1. Stellen Sie sicher, dass Sie noch immer im Dialogfeld **Erstelle Benutzer** sind.
- 2. Klicken Sie auf die Schaltfläche **Neues Profil** in der Werkzeugleiste.
- 3. Öffnen Sie die Registerkarte "Allgemein" und definieren Sie den Profilnamen, zum Beispiel "Mein Profil".
- 4. Öffnen Sie die Registerkarte "**Berechtigungen**". Hier definieren Sie die Zugangsberechtigungen für alle Applikationen die in diesem Profil enthalten sind.
- 5. Erweitern Sie die NiceLabelAuswahl, und klicken Sie dann auf die Optionen **Label design**, **Label print** und **Label view**. Die Benutzer für die dieses Profil gilt, werden die Applikation im vollen Modus verwenden können. Sie werden die Etiketten öffnen, sehen, gestalten und drucken können.

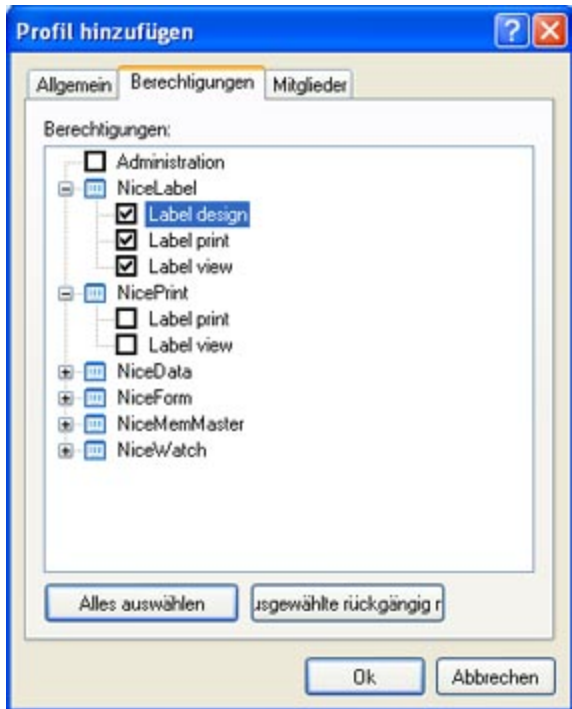

Neues Profil erstellen

6. Öffnen Sie die Registerkarte "**Mitglieder**" und fügen Sie die Benutzer hinzu, die Sie früher hinzugefügt haben.

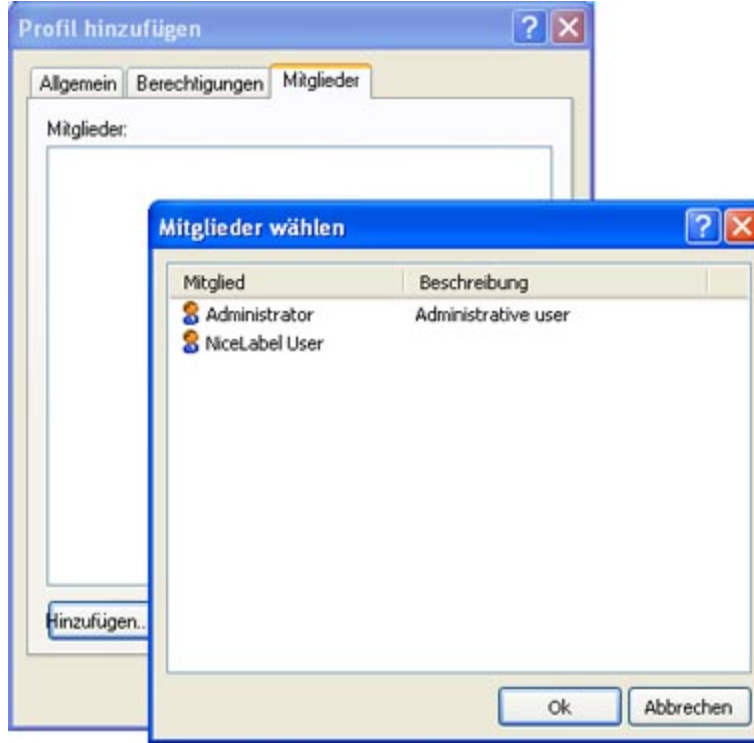

'NiceLabel Benutzer' Benutzer zum Profil "Mein Profil" hinzufügen

- 7. Schließen Sie die Applikationen.
- 8. Starten Sie Designer Pro, melden Sie sich als der neue Benutzer an und überprüfen Sie die neuen Einstellungen.

# <span id="page-17-0"></span>**Login**

NiceLabelSoftware unterstützt verschiedene Zugriffsberechtigungen auf verschiedene Teile der Applikation. Es kann sein, dass Ihr Administrator verschiedene Zugriffsprofile definiert hat und Sie jetzt einloggen müssen. Ihr Benutzername und Passwort definieren Ihre Berechtigungen.

Es müssen der richtige Benutzername und das entsprechende Passwort eingetragen werden. Verschiedene Benutzer können verschiedene Berechtigungen bzw. Restriktionen bei der Verwendung des Programms haben (nur Drucken, nur Design, nur Ansicht oder voller Zugriff).

Die Absicht des Einloggens liegt darin, dass verschiedene Aufgaben unter verschiedene Benutzern verteilt werden und vor allem, dass die Daten vor nicht autorisiertem Zugriff geschützt sind. Normalerweise sind es nicht dieselben Leute, die die Etiketten gestalten und die die sie drucken. Die Leute die die Etiketten drucken, sollen keinen Zugang zur Etikettengestaltung haben.

# <span id="page-17-1"></span>**Systemordner**

Die Etikettensoftware speichert alle zur Ausführung des Programms erforderlichen Dateien im Systemordner. Die Stelle wo sich dieser Ordner befindet, hängt vom Windows Betriebssystem ab.

Die Lage vom Systemordner ist c:\Documents and Settings\All Users\Application Data\EuroPlus\NiceLabel 6\system\.

Es ist sehr wichtig, dass Sie über **Schreibberechtigung** für diesen Ordner verfügen und dass Sie Dateien in diesem Ordner speichern und modifizieren dürfen.

#### **Anmerkung:**

NiceLabelNetwork Klienten verwenden den Systemorder auf dem Network Server. Es ist daher wichtig, dass alle Klienten einen vollständigen Zugang zu diesem Systemordner haben.

NiceLabelSoftware speichert im Systemorder folgende wichtige Systemeinstellungen:

- Benutzerdaten und -rechte
- n Unterschiedliche Applikationseinstellungen
- n Protokolle über Etikettendruck
- Barcodestandards
- Definitionen von globalen Variablen (GLOBALS.TDB).

# <span id="page-18-0"></span>**Etiketten erstellen**

# <span id="page-18-2"></span><span id="page-18-1"></span>**Einfaches Etikett erstellen**

# **Übersicht**

In diesem Kapitel lernen Sie, wie eine einfache Etikettendatei mit festen und variablen Objekten erstellt wird. Die variablen Elemente können ihre Werte von verschiedenen Quellen bekommen. Sie lernen:

- Werte für Objekte mit der Tastatur eingeben
- Werte für Objekte aus einer Datenbank erhalten
- die Vorschau des Etiketts auf dem Bildschirm zu sehen
- Etikett ausdrucken

Das Etikett das Sie erstellen werden, wird so aussehen:

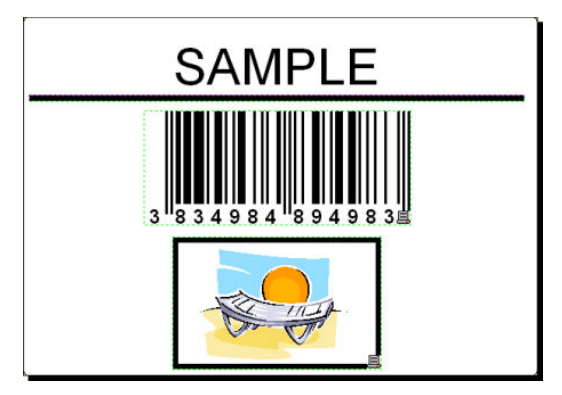

<span id="page-18-3"></span>einfaches Etikett

# <span id="page-18-4"></span>**Einfaches Etikett erstellen**

## **Neues Etikett erstellen**

Um ein einfaches Etikett zu erstellen, machen Sie folgendes:

- 1. Öffnen Sie NiceLabel Software (Pro oder Express).
- 2. Klicken Sie im Menü Datei auf Neu oder gleich auf das Symbol in der Standard-Werkzeugleiste.

Immer wenn Sie ein neues Etikett erstellen, wird der Etiketteneinrichtungsassistent geöffnet, der Ihnen helfen wird, das Etikett zu bearbeiten und mit dem Drucker zu verbinden.

#### **Anmerkung:**

Den Assistenten können Sie jederzeit verlassen und dabei die Standardeinstellungen für Ihr Etikett übernehmen. Klicken Sie auf die Schaltfläche **Abbrechen**.

### <span id="page-19-0"></span>**Druckerwahl**

1. Wählen Sie zuerst den Drucker, auf dem Sie die Etiketten drucken werden.

#### **Anmerkung:**

Wählen Sie den Drucker aus der Liste der in Ihrem System installierten Drucker aus. Wenn Ihr Drucker nicht in der Liste angeführt ist, dann lesen Sie die Instruktionen im Kapitel **Druckertreiber installieren**.

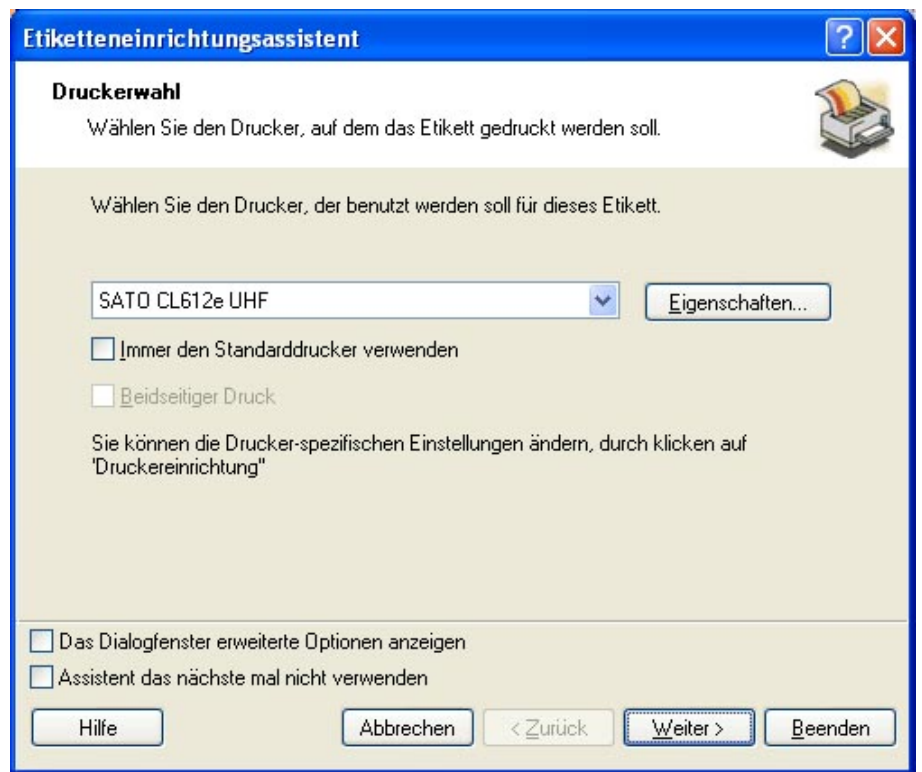

Druckerwahl

<span id="page-19-1"></span>2. Klicken Sie auf **Weiter**.

#### **Etiketten- und Seitendimensionen definieren**

- 1. Wenn Sie eine Etikettenvorlage verwenden wollen, bestimmen Sie das im Fenster **Schablonenwahl**.
- 2. Klicken Sie auf die Schaltfläche **Weiter**. Es wird ein neues Fenster geöffnet in dem Sie die Etikettendimensionen manuell definieren.
- 3. Lassen Sie die Option Seitengröße "Benutzerdefiniert" und aktivieren Sie die Option **Automatische Größeneinpassung**.
- 4. Klicken Sie auf **Weiter**. Es wird ein neues Fenster geöffnet.
- 5. Wählen Sie die Etikettenausrichtung und Druckrichtung.

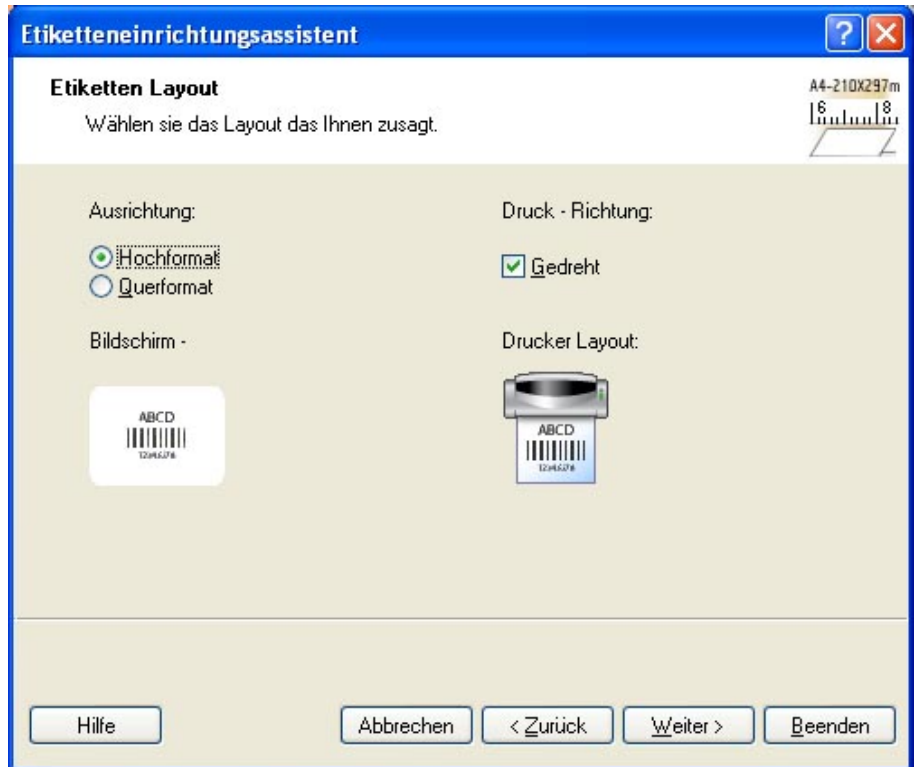

Etikettenlayout auswählen

6. Klicken Sie auf **Weiter**. Es wird ein neues Fenster geöffnet. Tragen Sie für Etikettenbreite 10 und für Etikettenhöhe 7 ein.

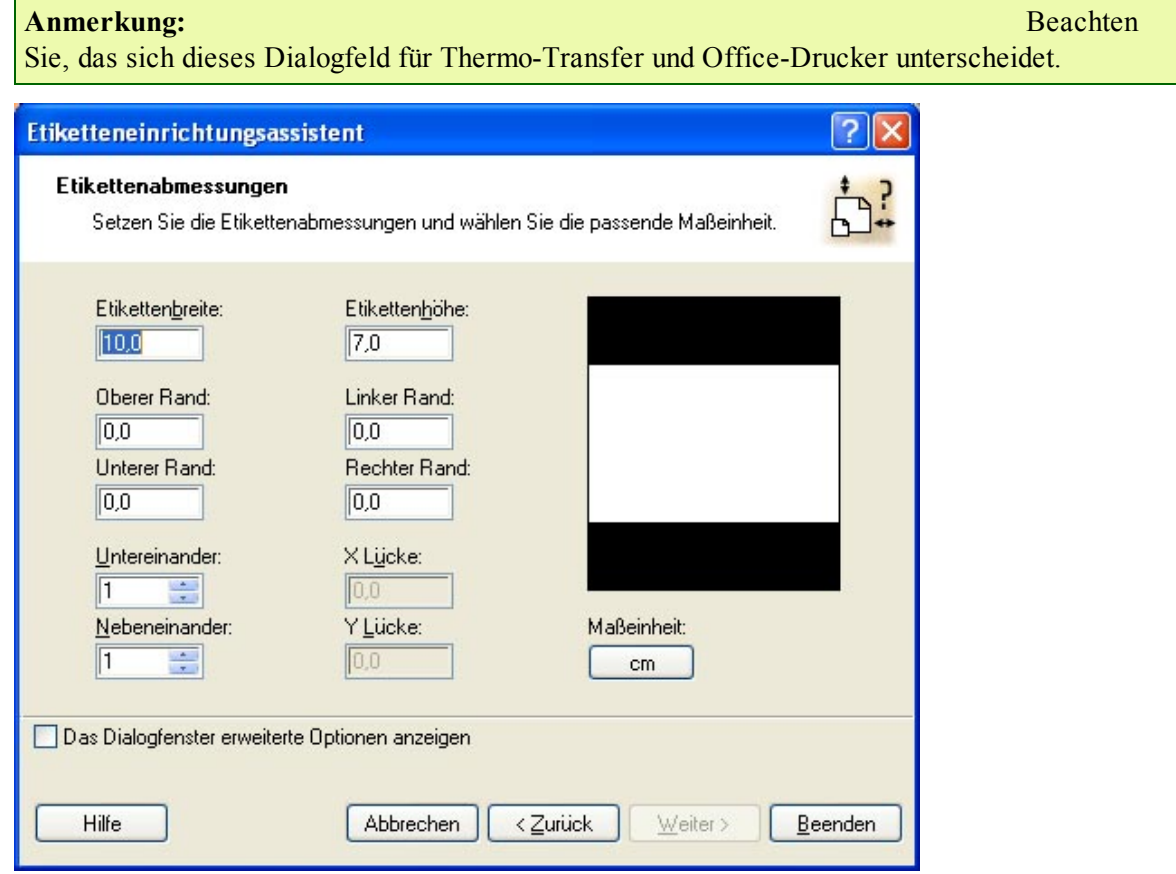

Etikettenabmessungen definieren

#### **Anmerkung:**

Um Masseinheit von Zentimeter in Zolle oder andere verfügbare Masseinheiten zu ändern, klicken Sie auf die Schaltfläche mit der Masseinheit unter der Etikettenvorschau.

<span id="page-21-0"></span>7. Klicken Sie auf die Schaltfläche **Beenden**. Es wird ein neues, leeres Etikett geöffnet.

## **Einen unveränderlichen Text eintragen**

1. Klicken Sie auf die  $\begin{array}{c|c|c}\n\end{array}$  Text-Schaltfläche in der Werkzeugleiste. Der Textcursor erscheint auf dem Bildschirm.

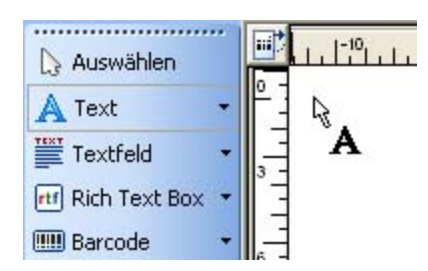

Cursor für das Textobjekt

2. Setzen Sie den Cursor auf die Stelle, an der der Text auf dem Etikett erscheinen soll. Klicken Sie dann einmal mit der Maustaste.

Es wird das Dialogfeld mit Eigenschaften vom Textobjekt geöffnet.

3. Geben Sie den Text "SAMPLE" ein und klicken Sie auf die Schaltfläche **Beenden**.

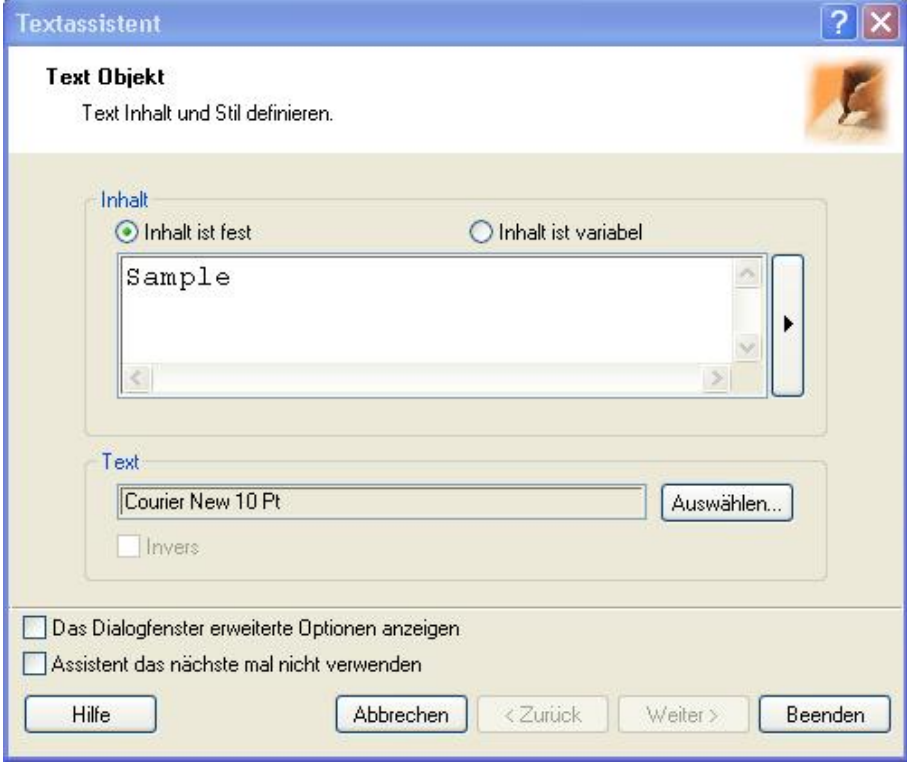

Inhalt für das Textobjekt eingeben

- 4. Klicken Sie auf das Textobjekt um es auszuwählen.
- 5. Ändern Sie die Schriftart des Textes mit Hilfe der Text-Werkzeugleiste. Wählen Sie Schriftart Arial, Größe 28 und Stil Fett.

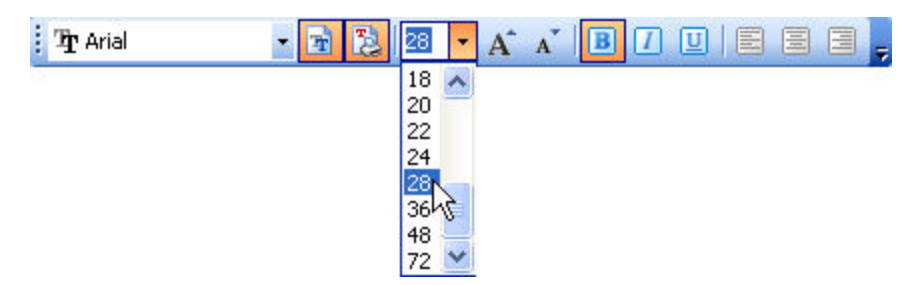

Schriftart-Optionen in der Text-Werkzeugleiste

6. Um den Text auf eine andere Position auf dem Etikett zu verschieben, wählen Sie ihn aus und ziehen Sie ihn mit der Maus auf die neue Position.

Sie sollten folgendes Bild auf dem Bildschirm haben:

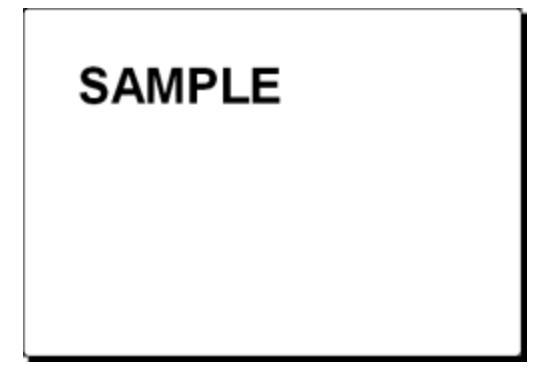

<span id="page-22-0"></span>Das Textobjekt wird auf das Etikett platziert.

## **Barcode einfügen**

Nun soll das Etikett mit einem nichtverändbaren Code128 Barcode versehen werden.

- 1. Um einen Barcode einzufügen, klicken Sie auf die **Barcode** Schaltfläche in der **Toolbox**.
- 2. Setzen Sie den Cursor an die gewünschte Stelle des Etiketts und drücken Sie dann einmal die Maustaste.
- 3. Auf dem Bildschirm erscheint daraufhin das Dialogfeld Barcode.
- 4. Tragen Sie den Wert 1234567890 für den Inhalt des Barcodes ein.
- 5. Klicken Sie auf die Schaltfläche **Definieren** auf der Registerkarte Barcode. Es wird das Dialogfeld Barcode Bearbeiten geöffnet.
- 6. Überprüfen Sie, ob Sie wirklich den Code128 Barcode ausgewählt haben und klicken Sie dann die Schaltfläche OK.

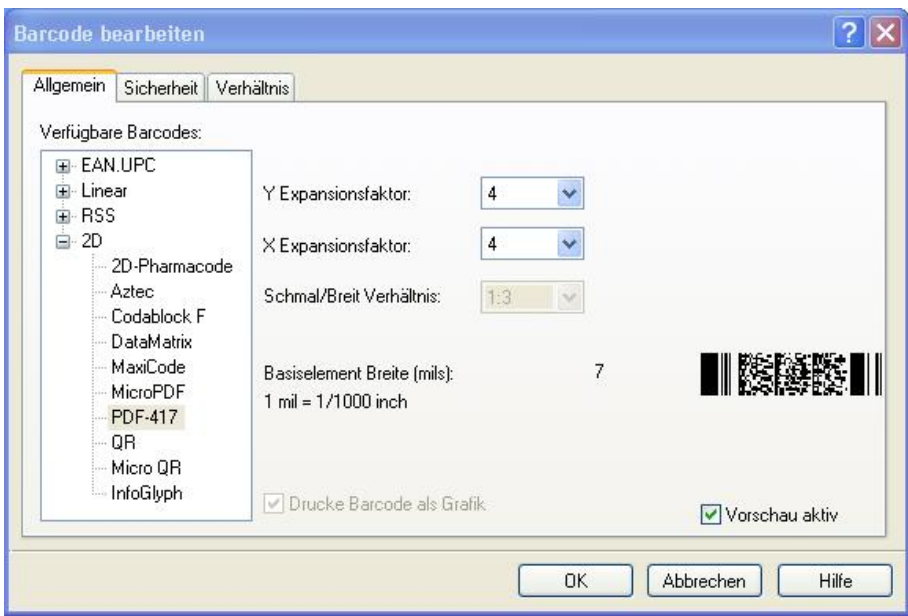

Verfügbare Barcodetypen

- 7. Klicken Sie auf die Schaltfläche Beenden um zu der Etikettenbearbeitung zurückzukehren.
- 8. Durch Verschieben der Ziehmarken und Bewegung des Objekts innerhalb des Etiketts können Sie die Lage und Abmessungen des Barcode-Elements jetzt noch nach Wunsch verändern.

Das Etikett soll jetzt folgend aussehen:

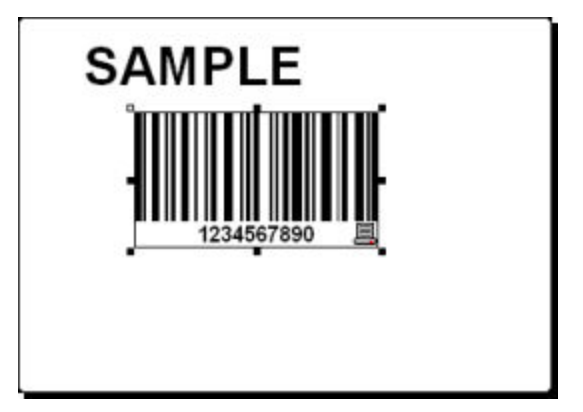

<span id="page-23-0"></span>Etikett mit Text und Barcode

## **Bild einsetzen**

NiceLabel kann BMP-, PCX-, GIF-, WMF-, JPEG- und andere Grafikformate verarbeiten.

- 1. Um das Bild einzusetzen, klicken Sie auf die Schaltfläche in der Toolbox
- 2. Setzen Sie den Cursor auf die gewünschte Stelle des Etiketts und klicken Sie einmal mit der Maustaste.
- 3. Es wird das Dialogfeld Öffnen geöffnet in dem sich das gewünschte Bild auf Ihrer Speicherplatte finden können. Öffnen Sie das Verzeichnis Sample Graphics und wählen Sie das Bild LEISURE.WMF. Klicken Sie auf die Schaltfläche Öffnen.

Auf dem Bildschirm sollten Sie folgendes Bild sehen::

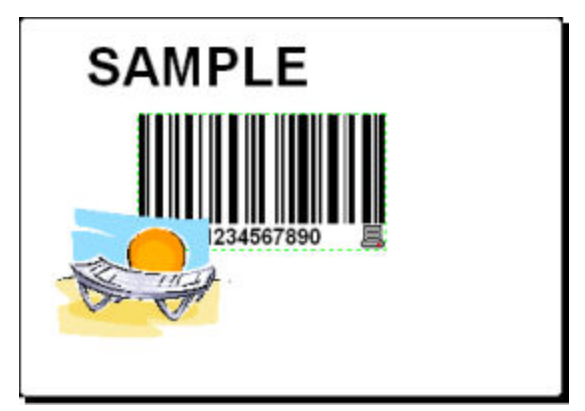

<span id="page-24-0"></span>Etikett mit dem Text, Barcode und Bild

## **Etikett abspeichern**

Speichern Sie während der Bearbeitung immer Ihr Etikett. Um das Etikett zu speichern, machen Sie folgendes:

- 1. Klicken Sie auf die Schaltfläche:
- 2. Tragen Sie den Namen für das Etikett ein. Zum Beispiel, tragen Sie "label" ein.
- 3. Der Etikettenname ist in der Titelzeile des Programms sichtbar.

MiceLabel Pro - [label.lbl]

<span id="page-24-1"></span>Name des Etiketts in der Titelzeile des Programms

#### **Ausrichtungswerkzeug verwenden**

Sie haben die Objekte auf das Etikett gestellt und jetzt wollen Sie sie horizontal ausrichten. Die Objekte können Sie mit Hilfe der Ausrichtung-Werkzeugleiste auf der rechten Seite des Fensters ausrichten.

Um die Objekte auf dem Etikett auszurichten, machen Sie folgendes:

1. Wählen Sie alle Objekte auf dem Etikett.

#### **Anmerkung:**

Das erste ausgewählte Objekt bestimmt die Ausrichtung. Andere Objekte werden mit ihm ausgerichtet.

2. Wählen Sie den Pfeil in der **Toolbox** und zeichnen Sie einen Rahmen rund um alle Objekte, um sie auszuwählen.

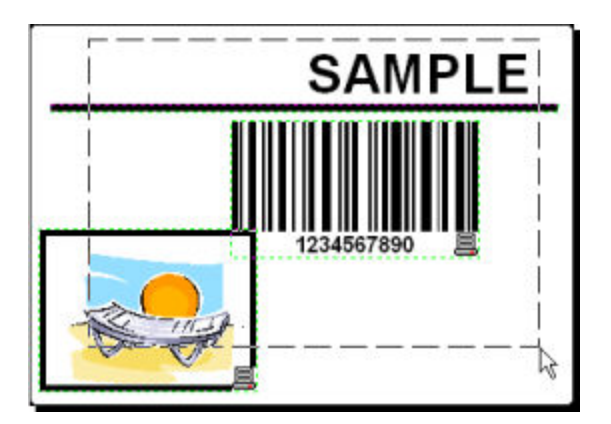

Objekte auf dem Etikett auswählen

3. Klicken Sie auf das **S** Symbol in der Ausrichtung-Werkzeugleiste auf der rechten Seite um die Objekte auszurichten. Die ausgewählten Objekte werden ausgerichtet und in das horizontale Center des Etiketts gestellt.

#### **Anmerkung:**

In der Ausrichtung-Werkzeugleiste gibt es auch andere Ausrichtungsmöglichkeiten.

#### **Anmerkung:**

Objekte können Sie auch am Raster oder an Richtlinien ausrichten. Die Optionen Auf Raster/An Richtlinien positionieren sind im Menü Ansicht verfügbar.

## <span id="page-25-0"></span>**Richtlinien für die Positionierung von Objekten**

Richtlinien helfen Ihnen bei der Positionierung von Objekten auf dem Etikett. Ihre Funktionalität ist dem Raster ähnlich, nur erlauben Sie etwas mehr Freiheit bei der Positionierung und dem Verschieben.

Auch wenn Richtlinien während der Gestaltung des Etiketts sichtbar sind (Sie können die Option **Richtlinien anzeigen** ein- oder ausschalten), werden sie nicht gedruckt.

#### <span id="page-25-1"></span>Richtlinien erstellen

Sie können vertikale und horizontale Richtlinien erstellen:

- Klicken Sie auf einer Stelle auf dem Lineal und ziehen Sie eine Linie (aus dem oberen Lineal ziehen Sie horizontale und aus dem linken Lineal vertikale Richtlinien).
- Sie können auch mit der rechten Maustaste auf dem Etikett klicken und im Menü Richtlinien die Option Richtlinien hinzufügen auswählen.
- Den Befehl Richtlinien haben Sie aber auch im Menü Ansicht.

#### <span id="page-25-2"></span>Richtlinien verwenden

Richtlinien können Sie jederzeit mit der Maus verschieben. Wenn Sie sie zurück zum Lineal verschieben, werden sie entfernt. Die Richtlinien können Sie entweder mit den Befehlen aus dem Menü oder mit dem Klick auf die rechte Maustaste ein- oder ausblenden.

Richtlinien können auch mit der Tastenkombination *Strg+H* ausgeblendet werden - damit ist auch die Option **An Richtlinien ausrichten** ausgeschaltet. Der Befehl **Alle Richtlinien entfernen**, entfernt die Richtlinien vom Etikett.

Wenn Sie die Umschalt-Taste gedrückt halten, während Sie die Objekte verschieben, können Sie vorübergehend die Option An Richtlinien ausrichten ausschalten.

<span id="page-26-0"></span>Eigenschaften der Richtlinie

Doppelklicken Sie auf die Richtlinie oder klicken Sie mit der rechten Maustaste darauf und wählen Sie Eigenschaften der Richtlinie bearbeiten um das Dialogfeld mit Eigenschaften der Richtlinien zu öffnen. Im Dialogfeld können Sie einen nummerischen Wert für die Position der Richtlinie eintragen, den horizontalen oder vertikalen Typ der Richtlinie auswählen oder einzelne Richtlinien entfernen.

## <span id="page-26-1"></span>**Zeichnungswerkzeug verwenden**

Jetzt werden Sie eine Linie einfügen, um das Textobjekt von anderen Objekten zu trennen und ein Rechteck rund um das Bild zeichnen.

- 1. Klicken Sie auf das **Symbol in der Toolbox** und legen Sie den Anfangspunkt der Linie fest.
- 2. Klicken Sie die Maustaste und halten Sie diese gedrückt, während Sie den Cursor zum Endpunkt der Linie führen. Lassen Sie die Maustaste dort los.
- 3. Klicken Sie auf das **Staatsbekland Sumbol in der Toolbox** und legen Sie die Lage der oberen linken Ecke fest.
- 4. Ziehen Sie das Rechteck auf die gewünschte Größe, indem Sie die Maustaste klicken und gedrückt halten.
- 5. Wenn Sie die Dicke der vertikalen und horizontalen Linie verändern möchten, doppelklicken Sie auf das Rechteck, um das Dialogfeld Rechteck zu öffnen. Wählen Sie die Dicke die Ihnen entspricht und klicken Sie auf die Schaltfläche **Beenden**.
- 6. Um das gezeichnete Objekt zu bearbeiten, doppelklicken Sie darauf. Es wird das Dialogfeld mit Objekteigenschaften geöffnet.

Das Etikett soll folgendes aussehen:

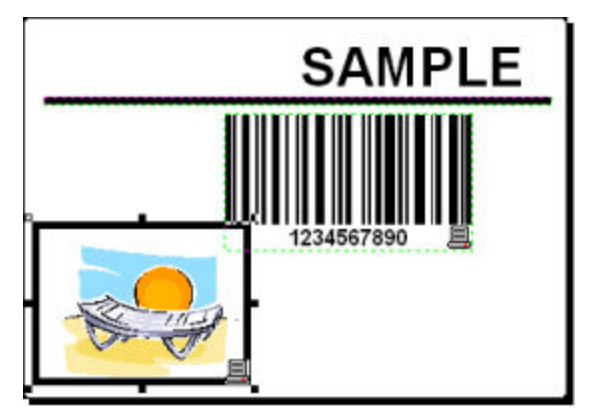

Etikett mit festen Objekten

# <span id="page-27-0"></span>**Variablen hinzufügen**

## <span id="page-27-1"></span>**Übersicht**

Manchmal wollen Sie vielleicht ein Etikett drucken, bei dem die Daten mit jedem gedruckten Etikett ändern. NiceLabel Software bietet verschiedene Variablenfelder (Zähler, Datum/Zeit Felder, Tastatureingabe) die Sie mit Text-, Grafik- oder Barcode-Objekten verwenden können.

Für diesen Beispiel wurde ein neues Etikett erstellt. Folgende Schritte erklären, wie Sie ein Etikett mit einem Abfragefeld, einem Zähler und Datum/Zeit-Feldern erstellen. Die Überschriften in folgenden Screenshots wurden zusätzlich hinzugefügt.

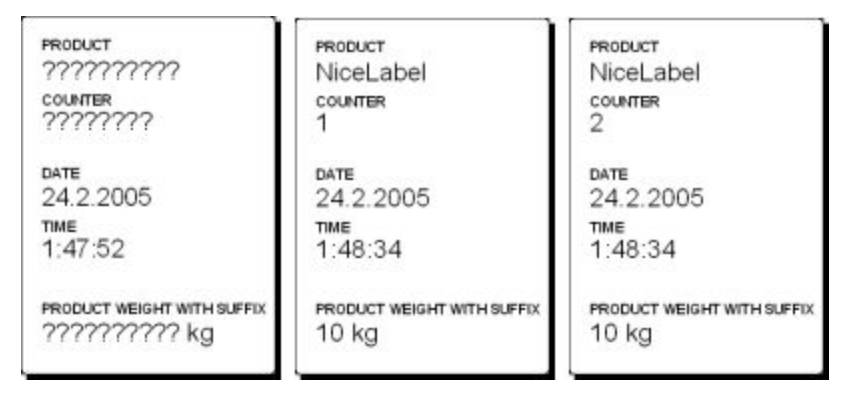

Das linke Etikett zeigt Design-Modus, die rechten zwei Etiketten sind aufeinander folgende Etiketten der Druckvorschau

## <span id="page-27-2"></span>**Tastatureingabe-Variable erstellen**

Der Inhalt vom Abfragefeld kann für jeden Druckjob unterschiedlich sein. Vor dem Druck tragen Sie den Wert für das Feld ein.

- 1. Klicken Sie auf den kleinen Pfeil neben dem **A<sup>Text</sup> Symbol** in der **Toolbox** um die Liste der verfügbaren Variablentypen zu sehen.
- 2. Wählen Sie **Neue Tastatureingabe** aus und klicken Sie auf die Stelle auf dem Etikett auf der Sie die Variable haben wollen. Es wird der Variablenassistent geöffnet.

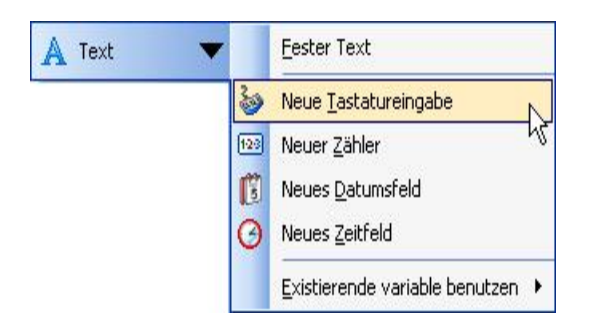

Neue Abfrage-Variable erstellen

3. Tragen Sie den Text 'Produktnamen eintragen' für die Option "Abfragetext für diese Variable" ein.

- 4. Klicken Sie auf **Beenden**. Der Cursor ändert seine Form in einen Pfeil mit dem Textobjekt.
- 5. Klicken Sie auf die Stelle auf dem Etikett auf der Sie die Abfrage-Variable haben wollen.

Das Textobjekt wird auf das Etikett gestellt und mit der neuen Variable verknüpft.

#### **Anmerkung:**

Vor dem Druck des Etiketts werden Sie aufgefördert werden den Produktnamen einzutragen, der in der Vorschau und auf dem gedruckten Etikett erscheinen wird.

#### <span id="page-28-0"></span>**Zähler-Variable erstellen**

Jetzt erstellen Sie einen Zähler auf dem Etikett. Der Wert des Zählers wird automatisch um 1 auf jedem neuen Etikett vergrößert.

- 1. Klicken Sie auf den kleinen Pfeil neben dem **A**<sup>Text</sup> Symbol in der **Toolbox** um die Liste der verfügbaren Variablentypen zu sehen.
- 2. Wählen Sie **Neuer Zähler** aus.
- 3. Es wird das Dialogfeld mit Zählereigenschaften geöffnet.

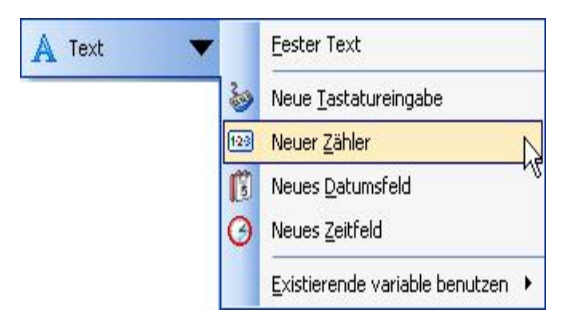

Neue Zähler-Variable erstellen

- 4. Lassen Sie alle Einstellungen unverändert (vordefiniert) und der Zähler wird immer mit 1 anfangen und den Wert auf jedem Etikett um 1 vergrößern.
- 5. Klicken Sie auf **Beenden**.
- 6. Klicken Sie auf die Stelle auf dem Etikett, auf der Sie den Zähler haben wollen.

Die neue Variable wird mit dem Textobjekt auf dem Etikett verknüpft.

```
Anmerkung:
Normalerweise vergrößert der Zähler sein Wert um 1 auf jedem Etikett. Zum  Beispiel: 1, 2, 3,
4, 5, usw. Sie können aber auch einen anderen Vergrößerungsschritt definieren.
```
#### <span id="page-28-1"></span>**Variablen Datum und Zeit erstellen**

Der Wert der Variablen "Datum" und/oder "Uhrzeit" kann vom Rechner- oder Druckersystem (bei den unterstützten Druckermodelen) bezogen werden.

1. Klicken Sie auf den kleinen Pfeil neben dem  $\overline{A^{Text}}$  Symbol in der **Toolbox** um die Liste der verfügbaren Variablentypen zu sehen.

2. Wählen Sie **Neues Datumfeld** aus. Es wird das Dialogfeld mit Datumeigenschaften geöffnet.

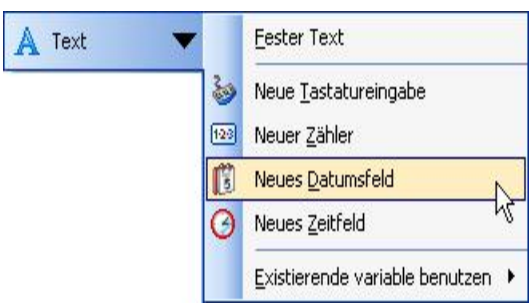

Neues Datumfeld erschaffen

3. Lassen Sie alle Einstellungen wie schon vordefiniert und der Wert der Variable "Datum" auf dem Etikett wird vom Rechner bezogen (wie in Ihrem Windows operating system definiert).

Um die Zeitvariable auf das Etikett zu setzen, machen Sie folgendes:

- 1. Klicken Sie auf den kleinen Pfeil neben dem **A<sup>Text</sup> Symbol** in der **Toolbox** um die Liste der verfügbaren Variablentypen zu sehen.
- 2. Wählen Sie **Neues Zeitfeld** aus.
- 3. Klicken Sie auf **Beenden**.
- 4. Klicken Sie auf die Stelle auf dem Etikett, auf der Sie das Zeitfeld haben wollen. Die neue Variable wird mit dem Textobjekt auf dem Etikett verknüpft.

Das Datum- oder Zeitfeld werden bei der Vorschau oder beim Druck des Etiketts aktualisiert. In diesem Fall kommen die Werte von der Systemuhr Ihres Rechners.

## <span id="page-29-0"></span>**Präfix oder Suffix Option verwenden**

Sie können zu jedem variablen Feld auf dem Etikett ein Präfix oder Suffix hinzufügen. Beide werden dem Wert bei der Vorschau oder beim Druck des Etiketts hinzugefügt.

- 1. Klicken Sie auf den kleinen Pfeil neben dem **A**<sup>Text</sup> Symbol in der **Toolbox** um die Liste der verfügbaren Variablentypen zu sehen.
- 2. Wählen Sie **Neue Tastatureingabe** aus.
- 3. Es wird das Dialogfeld mit den Eigenschaften der Variable geöffnet.
- 4. Tragen Sie den Text 'Produktgewicht eintragen' für die Option "Abfragetext für diese Variable" ein. Bestimmen Sie das Zeichenformatauf Numerisch und klicken Sie auf **Weiter**.
- 5. Tragen Sie ' kg' für **Suffix** ein.

Suffix: || kg

Suffix der Variable definieren

- 6. Klicken Sie auf **Beenden**.
- 7. Klicken Sie auf die Stelle auf dem Etikett, auf der Sie die Variable haben wollen. Das Textobjekt wird auf das Etikett gestellt und mit der neuen Variable verknüpft. Bei der Vorschau oder beim Druck des Etiketts, wird das Suffix "kg" dem eingetragenen Wert auf der rechten Seite hinzugefügt.

# <span id="page-30-1"></span><span id="page-30-0"></span>**Erweiterte Optionen verwenden**

## <span id="page-30-2"></span>**GS1-128 Etikett erstellen**

## **GS1-128 Inhalt mit Hilfe von GS1-128 (EAN.UCC 128) Assistenen hinzufügen**

Verwenden Sie den GS1-128 (EAN.UCC 128) Assistenten, der Ihnen helfen wird die nötigen Applikationsidentifikatoren (AI) in den Barcode hinzufügen. Machen Sie folgende Schritte mit dem assistenten:y Application Identifiers (AI) in the bar code. Complete the following steps with the wizard:

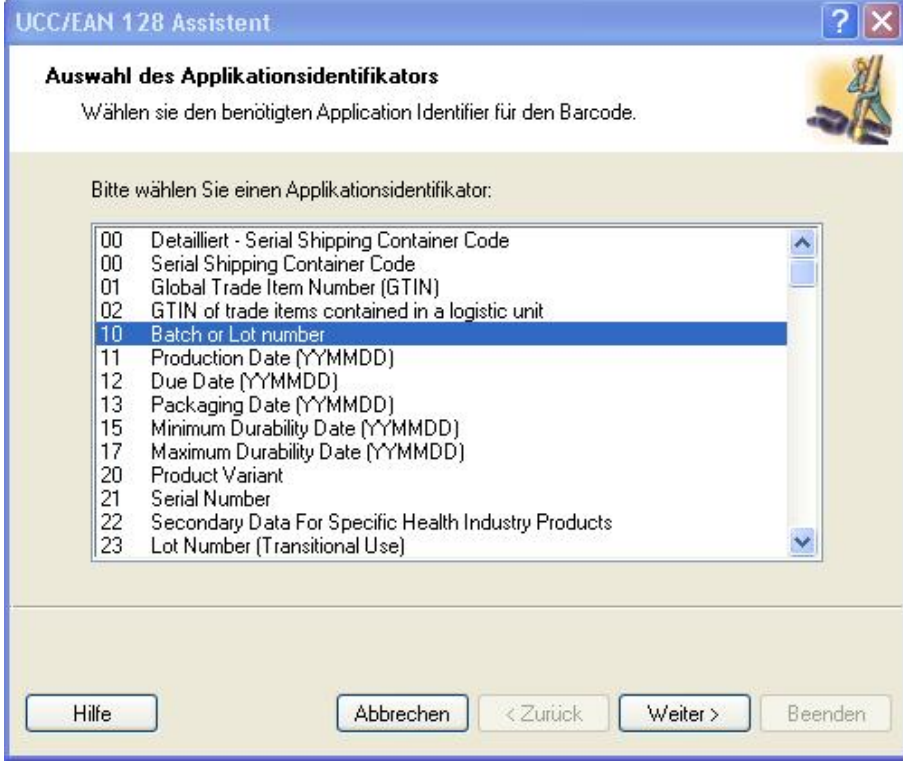

#### 1. Wählen Sie **10 Batch or Lot number**.

Applikationsidentifikato aus der Liste auswählen

- 2. klicken Sie auf die Schaltfläche **Weiter**.
- 3. Wählen Sie **Fest** und klicken Sie **Weiter.**
- 4. Tragen Sie einen Beispielwert ein, zum Beispiel '12345'.
- 5. Klicken Sie **Weiter.** Es wird das Dialogfeld mit allen AI für diesen Barcode geöffnet.

6. Klicken Sie auf **Hinzufügen** um einen neuen AI hinzuzufügen. Zum Beispiel, wählen Sie AI 21 (Serial Number). Wiederholen Sie die ersten 5 Schritte.

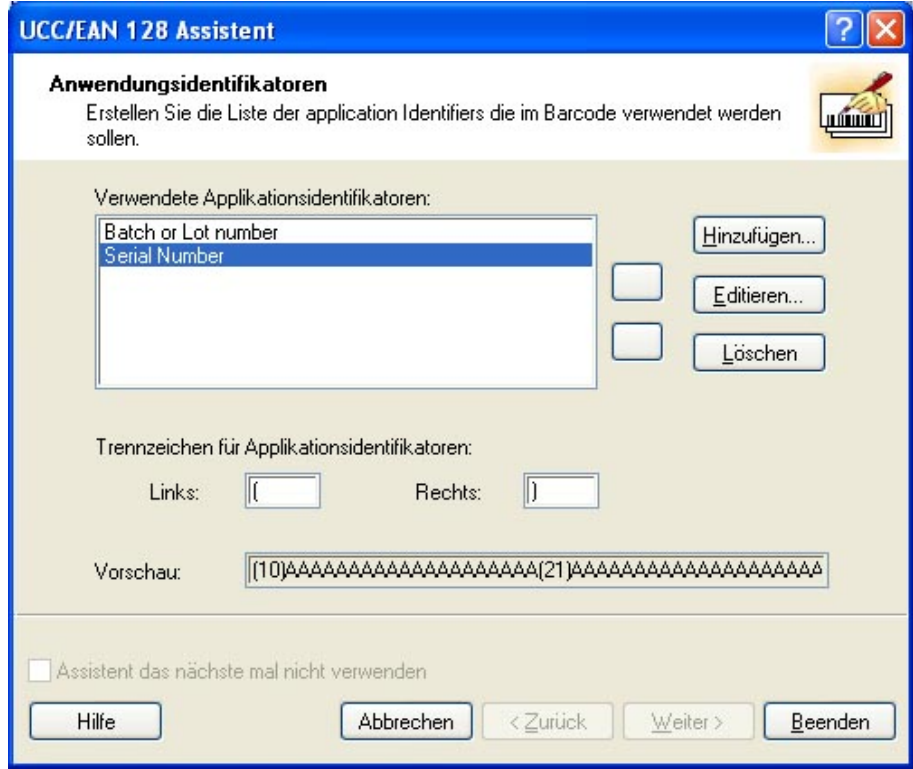

zwei Applikationidentifikatoren werden definiert

7. Wenn Sie mit den definierten AI und ihren Positionen in dem Barcode zufrieden sind, klicken Sie auf die Schaltfläche **Beenden.**

<span id="page-31-0"></span>Der GS1-128 (EAN.UCC 128) Barcode wird auf das Etikett gestellt.

## **Barcode EAN.UCC 128 bearbeiten**

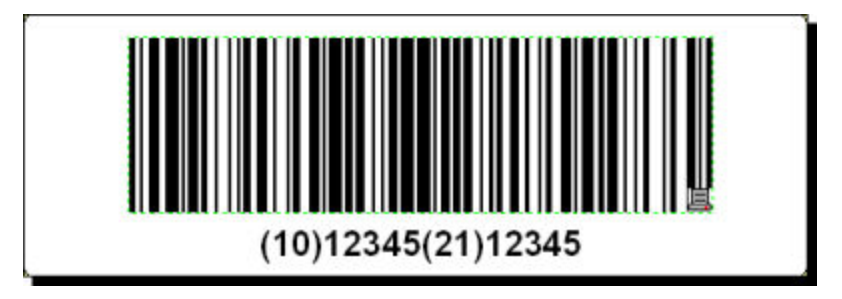

The designed label with EAN.UCC 128 bar code

Um einen EAN.UCC 128 Barcode zu definieren, wählen Sie zuerst diesen Barcodetyp aus und bestimmen Sie seinen Wert.

- 1. Klicken Sie auf die kleine Pfeil-Schaltfläche neben der **Staate Schaltfläche** in der Toolbox.
- 2. Wählen Sie die Option **Fester Barcode** aus dem Menü.

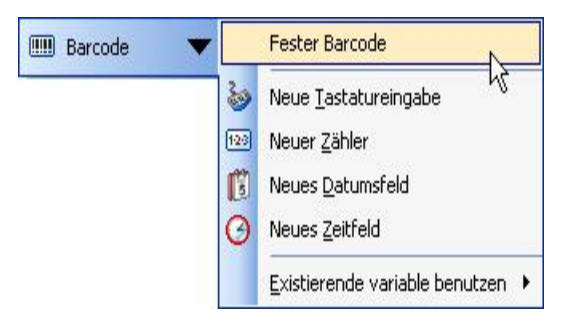

Erstellung eines festen Barcodes

- 3. Bestimmen Sie mit dem Cursor die Stelle auf dem Etikett, auf die Sie den Barcode stellen wollen und klicken Sie auf die Maustaste.
- 4. Es wird der Assistent mit den Objekteigenschaften geöffnet.
- 5. Klicken Sie auf die Schaltfläche **Definieren**. Es wird das Dialogfeld Barcode bearbeiten geöffnet.
- 6. Wählen Sie in der EAN.UPC Gruppe den EAN.UCC 128 Barcode.
- 7. Klicken Sie auf die Schaltfläche **OK** um zurück zum Dialogfeld Barcode zu kehren.
- 8. Klicken Sie auf die Schaltfläche **Weiter**. Es wird der EAN.UCC 128 Assistent geöffnet.

# <span id="page-32-0"></span>**Designing Label with Variable Length**

In most label-printing scenarios you design and print the label with fixed dimensions. The label width and height do not change so you must make sure to fit all objects on the label.

However, in some cases you need the ability to design the label with the variable length. The label length changes in accordance to the size of the label objects. When you assign more data to the label objects, their size increases and occupies more space on the label. In order to fit such objects on the label, the label height must change.

**Note:** The requirement for variable label sizing is quite often in the textile industry, where labels print to endless label material. There are no gaps between the labels. The printer cutter cuts the material after the label prints.

To enable the variable label sizing, do the following:

- 1. Select **File -> Label Setup**.
- 2. Go to the **Dimensions** tab.
- 3. Click the **Advanced** button.
- 4. Enable the option **Enable variable label size**.
- 5. Make sure to set the offset to the proper value. The offset defines the amount of space between the last object on the label and the bottom label edge.

See the screenshots below to understand the automatic label resize function.

The variable label size is enabled on the label. There is always 1 cm gap from the bottom label border and the last object on the label, bar code in this case. The text object is a multi-line object. If you enter more data for the text object, the label height must increase to accommodate for the larger text object.

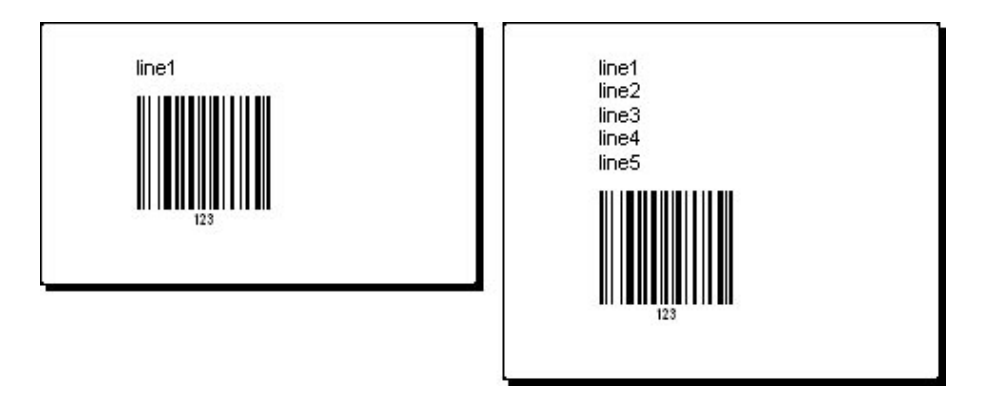

Variable label sizing feature increases the label height on demand

To take full advantage of the variable label sizing, you must enable the object relative positioning. In this case the objects will not always be placed on the same spot on the label. Their placement will change accordingly to the placement of parent objects...

**Note:** When you enable the variable label sizing, you cannot use the "labels across" option at the same time. However, multiband printing is available.

# <span id="page-33-0"></span>**Den Cutter im Drucker steuern**

Wenn sie einen Thermotransferdrucker verwenden, der mit einem Cutter ausgestattet ist, können sie den Cutter von NiceLabel aus steuern und kontrollieren. Sie müssen einen NiceLabel Printer Driver verwenden, um den Cutter kontrollieren zu können. Um den Cutter einzustellen gehen sie wie folgt vor:

- 1. Wählen Sie den Befehl **Etiketteneinrichtung** aus dem Menü Datei.
- 2. Gehen Sie zur Registrierkarte **Cuttereinstellungen**.
- 3. Wählen Sie die Option **Cutter aktivieren**.

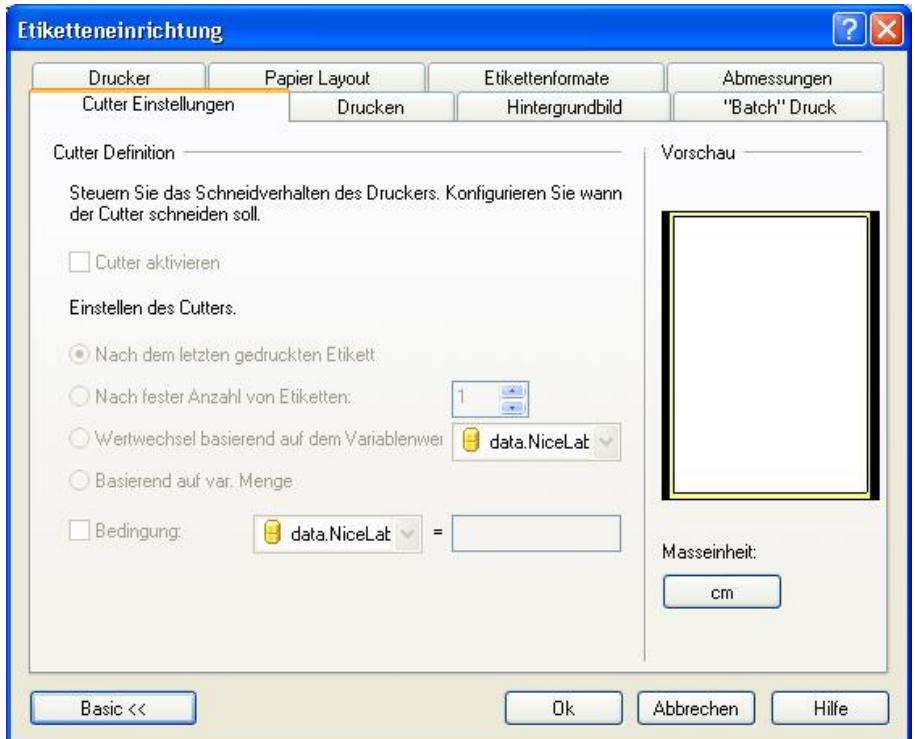

#### **Anmerkung:**

Designer Express kann ebenfalls den Cutter ansteuern. Es kann aber nicht die Etiketteneinrichtung verwendet werden. Anstatt dessen wird der Cutter direkt über den NiceLabel Printer Driver eingestellt. Weitere Informationen finden Sie in der Online Hilfe.

# <span id="page-34-0"></span>**Batch Druck definieren und Kopf- und Fußetiketten verwenden**

Die Bezeichnung "Etikettenbatch" steht für eine Reihe von Etiketten die aus einem bestimmten Grund gruppiert werden. Der Zweck des Batch-Druckes ist eine Aktion nach dem Batch durchzuführen, bzw. ein Kopf und/oder ein Fußetikett jedem Teilbatch zuzuordnen. Die Kopf- und Fußetiketten werden vor dem ersten Etikett im Batch (Kopfetikett) und hinter dem letzten Etikett im Batch (Fußetikett ) gedruckt. Sie können als Seite-Trennzeichen verwendet werden und können auch zusätzliche Informationen für den Benutzer enthalten. Um den Batch Druck zu aktivieren, machen Sie folgendes:

- 1. Wählen Sie die Option Etiketteneinrichtung im Menü Datei. Es wird der Etiketteneinrichtungsassistent geöffnet.
- 2. Wählen Sie die Option **Das Dialogfenster erweiterte Optionen anzeigen** und klicken Sie dann auf die Schaltfläche **Beenden**. Das Hauptdialogfeld Etiketteneinrichtungen wird geöffnet.
- 3. Gehen Sie zur Registerkarte "Batch" Druck.
- 4. Klicken Sie auf die Schaltfläche **Erweitert** unten im Dialogfeld. Die Registerkarte Erweitert wird geöffnet.
- 5. Definieren Sie die Einstellungen im Dialogteil Definition Etiketten Batch. Wenn Ihr Batch 5 Etiketten enthalten wird, aktivieren Sie die Option Feste Anzahl an Etiketten und tragen Sie 5 in die kleine Box rechts.

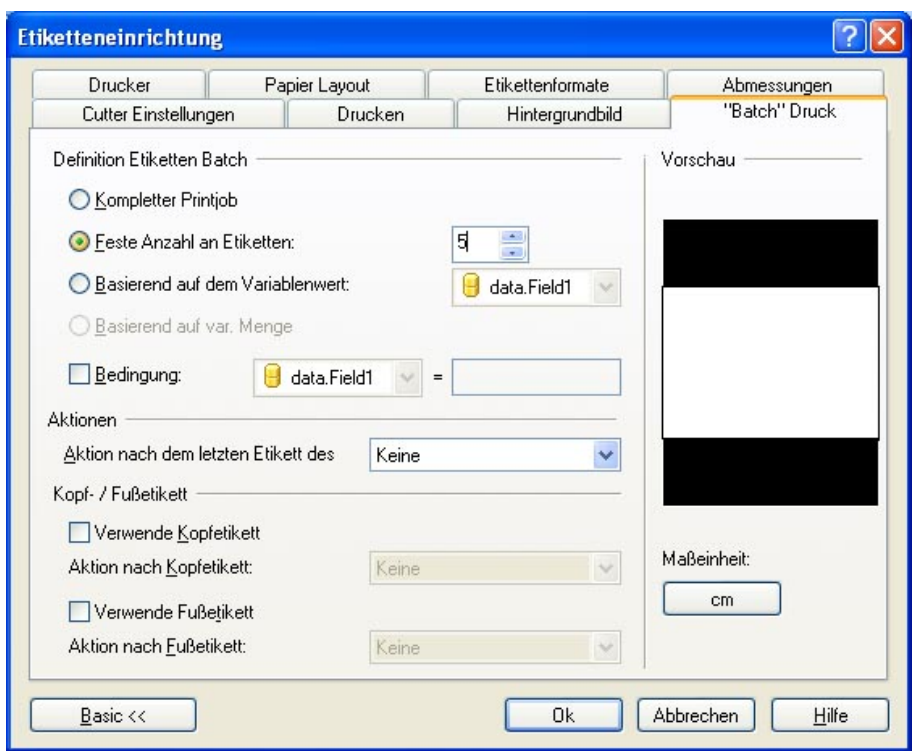

Etikettenbatch bestimmen

6. Um ein Kopf- oder/und Fußetikett hinzuzufügen, aktivieren Sie die Option **Verwende Kopfetikett** oder/und **Verwende Fußetikett**.

<span id="page-35-0"></span>Kopf- und Fußetikett werden in derselben Datei gespeichert aber Sie können sie trotzdem separat bearbeiten. Die Ansicht von diesen Etiketten können Sie im Menü Ansicht ein- oder ausschalten.

# **Beidseitiges Etikett erstellen**

NiceLabel Software (Dynamic Edition) unterstützt beidseitigen Druck.

Die Software unterstützt beidseitigen Druck für Office-Drucker (Inkjet, Laser...) und für Thermodrucker. Die Option kann im Dialogfeld Etiketteneinrichtung, auf der Registerkarte **Drucker** aktiviert werden. Wählen Sie dort die Möglichkeit **Beidseitiger Druck**.

#### **Anmerkung:**

Die Option ist nur dann verfügbar, wenn der verwendete Druckertreiber den beidseitigen Druck unterstützt.

Wenn Sie diese Option aktivieren, wird die Option Etikettenseite im Menü Ansicht verfügbar. Schalten Sie dort vom Vorder- zur Rückseite und umgekehrt. Welche Seite gezeigt wird, ist auch in der Statuszeile unten im Fenster zu sehen.

Beim Druck auf dem Office Drucker werden diese zwei Seiten immer hintereinander gedruckt. Sie werden hintereinander dem Drucker gesendet, deswegen muss der beidseitiger Druck im Druckertreiber ermöglicht werden.

Beim Druck auf dem Thermodrucker, sorgt der NiceLabel Printer Driver Druckertreiber für die richtige Etikettenbearbeitung und den erfolgreichen Druck. Sie müssen aber den entsprechenden NiceLabel Printer Driver, der den beidseitigen Druck unterstützt verwenden.
# **Etiketten für mobile Geräte erstellen**

NiceLabel Software unterstützt mobilen Etikettendruck mit Windows mobilen Geräten. Sie können ein Etikett mit der Desktop NiceLabel Software erstellen und es dann zum mobilen Gerät exportieren.

Die Pocket Version von NiceLabel ist nicht so leistungsfähig wie die Desktop Edition und unterstützt einige Funktionen, die in der Desktop Edition verfügbar sind, nicht. Sie müssen aufmerksam sein, wenn Sie ein Etikett für das mobile Gerät erstellen. Wenn Sie eine Funktion verwenden, die in der Pocket Edition nicht verfügbar ist, dann ist der Export nicht möglich.

Einige Beispiele von nicht unterstützten Funktionen:

- Die meisten komplexen Funktionen werden nicht unterstützt (Visual Basic Majority of complex functions are not supported (Visual Basic Scripting, Benutzerdefinierte Prüfsummenalgorithmen, HIBC, Lookup Tabellen, Verbindung mit Datei, usw.), einige aber doch (Verknüpfen).
- Globale Variablen werden nicht unterstützt.
- <sup>l</sup> Variable Grafiken werden nicht unterstützt.
- Datenbanken werden nicht unterstützt (sie werden aber auf dem in NiceForm erstellten Formular unterstützt).
- Variable Textobjekte in Truetype Schrift werden nicht unterstützt (Sie können variable Truetype Schriften verwenden, wenn Sie sie auf die Druckerspeicherkarte heruntergeladen haben).
- Erweiterte variable Optionen sind nicht verfügbar (Präfix/Suffix, erweiterte Serialization, Speicherung vom letzten Wert, Datum-/Zeitstempel, usw.)
- $\bullet$  usw.

Um zu überprüfen ob Ihr Etikett zum mobilen Gerät exportiert werden kann, machen Sie folgendes:

- 1. Speichern Sie das Etikett.
- 2. Wählen Sie den Befehl Datei -> Exportieren-> Export zu Terminal.
- 3. Wenn Ihr Etikett den Exportbedingungen entspricht, wird das Etikett exportiert. Die Dateien mit .PNL und .LVX Endungen erscheinen im gleichen Verzeichnis in dem Ihr Etikett gespeichert ist. Sie können sie mit Hilfe von Microsoft ActiveSync zum mobilen Gerät kopieren. Wenn Ihr Etikett den Exportbedingungen nicht entspricht, dann werden in einem Dialogfeld die Funktionen angeführt, die Sie auf dem Etikett verwendet haben, sie aber für mobile Geräte nicht unterstützt sind. Entfernen Sie diese Funktionen und versuchen Sie das Etikett noch einmal zu exportieren.

Mehrere Informationen über die Gestaltung von Etiketten für mobile Geräte finden Sie im Online-Weißbuch.

## **Mehrfarbendruck**

Einige Thermotransferdrucker unterstützen Mehrfarbendruck. Sie verwenden mehrere Druckköpfe, jeden Kopf für ein Ribbon von unterschiedlicher Farbe. Die Farben für jeden Druckkopf sind anpassbar und können im Druckertreiber definiert werden. Jedem Druckkopf ist die Farbe

bestimmt, die dem verwendeten Ribbon entspricht. Die gleichen Farben werden in der Etikettensoftware verfügbar. Für den Mehrfarbendruck müssen Sie aber den entsprechenden NiceLabel Printer Driver verwenden.

Farbenpalette synchronisiert die verfügbaren Farben mit den Einstellungen vom Druckertreiber. Alle Farben, die Sie im Druckertreiber definiert haben, werden in der Etikettensoftware verfügbar. Die Farbenpalette, das Dialogfeld Farbe und das Dialogfeld Etiketteneinrichtungen zeigen alle nur die vom Drucker verfügbaren Farben an. Für jedes Element kann so einfach eine von verfügbaren Farben bestimmt werden. Das Element wird dann in dieser Farbe gedruckt. Es kann nicht mehr als eine Farbe für ein Element auf dem Etikett verwendet werden.

Wenn Sie farbigen Objekte auf dem Etikett verwenden, ändert sich ihr Aussehen auf dem Etikett. Sie können nicht in mehreren Farben gedruckt werden als der Drucker unterstützt. Die Objekte werden nicht in voller Farbe angezeigt. Jedes Objekt wird in eine monochrome Grafik konvertiert und als solches in der Vorschau angezeigt. Konversion von der farbigen in die monochrome Grafik erfolgt mit dem Dithering im Treiber. Für das Objekt können Sie eine Farbe und damit auch den Druckkopf auf dem das Objekt gedruckt wird, bestimmen.

Die Farben auf dem Etikett bestimmen, welcher Druckkopf wird für den Druck von einzelnen Etikettenelementen verwendet werden.

## **Vorlagen Management Einstellungen**

Wenn Sie ein neues Etikett erstellen, kann dieses mit einer bestehenden Etikettenvorlage verbunden werden oder Sie können das Etikett auch von Anfang an neu erstellen. NiceLabel Software enthält eine Bibliothek mit vordefinierten Vorlagen, die in verschiedenen Arten nach Hersteller sortiert sind. Mit Hilfe vom NiceLabel Vorlagen Management können Sie auch eigene Vorlagen in die Bibliothek hinzufügen. Um den Vorlagen Management zu öffnen, machen Sie folgendes:

- 1. Wählen Sie die Option Vorlagen Management im Menü Datei. Es wird ein neues Fenster mit allen vordefinierten Vorlagen eingeblendet.
- 2. Bei der Option **Vorlagentyp** wählen Sie die erwünschte Vorlagengruppe. Die Tabelle wird ab jetzt nur Vorlagen aus dieser Gruppe enthalten.

Ihre eigene Gruppe können Sie folgend definieren:

- 1. Klicken Sie auf die Schaltfläche mit drei Punkten. Es wird das Dialogfeld Vorlagentypen geöffnet.
- 2. Klicken Sie auf die Schaltfläche **Hinzufügen** und tragen Sie den Namen der Gruppe ein. Klicken Sie auf die Schaltfläche **Speichern** und dann noch auf die Schaltfläche **Schließen**.
- 3. Wählen Sie Ihre neue Gruppe und klicken Sie auf die Schaltfläche **Neu** unten im Dialogfeld**.** Es wird das DialogfeldVorlage geöffnet.
- 4. Öffnen Sie die Registerkarte Allgemein und definieren Sie Identifikationseigenschaften der Vorlage.
- 5. Öffnen Sie die Registerkarte Abmessungen und definieren Sie die Höhe und die Breite des Etiketts.
- 6. Klicken Sie auf die Schaltfläche **OK**.

Die Vorlage wird in die Bibliothek gespeichert und wird für jedes neue Etikett verfügbar sein.

# **Variablenwerte verfolgen**

Jeder Variablenwert kann verfolgt und in einer Logdatei protokolliert werden.

Standardmäßig ist diese Option ausgeschaltet.

Um das Protokollieren zu aktivieren, machen Sie folgendes:

- 1. Wählen Sie die Option **Variablen Sucheinrichtung** im Menü Variablen.
- 2. Wählen Sie die Variablen, die Sie verfolgen wollen.

```
Anmerkung:
Standardmäßig werden alle Variablen verfolgt, wenn die Verfolgung aktiviert  ist.
```
- 3. Wählen Sie die Option **Erstelle Logdatei** im Menü Tools.
- 4. Schalten Sie Log ein.
- 5. Wenn Sie die Etiketten drucken, werden die Variablenwerte, die auf den Etiketten verwendet werden, in eine Logdatei gespeichert.

## **Inhaltsmasken verwenden**

Inhaltsmaske ist sehr nutzbar, wenn Sie die einkommenden Daten unterschiedlich auf dem Etikett zeigen müssen. Mit der Inhaltsmaske können Sie die Daten leicht formatieren und Ihren Bedürfnissen anpassen.

Zum Beispiel, Sie wollen die Daten eines Barcodes unterhalb vom Barcode noch in einem anderen Format anzeigen. Sie wollen dafür nicht zwei verschiedene Variablen erstellen und ähnlichen Daten zweimal eintragen.

Die Zeichen der Maske werden mit den tatsächlichen Daten ersetzt, die restlichen Zeichen bleiben unverändert. Wenn der Barcodewert folgend ist:

"AD951"

und die Eingabemaske:

 $"**C - ** /*"$ 

ist das Resultat:

"ADC - 95 /1/"

Es können verschiedene Strukturen mit einer Inhaltsmaske definiert werden aber die Option kann nur mit Barcoden verwendet werden, die eine Bearbeitung Ihrer Dateninterpretation zulassen. Stellen Sie auch sicher, dass Sie die Barcoden als Grafiken drucken anderenfalls ist eine Inhaltsmaske nicht verfügbar.

**Anmerkung:**

Wenn Ihre Daten Asterisk Zeichen "\*" enthalten, dann müssen Sie das standardmäßige Zeichen der Inhaltsmaske ändern. Es muss ein Zeichen sein, das in den Daten nicht vorkommt.

Die Option Inhaltsmaske ist mit Texten und Barcoden verfügbar.

## **Expression Builder verwenden**

In die Etikettensoftware wurde ein einfaches Skript-Bearbeitungsprogramm integriert. Sie können es verwenden, um Ihre eigene einfache Visual Basic Skripts oder .JOB Dateien mit

#### [NiceCommands](#page-161-0) zu schreiben.

Das ist ein fortgeschrittenes Skript-Bearbeitungsprogramm mit Zugang zu Beschreibungen aller Befehle der Programmsprache, die Sie verwenden. Expression Builder kann mit Visual Basic Script und mit NiceCommands verwendet werden.

Mit Expression Builder können Sie Ihre Skripts und Expressions problemlos bearbeiten. Die Schaltflächen **Laden** und **Speichern** erlauben es Ihnen VB-Scripts zu importieren oder exportieren in oder von einer externen Textdatei.

**Anmerkung:** Der Expression Builder versteht [Syntaxhervorhebung.](http://www.dict.cc/deutsch-englisch/Syntaxhervorhebung.html) Der Builder wird NiceCommand und VB Script Befehle hervorheben um die Verstehung von der Kode zu vereinfachen.

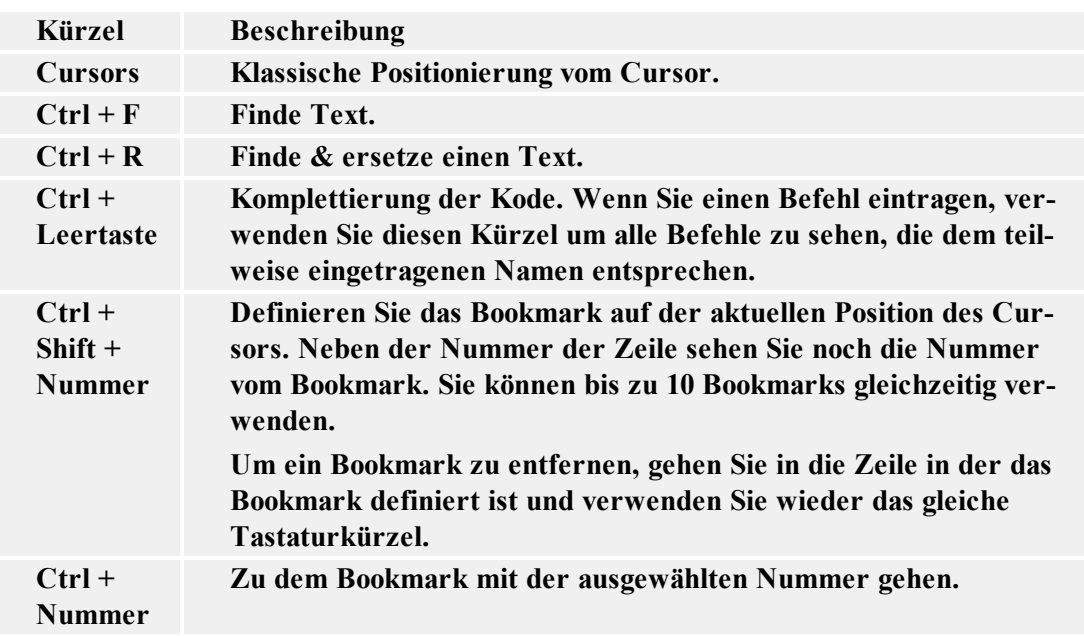

#### **Verfügbare Tastaturkürzel**

#### **Beschreibung vom Arbeitsfenster**

Das Arbeitsfenster ist in 4 Kategorien unterteilt.

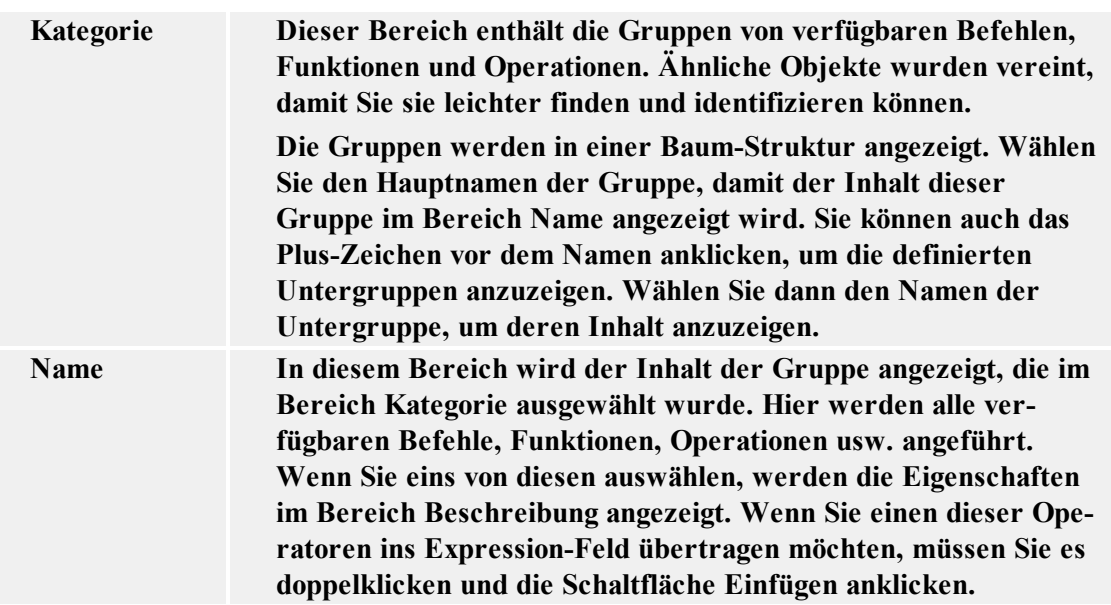

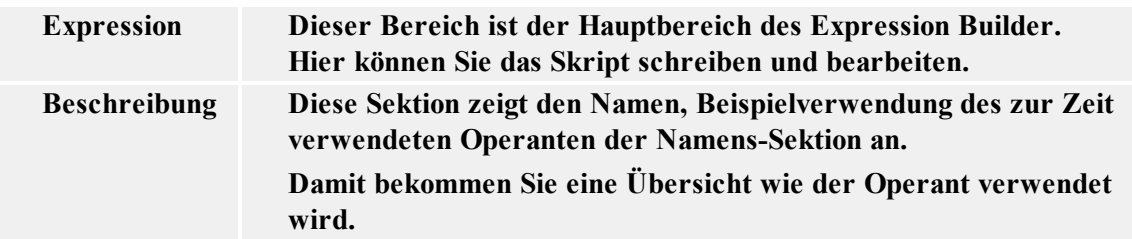

**Skript Hilfe:** Diese Schaltfläche Skript Hilfe öffnet die Hilfe-Datei mit detaillierter Beschreibung des aktuellen Skripts (VB Script oder NiceCommands). Klicken Sie diese Schaltfläche, um nähere Informationen über den Befehl zu bekommen, an dem Sie arbeiten.

## **Etiketten Inspektor verwenden**

Etiketten-Inspektor ist ein Werkzeug für fortgeschrittene Objekt- und Datenverarbeitung auf dem Etikett. Es wird verwendet für Übersicht von Etikettenstruktur und Bearbeitung von Etikettenbestandteilen. So können alle Objekteigenschaften einfach im Etiketten-Inspektor verändert werden. Natürlich haben Sie noch immer die Möglichkeit, das Objekt anzuklicken und seine Eigenschaften im daraufhin eingeblendeten Dialogfeld einzustellen. Jedoch können kleinere Änderungen viel schneller mit Hilfe von Etiketten-Inspektor vorgenommen werden. Neben den bereits bekannten Funktionen bietet Etiketten-Inspektor einige zusätzliche Optionen, die in vorherigen Programm-Versionen noch nicht erreichbar waren.

So können Sie z.B. Eigenschaften von mehreren ausgewählten Objekten gleichzeitig modifizieren. Wenn es sich um Objekte gleichen Typs handelt, z.B. Texte, können Sie auf diese Weise alle Ihre Eigenschaften verändern. Wenn es sich um Objekte unterschiedlicher Typen handelt, z.B. ein Textelement, ein Barcode und eine Box, können nur die gemeinsamen Eigenschaften verändert werden.

Mit Etiketten-Inspektor können Sie einige Objekteigenschaften verändern, die auf andere Weise nicht zugegriffen werden können. Jedes Element kann einen eigenen Namen haben, so dass sie nach dem Namen unterschieden werden können. Wenn Sie ein Element auf dem Etikett auswählen, wird dieses Element in der Liste im Etiketten-Inspektor hervorgehoben, seine Eigenschaften werden im unteren Bereich des Etiketten-Inspektors angezeigt (Eigenschaften).

Mit dem Etiketten-Inspektor kann die aktuelle Ansicht von Etikettenelementen, Variablen, Funktionen und Datenbanken verändert werden. Es sind folgende Ansichten möglich, wobei die erste die Standardansicht ist.

### <sup>l</sup> **Objekte anzeigen:**

 Alle Etikettenelemente sind alphabetisch nach ihrem Typ geordnet. Zuerst kommen Textelemente, danach Absätze, Barcodes, Grafiken, Boxen und Linien. Die Reihenfolge gleicht der Reihenfolge der Elemente in der Toolbox. Wenn Sie im oberen Bereich des Inspektors ein oder mehrere Objekte auswählen, erscheinen ihre Eigenschaften im unteren Bereich des Fensters. Wenn Sie diese Eigenschaften verändern, werden alle Änderungen automatisch auch auf dem Etikett durchgeführt. Wenn Sie die Objekte mit der rechten Maustaste anklicken, können Sie die häufigsten Befehle über das eingeblendete Drop-Down-Menü aufrufen. Wenn Sie das Symbol "+" vor dem jeweiligen Elementnamen anklicken, können Sie sehen, mit welcher Variable dieses Element verknüpft ist. Wenn es sich um ein variables Element handelt, wird daraufhin der Name der Variable eingeblendet.

### <sup>l</sup> **Variablen anzeigen:**

 Hier werden alle im Etikett verwendeten Variablen aufgeführt. Das sind entweder Variablen mir Abfrage (ihr Wert wird vor dem Druck eingegeben), mit Datenbank verknüpfte

Variablen (ihre Werte werden einer Datenbank entnommen) oder Variablen, deren Werte Resultat einer Funktion sind. Wenn Sie das Symbol "+" vor dem jeweiligen Variablennamen anklicken, können Sie auch sehen, wo die Variable ihre Werte entnimmt (Datenbank, Funktion) und mit welchem Element sie verknüpft ist. In der ersten Zeile des oberen Bereichs können Sie eine neue Variable definieren. Wenn Sie eine Variable mit der rechten Maustaste anklicken, können Sie die häufigsten Befehle über das eingeblendete Drop-Down-Menü aufrufen.

### <sup>l</sup> **Funktionen anzeigen:**

 Hier werden alle im Etikett verwendeten Funktionen aufgeführt. Wenn Sie das Symbol "+" vor der jeweiligen Funktion anklicken, können Sie die Ingabe- und Ausgabevariablen der Funktion sehen. In der ersten Zeile des oberen Bereichs können Sie eine neue Funktion definieren. Wenn Sie eine Funktion mit der rechten Maustaste anklicken, können Sie die häufigsten Befehle über das eingeblendete Drop-Down-Menü aufrufen.

### **-** Datenbanken anzeigen:

 • Hier werden alle im Etikett verwendeten Datenbanken aufgeführt. Wenn Sie das Symbol "+" vor der jeweiligen Datenbank anklicken, können Sie die Ausgabevariablen der Datenbank sehen. In der ersten Zeile des oberen Bereichs können Sie eine neue Datenbank definieren. Wenn Sie eine Datenbank oder Funktion mit der rechten Maustaste anklicken, können Sie die häufigsten Befehle über das eingeblendete Drop-Down-Menü aufrufen.

### <sup>l</sup> **Liste anzeigen:**

 Diese Ansicht sieht der Ansicht auf Objekte ähnlich. Der einzige Unterschied besteht darin, dass hier neben den Objekten auch Variablen, Funktionen und Datenbanken aufgeführt werden. Wenn Sie einen beliebigen Namen mit der rechten Maustaste anklicken, können Sie die häufigsten Befehle über das eingeblendete Drop-Down-Menü aufrufen.

Mit der Schaltfläche Inspektor-Eigenschaften auf der rechten Seite können Sie das Verhalten des Inspektors bestimmen: erweiterte Ansicht als Standardeinstellung oder nicht. Bei erweiterter Ansicht werden alle Eigenschaften aller Elemente angezeigt. Bei normaler Ansicht müssen Sie die Ansicht eines Elements manuell vergrößern, um alle seine Eigenschaften sehen zu können.

# **Bilder aus der Speicherkarte verwenden**

Um ein Bild aus der Speicherkarte zu verwenden, machen Sie folgendes:

- 1. Öffnen Sie das Etikett auf dem Sie Bilder aus der Speicherkarte verwenden wollen.
- 2. Überprüfen Sie ob sich die Speicherkarte mit den gewünschten Bildern im Drucker befindet.

### **Anmerkung:**

Um den Inhalt der Speicherkarte zu füllen muss die Applikation NiceMemMaster verwendet werden.

- 3. Wählen Sie den Befehl **Druckereinstellungen i**m Menü Datei.
- 4. Öffnen Sie die Registerkarte **Druckerspeicher**.
- 5. Schauen Sie den Steckplatz (Slot) in den Sie Ihre Speicherkarte eingesetzt haben.
- 6. Ändern Sie den Steckplatztyp in Speicherkarte.
- 7. Wählen Sie die entsprechende .MMF Datei, die mit der NiceMemMaster Applikation erstellt wurde.
- 8. Schließen Sie alle Dialogfelder.
- 9. Wählen Sie das Bild Symbol in der Toolbox, dann klicken Sie auf das Etikett.
- 10. Suchen Sie auf der Festplatte das Bild aus, das Sie verwenden wollen.

#### **Note:**

Das ist das gleiche Bild, das Sie auf die Speicherkarte geladen haben. Für die Vorschau müssen Sie es von der Festplatte einfügen. Beim Druck wird das Bild aus der Speicherkarte verwendet.

- 11. Wählen Sie die Option **Auf der Speicherkarte.**
- 12. Klicken Sie die Schaltfläche **OK**.

# **RFID Etikett erstellen**

# **Übersicht**

Das Konzept von RFID (Radio Frequency IDentification) kann vereinfacht auch als ein elektronischer Barcode bezeichnet werden. RFID wurde ursprünglich im Jahr 1980 zur Kenzeichnung von Gegenständen in Industrie verwendet, wo Barcodes nicht genug strapazierfähig waren.

Einige Thermotransferdrucker können beim Ausdruck von Etiketten zugleich auch RFID Tags programmieren. So werden auf einem Etikett unterschiedliche Technologien und ihre unterschiedlichen Kodierungsmethoden vereint. Natürlich muss RFID Tag im Etikett enthalten sein. Tag-Papier ist klein, flexibel und dünn, und kann so problemlos unter das Etikett geklebt werden. Es besteht aus einer Antenne und kleinem Chip, auf dem Identifikationsnummer oder umfangreiche benutzerdefinierte Daten gespeichert werden können. Darin Unterscheidet sich RFID Tag von dem Etikett, auf dem erweiterte Informationen nicht gespeichert werden können.

Identifikation durch Funkübertragung (RFID) gehört zu den Technologien, die Radiowellen für automatische Identifikation von Gruppen oder einzelnen Gegenständen verwenden. Mit NiceLabel Software und NiceLabel Printer Drivers Druckertreibern können Sie RFID Tags auf dem Etikett programmieren und drucken.

### **Anmerkung:**

RFID Funktion können Sie in NiceLabel Software nur mit installiertem NiceLabel Printer Driver mit RFID Unterstützung verwenden. Installieren Sie den NiceLabel Printer Driver von Ihrem Drucker vor der Erstellung und Druck eines RFID Etiketts.

## **Ein RFID Etikett erstellen**

1. Klicken Sie auf die Schaltfläche in der **Standard-Werkzeugleiste**. Es wird der Etiketteneinrichtungsassistent geöffnet.

- 2. Wählen Sie den Drucker der RFID smart label Druck unterstützt. .
- 3. Klicken Sie auf die Schaltfläche **Beenden**. Sie sehen, das der 'RF Tag' Befehl in der Werkzeugleiste jetzt aktiviert ist.

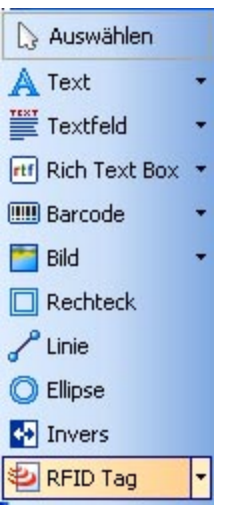

RF Tag ist jetzt verfügbar

4. Klicken Sie auf die **RF Tag** Option in der Toolbox und definieren Sie die Daten, die Sie in den RFID-Tag speichern möchten.

## **RF Tag kodieren**

Die RF tags die in einem Etikett verwendet werden sind meistens 2 Typen: ISO tags, welche Blöcke von Daten aufnehmen; oder UHF tags, die einen String aufnehmen können.

1. Klicken sie auf die Schaltfläche **ERFID Tag** | in der Werkzeugleiste. Die Dialogbox RF Tag öffnet sich.

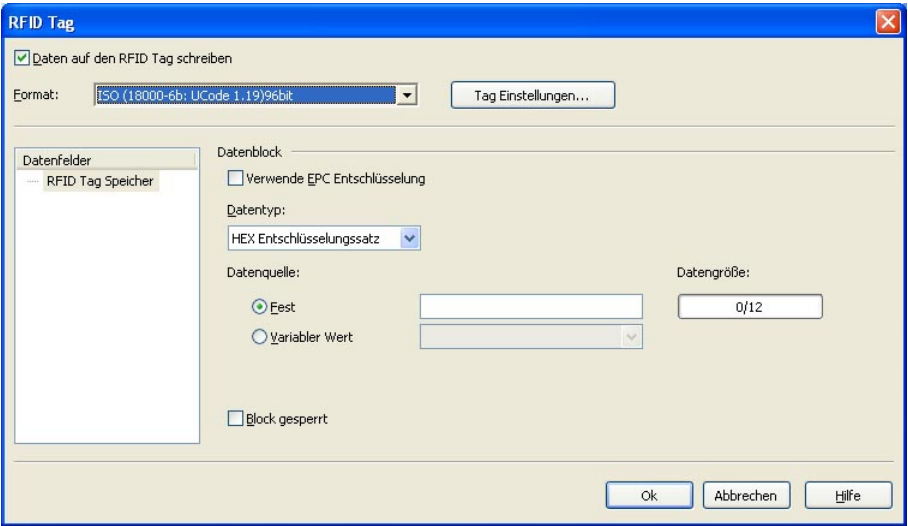

Inhalte für RF-Tag definieren

2. Wählen sie den RF Tag Typen den Sie verwenden möchten aus der Liste. Klicken Sie auf die Schaltfläche **Tag Einstellungen** um den Inhalt vom RFID Tag zu sehen und

erweiterte Einstellungen dafür zu definieren.

3. Aktivieren Sie die Option **Daten auf den RFID Tag schreiben,** wenn Sie den Inhalt des RF Tages beim Druck des Etiketts definieren wollen.

### **Anmerkung:**

Wenn Sie diese Option nicht wählen, wird die Definition des Inhaltes gespeichert, aber nicht zum Drucker übertragen.

- 4. Wählen Sie die entsprechende Eingabe aus der Liste der **Datenfelder.** Für RFID Gen2 Tags können Sie verschiedene Datenfelder auswählen, für andere RFID Tags ist dagegen normalerweise nur der RFID Tag Speicher Feld verfügbar.
- 5. Gehen Sie zum Ersten verfügbaren Block im Abschnitt **Datenblöcke** und klicken Sie auf die **Datenzelle** in der Tabelle.

### **Anmerkung:**

Statt der Tabelle können Sie auch ein Eingabefeld sehen in das Sie die RFID Daten eintragen müssen. Die Form des Dialogfeldes hängt nämlich vom RFID Tag Typen ab.

- 4. Geben Sie den Wert ein, den Sie in den RF-Tag speichern möchten. Wiederholen Sie den Vorgang für weiter Blöcke.
- 5. Klicken Sie auf die Schaltfläche **OK**. Eine schematische Darstellung einer RFID Antenne wird im Etikett dargestellt.

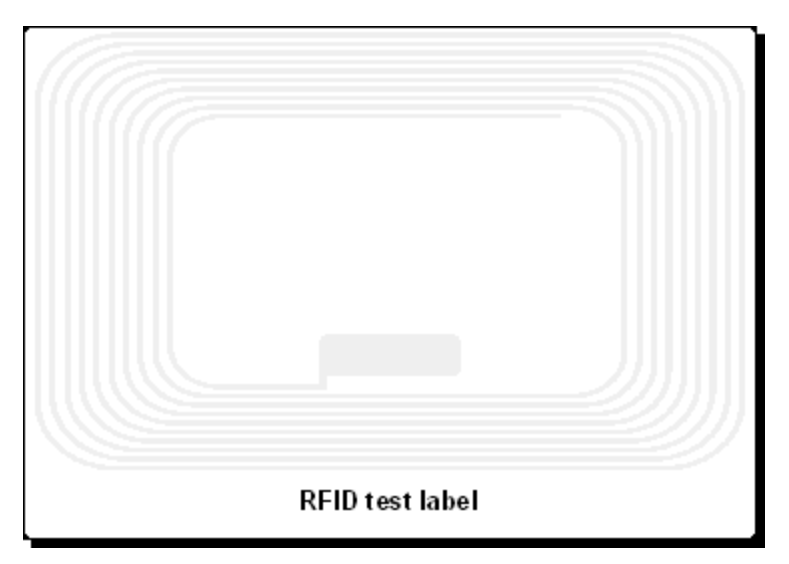

RFID Tag Antenne im Hintergrund

7. Sie können mit weiteren nicht RFID Objekten fortfahren, so wie es in den zuvor beschriebenen Kapiteln beschrieben ist.

Immer wenn sie das Etikett drucken, werden die RFID Daten zum Drucker übertragen. Der Drucker druckt das Etikett und schreibt die RFID Daten gleichzeitig in den RFID – Tag.

#### **Anmerkung:**

NiceLabel kann mit Unique RF Tag Nummern arbeiten. Jeder RFID Tag besitzt seine eigene einzigartige Seriennummer. Einige Drucker können diese Nummer lesen und auf ein Etikett drucken.

## **RFID Tag Einstellungen**

**Tag Information**: Hier befindet sich die Information vom ausgewählten RFID Tag-Typ. Sie können die Struktur vom ausgewählten RFID Tag sehen. Die Darstellung der Information hängt vom ausgewählten Tag-Typ ab. Für RFID Gen2 sehen Sie eine Tabelle mit der Information über verfügbare Datenfelder, Nummer und Größe vom Block und Lese- oder Schreibsupport.

Bei anderen RFID Tags können Sie folgende Struktur nachprüfen:

**Blockanzahl**: Die Zahl von Blöcken, die im RFID Tag verfügbar sind.

**Reservierte Blocke**: Die Zahl von Blöcken, die nicht verfügbar sind.

**Blockgröße**: Die Größe von jedem Block (in Bytes).

**Unique RF Tag**: Diese Funktion wird auf Ja gesetzt, wenn Sie den Drucker und/oder den RFID Tag-Typ haben, der die Unique Tag ID ermöglicht. Jeder Tag hat eine eigene ID, die schon bei der Herstellung kodiert wird. Wenn Ihr Drucker diese Information vom RFID Tag ablesen kann, können Sie es mit Etikettenobjekten mit Hilfe von **RFID Tag Contents** [con](#page-92-0)[tents provider](#page-92-0) verwenden.

Zum Beispiel: Der Drucker liest den Unique Tag ID ab, merkt sich es und druckt es auf dem Etikett kodiert in einen Barcode. Der Wert vom Unique Tag wird der NiceLabel Software nicht mehr zurückgeschickt sondern intern vom Drucker bearbeitet.

**RFID Tag Data Read**: Diese Funktion wird auf Ja gesetzt, wenn Sie den Drucker und/oder den RFID Tag-Typ haben, der die Extraktion von kodierten Daten ermöglicht. Sie können einen Teil oder auch alle auf dem RFID Tag kodierten Daten extrahieren und Sie mit den Etikettenobjekten verwenden.

**Tag Einstellungen:** Hier können Sie mehrere Einstellungen für das RFID Programmieren bestimmen.

**Antennenversatz**: Für genaueres Programmieren von RFID Tags können Sie hier einen Versatz (Offset) für die Antenne auf dem Drucker definieren. Der Versatz ist die Entfernung des RFID Tags von der Antenne. Mit dieser Option können Sie die Tags genauer programmieren.

**Maximale Tags zum Stoppen:** Wenn das Programmieren vom RFID Tag misslingt, wird auf dem Etikett normalerweise das Wort "VOID" gedruckt. Mit dieser Option können Sie bestimmen, wie viele RFID Tags falsch programmiert werden dürfen, bevor der Etikettendruck gestoppt wird. Mit dieser Option können Sie auch einen endlosen Verbrauch von Etiketten verhindern.

**Anzahl der Wiederholungen**: Bestimmen Sie, wie viel Mal soll der Drucker den RFID Tag zu programmieren versuchen, wenn der erste Versuch misslingt. Der Parameter wird dem Drucker mit den restlichen Daten gesendet.

**Überprüfe nach gültigem Tag:** Vor dem Programmieren wird der Drucker überprüfen, ob ein entsprechender RFID Tag auf dem Etikett verfügbar ist und ob dieser Tag programmiert werden kann. Wenn der Drucker das nicht überprüfen kann, dann ist diese Option nicht verfügbar.

**Überprüfe Schreibvorgang:** Nachdem die Daten auf dem RFID Tag kodiert wurden, überprüft der Drucker ob die geschriebenen Daten mit dem Originalwert gleich sind.

**EAS Einstellungen:** Hier finden Sie die Einstellungen für Electronic Article Surveillance.

EAS ist nicht mit allen Druckern und Treibern verfügbar. Wenn Sie im Dialogfeld RFID Tageinstellungen keine EAS Einstellungen-Option haben, dann müssen Sie vielleicht Ihren Druckertreiber aktualisieren oder einen anderen Drucker auswählen. Mehrere Informationen finden Sie in der Dokumentation von Ihrem Drucker oder Druckertreiber.

**Original EAS Einstellungen behalten**: Die originalen EAS Einstellungen können nicht abgerufen werden, die Standardoption ist es aber die Tageinstellungen nicht zu ändern.

**EAS aktivieren**: Electronic Article Surveillance im RFID Tag wird aktiviert. Wenn das die Originaleinstellung war, bleibt der Tag unverändert.

**EAS deaktivieren**: Electronic Article Surveillance im RFID Tag wird deaktiviert. Wenn das die Originaleinstellung war, bleibt der Tag unverändert.

**EAS Einstellungen permanent sperren**: Die Einstellungen für EAS werden permanent gesperrt. Diese Option kann nicht geändert werden!

## **RFID Tag sperren**

Es ist nicht möglich alle Tag-Typen, Drucker und Treiber zu sperren. Wenn die Schaltfläche **Sperreinstellungen ...** im Dialogfeld **RFID Tag** nicht sichtbar ist, ist es möglich, dass Sie einen RFID Tag-Type, Drucker, oder Treiber verwenden, der nicht unterstützt ist. Die Sperreinstellungen sind für einige GEN2 Ta- Typen verfügbar. Mehrere Informationen finden Sie in der Dokumentation von Ihrem Drucker oder Druckertreiber.

Der Anwender kann den RFID Tag sperren und dann können zum Tag keine Änderungen gemacht werden, bevor er entsperrt wird. Wenn der Tag permanent gesperrt ist, kann er nie mehr entsperrt und geändert werden.

**Originalsperreinstellungenbeibehalten**:Die Originalsperreinstellungen können nicht abgerufen werden, die Standardoption ist es aber die Tageinstellungen nicht zu ändern.

**Sperren**: Der RFID Tag wird gesperrt und kann nicht geändert werden.

**Entsperren:** Der RFID Tag wird entsperrt und kann wieder geändert werden.

**Entsperren und sperren**: Der RFID Tag wird nur für die Änderung entsperrt und dann gleich wieder gesperrt.

**Permanent sperren/entsperren**: Der RFID Tag wird permanent gesperrt oder entsperrt. Diese Einstellung kann nicht mehr geändert werden!

# **Support für RFID Tags**

Mit NiceLabel Software können Sie RFID Tags von verschiedenen Hersteller programmieren. Es ist wichtig, dass Sie einen NiceLabel Printer Driver Druckertreiber für Ihren Thermodrucker verwenden. Wenn Sie keinen NiceLabel Printer Driver verwenden, können Sie die RFID Tags nicht programmieren.

NiceLabel Printer Driver wird der NiceLabel Software mitteilen, welche Typen von RFID Tags der Drucker unterstützt.

Nicht alle Tag-Typen sind immer verfügbar. Es hängt vom Drucker ab, welcher Typ von RFID Tags verwendet werden kann. Im Allgemeinen werden zwei Typen von RFID Tags verwendet:

- ISO Tags (TagIt, iCode, ISO...): nehmen mehrere Blöcke von Daten auf
- UHF Tags (EPC): nehmen einen String (Block) von Daten auf

Den Inhalt für RFID Tags können Sie abhängig vom Tag-Typ (UHF oder ISO) auf verschiedene Weisen eintragen.

### **Für UHF Tags**

**Datentyp**: hier kann der Datentyp vom ausgewählten Tag bestimmt werden.

**Datenquelle**: Die einkommenden Daten, die im Tag kodiert werden können entweder einen festen Wert haben oder ihren Wert von einer Variable auf dem Etikett bekommen.

**Größe**: Hier werden die zur Zeit verwendeten Daten angezeigt. Sie sehen hier, wie viel Platz auf dem RFID Tag noch verfügbar ist. Die Besetzung vom Tag wird graphisch (mit der Farbe) und auch numerisch (mit der Zahl der bereits verwendeten Bytes) angezeigt.

**Gesperrt**: Wenn Sie einen Block sperren, werden die Daten permanent auf dem Tag kodiert bleiben. Sie werden den Block nicht mehr löschen oder neu programmieren können. Verwenden Sie diese Option mit Vorsicht!

#### **Für ISO Tags**

Blöcke die abgedunkelt und unerreichbar sind, sind reservierte Blöcke die nicht verwendet werden können.

**Blocknummer**: Die Nummer vom Block auf dem RFID Tag.

**Datenquelle**: Bestimmen Sie, woher der Datenblock seinen Wert bekommen soll. Es kann entweder Fest (Sie werden den Wert manuell eintragen) oder Variabel (der Wert wird mit einer Variable auf dem Etikett bestimmt) sein.

**Daten**: Wenn der Datentyp Fest ist, tragen Sie den Wert vom RFID Tag ein. Wenn der ausgewählte Datentyp Variabel ist, wählen Sie die auf dem Etikett definierte Variable. Wenn die Länge der Variable größer als der Blockgröße ist, dann wird der nächste Block automatisch für die Daten reserviert sein.

**Größe**: Hier werden die zurzeit verwendeten Daten angezeigt. Sie sehen hier, wie viel Platz auf dem RFID Tag noch verfügbar ist. Die Besetzung vom Tag wird graphisch (mit der Farbe) und auch numerisch (mit der Zahl der bereits verwendeten Bytes) angezeigt.

**Datentyp**: Die Daten können als ASCII Zeichenfolge oder HEX kodierte Zeichenfolge kodiert werden.

**Gesperrt**: Wenn Sie einen Block sperren, werden die Daten permanent auf dem Tag kodiert bleiben. Sie werden den Block nicht mehr löschen oder neu programmieren können. Verwenden Sie diese Option mit Vorsicht!

## **RFID Lese und speichere Daten**

Hier können Sie bestimmen, welche RFID Datenfelder im ausgewählten Speichertyp gespeichert werden. Setzen Sie das Häkchen neben dem Feld das Sie speichern wollen. Die Liste von verfügbaren Datenfeldern kann sich mit dem ausgewählten RFID Tag Typ ändern.

Nachdem Sie die RFID Datenfelder ausgewählt haben, wählen Sie noch den entsprechenden Speichertyp aus. Einige Speicherplugins werden mit der Software geliefert. So können Sie den Datenbank- oder Text-Speicherplugin auswählen.**Anmerkung:** Wenn kein Speicherplugin ausgewählt wird, werden die ausgewählten RFID Datenfelder in die reguläre Logdatei gespeichert.

## **Datenbank-Speicherungsplugin**

Das RFID Datenbank-Speicherungsplugin definiert, wie die RFID Daten in der ausgewählten Datenbank gespeichert werden. Der Druckertreiber empfängt die RFID Daten vom RFID Leser, der im Drucker eingebettet ist. Das Datenbank-Speicherungsplugin definiert in welches Datenbankfeld die RFID Daten gespeichert werden sollen.

#### **Registerkarte Speicherdatenbank**

Hier können Sie eine Verbindung mit der Datenbank und ihrer Tabelle erstellen, in der Sie die RFID Daten speichern wollen. Sie können entweder den direkten Datenbank-Zugang verwenden um die unterstützte Datenbank zu öffnen oder die Verbindung mit Hilfe von ODBC, OLE DB und BDE Treiber verwenden.

**Anmerkung:** Sie müssen eine echte Datenbank auswählen, die mit SQL Anweisungen zugänglich ist. Diese Regel schließt Tabellen wie MS Excel aus.

### **Registerkarte Speicherfelder**

Hier können Sie das Tabellenfeld auswählen, in das Sie die RFID Daten speichern wollen. Sie können neue Datensätze in die Tabelle einfügen oder die bestehenden Datensätze in der Datenbank aktualisieren.

#### **Bestehende Datensätze in der Tabelle aktualisieren**

Verwenden Sie diese Option, um die Werte von RFID-Daten in die bestehenden Datensätze in der Datenbanktabelle einzufügen. In der ersten Tabelle unten wählen Sie das Feld in das Sie die RFID Daten speichern wollen. Stellen Sie sicher, dass die Datenquelle auf "RFID Daten" gesetzt ist. Gleichzeitig können Sie auch die Werte von anderen Variablen (nicht nur RFID Daten) in die Datenbankfelder speichern. In der zweiten Tabelle definieren Sie die Abfrage-Bedingung, die erfüllt sein muss um die Werte in die Datenbank zu speichern. Die Datenwerte werden dann in die Datenbank gespeichert, wenn alle Bedingungen erfüllt sind. Die Bedingung die Sie mit dieser Funtkion definieren können kann entweder auf festen oder auf variablen Werten definieren. Verbinden Sie den Feldnamen und die Datenquelle. **Zum Beispiel:** Normalerweise werden Verknüpfungen zwischen dem ProductID Feld in der Datenbank und der ProduktID der Etikettenvariable erstellt. Wenn beide

IDs gleich sind, können Sie sicher sein, dass die Daten in das richtige Feld geschrieben werden.

#### **Neue Datensätze in die Tabelle einfügen**

Verwenden Sie diese Option um die Werte der RFID Daten in einen neuen Datensatz in der Datenbanktabelle einzufügen. In der ersten Tabelle unten wählen Sie das Feld in das Sie die RFID Daten speichern wollen. Stellen Sie sicher, dass die Datenquelle auf "RFID Daten" gestellt ist. Gleichzeitig können Sie auch die Werte von anderen Variablen (nicht nur RFID Daten) in die Datenbankfelder speichern.

#### **Fehlerprotokollierung**

Wenn Sie die RFID Daten die in der ausgewählten Datenbank gespeichert sind nicht sehen, können Sie die Fehlerprotokollierung aktivieren um die Fehlermeldungen zu speichern. Die Speicherung von RFID Daten verläuft auserhalb der Etikettenanwendung mit Hilfe einer anderen Softwarekomponente.Die RFID Daten werden dann vom Druckertreiber zurückgesendet, wenn der Drucker tatsächlich das Etikett druckt und die RFID Daten liest. Es ist möglich dass es nicht gleich danach passiert als Sie den Druckbefehl geben. Der Druckauftrag kann aus mehreren Grunden im Spooler aufgehalten werden.

Wenn Sie die Fehlerprotokolierung aktivieren, wählen Sie auch die Textdatei in die Sie die Fehlermeldungen speichern wollen. Die Fehlermeldungen werden Ihnen Hilfen, die Fehler zu korrigieren. Oft werden die Bedingungen die Sie auf der Registerkarte Speicherfelder gesetzt haben, nicht erfüllt.

**Anmerkung**: RFID Daten werden immer in der XML Datenstruktur gespeichert.

# **Druckereinstellungen ändern**

## **Allgemeine Druckereinstellungen ändern**

Wenn Sie mit der Erstellung eines neuen Etiketts anfangen, müssen Sie der NiceLabel Software mitteilen, mit welchem Drucker das Etikett verbunden werden soll. Jede Etikettendatei merkt sich die Druckereinstellungen für den ausgewählten Druckertreiber auf dem Etikett.

Als Beispiel werden Sie die Druckgeschwindigkeit und die Druckintensität ändern. Um Printereinstellungen zu ändern, machen Sie folgendes:

- 1. Wählen Sie den Befehl Druckereinstellungen im Menü Datei. Es wird das Dialogfeld mit Druckereinstellungen geöffnet.
- 2. Öffnen Sie die Registerkarte Optionen.
- 3. Ändern Sie die **Geschwindigkeit** und **Druckhitze** Optionen.
- 4. Klicken Sie auf **OK**.
- 5. Klicken Sie auf das Symbol in der Standard-Werkzeugleiste um das Etikett zu speichern oder wählen Sie den Befehl **Speichern** im Menü Datei.

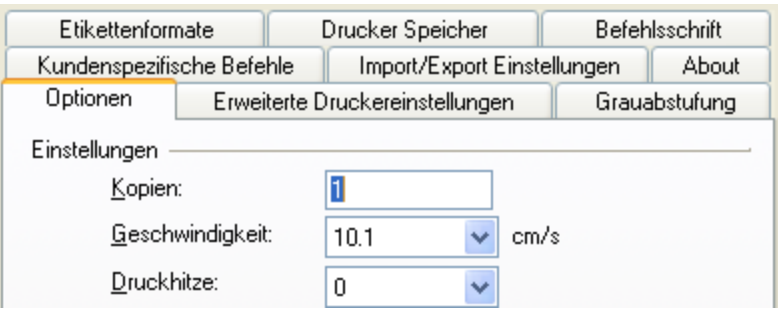

Druckertreiber Einstellungen

#### **Wichtig:**

Alle Änderungen die im Dialogfeld Druckereinstellungen gemacht werden, werden in die Etikettendatei gespeichert und auch beim späteren Druck berücksichtigt.

Die Druckereinstellungen können Sie auch unmittelbar vor dem Druck ändern.

- 1. Wählen Sie den Befehl **Drucken** im Menü Datei.
- 2. Öffnen Sie die Registerkarte **Drucker**.

 Auf dieser Registerkarte können Sie den Drucker unmittelbar vor dem Druckbeginn wechseln, Sie können aber auch die allgemeinen Druckereinstellungen wie Geschwindigkeit, Druckintensität und Druckrichtung ändern.

#### **Wichtig:**

Änderungen die auf der Registerkarte Drucker gemacht werden, werden nicht in die Etikettendatei gespeichert sondern nur beim Druck verwendet.

# **Dithering (Grauabstufung) Optionen ändern**

Dithering ist ein Prozess mit dem man die farbigen oder grauen Bilder in schwarz-weiße Bilder konvertiert, um sie auf den Thermaldruckern drucken zu können. Thermaldrucker können normalerweise keine farbigen Bilder drucken. Sie können entweder ein Punkt auf dem Etikett drucken oder nicht. Es gibt keine Zwischenfarbtöne des Graus.

Mit dem Dithering werden alle Farben oder Farbtöne des Graus auf einem Bild in schwarze und weiße Punkte konvertiert. Mit verschiedenen Mustern aus diesen Punkten entsteht eine Illusion von neuen Farben. Verschiedene Farbtöne des Graus entstehen mit verschiedenen Mustern von schwarzen und weißen Punkten. Es gibt überhaupt keine grauen Punkte. Beim Drucken wird Dithering oft "halftoning" und Farbtöne des Graus "halftones" genannt.

Um die Einstellungen der Grauabstufung zu ändern, machen Sie folgendes:

- 1. Wählen Sie den Befehl Druckereinstellungen im Menü Datei. Es wird das Dialogfeld mit Druckereinstellungen geöffnet.
- 2. Öffnen Sie die Registerkarte **Grauabstufung (Dithering)**.
- 3. Wählen Sie einen Ditheringtyp aus. In Vorschau auf der rechten Seite sehen Sie, wie der ausgewählte Typ auf dem Etikett aussehen wird.
- 4. Klicken Sie auf **OK**.
- 5. Klicken Sie auf das Symbol in der Standard-Werkzeugleiste um das Etikett zu speichern oder wählen Sie den Befehl **Speichern** im Menü Datei.

## **Nichtdruckbaren Bereich bestimmen**

Der nichtdruckbare Bereich ist der Teil des Etiketts, wo der Drucker nicht drucken kann. Mit Verwendung des nichtdruckbaren Bereiches im Druckertreiber können Sie virtuell die Etikettengröße vergrößern. Ein Thermodrucker kann nur die Etiketten drucken, die sich unterhalb vom Druckkopf befinden. Wenn Sie breitere Etiketten haben die nicht vollkommen unter den Druckkopf passen, kann der können sie nicht vollkommen bedruckt werden.

Mit der Funktion Nichtdruckbarer Bereich können Sie der Applikation mitteilen, das ein ungewöhnlich breites Etikett in den Drucker eingelegt ist. NiceLabel wird vertikale rote Linien aufzeichnen, die den nichtdruckbaren Bereich bestimmen werden. Der nichtdruckbare Bereich ist normalerweise der Bereich links und rechts vom Druckkopf.

Der nichtdruckbare Bereich ist kein Rand. Die Objekte auf dem Etikett werden nicht verschoben.

Um den nichtdruckbaren Bereich zu bestimmen, machen Sie folgendes:

- 1. Öffnen Sie das Etikett in Designer Pro.
- 2. Wählen Sie den Befehl Druckereinstellungen im Menü Datei
- 3. Öffnen Sie die Registerkarte **Optionen**.
- 4. Tragen Sie die Werte für den **Nichtdruckbaren Bereich** ein.

#### **Zum Beispiel:**

Sie haben einen Drucker mit dem Druckkopf von 10 cm (4") und ein 12 cm breites Etikett. Sie legen das Etikett zentral in den Drucker ein, so das auf beiden Seiten gleich großer Teil des Etiketts absteht. In NiceLabel Software definieren Sie ein neues, 12cm breites Etikett. Bestimmen

Sie den Nichtdruckbaren Bereich auf 1cm links und 1cm rechts - auf diese Weise teilen Sie NiceLabel mit, das die eigentliche Etikettenbreite 10cm ist. Es werden zwei vertikale rote Linien, die den nichtdruckbaren Bereich definieren, erscheinen.

### **Anmerkung:**

Die vertikalen roten Linien können Sie auch dann sehen, wenn Sie für ein Etikett den Drucker gewechselt haben. Der ursprüngliche Drucker hatte wahrscheinlich einen breiteren Druckkopf als der neue Drucker. Maximale Etikettenbreite ist deswegen nicht bei beiden Druckern gleich. NiceLabel wird versuchen, die ursprunglichen Etikettendimensionen zu behalten und wird für den neuen Drucker automatisch den nichtdruckbaren Bereich definieren.

# **Werkzeugleisten verwenden**

## **Standard Werkzeugleiste verwenden**

**Neues Etikett erstellen**  $\mathbb{R}$ **Vorhandenes Etikett öffnen**  $\rightarrow$  $\blacksquare$ **Etikett abspeichern**  $\frac{1}{2}$ **Ausgewähltes Objekt ausschneiden.** D **Ausgewähltes Objekt kopieren.** G **Ausgewähltes Objekt einfügen.**  $\blacksquare$ **Letzten Befehl rückgängig machen Letzten Befehl wiederherstellen**  $\blacksquare$ **Druckereinstellungen. Klicken Sie auf die Pfeilschaltfläche für meh-**Drucken | **rere Befehle. Zoom-Einstellungen. Klicken Sie auf die Pfeilschaltfläche für meh-** $\bigoplus$  Zoom  $\vert \cdot \vert$ **rere Befehle. Ansicht-Einstellungen. Klicken Sie auf die Pfeilschaltfläche für meh-**Var. Ansicht **rere Befehle. Zugang zu Variablen. Klicken Sie auf die Pfeilschaltfläche für meh-**Variablen **rere Befehle. Zugang zu Datenbaken. Klicken Sie auf die Pfeilschaltfläche für meh-**Datenbank **rere Befehle. Hilfe öffnen**  $\bullet$ 

Symbole in der Standard-Werkzeugleiste bedeuten folgendes:

## **Datenbank-Werkzeugleiste verwenden**

Das erste Feld zeigt die Liste der zurzeit aktiven Datenbanken. Sie können hier die verknüpften Datenbanken durchsuchen.

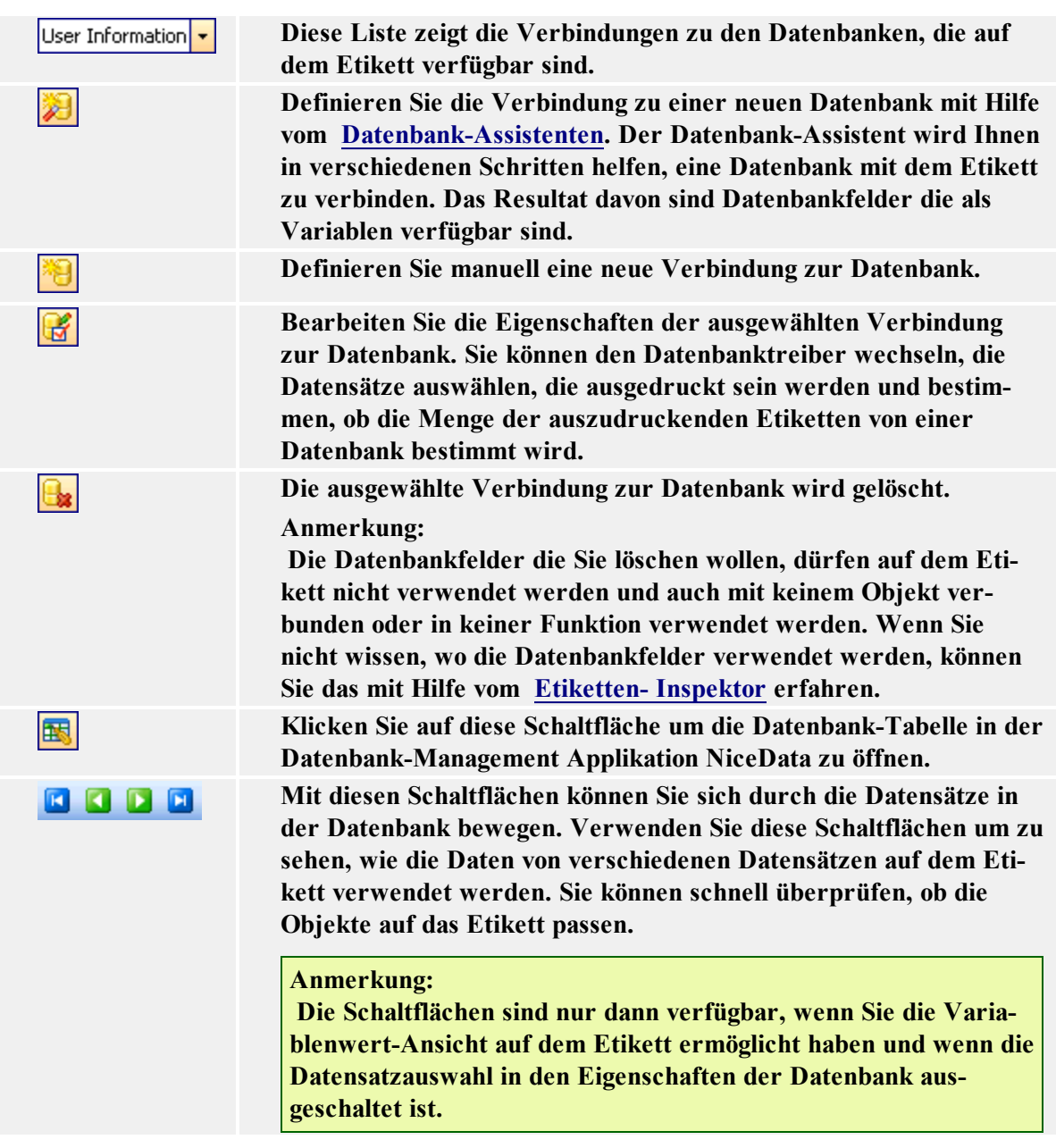

## **Design-Werkzeugleiste verwenden**

Die Design-Werkzeugleiste wird verwendet um:

- die Farbe der Objekte zu ändern
- Objekte auszurichten
- Objekte zu drehen
- Objekte zu ordnen

## **Drucken-Werkzeugleiste verwenden**

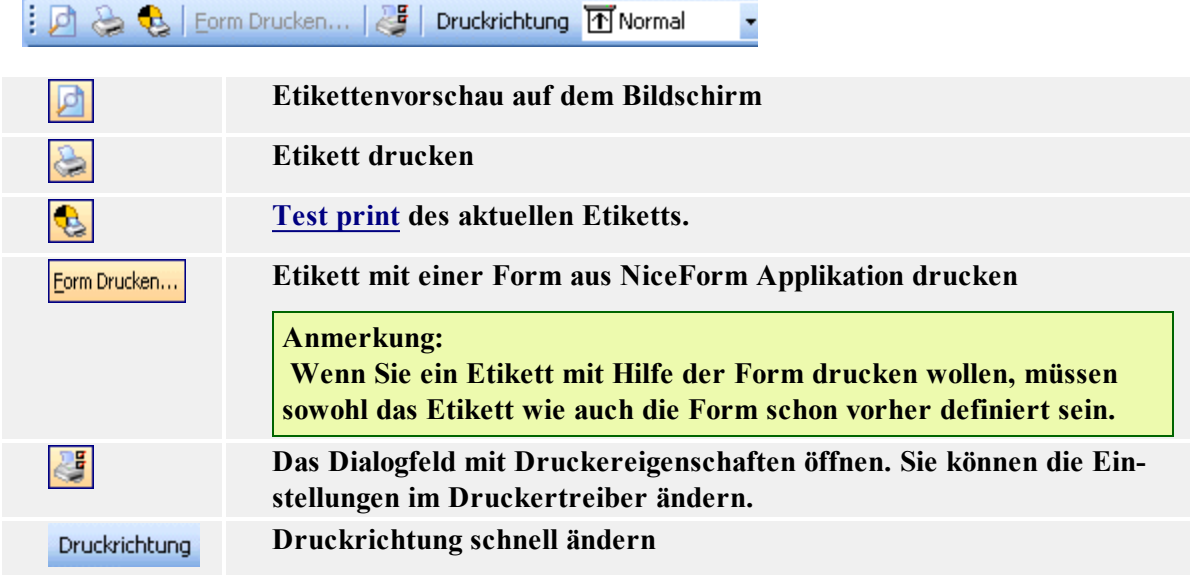

## **Text-Werkzeugleiste verwenden**

Mit der Text-Werkzeugleiste können Sie schnell die Textobjekte auf dem Etikett bearbeiten.

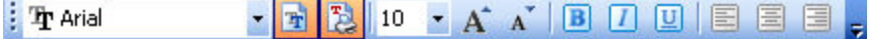

Es geht so:

- 1. Zuerst klicken Sie auf das Textobjekt um es zu wählen.
- 2. Klicken Sie auf die entsprechende Schaltfläche in der Werkzeugleiste.
- 3. Um Schriftart zu ändern, wählen Sie die entsprechende Schriftart aus der Liste.

#### **Anmerkung:**

Sie können die Liste der angezeigten Schriftarten ändern. Es können entweder alle verfügbare Schriftarten, nur grafische Schriftarten (truetype, opentype, type1, bitmap Windows Schriftarten) oder nur die internen Thermodrucker Schriftarten aufgelistet sein. Klicken Sie auf die zwei Symbole neben der Schriftartenliste.

4. Um die Größe des Texts zu ändern, klicken Sie auf die Liste der Schriftgrößen und wäh-

len Sie die entsprechende Schriftgröße. Sie können auch auf die Schaltflächen  $\mathbf{A}$  und

klicken, die die Schriftgröße zur nächsten Größe vergrößern oder verkleinern werden.

#### **Anmerkung:**

Die Schriftgröße können Sie auch unmittelbar auf dem Etikett so ändern, dass Sie mit der Maus das Textobjekt vergrößern oder verkleinern.

5. Um die Schrift fett, kursiv oder unterstrichen zu machen, klicken Sie auf die entsprechende Schaltfläche.

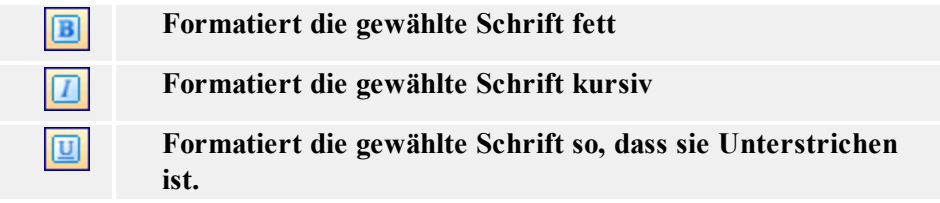

6. Um die Ausrichtung des Textobjekts zu ändern, klicken Sie auf die entsprechende Schaltfläche.

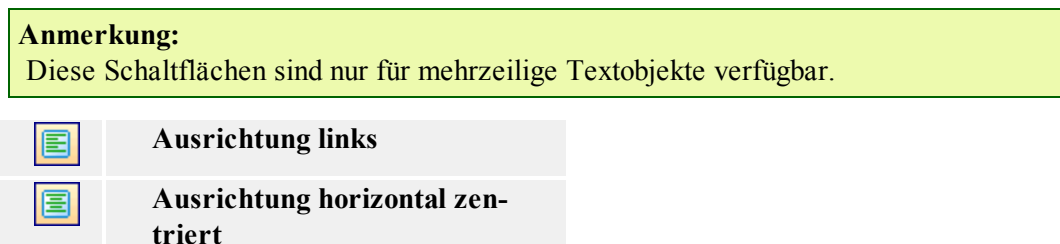

## **Toolbox verwenden**

**Ausrichtung rechts**

圄

Um die Toolbox zu verwenden, machen Sie folgendes:

- 1. Klicken Sie auf das Symbol in der Toolbox um das Objekt auszuwählen.
- 2. Bewegen Sie die Maus auf das Etikett und bemerken Sie, wie der Cursor geändert hat.
- 3. Klicken Sie auf die Stelle auf dem Etikett, auf der Sie das Objekt haben wollen.

Einige Objekte haben ein zusätzliches Kürzel auf der rechten Seite des Symbols. Mit diesem Kürzel können Sie schnell ein neues Objekt mit festem Inhalt erstellen, eine neue Variable erstellen und sie mit dem ausgewählten Objekt verknüpfen oder das Objekt mit einer schon existierenden Variable verbinden.

## **Variablen-Werkzeugleiste verwenden**

· 2 · 1 3 4 日 岡 Funktionen · **i**sPrompt1

Die Liste enthält die Variablen, die auf dem Etikett verfügbar sind. Wenn Sie ein variables Objekt ausgewählt haben, wird in der Liste die damit verknüpfte Variable angezeigt. Wenn kein Objekt ausgewählt wird, können Sie eine Variable auswählen und auf eine Stelle auf dem Etikett klicken. Es wird ein neues, mit der Variable verknüpfte Textobjekt auf das Etikett gestellt.

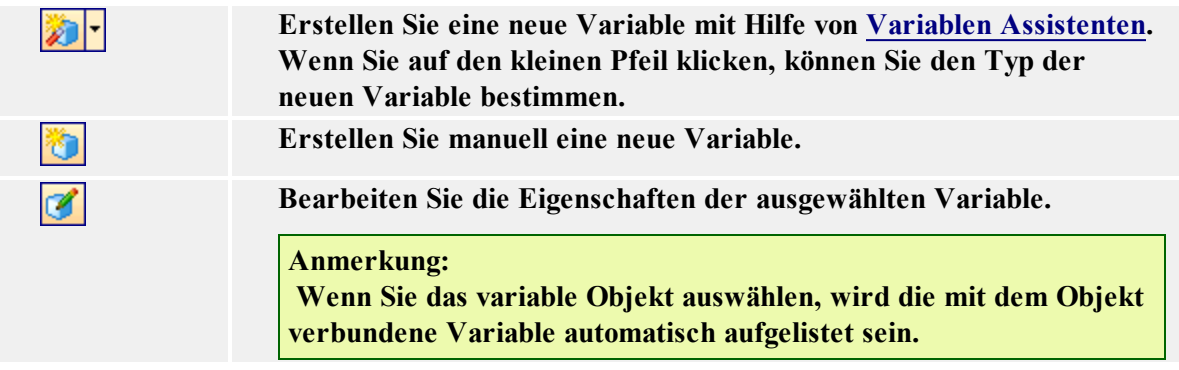

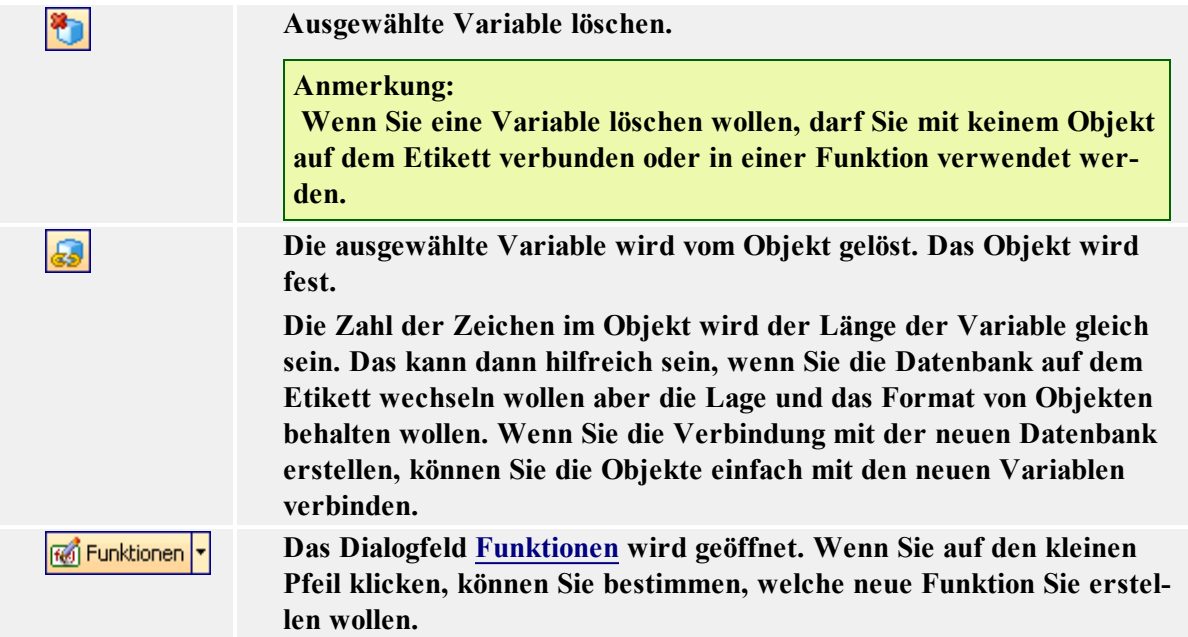

Es gibt mehrere Möglichkeiten eine Variable einem Element auf Ihrem Etikett zuzuordnen:

- Ist das Element bereits auf dem Etikett positioniert, wählen Sie es aus, und wählen sie die gewünschte Variable aus der Liste.
- Ist das Element noch nicht auf Ihrem Etikett angeordnet, wählen Sie zuerst die Variable aus der Liste und klicken Sie dann auf das Etikett um die Variable zu positionieren. Das Textelement wird auf dem Etikett platziert und direkt mit der Variable verbunden.
- Wenn irgendein anderes Element (kein Text) mit einer Variablen verbunden werden soll, wählen Sie zuerst die Variable aus der Liste, klicken Sie dann auf das gewünschte Element in der Werkzeugleiste und zum Schluss auf das Etikett.
- Sie können auf den kleinen Pfeil neben dem Objekt-Symbol in der Toolbox klicken, die Option **Existierende Variable verwenden** wählen, eine Variable aus der Liste auswählen und auf das Etikett klicken.

In der Variablen-Symbolleiste erscheint stets der Name der Variablen, die mit dem aktuell ausgewählten Element verknüpft ist. Wenn zwei oder mehr Elemente ausgewählt wurden, denen unterschiedliche Variablen zugeordnet sind, bleibt die Variablen-Symbolleiste leer.

## **Zoom-Werkzeugleiste verwenden**

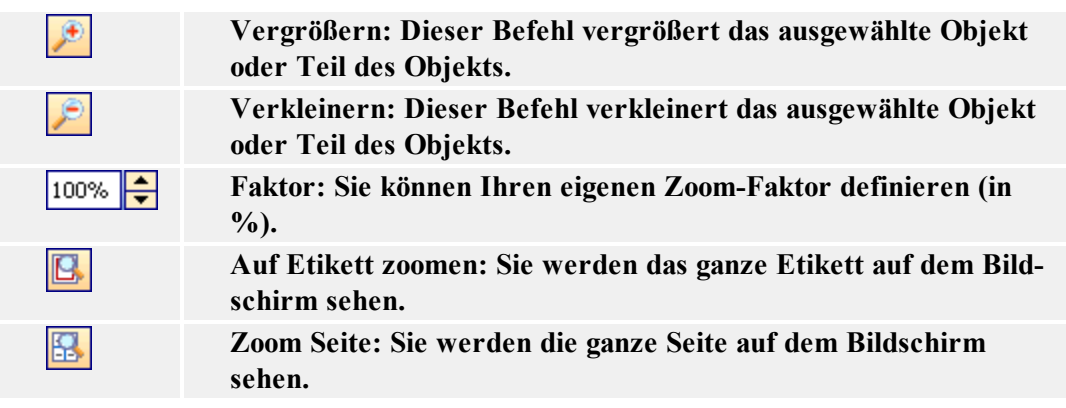

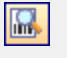

**Auf Objekte zoomen: Sie werden alle Objekte auf dem Bildschirm sehen.**

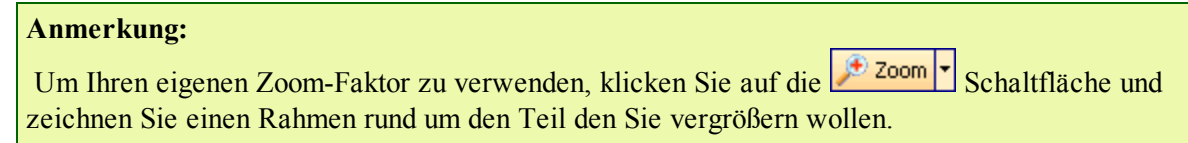

# **Umgang mit Objekten**

## **Text-Assistenten verwenden**

## **Text-Assistent**

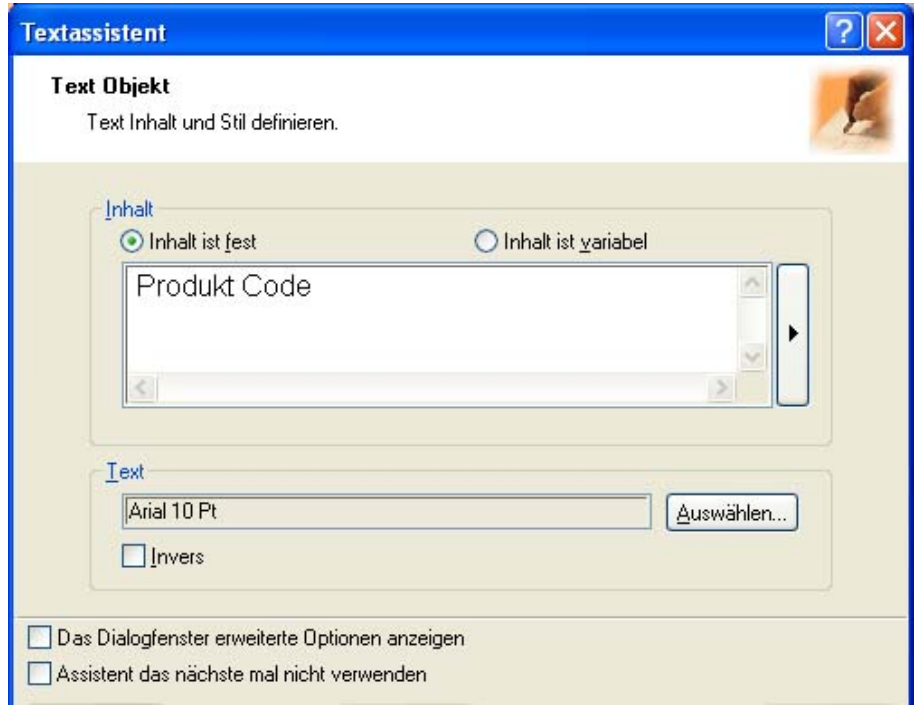

Erster Schritt vom Text-Assistenten

Text-Assistent hilft Ihnen alle Parameter für das Textobjekt zu definieren.

**Inhalt ist fest:** Wählen Sie diese Option, wenn Sie einen festen, unveränderbaren Objektinhalt haben wollen. Wenn Sie diese Option auswählen, können Sie den Text gleich in diesem Dialogfeld eintragen.

**Inhalt ist variabel:** Wählen Sie diese Option, wenn Sie einen variablen Objektinhalt haben wol-

**Text:** Die ausgewählte Schriftart wird in diesem Feld angezeigt.

vers zu verwenden.

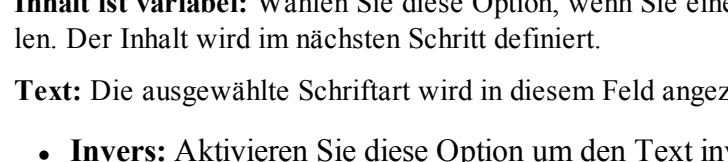

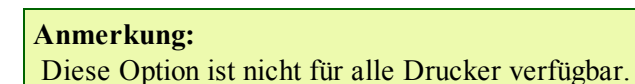

<sup>l</sup> **Auswählen:** Klicken Sie hier um eine andere verfügbare Schriftart auszuwählen.

## **Text-Assistent - Variablen Text auswählen**

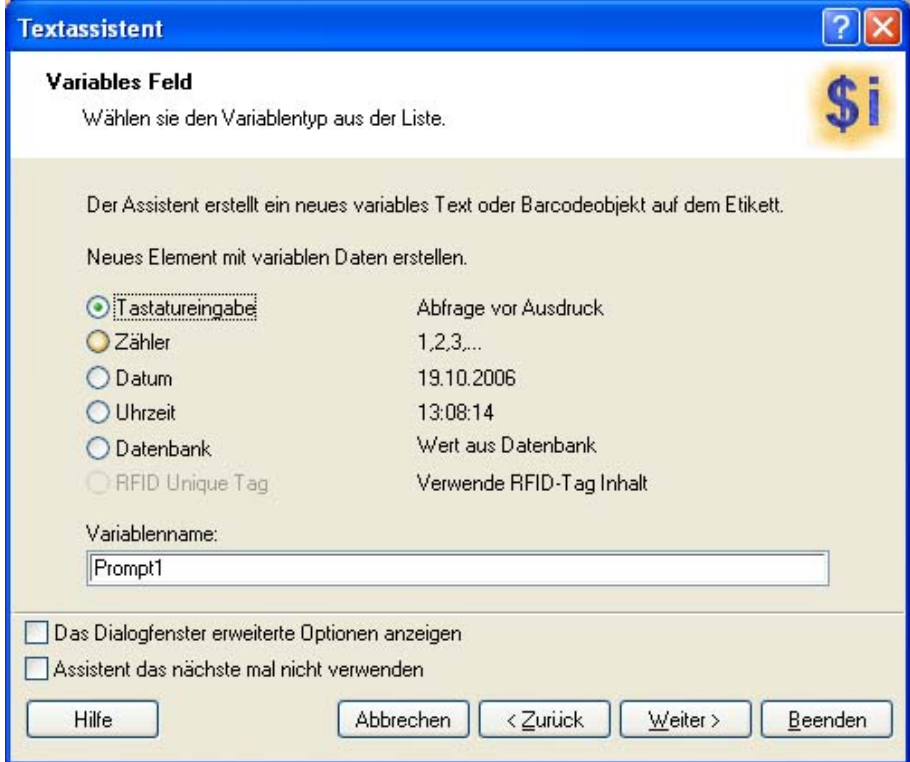

Text-Assistent- Variablentext auswählen

Wählen Sie den erwünschten Variablentyp. Wenn eine Option auf der Liste nicht zugänglich ist, ist diese Funktion nicht verfügbar.

**Variable name:** Tragen Sie den Namen der Variable ein, die mit dem Text verknüpft sein wird und die ihm den Wert versorgen wird.

Die nächsten Schritte des Assistenten werden Ihrer Auswahl auf dieser Seite angepasst sein.

### **Text-Assistent - Tastatureingabe**

Verwenden Sie diesen Variablentyp, wenn Sie wollen, dass der Anwender vor dem Druck über die Tastatur den Variablenwert bestimmt.

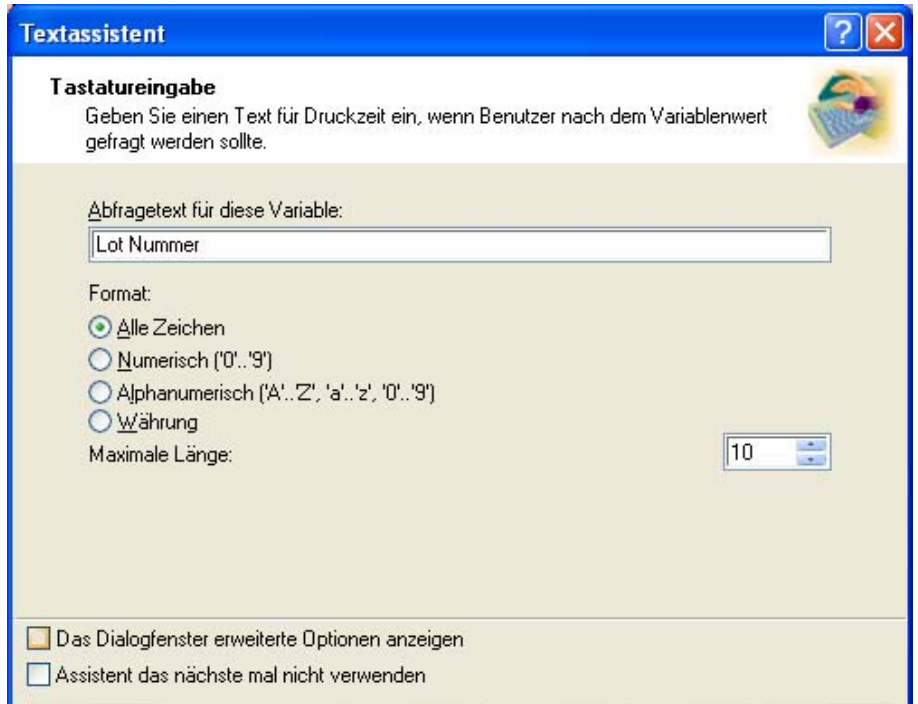

Dialogfeld des Text-Assistenten wenn die Option Tastatureingabe ausgewählt wird

**Abfragetext für diese Variable:** Schreiben Sie den Text ein, der dem Anwender vor dem Eintragen des Wertes gezeigt wird.

**Format:** Bestimmen Sie das Format der Zeichen, die für die Variable verwendet werden.

**Maximale Länge:** Bestimmen Sie die maximale Zahl der Zeichen in der Variable.

### **Text-Assistent - Zähler**

Auf dieser Seite des Assistenten definieren Sie die Zähler-Variable.

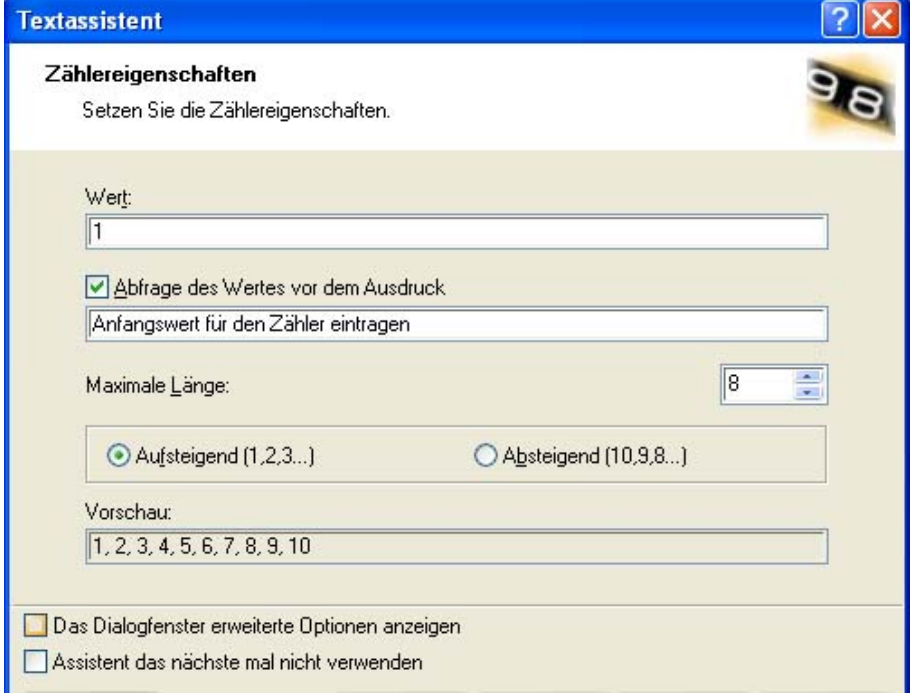

Dialogfeld des Text-Assistenten wenn die Option Zähler ausgewählt wird

**Wert:** Bestimmen Sie den Anfangswert für den Zähler. Der Zähler wird den Anfangswert vergrößern oder verkleinern.

**Anmerkung:**

Für den Anfangswert können Sie nur Nummer eintragen.

**Abfrage des Wertes vor dem Ausdruck:** Aktivieren Sie diese Option um die Eingabe des Anfangswertes vor dem Druck zu ermöglichen. Tragen Sie den Text ein, der dem Benutzer vor dem Druck angezeigt wird.

Diese Meldung wird jedes Mal vor dem Druck dieses Etiketts auf dem Bildschirm erscheinen.

**Maximale Länge:** Definieren Sie die maximale Nummer der Zeichen die der Zähler enthalten kann.

**Aufsteigend oder Absteigend:** Sie können bestimmen, ob der Wert der Variable mit jedem Etikett vergrößert oder verkleinert wird.

**Vorschau:** Das Feld zeigt die Vorschau des Zählers mit Ihren Einstellungen.

### **Text-Assistent - Zählereigenschaften**

**Schritt:** Der Schritt des Ab- oder Aufsteigens kann definiert werden.

**Wert jedes <n> Etikett:** Der Variabelenwert kann auf jedem Etikett verändert werden oder auch auf mehreren Etiketten gleich bleiben. Wenn die Zahl 1 eingestellt wird, dann ändert sich der Variabelenwert auf jedem Etikett. Möchten Sie z.B. vier Etiketten mit gleichem Wert drucken, tragen Sie 4 ein.

**Übertrag wenn erreicht:** Wenn diese Option aktiviert ist, wird der Variabelenwert wieder auf den Anfangswert eingestellt, nachdem der hier definierte Wert erreicht wurde.

### **Text-Assistent - Datum**

Definieren Sie die Eigenschaften von diesem Feld. Diese Variable bekommt ihren Wert von der Systemuhr.

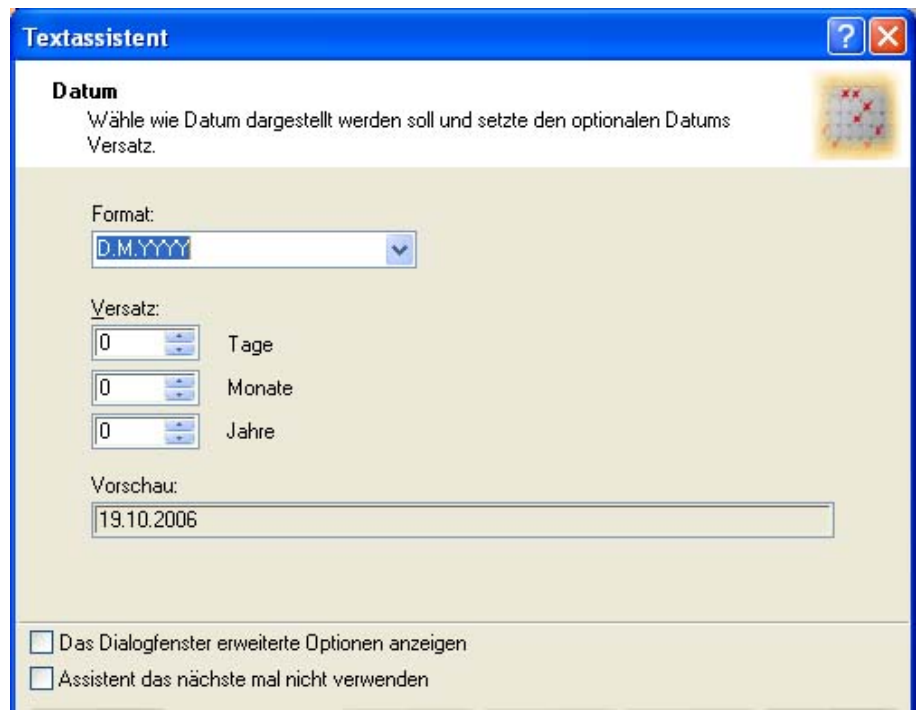

Dialogfeld des Text-Assistenten wenn die Option Datum ausgewählt wird

**Format:** Der Datum kann in verschiedenen Formaten gedruckt werden. In diesem Feld wird das Aussehen des Datums definiert. Sie können eines der vorbestimmten Formate auswählen oder Ihr eigenes eingeben.

**Versatz:** Zum aktuellen Datum kann eine bestimmte Anzahl von Tagen, Monaten oder Jahren addiert werden. Gedruckt wird dann der neue Datum.

**Vorschau:** In diesem Feld wird angezeigt, wie der gedruckte Datum auf dem Etikett aussehen wird.

### **Text-Assistent - Uhrzeit**

Definieren Sie die Eigenschaften des Zeitfeldes. Das variable Feld wird sein Wert von der Rechneruhr bekommen.

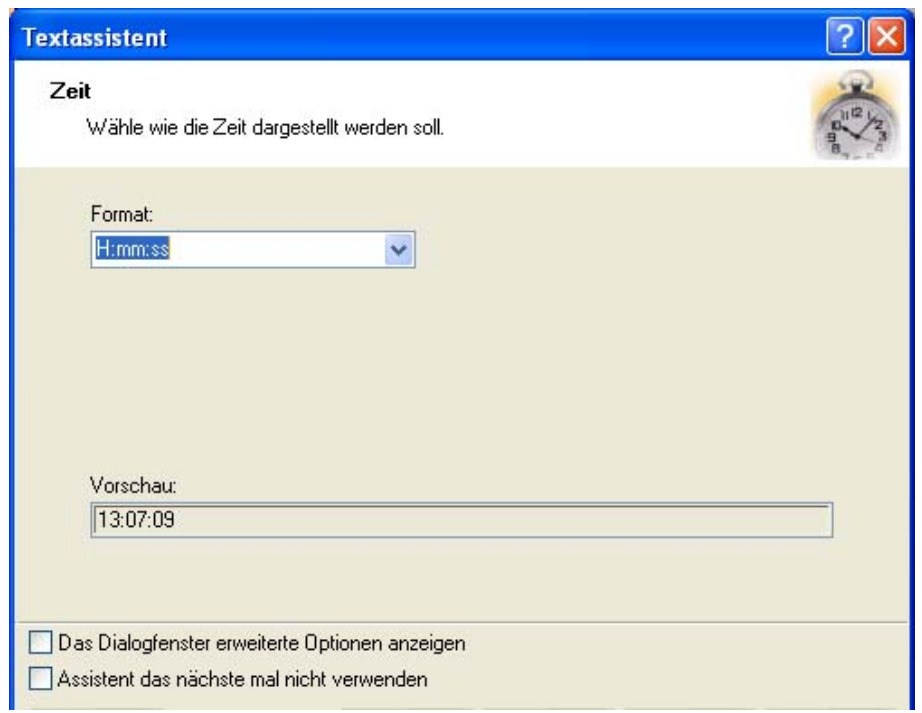

Dialogfeld des Text-Assistenten wenn die Option Uhrzeit ausgewählt wird

**Format:** Wählen Sie ein Zeitformat aus der Liste. Sie können auch ein eigenes Format eintragen.

**Vorschau:** Der Drucker wird die Uhrzeit so drucken, wie in der Vorschau gezeigt. Hier können Sie sehen, wie das ausgewählte Zeitformat auf dem Etikett aussehen wird.

### **Text-Assistent - Datenbank**

Variable, die mit einer Datenbank verbunden ist, bekommt ihren Wert vom bestimmten Datenbankfeld.

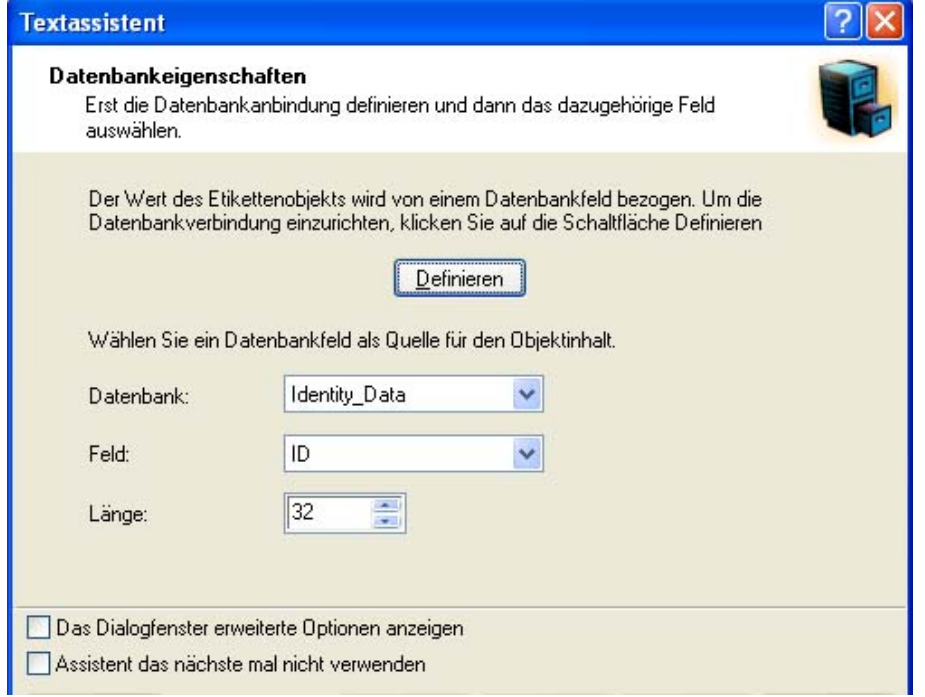

Dialogfeld des Text-Assistenten wenn die Option Datenbank ausgewählt wird

**Definieren:** Klicken Sie auf diese Schaltfläche um den Datenbank-Assistenten zu aktivieren der Ihnen helfen wird, die Verbindung zur Datenbank zu definieren.

**Feld:** Wählen Sie eins von verfügbaren Datenbankfeldern, das als Quelle für die Variable dienen wird.

**Länge:** Definieren Sie die maximale Zahl der Zeichen in der Variable. Wenn das ausgewählte Datenbankfeld mehr Zeichen enthält, werden diese nicht gedruckt werden. Diese Option ist hilfreich, wenn die Feldlänge in Ihrer Datenbank nicht fest ist oder wenn Sie nicht den Platz für alle Zeichen aus dem Datenbankfeld reservieren wollen.

### **Text-Assistent - Präfix und Suffix**

Das variable Objekt kann Präfix- und Suffixwerte haben. Präfix wird vor den Variablenwert gestellt. Suffix wird ans Ende des variablen Wertes gestellt.

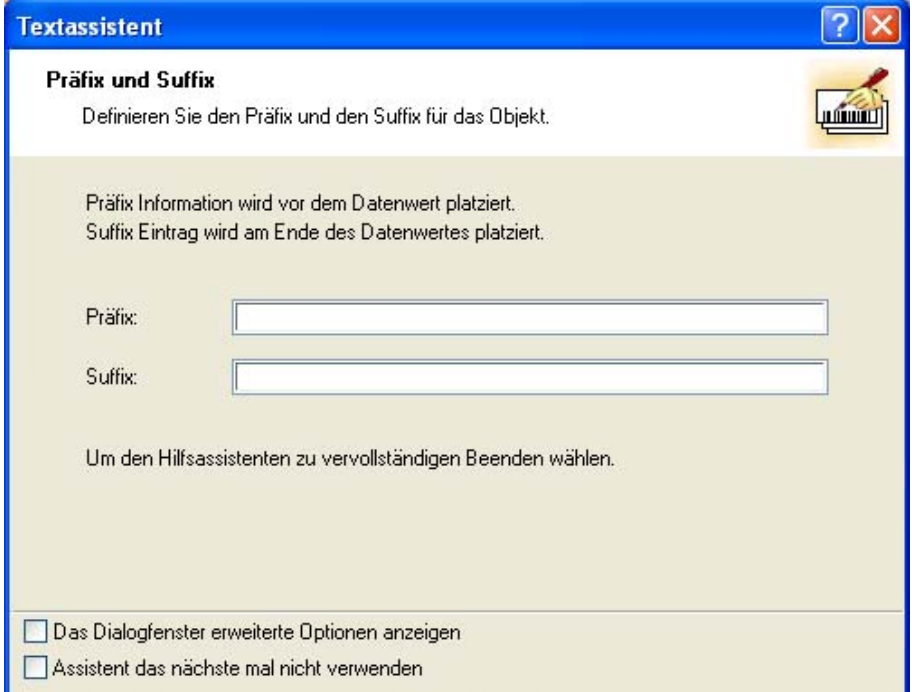

Präfix und Suffix für das variable Textelement bestimmen

### **Anmerkung:** Wenn Sie die Präfix und Suffix Felder leer lassen, werden Präfix und Suffix nicht verwendet.

Präfix und Suffix können nur dann verwendet werden, wenn die Variable einen Wert hat. Wenn die Variable leer ist, werden auch Präfix und Suffix nicht gedruckt.

## **Barcode-Assistenten verwenden**

## **Barcode-Assistent**

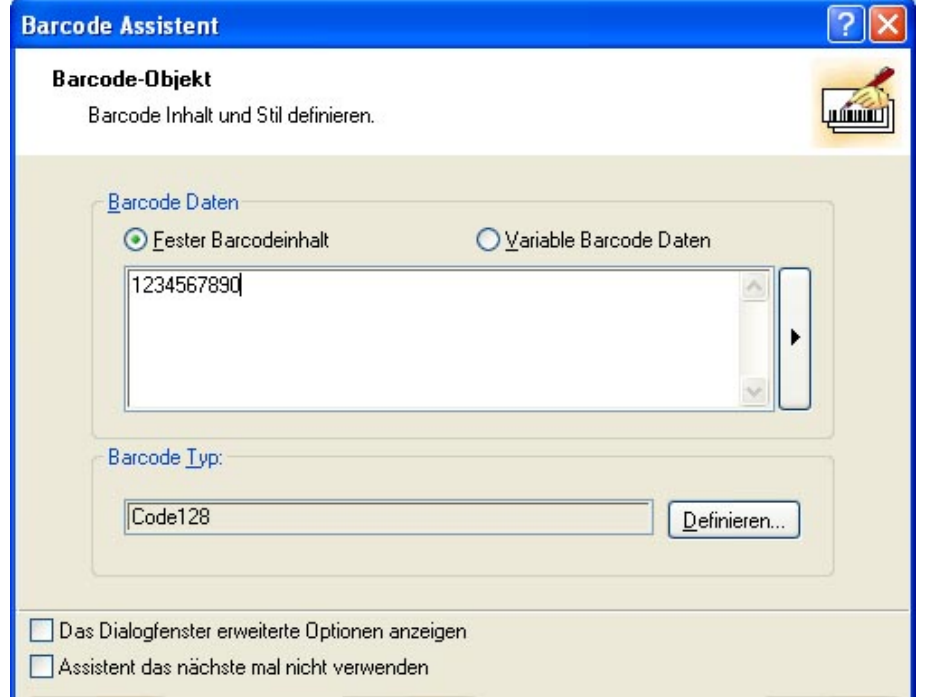

Erster Schritt vom Barcode-Assistenten

Barcode-Assistent hilft Ihnen alle Parameter für ein Barcode-Objekt zu definieren.

**Fester Barcodeinhalt:** Wählen Sie diese Option wenn Sie einen festen, unveränderbaren Objektinhalt haben wollen. Wenn Sie diese Option auswählen, können Sie den Text direkt in diesem Dialogfeld eintragen.

**Variable Barcodedaten:** Wählen Sie diese Option, wenn Sie einen variablen Objektinhalt haben wollen. Den Inhalt werden Sie im nächsten Schritt definieren.

#### **Anmerkung:**

Wenn Sie die Werte für RSS composite Barcodes eintragen, müssen Sie die Werte für den linearen und zusammengesetzten (2D) Teil gleichzeitig eintragen.

Verwenden Sie folgende Syntax um die Werte für RSS composite Barcodes einzutragen. Das Zeichen (|) wird verwendet um zwischen Komponenten unterscheiden zu können.

**Syntax:** <linear part>|<composite part> **Beispiel:** 12345|description

### **Barcode-Assistent - Variable Barcode auswählen**

Wählen Sie den gewünschten Variablentyp.

**Variablenname:** Tragen Sie den Namen der Variable ein, die mit dem Barcode verknüpft sein wird und die ihm den Wert versorgen wird.

Die nächsten Schritte des Assistenten werden Ihrer Auswahl auf dieser Seite angepasst sein.

### **Barcode-Assistent - Tastatureingabe**

Verwenden Sie diesen Variablentyp, wenn Sie wollen, dass der Anwender vor dem Druck über die Tastatur den Variablenwert bestimmt.

**Abfragetext für diese Variable:** Schreiben Sie den Text ein, der dem Anwender vor dem Eintragen des Wertes gezeigt wird.

**Format:** Bestimmen Sie das Format der Zeichen, die für die Variable verwendet werden.

**Maximale Länge:** Bestimmen Sie die maximale Zahl der Zeichen in der Variable.

### **Barcode-Assistent - Zähler**

Auf dieser Seite des Assistenten definieren Sie die Zähler-Variable.

**Wert:** Bestimmen Sie den Anfangswert für den Zähler. Der Zähler wird den Anfangswert vergrößern oder verkleinern.

```
Anmerkung:
Für den Anfangswert können Sie nur Nummer eintragen.
```
**Abfrage des Wertes vor dem Ausdruck:** Aktivieren Sie diese Option um die Eingabe des Anfangswertes vor dem Druck zu ermöglichen. Tragen Sie den Text ein, der dem Benutzer vor dem Druck angezeigt wird.

Diese Meldung wird jedes Mal vor dem Druck dieses Etiketts auf dem Bildschirm erscheinen.

**Maximale Länge:** Definieren Sie die maximale Nummer der Zeichen die der Zähler enthalten kann.

**Aufsteigend oder Absteigend:** Sie können bestimmen, ob der Wert der Variable mit jedem Etikett vergrößert oder verkleinert wird.

**Vorschau:** Das Feld zeigt die Vorschau des Zählers mit Ihren Einstellungen.

### **Barcode-Assistent - Zählereigenschaften**

**Schritt:** Der Schritt des Ab- oder Aufsteigens kann definiert werden. Ist der Schritt auf 1 eingestellt und die Option "Aufsteigend" aktiviert ist, wird die Variable normal zählen.

**Wert jedes <n> Etikett:** Der Variabelenwert kann auf jedem Etikett verändert werden oder auch auf mehreren Etiketten gleich bleiben. Wenn die Zahl 1 eingestellt wird, dann ändert sich der Variabelenwert auf jedem Etikett. Möchten Sie z.B. vier Etiketten mit gleichem Wert drucken, tragen Sie 4 ein.

**Übertrag wenn erreicht:** Wenn diese Option aktiviert ist, wird der Variabelenwert wieder auf den Anfangswert eingestellt, nachdem der hier definierte Wert erreicht wurde.

### **Barcode-Assistent - Datum**

Definieren Sie die Eigenschaften von diesem Feld. Diese Variable bekommt ihren Wert von der Systemuhr.

**Format:** Der Datum kann in verschiedenen Formaten gedruckt werden. In diesem Feld wird das Aussehen des Datums definiert. Sie können eines der vorbestimmten Formate auswählen oder Ihr eigenes eingeben.

**Versatz:** Zum aktuellen Datum kann eine bestimmte Anzahl von Tagen, Monaten oder Jahren addiert werden. Gedruckt wird dann das neue Datum.

**Vorschau:** In diesem Feld wird angezeigt, wie das gedruckte Datum auf dem Etikett aussehen wird.

### **Barcode-Assistent - Uhrzeit**

Definieren Sie die Eigenschaften des Zeitfeldes. Das variable Feld wird sein Wert von der Rechneruhr bekommen.

**Format:** Wählen Sie ein Zeitformat aus der Liste. Sie können auch ein eigenes Format eintragen.

**Vorschau:** Der Drucker wird die Uhrzeit so drucken, wie in der Vorschau gezeigt. Hier können Sie sehen, wie das ausgewählte Zeitformat auf dem Etikett aussehen wird.

### **Barcode-Assistent - Datenbank**

Variable, die mit einer Datenbank verbunden ist, bekommt ihren Wert vom bestimmten Datenbankfeld.

**Definieren:** Klicken Sie auf diese Schaltfläche um den Datenbank-Assistenten zu aktivieren der Ihnen helfen wird, die Verbindung zur Datenbank zu definieren.

**Feld:** Wählen Sie eins von verfügbaren Datenbankfeldern, das als Quelle für die Variable dienen wird.

**Länge:** Definieren Sie die maximale Zahl der Zeichen in der Variable. Wenn das ausgewählte Datenbankfeld mehr Zeichen enthält, werden diese nicht gedruckt werden. Diese Option ist hilfreich, wenn die Feldlänge in Ihrer Datenbank nicht fest ist oder wenn Sie nicht den Platz für alle Zeichen aus dem Datenbankfeld reservieren wollen.

### **Barcode-Assistent - Präfix und Suffix**

Das variable Objekt kann Präfix- und Suffixwerte haben. Präfix wird vor den Variablenwert gestellt. Suffix wird ans Ende des variablen Wertes gestellt.

#### **Anmerkung:**

Wenn Sie die Präfix und Suffix Felder leer lassen, werden Präfix und Suffix nicht verwendet.

Präfix und Suffix können nur dann verwendet werden, wenn die Variable einen Wert hat. Wenn die Variable leer ist, werden auch Präfix und Suffix nicht gedruckt.

# **Objekte definieren**

### **Text definieren**

Um einen Text in das Etikett einzufügen, machen Sie folgendes:

- 1. Klicken Sie auf das **Text**-Symbol in der Toolbox.
- 2. Klicken Sie auf die Stelle im Etikett, wo der Text stehen soll. Es wird der Text-Assistent geöffnet.
- 3. Definieren Sie den Inhalt des Textes.
- 4. Klicken Sie auf die Schaltfläche **Weiter** für den nächsten Schritt des Assistenten.
- 5. Folgen Sie den Anweisungen in den nächsten Schritten.
- 6. Klicken Sie auf die Schaltfläche **Beenden**.

#### **Anmerkung:**

Wenn Sie das Objekt später bearbeiten wollen, doppelklicken Sie darauf und der Assistent mit den Objekteigenschaften wird geöffnet.

### **Textfeld definieren**

Das Textfeld ähnelt dem normalen Text, jedoch befindet er sich immer nur innerhalb des vorbestimmten Ausschnitts. Sie sind nicht auf nur eine Textzeile limitiert. Um ein Textfeld in das Etikett einzufügen, machen Sie folgendes:

- 1. Klicken Sie auf das  $\boxed{\equiv}$  **Textfeld**  $\boxed{\cdot}$  Symbol in der **Toolbox**. Der Textcursor erscheint auf dem Bildschirm.
- 2. Bestimmen Sie mit dem Cursor die Stelle auf dem Etikett, auf der Sie das Textfeld haben wollen und klicken Sie auf die Maustaste. Es wird das Dialogfeld mit den Eigenschaften des Textfeldes geöffnet.
- 3. Öffnen Sie die Registerkarte **Wert** und tragen Sie den Text ein.

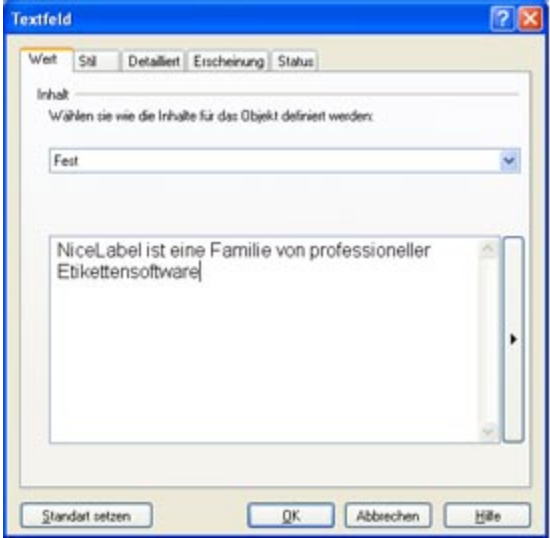

Inhalt des Textfeldes eintragen

- 4. Klicken Sie auf **OK**. Das Textfeld wird ins Etikett eingefügt.
- 5. Doppelklicken Sie auf das Textfeld um seine Eigenschaften zu sehen.
- 6. Öffnen Sie die Registerkarte **Detailliert** und wählen Sie die Option **Optimale Anpassung**.

#### **Anmerkung:**

Wenn Sie die Größe des Textfeldes ändern, wird der Text im Feld automatisch der neuen Größe angepasst.

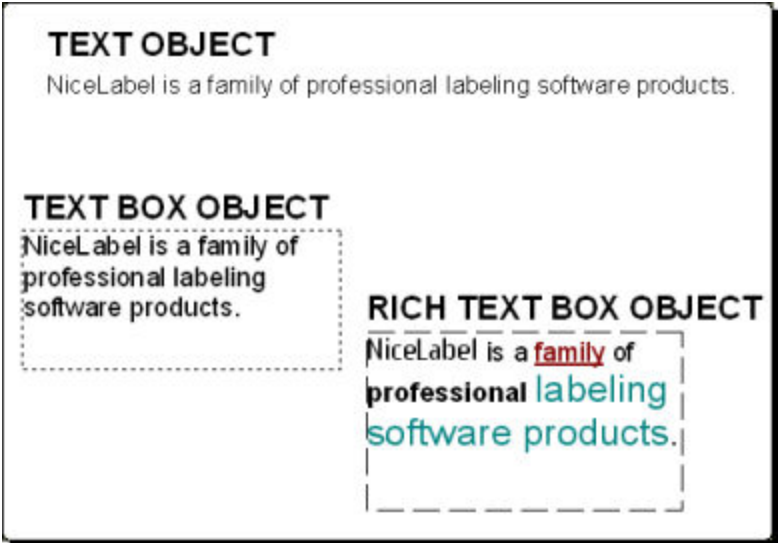

Alle drei Textobjekte sind in NiceLabel Software verfügbar.

## **Rich Text Box (RTF) definieren**

Das Rich Text Box- Objekt ermöglicht Ihnen verschiedene Schriftarten in verschiedenen Größen und Formatierungen verwenden. Um eine Rich Text Box in das Etikett einzufügen, machen Sie folgendes:

- 1. Klicken Sie auf das **Hell Rich Text Box** | Symbol in der **Toolbox**. Der Rich-Text-Cursor erscheint auf dem Bildschirm.
- 2. Bestimmen Sie mit dem Cursor die Stelle auf dem Etikett, auf der Sie das Textfeld haben wollen und klicken Sie auf die Maustaste. Es wird das Dialogfeld mit den Eigenschaften des Rich-Textes geöffnet
- 3. Tragen Sie den Inhalt ein.
- 4. Use the text toolbar in the editor to format the characters.
- 5. Klicken Sie auf **OK**. Das Rich Text Box wird ins Etikett eingefügt.
- 6. Doppelklicken Sie auf die Rich Text Box um ihre Eigenschaften zu sehen.
- 7. Öffnen Sie die Registerkarte **Detailliert** und wählen Sie die Option **Optimale Anpassung**.
- 8. Klicken Sie auf **OK**. Die Textgröße in der Rich Text Box ändert sich automatisch mit der Größe des Feldes.

### **Barcode definieren**

Um ein Barcode-Objekt in das Etikett einzufügen, machen Sie folgendes:

- 1. Klicken Sie auf das **Barcode**-Symbol in der Toolbox.
- 2. Klicken Sie auf die Stelle im Etikett, wo der Barcode stehen soll. Es wird der Barcode-Assistent geöffnet.
- 3. Definieren Sie den Inhalt des Barcodes.
- 4. Klicken Sie auf die Schaltfläche **Weiter** für den nächsten Schritt des Assistenten.
- 5. Folgen Sie den Anweisungen in den nächsten Schritten.
- 6. Klicken Sie auf die Schaltfläche **Beenden**.

#### **Anmerkung:**

Wenn Sie das Objekt später bearbeiten wollen, doppelklicken Sie darauf und der Assistent mit den Objekteigenschaften wird geöffnet.

### **Bild definieren**

Um ein Bild in das Etikett einzufügen, machen Sie folgendes:

- 1. Klicken Sie auf das **Bild**-Symbol in der Toolbox.
- 2. Klicken Sie auf die Stelle im Etikett, wo das Bild stehen soll. Es wird das Dialogfeld **Öffnen** geöffnet.
- 3. Suchen Sie das gewünschte Bild auf der Festplatte aus und klicken Sie dann auf die Schaltfläche **Öffnen**.

#### **Anmerkung:**

Wenn Sie das Bild später bearbeiten wollen, doppelklicken Sie darauf und das Dialogfeld oder der Assistent mit den Objekteigenschaften wird geöffnet.

### **Rechteck definieren**

Um ein Rechteck in das Etikett einzufügen, machen Sie folgendes:

- 1. Klicken Sie auf das **Rechteck**-Symbol in der Toolbox.
- 2. Legen Sie per Mausklick die Lage der oberen linken Ecke des Rechteckes fest.
- 3. Ziehen Sie mit der Maus um die gewünschte Größe des Rechtecks zu erreichen.
- 4. Sie können das Rechteck auch so einfügen, dass Sie zuerst den Befehl Rechteck aus der Toolbox auswählen und danach auf das Etikett klicken. Es erscheint ein Rechteck mit vordefinierter Größe, die Sie durch Ziehen an den Angelpunkten verändern können.

#### **Anmerkung:**

Wenn Sie ein Quadrat zeichnen möchten, halten Sie die taste Shift gedrückt und ziehen Sie zugleich an einem der Angelpunkte des Rechtecks. Es wird ein Quadrat gezeichnet. Für weitere nützliche Schortcuts lesen Sie Kapitel **[Shortcuts](#page-9-0)**.

4. Um das Objekt zu einer anderen Position zu verschieben, wählen Sie es aus und ziehen Sie es mit der Maus auf die gewünschte Stelle.

#### **Anmerkung:**

Wenn Sie das Rechteck später bearbeiten wollen, muss es hierzu ausgewählt und per Doppelklick aktiviert werden. Daraufhin erscheint das Dialogfeld Rechteck.

### **Linie definieren**

Um eine Linie in das Etikett einzufügen, machen Sie folgendes:

- 1. Klicken Sie auf das **Linie**-Symbol in der Toolbox.
- 2. Legen Sie den Anfangspunkt der Linie durch Anklicken mit der Maus fest.
- 3. Ziehen Sie die Maus dann mit gedrückt gehaltener Taste zu dem gewünschten Endpunkt. Es wird eine Linie von links nach rechts gezeichnet.

### **Anmerkung:**

Um eine vertikale Linie zu erzeugen, klicken Sie auf dem Anfangspunkt und ziehen Sie den Kursor nach unten.

### **Ellipse definieren**

Um eine Ellipse in das Etikett einzufügen, machen Sie folgendes:

- 1. Klicken Sie auf das **Ellipse**-Symbol in der Toolbox.
- 2. Legen Sie durch Anklicken im Etikett den oberen linken Rand der Ellipse fest.
- 3. Ziehen Sie nach unten bis die Ellipse die gewünschte Größe erreicht hat.
- 4. Sie können die Ellipse auch so einfügen, dass Sie zuerst den Befehl Ellipse aus der Toolbox auswählen und danach auf das Etikett klicken. Es erscheint eine Ellipse mit vordefinierter Größe, die Sie durch Ziehen an den Angelpunkten verändern können.

### **Anmerkung:**

Wenn Sie einen Kreis einfügen möchten, verschieben Sie einen Angelpunkt und halten Sie zugleich die Taste Shift gedrückt. Es erscheint ein Kreis. Für weitere nützliche Shortcuts lesen Sie den Kapitel **[Shortcuts](#page-9-0)**.

4. Um die Ellipse zu einer anderen Position zu verschieben, wählen Sie sie aus und ziehen Sie sie mit der Maus auf die gewünschte Stelle.

## **Invers-Objekt definieren**

Um ein Invers-Objekt in das Etikett einzufügen, machen Sie folgendes:

- 1. Klicken Sie auf das **Invers**-Symbol in der Toolbox.
- 2. Legen Sie durch Anklicken im Etikett den oberen linken Rand des Objekts fest.
- 3. Ziehen Sie nach unten bis das Objekt die gewünschte Größe erreicht hat.

#### **Anmerkung:**

Wenn Sie ein Quadrat zeichnen möchten, halten Sie die taste Shift gedrückt und ziehen Sie zugleich an einem der Angelpunkte des Rechtecks. Es wird ein Quadrat gezeichnet. Für weitere nützliche Schortcuts lesen Sie Kapitel **[Shortcuts](#page-9-0)**.

4. Um das Invers-Objekt zu einer anderen Position zu verschieben, wählen Sie es aus und ziehen Sie es mit der Maus auf die gewünschte Stelle.

# **UCC/EAN128 -Assistenten verwenden**

### **UCC/EAN128 -Assistent**

Dieser Assistent erleichtert Ihnen die Definition von UCC/EAN-128-Barcode. Dieser Barcodetyp hat unterschiedliche Einsatzmöglichkeiten, unter anderem für Verkaufsartikel, logistic units, assets und Standorte.

Der UCC/EAN-128 Barcode ist ein sehr flexibler Barcode. Es ermöglicht Daten mit variabler Länge und Kodierung von verschiedenen Informationen in einem einzigen Barcodesymbol. Man nennt das concatenation. Applikationsidentifikator ist ein Feld mit zwei oder mehr Zeichen am Anfang der Element-Zeichenfolge. Applikationsidentifikatoren sind Präfixe, die die Bedeutung und das Format von den darauffolgenden Daten identifizieren. Die Datenfelder haben entweder eine feste oder eine variable Länge. Es hängt von AI ab.

## **Schritt 1: Auswahl des Applikationsidentifikators**

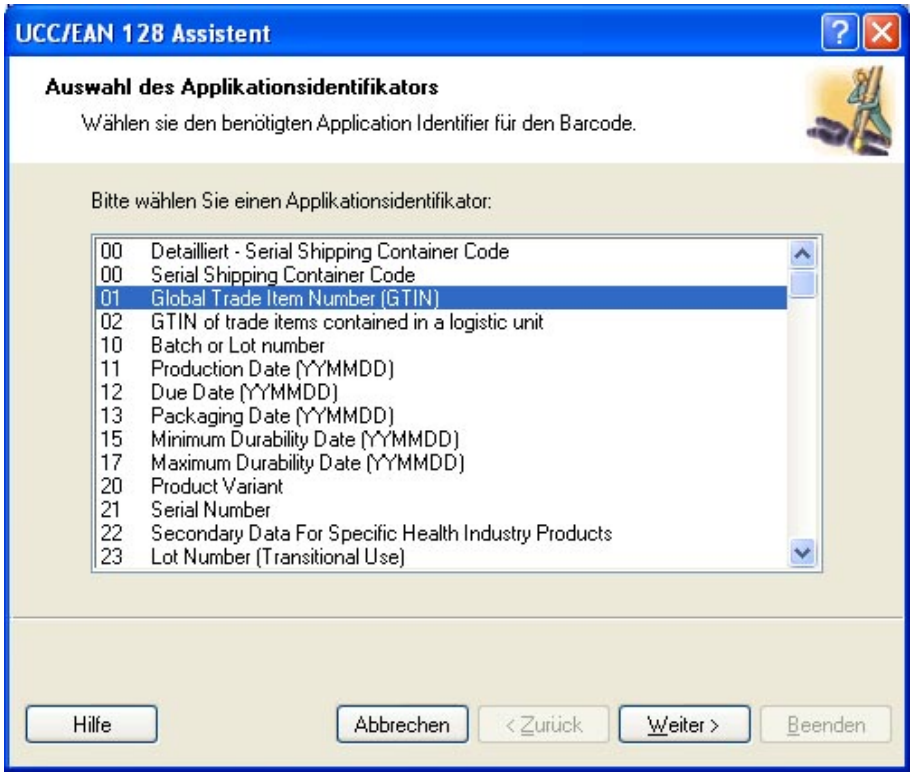

UCC/EAN128 Assistent: Auswahl des Applikationsidentifikators

Im ersten Schritt des Assistenten wählen Sie die Datenstruktur vom UCC/EAN128 Barcode aus. Jeder Barcode enthält einen oder mehr Applikationsidentifikatoren (AI) und die zugeordneten Daten.

Wählen Sie einen Applikationsidentifikator aus der vorstehenden Liste. Im weiteren Verlauf können Sie zusätzliche Applikationsidentifikatoren hinzufügen, bearbeiten und auch wieder löschen.

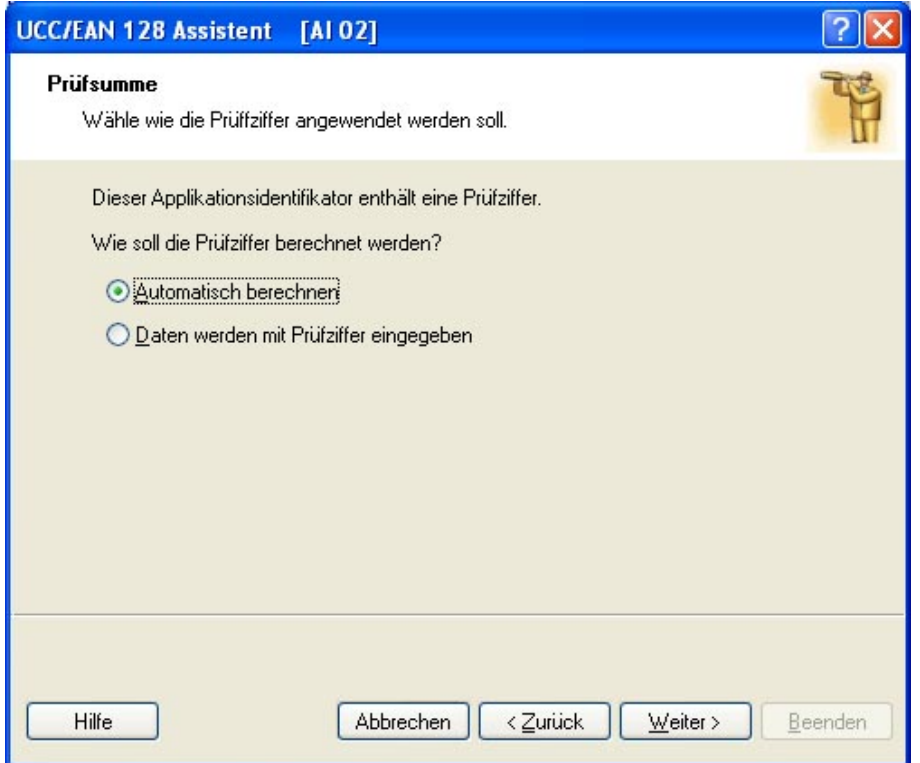

UCC/EAN128 Assistent: Handhabung der Prüfziffer

Wenn Sie einen Applikationsidentifikator ausgewählt haben, dessen Daten eine Prüfziffer enthalten (z.B. AI (01) - GTIN, Global Trade Item Number) müssen Sie zuerst bestimmen, wie die Prüfziffer eingesetzt wird. Sie können zwischen folgenden Optionen auswählen:

- <sup>n</sup> **Automatisch berechnen:** Bei Aktivierung dieser Funktion wird die Prüfziffer automatisch von der Applikation berechnet.
- <sup>n</sup> **Daten werden mit Prüfziffer eingegeben:** In diesem Fall müssen Sie die Prüfziffer manuell zusammen mit den Daten eingeben. Wenn Sie eine falsche Prüfziffer eingeben, wird eine Fehlermeldung gegeben.
# **Schritt 2: Eingabetyp des Applikationidentifikators**

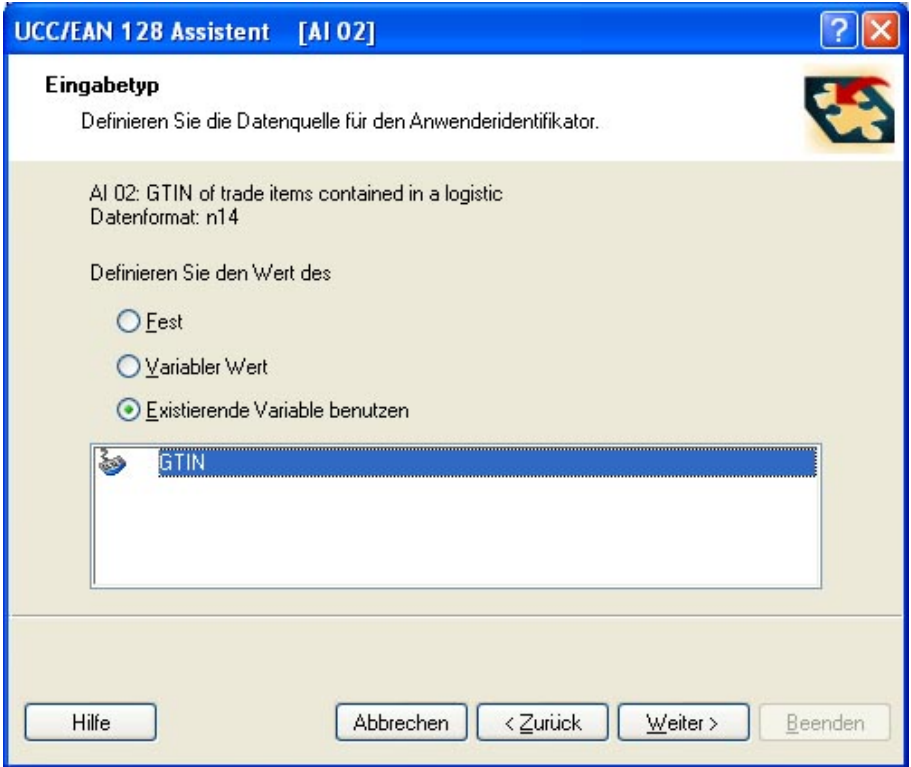

UCC/EAN128 Assistent: Art des Applikationsidentifikator-Werts

Im zweiten Schritt des Assistenten-Prozesses ist die Datenquelle für den Applikationidentifikator einzugeben. Sie müssen bestimmen welche Art von Wert im Rahmen der ausgewählten Anwendung verwendet werden soll:

- <sup>l</sup> **Fest:** Wählen Sie diese Option, um einen festen Wert für den Applikationsidentifikator zu definieren. Der Wert bleibt unveränderlich.
- **Variabler Wert:** Wählen Sie diese Option, um einen variablen Wert für den Applikationsindikator zu definieren. Sie werden eine neue Variable definieren, die Daten für den Applikationsidentifikator liefern wird.
- **· Existierende Variable benutzen:** Wählen Sie diese Option, um eine vorhandene Variable mit dem Applikationsidentifikator zu verwenden. Wählen Sie eine Variable aus der Liste.

## **Schritt 3: Eingabe des Werts für den ausgewählten Applikationsidentifikator**

**Fester Wert**

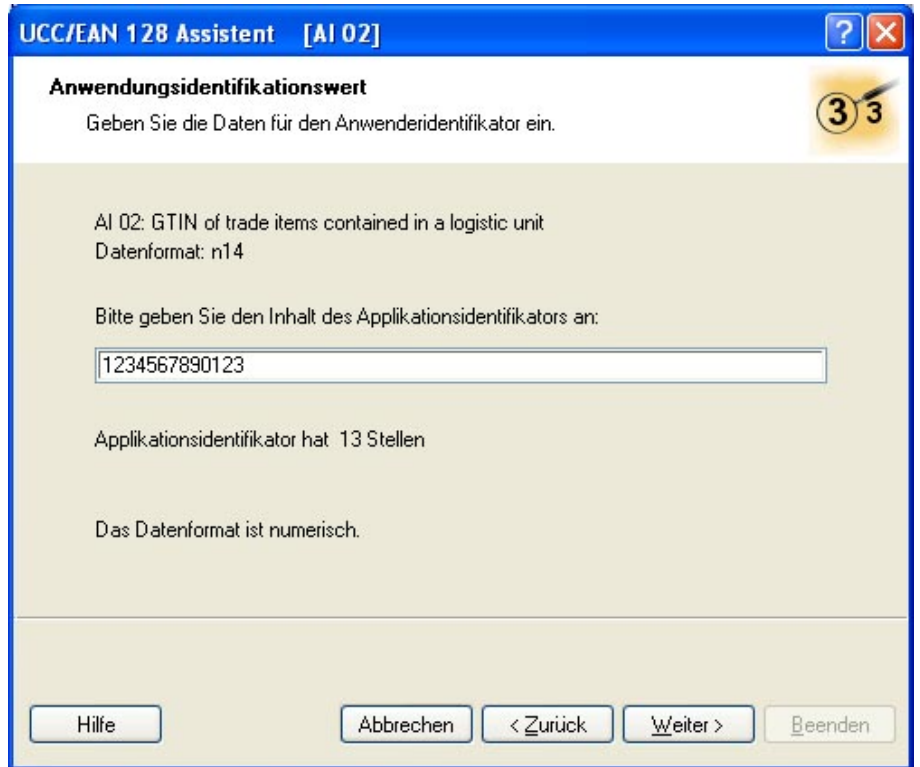

Fester Wert des Applikationsidentifikators

Wenn im vorstehenden Dialogfeld ein fester Wert für den gewählten Applikationsidentifikator eingestellt wurde, muss dieser Wert nun eingegeben werden. Die Anzahl erforderlicher Stellen erscheint unter dem Eingabefeld. Bei einigen AI ist die Feldlänge genau angegeben, bei anderen ist nur die maximale Zeichenlänge angeführt. Es wird auch das Datenformat angegeben.

### **Variabler Wert**

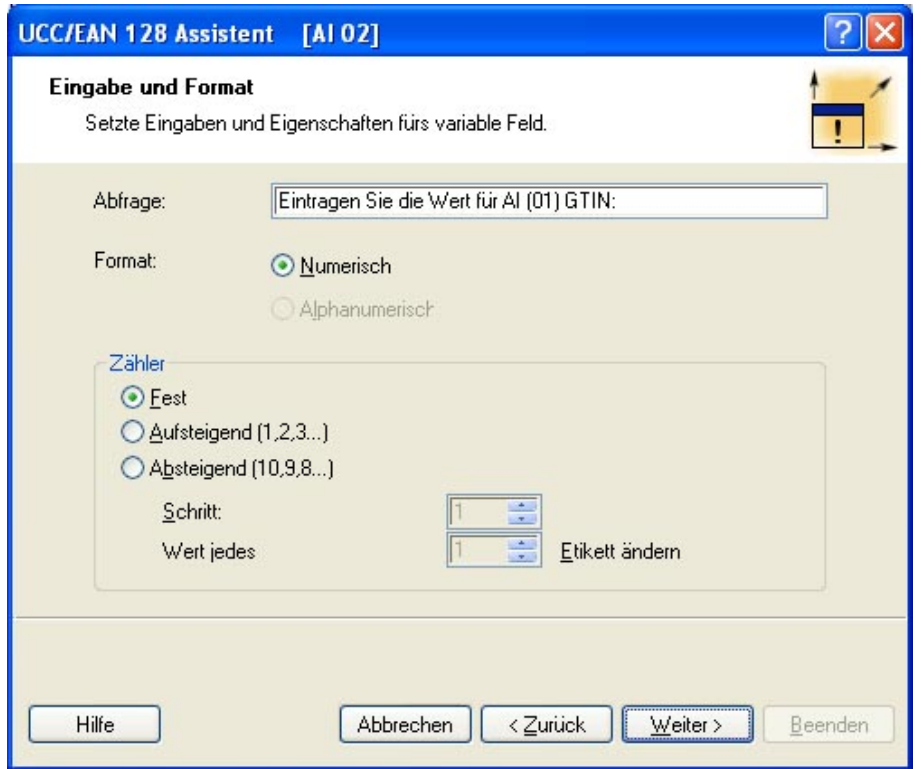

Variabler Wert des Applikationsidentifikators

Wenn im vorherigen Dialogfeld die Option Variabler Wert eingestellt wurde, wird ein neues Variablenfeld erzeugt. Dazu sind hier einige Angaben über die zu verwendende Variable erforderlich.

## **Berechnung der Prüffziffer**

Bestimmen Sie, wie die Prüfziffer eingesetzt wird:

- 1. Sie geben die Prüffziffer manuell zusammen mit den Daten ein. Sie wird von der Software überprüft.
- 2. Die Software kann die Prüfziffer einsetzen.

# **Neue Variable definieren**

Definieren Sie hier die Eigenschaften der Variable, die dem Applikationsidentifikator den Wert bestimmen wird.

**Abfrage:** Tragen Sie den Text ein, der dem Benutzer vor dem Druck erscheinen wird.

**Format:** Definieren Sie das Format der Variable.

**Zähler:** Wenn die Variable ein Zähler sein wird, dann bestimmen Sie hier ihre Eigenschaften**.**

## **Schritt 4: Liste der ausgewählten Applikationsidentifikatoren**

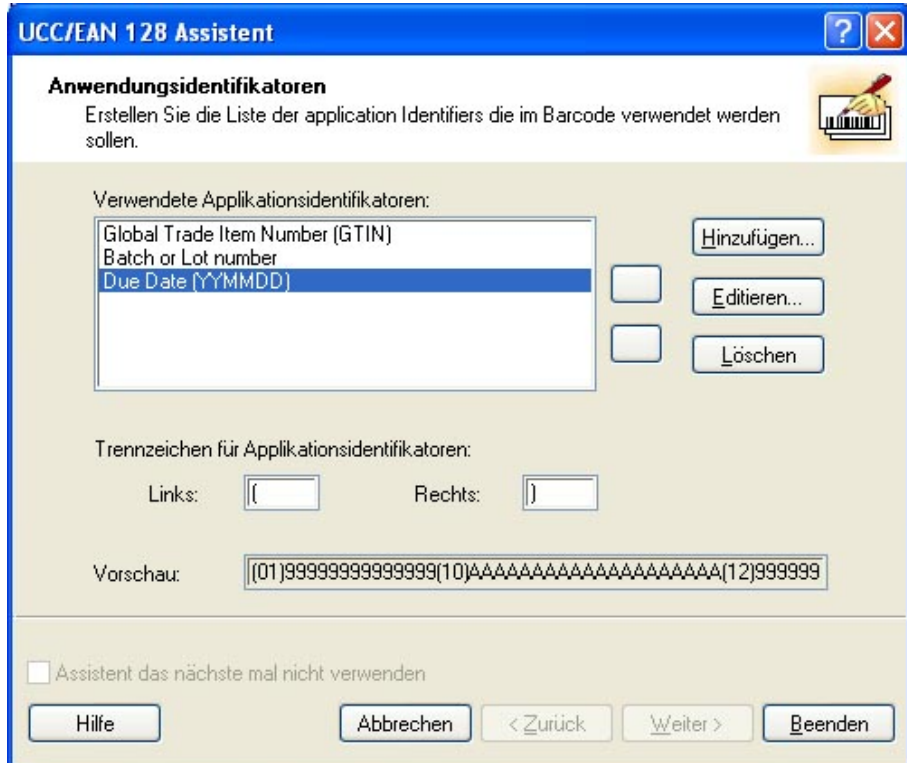

Liste der ausgewählten Applikationsidentifikatoren

Im letzten Schritt des Assistenten können Applikationsidentifikatoren hinzugefügt, bearbeitet bzw. gelöscht und Trennzeichen definiert werden.

**Verwendete Applikationsidentifikatoren:** In diesem Feld erscheinen die Applikations-identifikatoren für den Barcode. Ihre Reihenfolge lässt sich durch Auswählen und Verwendung der Pfeiltasten verändern.

**• Schaltflächen Hinzufügen, Editieren bzw. Entfernen:** Mit diesen Schaltflächen lassen sich weitere Applikationsidentifikatoren hinzufügen und bestehende bearbeiten bzw. löschen.

**• Trennzeichen für Applikationsidentifikatoren:** An dieser Stelle können Sie ein linkes und rechtes Trennzeichen zur Abgrenzung der Applikationsidentifikatoren eingeben. Standard-Trennzeichen sind die Klammern.

**Vorschau:** In diesem Feld erscheint ein Beispiel-Barcode, basierend auf Ihren Applikationsidentifikatoren.

Klicken Sie anschließend auf die Schaltfläche **Beenden**, um den Assistenten zu verlassen.

# **Barcodetyp auswählen**

# **Einstellungen für erweiterte Barcoden**

### EAN.UCC 128 Barcode

Dieser Barcode ist eine Kombination von einem oder mehreren Eingabewerten und standard AI - Applikationsidentifikatoren. Jeder AI muss von Standardwerten gefolgt werden. Diese Werte können entweder fest oder variabel sein.

Wenn der EAN.UCC 128 Barcode ausgewählt wird, wird das Barcode Datenfeld im **Barcode-Assistenten** ausgeschaltet. Um den Inhalt des barcodes zu definieren, klicken Sie auf die Schaltfläche Weiter

Wählen Sie den ersten Applikationsidentifikator aus der Liste der verfügbaren AI. Er wird in eckigen Klammern unter dem Barcode geschrieben werden.

Wenn der Applikationsidentifikator auch eine Prüfziffer enthält, müssen Sie bestimmen, ob sie gerechnet oder zusammen mit den Daten eingetragen sein wird.

Weiter bestimmen Sie, wie Sie die Werte für den ausgewählten Identifikator bestimmen werden. Sie können einen festen Wert eintragen oder einen variablen Wert definieren.

### **Feste Werte**

Wenn die Werte fest sind, informiert Sie der Assistent über die erwarteten Eingabewerten - maximale Nummer der Zeichen...

Der definierte AI befindet sich auf der Liste der ausgewählten Applikationsidentifikatoren. Klicken Sie auf die Schaltfläche **Hinzufügen** um einen neuen AI hinzuzufügen oder auf **Löschen** um einen existierenden AI zu löschen.

Wenn Sie den AI und die Daten ändern wollen, wählen Sie den AI und klicken Sie auf **Bearbeiten** (Editieren).

Die AI können Sie mit Hilfe von Pfeilschaltflächen in der Liste beliebig anordnen.

Alle Einstellungen können im **Vorschaufeld** gesehen werden.

Sie können ein Trennzeichen zwischen Applikationsidentifikatoren definieren. Tragen Sie die erwünschten Trennzeichen für die linke und die rechte Seite des Applikationsidentifikator ein. Standard Trennzeichen ist die eckige Klammer.

### **Variable Werte**

EAN.UCC 128 Barcode unterstützt Tastatureingabe-Variablen - die variablen Daten werden über die Tastatur eingetragen.

Sie können einen Abfragetext - einen Text, der vor dem Druck dem Benutzer gezeigt wird- definieren.

Die Daten können entweder nur numerisch sein oder können alle Zeichen eingetragen werden.

Der Wert kann fest sein oder kann sich auf jedem Etikett oder nach bestimmter Nummer der Etiketten vergrößern/verkleinern.

Die variablen Daten werden im **Vorschaufeld** als eine Serie der "A" Zeichen angezeigt.

Wenn Sie mit den Einstellungen zufrieden sind, klicken Sie auf Beenden um den EAN.UCC 128 Barcode ins Etikett einzufügen.

PDF 417 2D Code

#### **Registerkarte Allgemein**

#### **Y Expansionsfaktor**

Diese Option definiert die Höhe des Barcodes.

#### **Registerkarte Sicherheit**

Dem Standard entsprechend können Sie zwischen 9 Sicherheitsstufen auswählen. Höhere Sicherheitsstufe erlaubt ein zuverlässigeres Ablesen was die Fehler betrifft, dafür ist aber der Barcode größer.

Verkürzte Barcoden können dort verwendet werden, wo die Etikettenbeschädigung weniger wahrscheinlich ist und daher keine hohe Sicherheitsstufe verlangt wird. Ein verkürzter Barcode ist kleiner.

#### **Verhältnis**

Das ist das Verhältnis zwischen der Nummer von Spalten und der Nummer von Zeilen.

#### **Inhalte**

PDF 417 Code kann folgendes kodieren:

- den ganzen 128 ASCII Zeichensatz
- Alle 128 Extended ASCII Zeichen
- 8-bit binary Daten

#### DataMatrix Barcode

#### **Registerkarte Allgemein**

### **Y Expansionsfaktor**

Diese Option definiert die Höhe des Barcodes

#### **Verhältnis**

Das ist das Verhältnis zwischen der Nummer von Spalten und der Nummer von Zeilen. Tragen Sie den erwünschten Wert ein.

#### **Registerkarte Einzelheiten**

## **ECC Typ**

Error Correction Codes definieren den Sicherheitsgrad. Sie können einen Standardgrad aus dem Menü auswählen.

## **Format ID**

Diese Option definiert welcher Zeichensatz im Barcode verwendet wird. Sie können ein Format mit folgendem Filter auswählen.

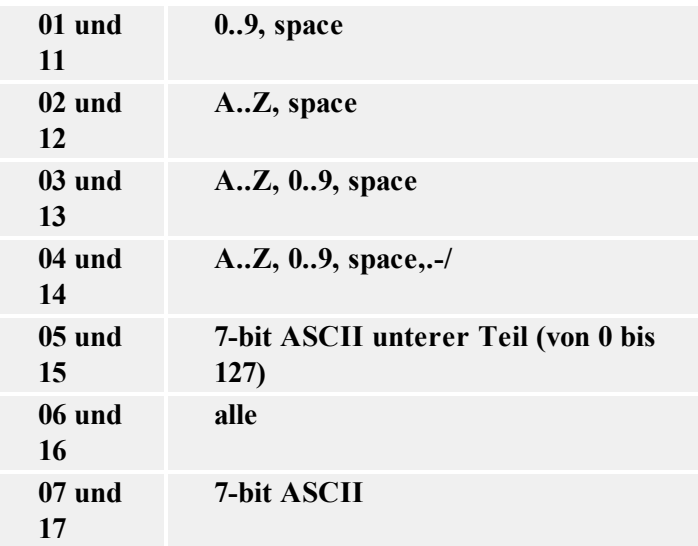

Formate von 1 bis 7 lassen die Daten in der Länge bis zu 500 Zeichen zu, Formate von 11 bis 17 dagegen bis 2000 Zeichen.

## **Randgröße**

Faktoren von 1 bis 15 bestimmen die Dimension des Randes in der Form der Buchstabe "L".

Data Matrix kann folgendes kodieren:

- Den ganzen 128 ASCII Zeichensatz
- Alle ISO Zeichen
- <sup>l</sup> Alle EBCDIC Zeichen

## MaxiCode

Der MaxiCode wurde 1989 bei UPS zur schnellen Identifizierung, Verfolgung und Sortierung von Paketen entwickelt. Er enthält die UPS-Kontrollnummer, das Gewicht, die Serviceart der Sendung und die Adressangaben.

Er hat eine feste Größe von 25,4 mm x 25,4 mm (1 in. x 1 in.). In die sich so ergebende Fläche von 645 mm² (1 sq in.) können 144 Symbolzeichen, d. h. 93 ASCII-Zeichen oder 138 Ziffern codiert werden.

Der sehr kompakte Maxicode wurde zur Hochgeschwindigkeitssortierung und -verteilung entwickelt. Auch in einem sehr großen Lesefeld ist er sehr leicht zu finden (eindeutiges Suchmuster). Nachteilig sind die festen Parameter und er ist nur mit Bildverarbeitungssystemen lesbar.

Im Mittelpunkt des Codes befindet sich das Suchmuster, das aus drei konzentrischen Kreisen besteht. Damit kann das Lesesystem in alle drei Richtungen Verzerrungen kompensieren. Um das Suchmuster herum sind in 33 Reihen 866 wabenförmige Sechsecke angeordnet. Die Reed-Solomon-Fehlerkorrektur unterstützt anwenderspezifisch mehrere Stufen und bietet hohe

Datensicherheit. Die Rekonstruktion ist noch möglich, wenn bis zu 25 % des Codes zerstört worden sind. Auf dem hexagonalen Gitter enthält er sechs Orientierungsmuster, was die omnidirektionale Lesung erleichtert. Die omnidirektionale Lesung ist durch den Maxi Code auch bei hohen Transport-geschwindigkeiten möglich. Sein Nachteil sind die festen Parameter sowie die ausschließliche Lesung mit Bildverarbeitungsystemen. Der Maxi Code ist mit Drucktechniken herstellbar, die über mit dem notwendigen Druckertreiber ausgestattet sind.

Alle MaxiCode Symbole enthalten die Structured Carrier Message die die Informationen über die Packung enthält. Diese Information wird ebenfalls mit der Reed-Solomon-Fehlerkorrektur geschützt. Diese Felder enthalten:

Die nationale Postleitzahl. MaxiCode unterstützt beides - nummerische Postleitzahlen (e.g. a ZIP Code) und alphanummerischen Postleitzahlen.

- Die 3-stellige Landescode kodiert nach ISO 3166
- Die 3-stellige Class of service von Carrier
- Die 20-stellige Verfolgungsnummer
- Die 2-4 stellige Code die den Ursprungscarrier zeigt

Auch zusätzliche Informationen können im MaxiCode Symbol kodiert werden, es kann aber eine reduzierte Fehlerkorrektur erfordern:

- Bestellungsnummer
- Kundenreferenzen
- Die Rechnungsnummer

Die Etikettensoftware unterstützt zwei Maxicode Modus:

- Mode 2 Verwendet für nummerische Postleitzahlen (primäre Verwendung für US Destinationen)
- Mode 3 Verwendet für alphanummerische Postleitzahlen (primäre Verwendung für internationale Destinationen)

Sie können die Werte für einzelne Datenfelder definieren. Die Werte können fest sein, tragen Sie nur den Wert ein. Die Maxicode Felder können auch mit einer Variable verbunden werden, die in Ihrer Etikettenvorlage definiert ist.

## **Dialogfeld "Barcode bearbeiten"**

Dieses Dialogfeld wird durch Anklicken der Schaltfläche Definieren im Dialogfeld Barcode aufgerufen. Es dient zur Eingabe von Art und Aussehen des Barcodes sowie zur Einstellung einiger weiterer Barcode-Optionen (z.B. ob eine Prüfziffer verwendet werden soll). Wenn das Feld **Vorschau aktiv** angekreuzt ist, wird der definierte Barcode in der rechten Hälfte des Dialogfeldes in Vorschau eingeblendet.

Bestätigen Sie etwa vorgenommene Änderungen durch Anklicken von OK oder stornieren Sie Ihre Eingabe durch Anklicken der Schaltfläche Abbrechen.

Das Dialogfeld Barcode bearbeiten umfasst mehrere Registerkarten.

## **Registerkarte "Allgemein"**

Hier können Sie den Barcode-Typ auswählen und seine Eigenschaften bestimmen.

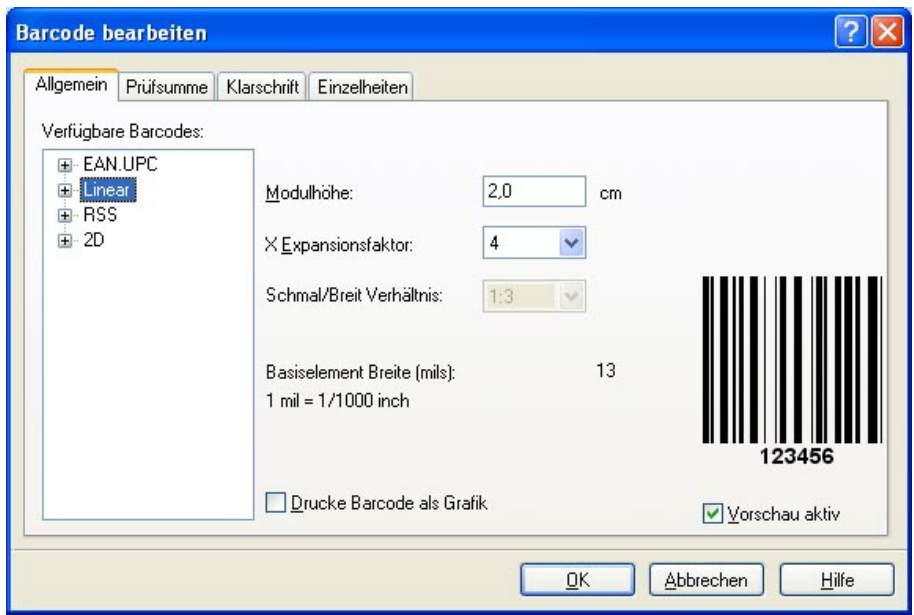

Dialogfeld "Barcode bearbeiten" – Registerkarte "Allgemein"

**Barcode-Typ:** Der gewünschte Barcode-Typ kann der Liste der Verfügbaren Barcodes entnommen werden.

Modulhöhe: Die optionelle Definition der Barcode-Höhe kann durch direkte Eingabe des gewünschten Werts oder durch "Ziehen" des Barcode-Randes auf die gewünschte Höhe vorgenommen werden.

**Breite der dünnsten Linie**: Die Breite von der dünnsten Linie im Barcode. Die Breiten von allen anderen breiteren Linien werden durch die Formel "Breite der dünnsten Linie" \* "Verhältnis" berechnet. Das Resultat der Formel muss eine ganze Zahl sein (sie repräsentiert die Anzahl der Pixel).

**Schmal/Breit-Verhältnis:** Das ist das Verhältnis zwischen der dünnsten und der breitesten Linie im Barcode. Dieses Verhältnis richtet sich nach der jeweiligen Barcode-Norm. Bei den meisten Barcodes kann es nicht verändert werden, bei einigen jedoch.

**Raumkorrektur**: Aktivieren Sie diese Option um zusätzliche weiße Pixel in jeden weißen Raum im Barcode einzufügen. Die Option ist bei InkJet Druckern hilfreich, wo es wegen zu viel Tinte mehr Raum zwischen den Linien gebraucht wird (dass der Barcode-Leser den Barcode richtig dekodieren kann).

**Basiselement Breite:** Hier wird die Breite des Barcode-Basiselements angezeigt.

**Drucke Barcode als Grafik:** Bestimmen Sie hier, ob der Barcode in ein Bild konvertiert und als solches oder als internes Element gedruckt werden soll. Drucken als internes Element ist wesentlich schneller, da viel weniger Daten zum Drucker übertragen werden müssen.

#### **Anmerkung:**

Um die Option Drucke Barcode als Grafik auszuschalten, müssen Sie die Druckertreiber verwenden, die Sie mit der Software bekommen haben, NiceLabel Printer Drivers.

**Vorschau aktiv**: Aktivieren Sie diese Option um die Vorschau des ausgewählten Barcode-Typs zu sehen. Die Vorschau erscheint auf der rechten Seite des Dialogfeldes.

# **Registerkarte "Prüfsumme"**

Hier bestimmen Sie, ob sie eine Prüfziffer verwenden wollen oder nicht. Diese Option ist nur mit den Barcoden verfügbar, bei denen die Prüfziffer aktiviert oder deaktiviert werden kann.

Einige Barcodes müssen stets eine Prüfziffer enthalten. Ein Beispiel dafür ist der EAN/UPC-Barcode, wo Prüfziffer nicht deaktiviert werden kann. Bei einigen Barcodes kann die Prüfziffer jedoch frei aktiviert oder deaktiviert werden.

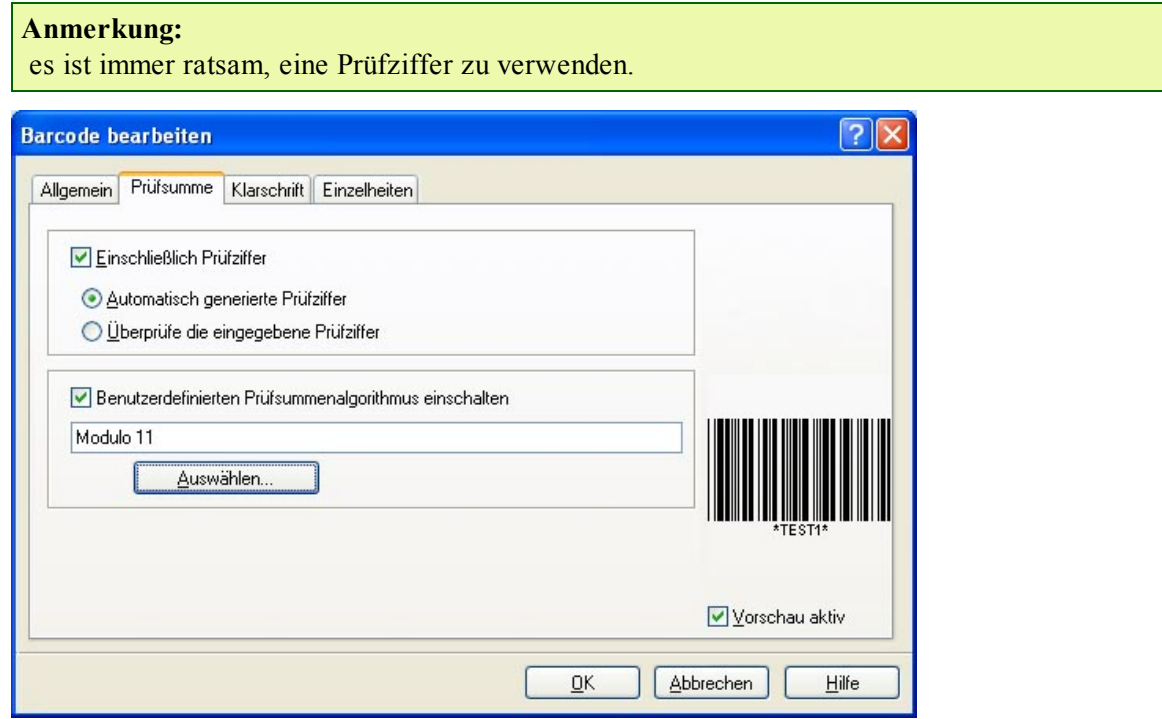

Dialogfeld "Barcode bearbeiten" - Registerkarte "Prüfsumme"

NiceLabel bietet Ihnen die Wahl zwischen manueller Eingabe und systeminterner Berechnung des Prüfziffern-Werts:

**Automatisch generierte Prüfziffer:** Bei dieser Einstellung wird die Prüfziffer vom Programm berechnet. Sie brauchen lediglich die Barcode-Daten einzugeben (z.B. bei Verwendung eines EAN-13-Barcodes die ersten zwölf Ziffern), die Prüfziffer wird automatisch hinzugefügt.

**Überprüfe die eingegebene Prüfziffer:** Verwenden Sie diesen Befehl, wenn Sie den Wert der Prüfziffer selbst eingeben möchten. Wenn die Anzahl eingegebener Ziffern nicht stimmt oder die Prüfziffer falsch ist, wird beim Ausdruck eine Fehlermeldung angezeigt.

**Benutzerdefinierten Prüfsummenalgorythmus einschalten:** Mit der Option Benutzerdefinierter Prüfzifferalgorithmus können Sie den Algorithmus zur Berechnung der Prüfziffer vorgeben. Durch Anklicken der Schaltfläche **Auswählen** können Sie den gewünschten Algorithmus auswählen.

## **Registerkarte "Klarschrift"**

Auf dieser Registerkarte können Sie eine Reihe von Einstellungen zur Interpretation der Barcode-Daten vornehmen.

**Keine Klarschrift:** Wenn diese Option aktiviert ist, wird der Barcode nicht mit dem Interpretationstext versehen.

**Unter dem Barcode:** Bei Wahl dieser Funktion erscheinen die Code-Daten in Klarschrift unterhalb des Barcode-Symbols.

**Über dem Barcode:** Diese Option stellt den Interpretationstext über den Barcode.

**Schriftart:** Über die Schaltfläche Schriftart lässt sich die Schriftart für den Klarschrift-Text auswählen. Die Funktion **Automatische Schriftartskalierung** passt die Größe des Klarschrift-Textes dem jeweiligen Barcode- Format an.

**Anmerkung:** Wenn der Barcode nicht als Grafik gedruckt wird, kann die Schriftart nicht eingestellt werden. In diesem Fall werden druckerinterne Schriftarten für Klarschrift verwendet.

**Inhaltsmaske:** Mit Hilfe der Inhaltsmaske kann ein voreingestellter Format für Klarschrift definiert werden.

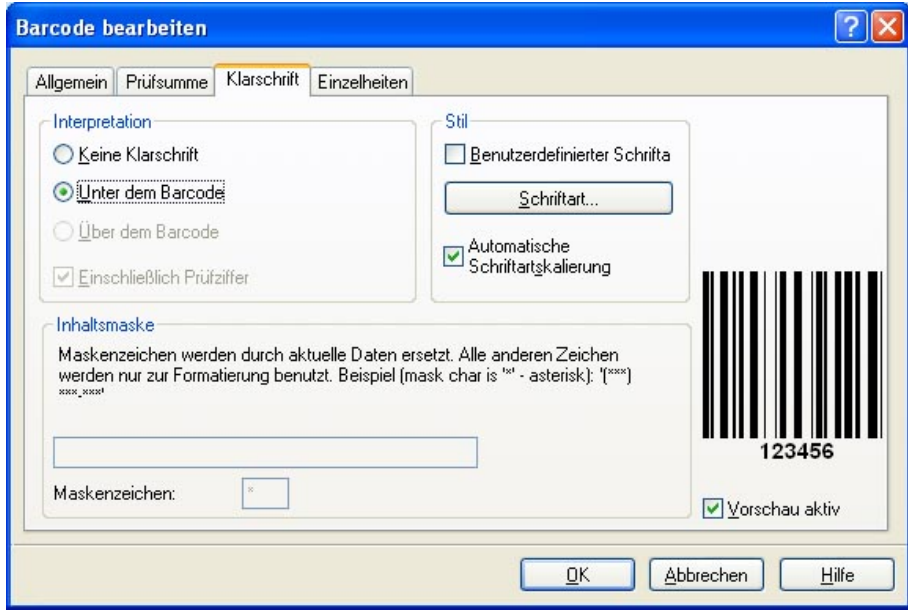

Dialogfeld "Barcode bearbeiten" - Registerkarte "Klarschrift"

# **Registerkarte "Einzelheiten"**

Auf dieser Registerkarte sind spezielle Barcode-Merkmale einstellbar.

#### **Anmerkung:**

Es ist zu beachten, dass alle angeführten Optionen nicht bei allen Barcodes und Druckern verwendbar sind.

**Einschließlich Ruhezonen:** Durch Ankreuzen dieses Feldes können Sie vorgeben, dass vor und hinter dem Barcode jeweils eine weiße Leerfläche gesetzt wird.

**Descender bars:** Mit dieser Funktion lässt sich eine unterschiedliche Länge der Barcode-Striche vorgeben. Die Option ist besonders mit EAN und UPC Barcodes nützlich, bei denen Barcode-Striche unterschiedliche Länge aufweisen.

**Horizontal spiegeln/vertikal spiegeln:** Der Barcode kann sowohl vertikal als auch horizontal gespiegelt ausgedruckt werden. Damit diese Option zugänglich ist, muss der Barcode als Grafik gedruckt werden.

**Zwischenzeichen Lücke:** Bei einigen Barcodes kann die Lücke zwischen den Zeichen verändert werden (z.B. bei Code-39).

**Inklusive EAN Ruhezone:** Vor und nach dem Barcode wird ein spezielles Zeichen eingefügt. Es bezeichnet die Breite des Barcodes. Wenn Sie ein anderes Objekt in den Beriech des Barcodes einfügen, wird dadurch Barcode-Lesbarkeit beeinträchtigt. Diese Option ist nur bei EAN Barcodes verwendbar.

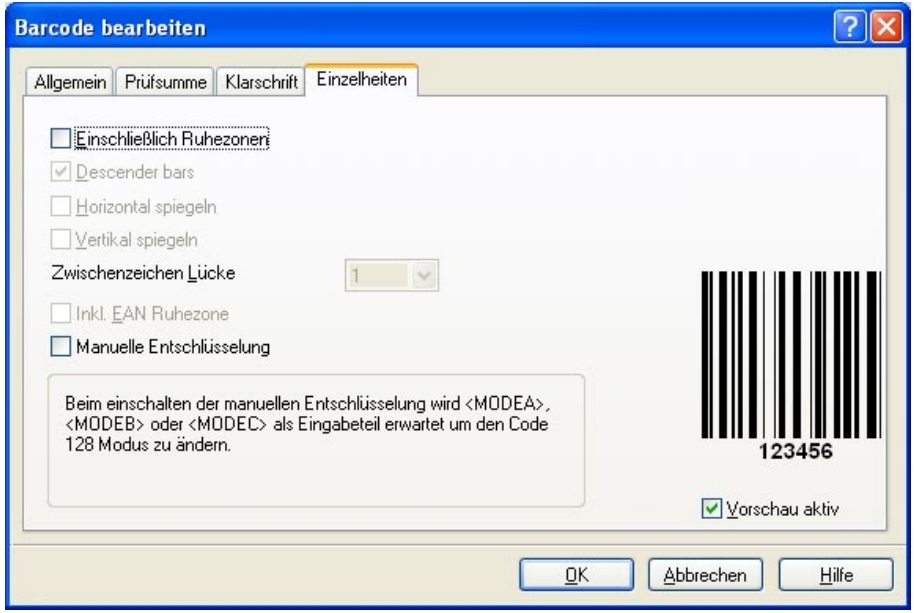

Dialogfeld "Barcode bearbeiten" – Registerkarte "Einzelheiten"

## **Verfügbaren Barcodetypen**

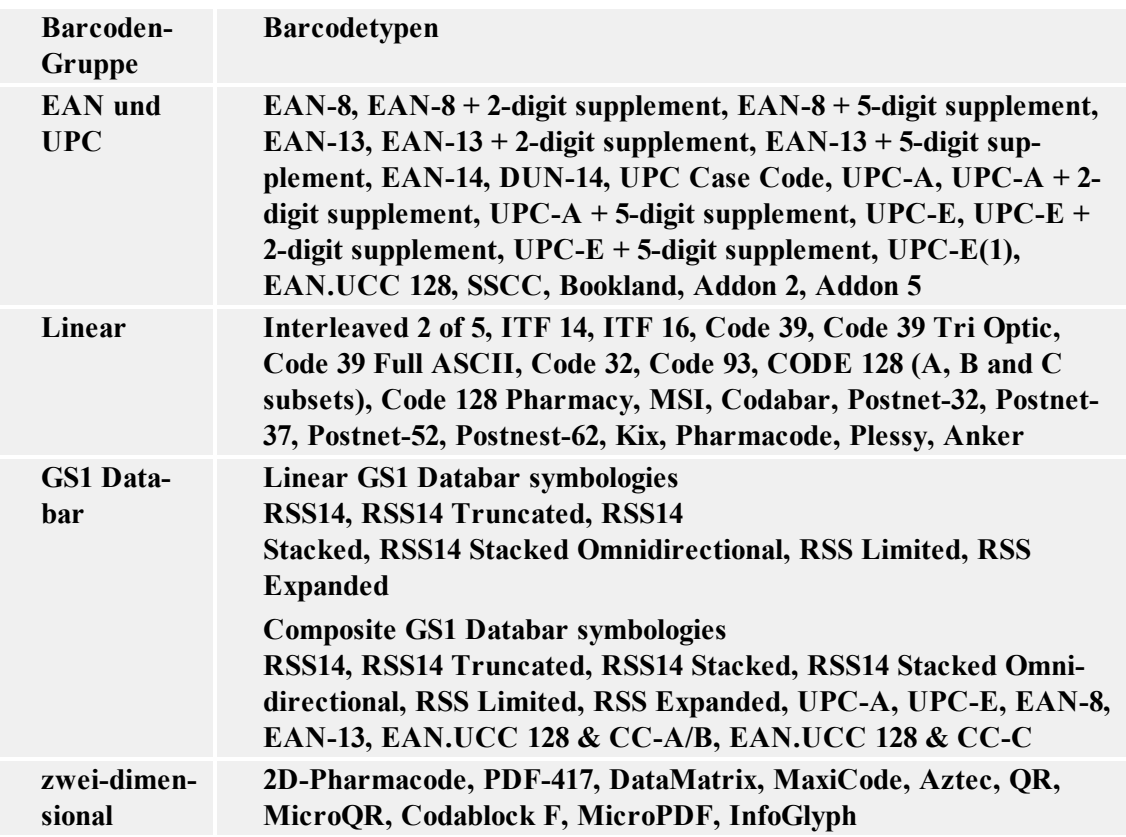

# **Umgang mit Bildern**

# **Umgang mit Bildern**

## **Bilder in Etikett einbinden**

Grafiken können von unterschiedlicher Größe sein. Wenn die Originalgröße der Grafik Ihrem Etikett nicht entspricht, kann sie anschließend durch Ziehen mit der Maus verändert werden. Die Größe der Grafik kann proportional oder selbständig in beiden Richtungen verändert werden.

Grafikobjekte können auch mit Hilfe des Befehls Objekt einfügen bzw. Einfügen aus dem Menü Bearbeiten aus der Windows-Zwischenablage oder aus anderen Anwendungen (z.B. Corel Draw, Scanner-Programme) eingefügt werden. In diesem Fall wird die Grafik in die Etikettendatei "eingebettet", d.h. sie verfügt nicht mehr über einen eigenen Dateinamen.

**Anmerkung:** Wenn Sie Grafiken als OLE Objekte ins Etikett einfügen (Kopieren/Einfügen aus einer anderen Software) steht Ihnen für die Gestaltung von Etiketten die gesamte Arbeitsumgebung von dieser Software zur Verfügung. Wenn Sie auf ein solches OLE Objekt doppelklicken, wird diese andere Applikation geöffnet. Die Bearbeitung vom Etikett mit einem OLE Objekt kann langsamer sein. Das Etikett besetzt auch mehr Platz auf der Festplatte und braucht mehr RAM. Wenn möglich vermeiden Sie die Verwendung von OLE Objekten auf dem Etikett.

### **Variable Bilder verwenden**

Wenn Sie ein Bild als variables Objekt definieren (einige Variablen bestimmen den Bildpfad und den Bildnamen), kennt NiceLabel die Bildgröße nicht in Voraus (Diese Information ist nämlich erst beim Druck oder bei der Druckvorschau bekannt.) und solange der Bildname nicht bekannt ist, erscheint auf dem Bildschirm eine Bild-Box mit einem großen Fragezeichen.

Der Bildname kann auf verschiedene Weisen bestimmt werden (mit der Tastatur-Abfrage, dem Datenbankfeld, mit dem Resultat einer Funktion usw.)

Wenn Sie ein festes Bild ins Etikett einfügen, können Sie es in die Etikettendatei einschließen. Das Bild wird so in die Etikettendatei gespeichert und Sie brauchen das Originalbild auf der Festplatte nicht mehr.

## **Fehlende Bilder**

NiceLabel merkt sich den Pfad und den Dateinamen des Bildes, das Sie ins Etikett eingefügt haben. Jedes Mal, wenn Sie das Etikett öffnen, überprüft NiceLabel ob das Bild verfügbar ist und verwendet es auf dem Etikett. Wenn das Bild fehlt, erscheint eine Warnung. Sie können:

- die Warnung ignorieren und das Etikett ohne das Bild erstellen
- das Bild auslassen und es vom Etikett entfernen
- nach dem Bild suchen (vielleicht haben Sie den Dateinamen oder den Pfad geändert)

Sie können das Bild auch ins Etikett einbetten. Das Bild wird so mit dem Etikett gespeichert und es ist leichter es von einem Computer zum anderen zu kopieren. Um ein Bild ins Etikett einzubetten, öffnen Sie das Dialogfeld Bildeigenschaften und wählen Sie die Option **Eingebettet.**

Um alle Bilder ins Etikett einzubetten, verwenden Sie den Befehl **Umformung -> Alle Bilder in Etikett einbinden.**

Um alle Bilder automatisch ins Etikett einzubinden, aktivieren Sie die Option **Tools -> Optionen - > Einstellungen -> Grafik in Etikett einbinden**

# **Bilder ins Etikett einfügen**

Bilder können unterschiedlich groß sein. Wenn die Originalgröße des Grafiks für Ihr Etikett nicht gültig ist, können Sie die Größe problemlos ändern. Das Bild können Sie entweder [proportional](http://dict.tu-chemnitz.de/dings.cgi?o=3021;service=deen;iservice=de-en;query=proportional)oder verkleinern oder die Größe in beiden Richtungen verändern.  [vergrößern](http://dict.tu-chemnitz.de/dings.cgi?o=3021;service=deen;iservice=de-en;query=vergr%f6%dfern)

Die Grafiken können auch vom Clipboard ins Etikett eingefügt werden oder mit den Befehlen Gegenstand einfügen oder Einfügen aus dem Menu Bearbeiten, aus einer anderen Applikation importiert werden (d.h. Corel Draw, scanning programs...). In solchem Fall wird die Grafik in die Etikettendatei eingebetten. Die Grafik wird komplett in der Etikettendatei gespeichert und nicht separat auf der Festplatte.

**Anmerkung:** Wenn Sie eine Grafik als ein OLE Objekt in das Etikett einfügen (kopieren/einfügen aus einer anderen Software), steht Ihnen das Design-Umfeld dieser Software zu Verfügung. Wenn Sie auf das OLE Objekt doppelklicken, wird die andere Applikation auf dem Etikett geöffnet. Wenn Sie ein OLE Objekt bearbeiten, kann die Bearbeitung langsamer sein. Das Etikett besetzt auch mehr Platz auf der Platte und braucht mehr RAM. Wenn möglich, vermeiden Sie die Verwendung von OLE Objekten auf dem Etikett.

Wenn Sie einmal ein festes Bild ins Etikett eingefügt haben, können Sie es ins Etikett einbetten. Das Bild wird so in der Etikettendatei gespeichert und Sie brauchen das Bild auf der Platte nicht mehr. Es macht das Etikett übertragbarer. Wenn Sie das Etikett auf einen anderen Computer kopieren, kopieren Sie damit automatisch auch das Bild.

Es gibt folgende Varianten um ein Bild ins Etikett einzubetten:

- <sup>l</sup> Um das ausgewählte Bild in das aktuelle Etikett einzubetten, öffnen Sie die Bildeigenschaften und wählen Sie die Option **Eingebettet**.
- Um alle Bilder in das aktuelle Etikett einzubetten, verwenden Sie den Befehl Umfor**mung -> Alle Bilder in Etikett einbinden**.
- Um automatische Einbettung von allen Bildern die Sie von jetzt weiter ins Etikett einfügen werden zu ermöglichen, aktivieren Sie die Option **Grafik in Etikett einbinden** in Tools -> Optionen.

## **Variable Bilder verwenden**

Wenn Sie auf dem Etikett variable Bilder verwenden, bestimmen Sie den Pfad und den Etikettennamen des Bildes, das in einem Dateisystem gespeichert ist. NiceLabel Software wird die Bilddatei lokalisieren und das Bild auf dem Etikett verwenden. Der Bildname kann aus verschiedenen Quellen (Inhaltsanbieter) erhalten werden: Tastatureingabe, Feld in der Datenbank, Resultat einer Funktion usw.

Um ein variables Bild-Objekt zu erstellen, machen Sie folgendes:

- 1. Stellen Sie sicher, dass Sie schon eine entsprechende Variable haben, die den Pfad und den Namen des Bildes auf der Platte speichern wird.
- 2. Klicken Sie auf die kleine Pfeil-Schaltfläche neben dem Bild-Objekt  $\Box$  Bild der Toolbox.
- 3. Im Dropdownmenü wählen Sie die Option **Existierende Variable benutzen**.
- 4. Wählen Sie die entsprechende Variable aus der Liste von verfügbaren Variablen.
- 5. Klicken Sie auf die Stelle auf dem Etikett, auf der Sie das variable Bild-Objekt haben möchten.

**Tip:** Wenn alle Bilder das gleiche Dateiformat haben und sie in dem selben Ordner gespeichert werden, können Sie ein Präfix und ein Suffix für die Variable definieren. Wenn die Variable für ihren Wert den Bildnamen erhält, stellt das Präfix den Pfad zum Bild und das Suffix die Endung der Bilddatei dar. Auf diese Weise werden der ganze Pfad und die Dateiendung automatisch hinzugefügt. Sie werden lediglich den Bildnamen eintragen müssen.

**Zum Beispiel:** Wenn Sie für das Präfix "C:\GRAPHICS\" bestimmen und für das Suffix ".JPG" ist beim Variablenwert "ROSE" das Resultat "C:\GRAPHICS\ROSE.JPG". NiceLabel wird es versuchen, dieses Bild zu lokalisieren und auf dem Etikett zu verwenden.

Wenn Sie eine Grafik als ein variables Objekt definieren (der Pfad und der Dateiname des Bildes werden von einer Variable definiert), kennt NiceLabel die Größe des Bildes nicht im voraus (diese Information wird erst beim Druck oder bei der Vorschau erhalten). Solange der Bildname nicht bekannt ist, wird das Bild als ein Fragezeichen dargestellt.

Normalerweise werden Sie Bilder drucken, die in einem Dateisystem gespeichert sind. Wenn Sie wollen, können Sie aber auch Bilder verwenden, die in BLOB Feldern der Datenbank gespeichert sind. In solchem Fall gibt es keinen Dateinamen auf der Platte; das ganze Bild wird eigentlich in der Datenbank gespeichert. Klicken Sie auf Verwandte Themen für mehrere Informationen.

# **Variable Bilder aus Blob Feldern verwenden**

Sie können die Bilder verwenden die in den BLOB Datenbankfeldern gespeichert sind. Diese Datenbankfelder enthalten keine Referenz zu der Bildposition in einem Dateisystem (Pfad und Dateiname), sie enthalten nur das Bild selbst. NiceLabel wird die Daten aus dem BLOB Feld ablesen.

Wenn die Daten aus dem blob Feld als ein Bild identifiziert sind, wird das Bild auf dem Etikett angezeigt, wenn Sie solche Datenbankvariable mit dem Bildobjekt verbinden. Der Wert des Feldes wird jedoch folgendes aussehen:

[IMAGE ext=XXX] ID

wo:

**XXX** steht für die Bildendung die den Typ des Bildes definiert

**ID** steht für die interne Nummer die jedes einzelne Bild aus der Datenbank identifiziert.

Wenn Sie BLOB Felder mit MS SQL Datenbankserver verwenden, können Sie verschiedene Bildtypen in die Felder einbetten (BMP, JPEG, GIF, PCX, TIFF, PNG, TGA, PXM, ICO, JP2, J2K). Wenn Sie einen anderen Datenbanktyp verwenden, sind vielleicht nicht alle Typen verfügbar. Bitmap (BMP) Format ist immer verfügbar.

## **Umgang mit fehlenden Bildern**

NiceLabel merkt sich den Pfad und den Etikettennamen vom Bild, das Sie ins Etikett einfügen. Jedes Mal wenn Sie das Etikett öffnen, überprüft NiceLabel ob das Bild verfügbar ist und verwendet es dann auf dem Etikett. Wenn das Bild fehlt, erscheint eine Warnung. Sie können:

- Den Fehler ignorieren und das Etikett vorläufig ohne das Bild erstellen.
- Das fehlende Bild permanent vom Etikett entfernen.
- Nach dem fehlenden Bild suchen, wenn Sie vielleicht den Ordner oder den Dateinamen des Bildes verändert haben.

# **Objekte mit relativer Positionierung**

Bei einfacher Gestaltung von Etiketten setzen Sie verschiedene Objekte auf bestimmte Stellen auf dem Etikett. Wenn Sie solche Objekte dann mit Variablen verbinden, werden auch sie variabel. Wenn die Variable, mit der das Objekt verbunden ist, viel Daten enthält, ist es möglich, dass sich das Objekt vergrößert und so mehr Platz besetzt. In solchem Fall müssen Sie aufpassen, dass Sie die maximale Länge der Variable definieren und die Objekte so auf dem Etikett platzieren, dass sie sich nicht überlappen oder den Etikettenrand überschreiten. Manchmal wollen Sie aber in solchen Fall, dass ein Objekt seine Position auf dem Etikett ändert.

**Zum Beispiel:** Sie haben einen mehrzeiligen Text und einen Barcode auf dem Etikett. Der Barcode muss sich immer unterhalb vom Textobjekt befinden. Um das Problem zu lösen, müssen Sie die beiden Objekte verbinden. Das Textobjekt ist das Hauptobjekt und der Barcode ein von ihm abhängiges Objekt. Sie können die vertikale Position vom Barcode hinsichtlich des unteren Randes des Objekts festlegen. Sie können auch den Versatz zwischen den beiden Objekten bestimmen.

Schauen Sie sich den unteren Beispiel. Der Barcode ändert seine vertikale Position. Der vertikale Versatz zwischen dem Text und dem Barcode ist immer 1 cm, unabhängig davon, wieviele Zeilen der Textobjekt hat.

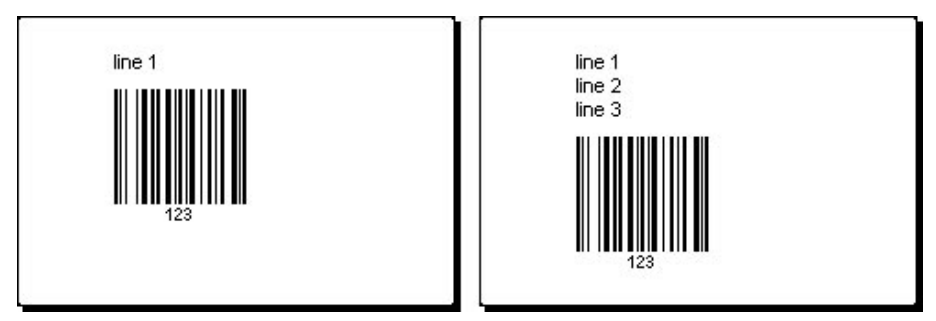

Variable Positionierung vom Barcodeobjekt (verbunden mit dem unteren Rand vom Textobjekt)

Die Position von jedem Objekt auf dem Etikett kann variable sein. Sie können aber diese Position hinsichtlich des Etikettenrandes oder der Entfernung von einem anderen Objekt definieren. In jedem Fall können Sie auch den Versatz vom Rand oder vom anderen Objekt definieren. Natürlich können Sie dem Objekt sowohl vertikale wie auch horizontale relative Positionen unabhängig voneinander definieren.

Um die relative Positionierung des Objekts zu aktivieren, machen Sie folgendes:

- 1. Öffnen Sie die Eigenschaften des Objekts.
- 2. Gehen Sie zur Registerkarte **Erweitert**.
- 3. Klicken Sie auf die Schaltfläche **Erweitert** bei der Auswahl vom Ankerpunkt.
- 4. Definieren Sie die entsprechende horizontale und vertikale relative Position.
- 5. Klicken Sie auf **OK**.

Wenn Sie die relative Positionen des Objekts definieren, wollen Sie vielleicht noch die variable Etikettengröße einschalten. Die Länge des Etiketts kann sich auch der Größe des Objekts anpassen. Klicken Sie auf die Schaltfläche Verwandte Themen für mehrere Informationen.

# **Etikett drehen**

Um das Etikett auf dem Bildschirm zu drehen, machen Sie folgendes:

- 1. Klicken Sie auf die Schaltfläche in der oberen linken Ecke der Bearbeitungsfläche (wo das vertikale und horizontale Lineal zusammenkommen).
- 2. Das Etikett wird um 90° gedreht.

Mit jedem Klick auf die oben erwähnte Schaltfläche wird das Etikett für weitere 90° gedreht. Die Anfangsposition ist Porträt. Es sind vier Positionen möglich: Hochformat (Portrait), Querformat (Landscape), gedrehtes Hochformat, gedrehtes Querformat.

Drehen des Etiketts auf dem Bildschirm wird Ihnen das Etikettendesign vereinfachen. Auch wenn die Objekte auf dem Etikett gedreht gedruckt werden müssen, können Sie das Etikett normal bearbeiten.

**Anmerkung:** Wenn Sie kein NiceLabel Printer Driver verwenden oder Ihr Drucker kein 180° Druck unterstützt, dann sind nur zwei Positionen möglich (Hochformat und Querformat).

# **Objekte auswählen**

Um zwei oder mehr Objekte auszuwählen, halten Sie die Taste <Shift> gedrückt, während Sie Objekte mit der Maus anklicken.

Objekte können mit der rechten Maustaste ausgewählt, ausgeschnitten, kopiert, eingefügt und bearbeitet werden. Wenn Sie mit der rechten Maustaste auf das Objekt klicken, wird ein Menü mit allen verfügbaren Befehlen angezeigt. Diese Befehle sind entsprechenden Befehlen in verschiedenen Menüs gleich.

Wenn Sie die Taste <Ctrl> gedrückt halten und die Ecken des Objektrahmens anklicken, können Sie auch die Position des ausgewählten Objekts verändern.

# **Objekte bearbeiten**

Um ein Objekt zu bearbeiten, machen Sie folgendes:

1. Doppelklicken Sie das Objekt auf dem Etikett. Es wird das Dialogfeld mit Eigenschaften des ausgewählten Objekts geöffnet.

```
Anmerkung:
```
Sie können auch das Objekt auswählen und die Taste <Enter> drücken.

- 2. Ändern Sie die Eigenschaften des Objekts.
- 3. Klicken Sie auf die Schaltfläche **Beenden**.

# **Objekte verschieben**

Um ein Objekt auf dem Etikett zu verschieben, machen Sie folgendes:

- 1. Wählen Sie das Objekt.
- 2. Klicken Sie auf das Objekt mit der linken Maustaste.
- 3. Halten Sie die Maustaste gedrückt.
- 4. Bewegen Sie den Cursor auf dem Bildschirm. Das Objekt bewegt sich mit dem Cursor.

# **Objekte ausrichten**

Sie müssen die Elemente, die Sie ausrichten wollen, zuerst auswählen.

## **Anmerkung:** Alle Objekte werden relativ zu dem ersten ausgewählten Objekt ausgerichtet.

Klicken Sie dann die entsprechende Schaltfläche in der **Design-Werkzeugleiste** um die ausgewählten Objekte zueinander auszurichten. Wenn die Ausrichtung-Werkzeugleiste nicht sichtbar ist (sie befindet sich normalerweise auf der rechten Seite des Fensters), schalten Sie im Menü Ansicht, unter dem Befehl Hilfleisten, die Design-Werkzeugleiste ein.

Objekte können Sie folgendes ausrichten:

 $\boxed{\mathsf{B}}$  Links

 $\boxed{\frac{\text{d}}{\text{Rechts}}}$ 

<mark>乌</mark> Horizontal zentriert

Oberkante

U<sub>II Interkante</sub>

8대 Vertikal zentriert

Sie können die Objekte auch so ausrichten, dass der Abstand zwischen ihnen in der jeweiligen Richtung (horizontal oder vertikal) konstant bleibt.

Gleichmäßiger horizontaler Abstand

Gleichmäßiger vertikaler Abstand

### **Anmerkung:**

Wenn Sie beim Klicken einer der Ausrichtungsschaltflächen auch die Taste <CTRL> halten, werden die Objekte relativ zu dem Etikett ausgerichtet und nicht zu dem ersten ausgewählten Objekt.

Das Tastaturkürzel <Ctrl> + A öffnet das Ausrichtung-Dialogfeld (Align)mit den gleichen Befehlen wie in der Design-Werkzeugleiste.

# **Objektgröße ändern**

Um die Größe eines Objekts auf dem Etikett zu ändern, machen Sie folgendes:

- 1. Wählen Sie das Objekt. Das ausgewählte Objekt wird mit einem Rechteck umrahmt.
- 2. Klicken Sie auf ein kleines Rechteck in der Ecke des Rechtecks.
- 3. Halten Sie die Maustaste gedrückt.
- 4. Bewegen Sie den Cursor auf dem Bildschirm. Die Objektgröße ändert sich mit dem Cursor.

# **Objekte drehen**

Um ein Objekt zu drehen, machen Sie folgendes:

- 1. Wählen Sie das Objekt (klicken Sie darauf).
- 2. Klicken Sie auf die Schaltfläche **in der Umformung-Toolbox.** Das Objekt wird um 90° gedreht.

### **Anmerkung:**

Wenn die Umformung-Toolbox nicht sichtbar ist, wählen Sie den Befehl Hilfleisten im Ansicht-Menü und klicken Sie dort auf **Design**.

# **Objekte gruppieren**

Sie können die Objekte auf dem Etikett entweder einzeln behandeln oder Sie mit anderen Objekten gruppieren. Die gruppierten Objekte werden als ein einziges Objekt auf dem Etikett behandelt. Manchmal erleichtert diese Option das Etikettendesign.

Um die Objekte auf dem Etikett zu gruppieren, machen Sie folgendes:

- 1. Wählen Sie zwei oder mehr Objekte auf dem Etikett.
- 2. Wählen Sie den Befehl **Gruppe** im Menü **Umformungen**. Die ausgewählten Objekte werden gruppiert.

### **Anmerkung:**

Um die Gruppe zu lösen und Objekte wieder einzeln zu behandeln, wählen Sie den Befehl **Gruppierung lösen** im Menü Umformungen.

# **Clipart Galerien**

NiceLabel enthält eine Bibliothek von häufig verwendeten Clipart-Bildern, die Sie auf Ihrem Etikett verwenden können. Die Bilder sind in .GIF- und .WMF-Format gespeichert. Das sind schwarz-weiße Bilder.

Clipart Galerien umfassen nützliche Bilder aus Handel, Logistik, chemischer Industrie, Autoindustrie und zahlreichen anderen Industriezweigen. Eine engere Auswahl dieser Bilder ist in den zwei Schriftart-Dateien integriert. Für die komplette Bildersammlung müssen Sie jedoch die Clipart Galerien durchsuchen.

# **Schriftartendateien**

Zusammen mit der Etikettensoftware erhalten Sie auch zwei Schriften mit grafischen Symbolen, die Sie auf Ihren Etiketten einsetzen können. Sie enthalten häufige Symbole aus der

Textilindustrie, chemischen Industrie (Symbole für Umgang mit gefährlichen Stoffen) und viele andere Symbole, die in der Industrie verwendet werden. Diese zwei Schriften werden nicht automatisch auf Ihren Rechner installiert. Wenn Sie sie brauchen, können sie von Ihrer CD-ROM heruntergeladen werden. Sie sind im Ordner X:\AddOns\Fonts gespeichert, wobei X für den Buchstaben Ihres CD-ROM-Treibers steht.

Die Schriften sind im True-Type-Format und können mit Hilfe der Funktion Schriften in Systemsteuerung installiert werden. Dabei erhalten Sie auch zwei Dokument-Dateien, wo alle Symbole der beiden Schriften dargestellt sind.

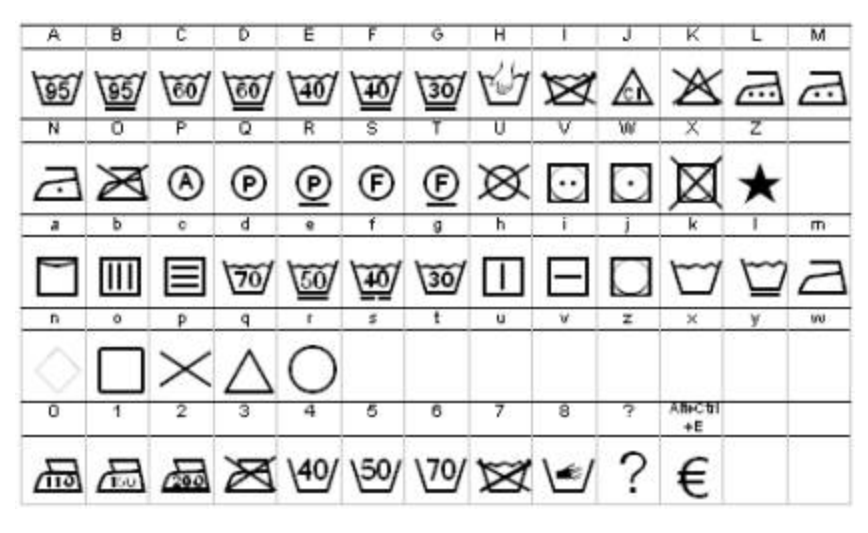

Zeichentabelle Waschsymbole - CARESYM.TTF

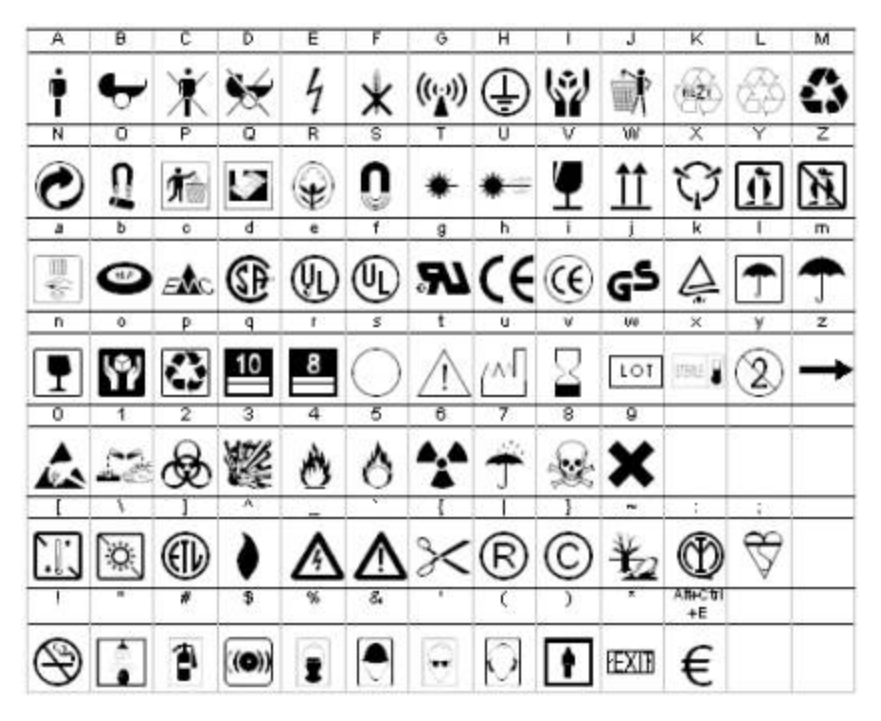

Zeichentabelle EP Symbole Schriftart - EPSYM.TTF

# **Unterstützte Grafikformate**

Folgende Grafikformate werden unterstützt:

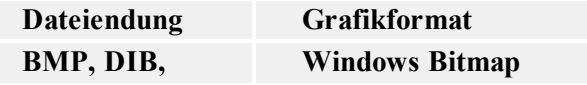

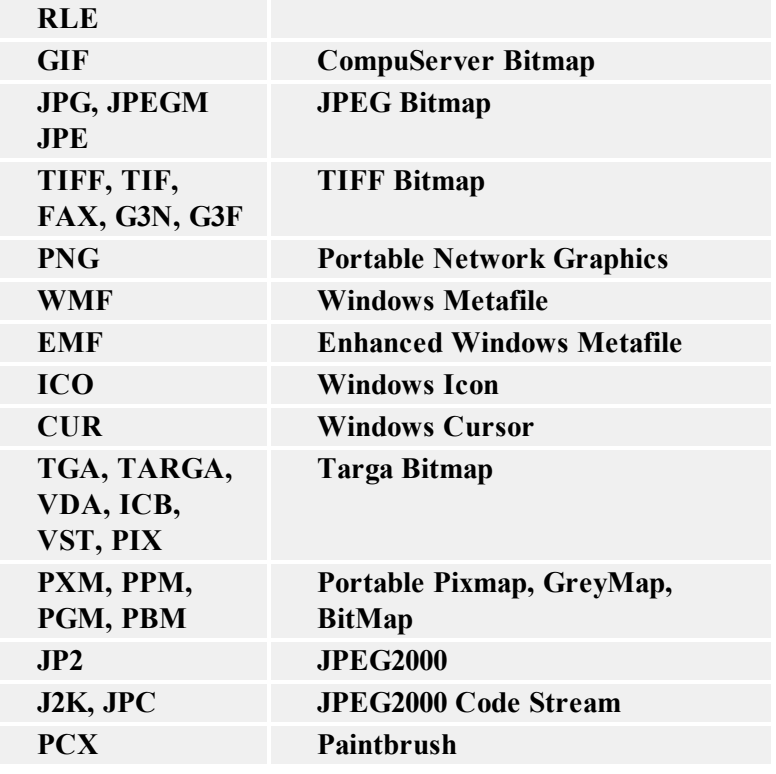

# **Umgang mit Textobjekten**

Es besteht die Auswahl zwischen zwei Verfahrensweisen, die im Menü Einstellungen ausgewählt werden können. Die erste (standardmäßige) Einstellung lautet "Bearbeiten auf dem Bildschirm". Hierbei wird der Text – wie mit einem Textverarbeitungsprogramm – direkt auf das Etikett geschrieben. Der so eingegebene Inhalt kann dann mit <Esc> storniert oder durch gleichzeitiges Drücken von <Crtl+Enter> übernommen werden. Textelement wird erzeugt.

In dem zweiten Modus wird sofort das Dialogfeld Text geöffnet, in dem Sie den gewünschten Inhalt eingeben und alle Merkmale Ihres Texts einstellen können. Dieses Dialogfeld lässt sich auch jederzeit durch Doppelklicken auf das Textobjekt oder durch Anklicken des Objekts mit der rechten Maustaste und Betätigung des Befehls **Bearbeiten** aufrufen.

# **Arbeit mit variablen Data**

# **Dynamische Daten Übersicht**

Häufig müssen Etiketten gedruckt werden, deren Daten¬inhalt sich fortlaufend ändert (z.B. Zählerstände, Serien¬nummern, Datum und Uhrzeit, Gewichte, Artikel-Abbildungen usw.). Für diese Zwecke bietet die Etikettensoftware vielfältige Möglichkeiten der Etiketten-Erstellung auf der Basis variabler Daten, spezieller Funktionen und Datenbanken.

Dabei besteht die Auswahl zwischen mehreren Variabelenarten und Funktionen, die sich je nach den konkreten Erfordernissen definieren lassen. Daten, die als Variable ausgedruckt werden sollen, werden zum Zeitpunkt des Ausdrucks eingefügt und können aus verschiedenen Quellen (Tastatur, Datenbank, Systemtakt) bezogen werden. Die variablen Daten können jeweils für mehrere Etiketten oder auch nur für ein einziges Etikett gelten.

Um den Umgang mit variablen Daten in NiceLabel zu verdeutlichen, sollen zunächst die Begriffe "Variable", "Funktion" und "Datenbankzugriff" erklärt werden.

### **Variablen**

Der Begriff "Variable" hat im Rahmen von dieser Etikettensoftware zunächst seinen üblichen mathematischen Sinn – es handelt sich um einen Parameter, der über keinen festen Wert verfügt. Die Grundidee besteht darin, dass der Wert der Variablen erst unmittelbar vor dem Druck eingesetzt wird. Dieses Konzept wurde jedoch erheblich weiterentwickelt. So haben Sie jetzt die Möglichkeit, den jeweiligen Wert der Variablen automatisch aus einer Datenbank abzurufen oder Berechnungen mit vorhandenen Variablen durch¬führen, deren Ergebnis dann den Wert der neuen Variablen darstellt.

Jede Variable weist zudem mehrere Merkmale auf, so z.B. Name, Typ (Text, numerisch, Datum, usw.), maximale Länge in alphanumerischen Zeichen u.v.a. Ein weiteres wichtiges, jedoch unveränderliches Merkmal ist die Art der Eingabe (Tastatur, Datenbank, Funktion, Systemtakt usw.).

### **Funktionen**

Funktionen stellen ein sehr leistungsfähiges Hilfsmittel, dar, das dem Anwender nahezu unbegrenzte Möglichkeiten der Datenverarbeitung bei der Erstellung von Etiketten bietet. In die Funktion werden Variablen eingegeben, aus denen durch entsprechende Verarbeitung wiederum eine oder mehrere Variablen mit neuen Werten hervorgehen. Die Komplexität von Funktionen kann erheblich variieren – von der einfachen Verknüpfung zweiter Variablen bis hin zu sehr komplizierten Vorschriften für die Verarbeitung externer Daten.

Mit Hilfe von Funktionen lassen sich z.B. zwei in einer Datenbank separate Variablen (z.B. VORNAME+ NACHNAME) verknüpfen. Es können aber auch rechnerische Operationen mit Variablen durchgeführt werden, z.B. indem ein Gewicht auf dem Etikett in Kilogramm ausgedruckt wird, obwohl es in der Datenbank in einer anderen Einheit angegeben ist. Mit der Funktion Visual Basic Script können Sie irgendeine Funktion die Sie brauchen, der Software hinzufügen.

### **Datenbankzugriff**

Wenn Sie in Ihrem Rechner oder Netzwerk über eine Datenbank verfügen, kann deren Inhalt zum Ausdruck von Etiketten herangezogen werden. Hierzu muss lediglich eine spezielle Datenbankfunktion erzeugt werden, deren Variablen zum Zugriff auf die speziellen Datensätze innerhalb der Datenbank dienen. Auf diese Weise lässt sich der Etikettenausdruck für Ihre Produkte vollständig automatisieren.

Ein Beispiel: Bei der Herstellung neuer Produkte tragen Sie die fortlaufenden Nummern dieser Produkte in eine gesonderte Tabelle ein. Die Software kann dann beim Ausdruck der entsprechenden Etiketten auf den Inhalt dieser Tabelle zugreifen.

# **Inhaltsanbieter**

## **Inhaltsanbieter**

**Inhaltsanbieter** ist der Ausdruck für jede Methode, die als Datenquelle für Elemente des Etiketts verwendet werden kann. Es kann für jedes Etikettenelement verwendet werden, das mit bestimmten Daten verbunden wird (Text, Absatz, Barcode, Grafik).

Die Inhaltsanbieter für Elemente sind entweder:

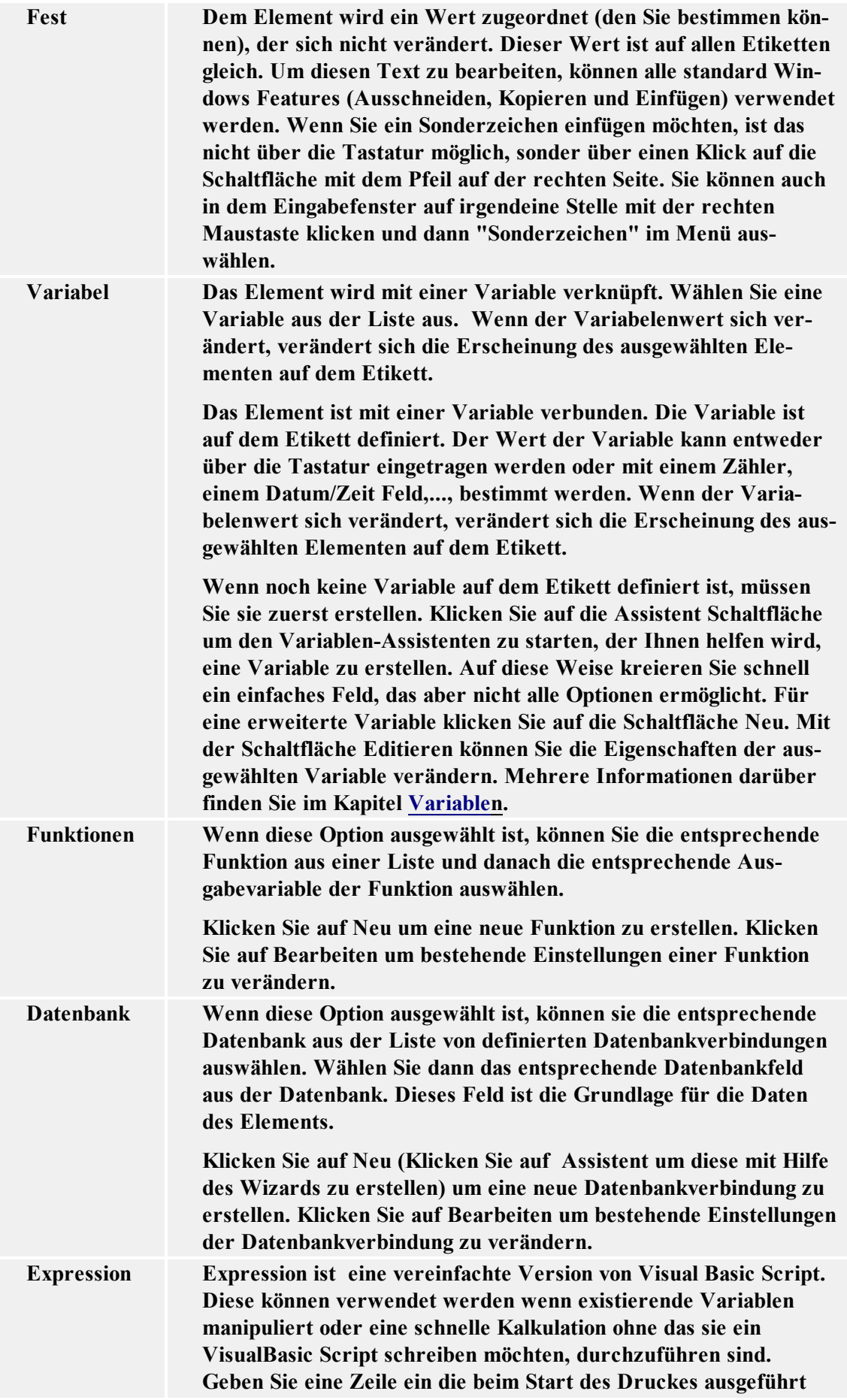

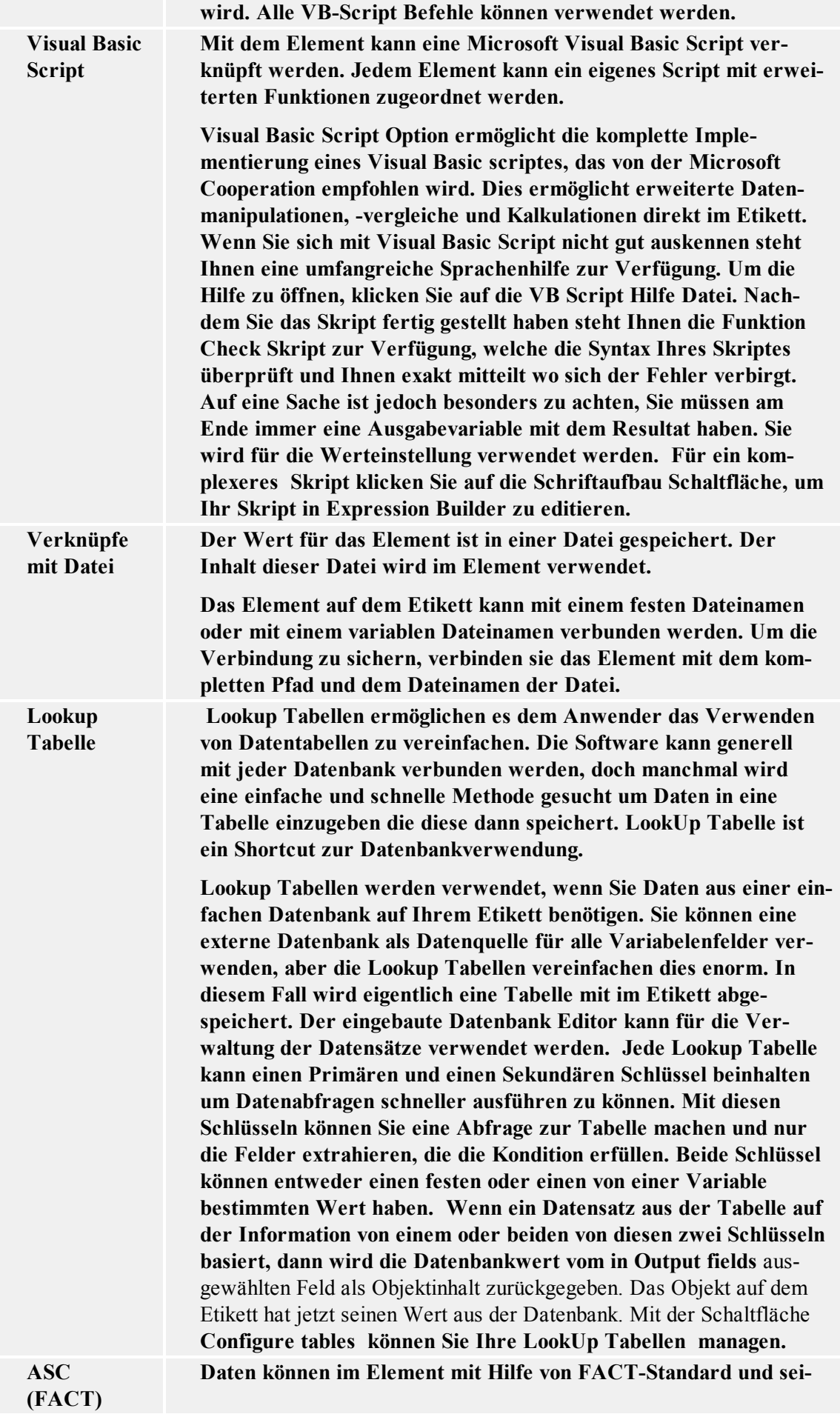

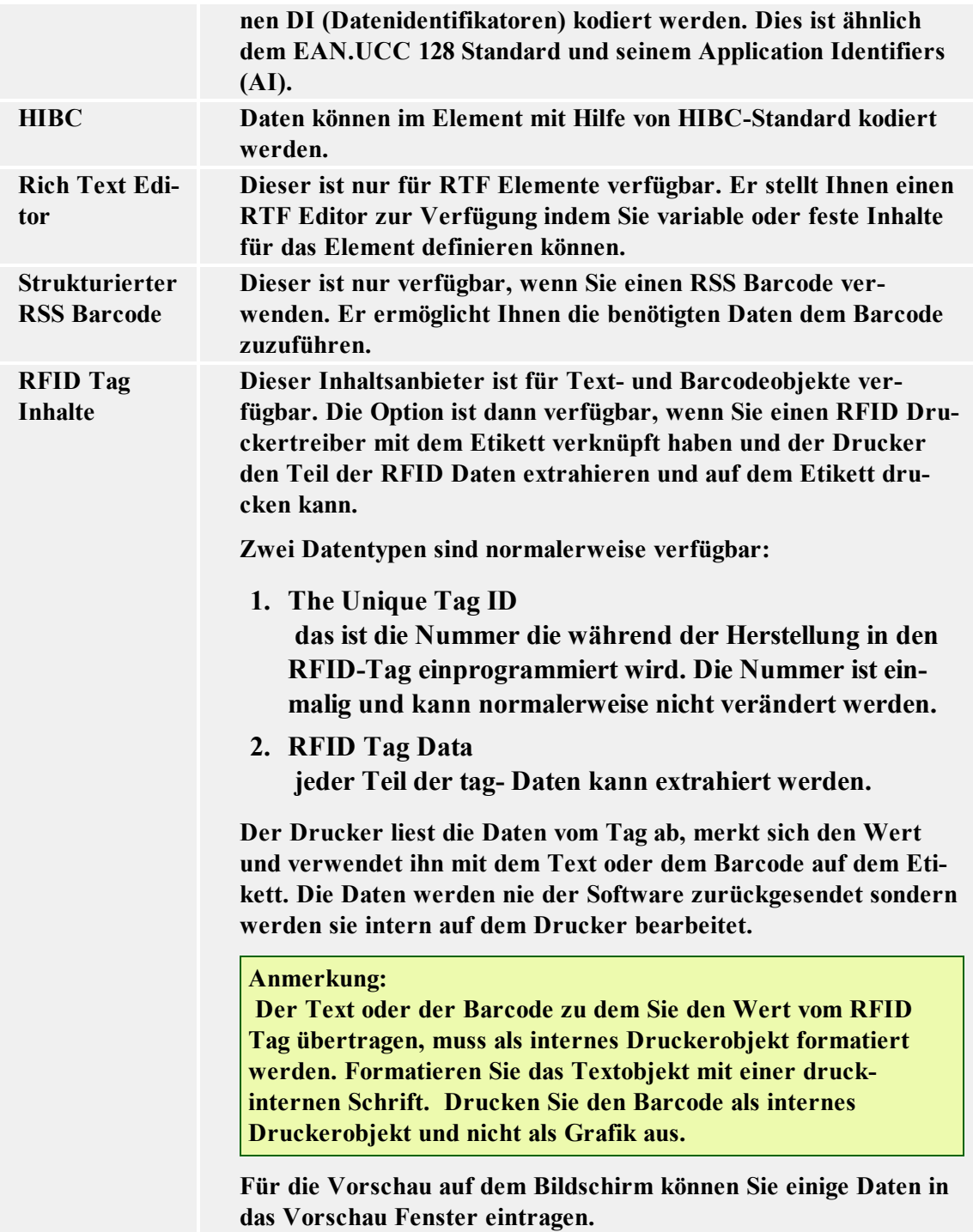

# **Arbeit mit Variablen**

## **Variablen Assistenten verwenden**

## Variablen Assistent

Variablen Assistent erleichtert und beschleunigt Kreierung der am häufigsten verwendeten Variabelentypen. Jedoch können Sie damit nicht die fortgeschrittenen Variabelenoptionen bestimmen. Diese können nur im Dialogfeld Variablen bestimmt werden.

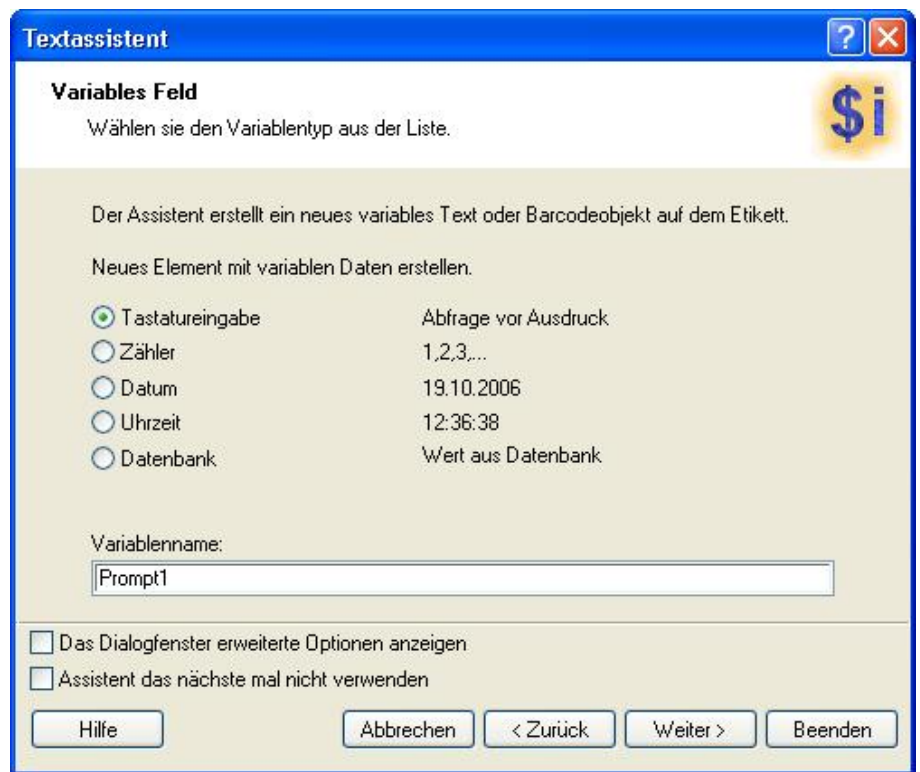

Variablen Assistent - Variablentyp

Zuerst tragen Sie den Variabelennamen ein und wählen Sie Typ der Variable. Wählen Sie zwischen:

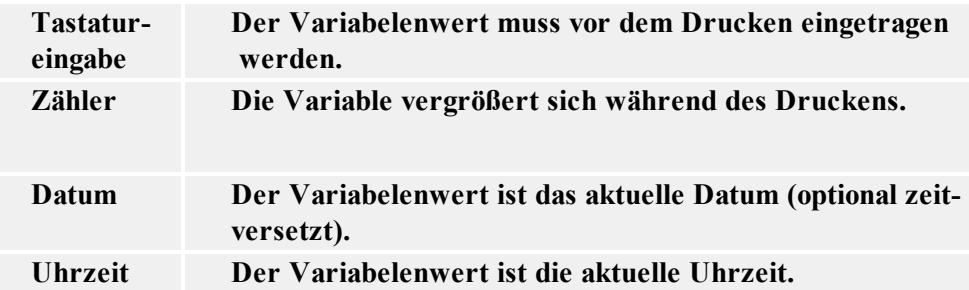

Generische Variabelennamen, die auf dem Variabelentyp basieren, werden automatisch verwendet, Sie sollen jedoch genauere Namen verwenden. Verwenden Sie den Namen, der unmissverständlich den Inhalt der Variable determiniert.

Wenn alle erforderlichen Daten eingetragen sind (klicken Sie auf Beenden), wird der Text mit der Variable ins Etikett eingefügt. Später können Sie den Text und die Variable so wie alle anderen Variablen oder Texte bearbeiten. Siehe Befehl **Text** und Dialogfeld **Variable** für weitere Informationen.

Variablen Assistent – Tastatureingabe

Verwenden Sie diesen Variablentyp, wenn Sie den Variabelenwert vor dem Druck über Tastatur eintragen möchten.

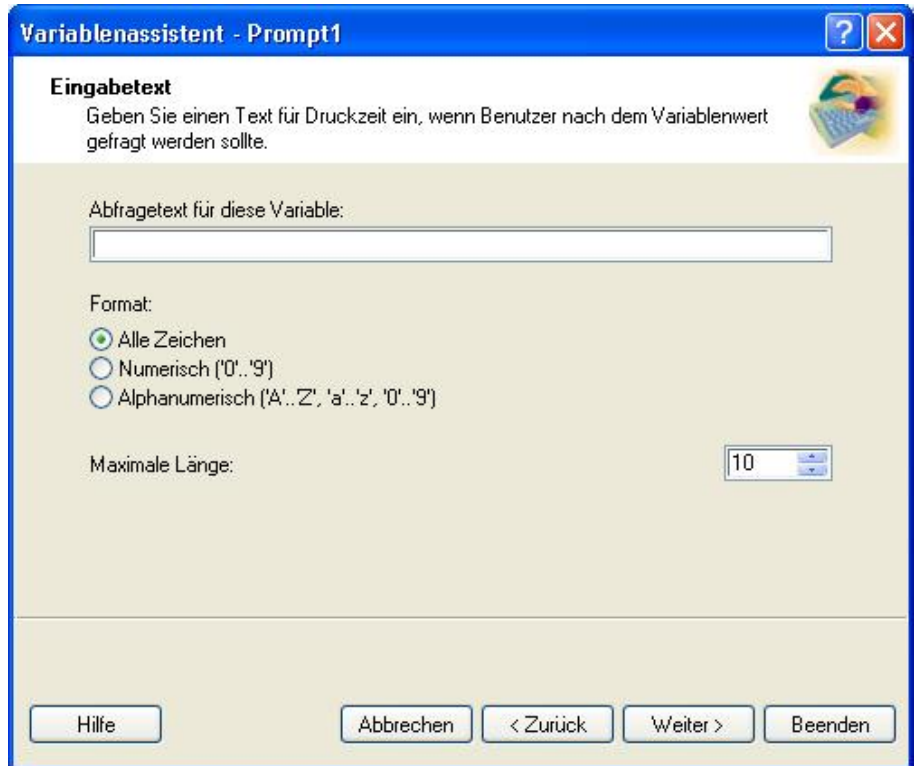

Variablen Assistent – Tastatureingabe

**Abfragetext für diese Variable:** Schreiben Sie den Text ein, der dem Anwender vor dem Eintragen des Wertes gezeigt wird.

**Format:** Bestimmen Sie das Format der Zeichen, die für die Variable verwendet werden.

**Maximale Länge:** Bestimmen Sie die maximale Zahl der Zeichen in der Variable.

Variablen Assistent – Zähler

Hier wird die Variable Zähler definiert

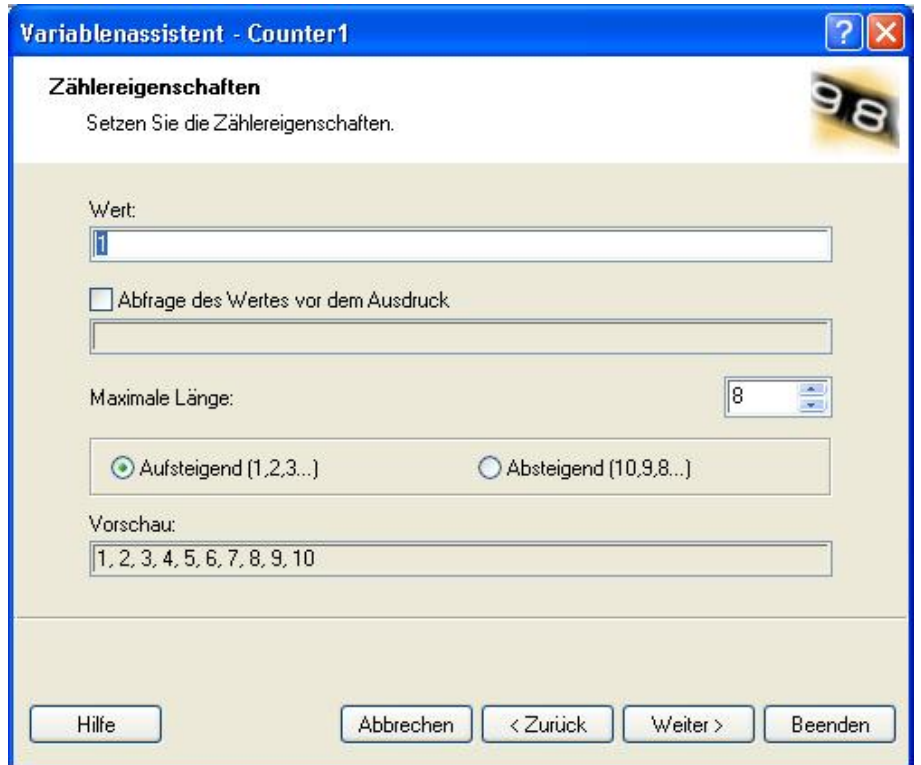

Variablen Assistent wenn die Option Zähler ausgewählt ist

**Wert:** Um die Variable als Zähler zu verwenden, muss der Anfangswert eingegeben werden. Tragen sie den Wert ins Feld ein.

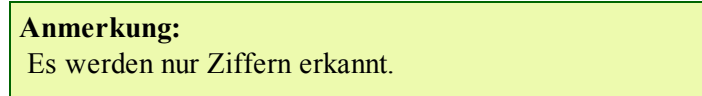

**Abfrage des Wertes vor dem Ausdruck:** Aktivieren Sie diese Option um Eingabe vom Anfangswert des Zählers vor dem Druckstart zu ermöglichen. Tragen Sie den Text ein, der dem Benutzer vor dem Druck gezeigt wird.

Die Information erscheint jeweils vor dem Druck.

**Maximale Länge:** Sie können die maximale Länge der Schriftzeichen – also die maximale Zahl der Zeichen in der Variable definieren.

**Aufsteigend oder absteigend:** Wenn Sie Aufsteigend wählen, wird der Anfangswert auf jedem Etikett vergrößert, und wenn Sie Absteigend wählen, wird er verkleinert.

**Vorschau:** das Feld zeigt die Vorschau des Zählers.

<span id="page-98-0"></span>Variablen Assistent – Datum

Definieren Sie die Eigenschaften vom Datumfeld. Die Variable bekommt ihren Wert von der Systemuhr.

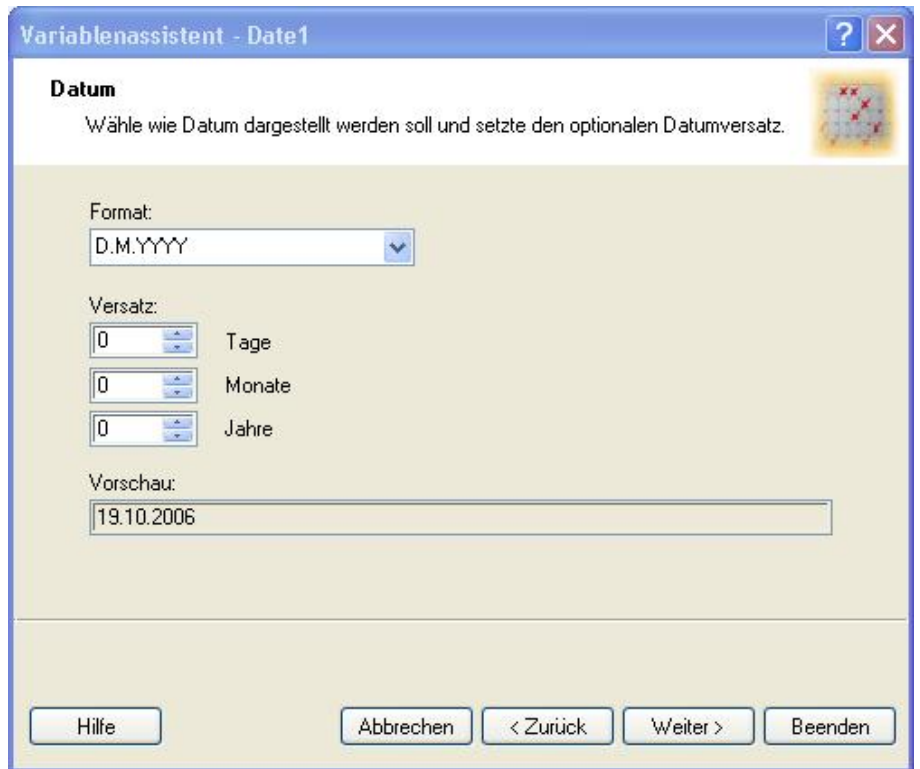

Variablen Assistent – Datum

**Format:** Das Datum kann in verschiedenen Formaten gedruckt werden. In diesem Feld wird das Aussehen des Datums definiert. Sie können eines der vorbestimmten Formate auswählen oder Ihr eigenes eingeben.

**Versatz:** Zum aktuellen Datum kann eine bestimmte Anzahl von Tagen, Monaten oder Jahren addiert werden. Gedruckt wird dann das neue Datum.

**Vorschau:** In diesem Feld wird angezeigt, wie das gedruckte Datum auf dem Etikett aussehen wird.

<span id="page-99-0"></span>Variablen Assistent – Uhrzeit

Die Variable Uhrzeit hat den Wert der aktuellen Systemzeit. In diesem Feld wird der Format der gedruckten Uhrzeit eingestellt.

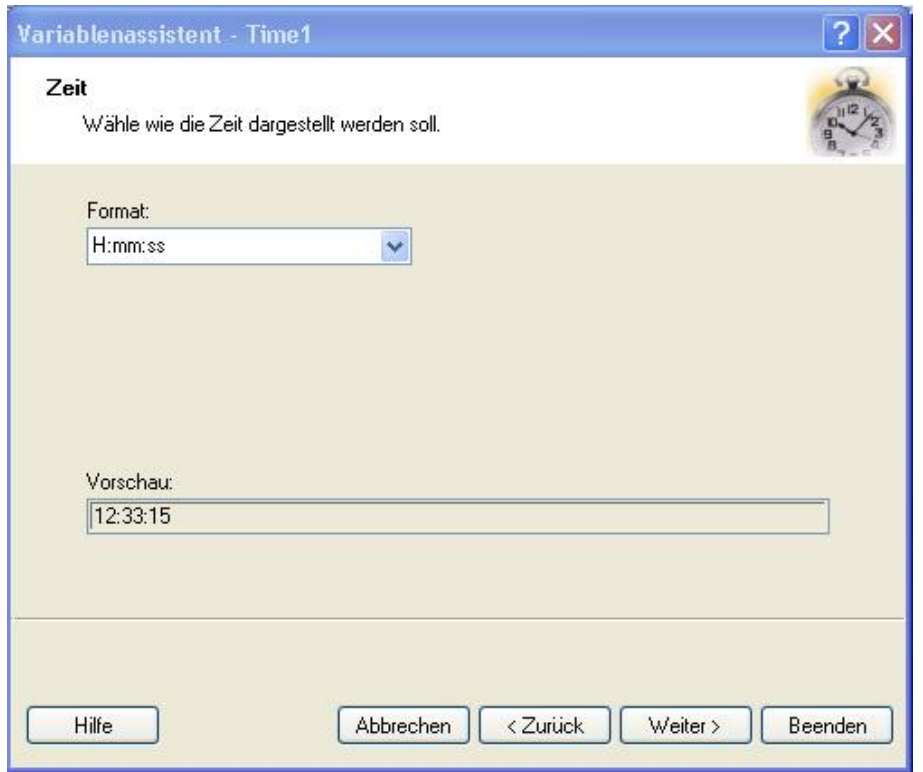

Variablen Assistent wenn die Option Uhrzeit ausgewählt ist

**Format:** Die Uhrzeit kann in verschiedenen Formaten gedruckt werden, die sich in diesem Feld einstellen lassen. Sie können einen der vordefinierten Formate wählen oder Ihr eigenes eingeben.

**Vorschau:** In diesem Feld wird angezeigt, wie die gedruckte Uhrzeit auf dem Etikett aussehen wird.

## **Verfügbare Datentypen**

Auf dieser Registerkarte können das Eingabe- und Ausgabeformat der Variablen definiert werden.

Folgende Formattypen werden unterstützt:

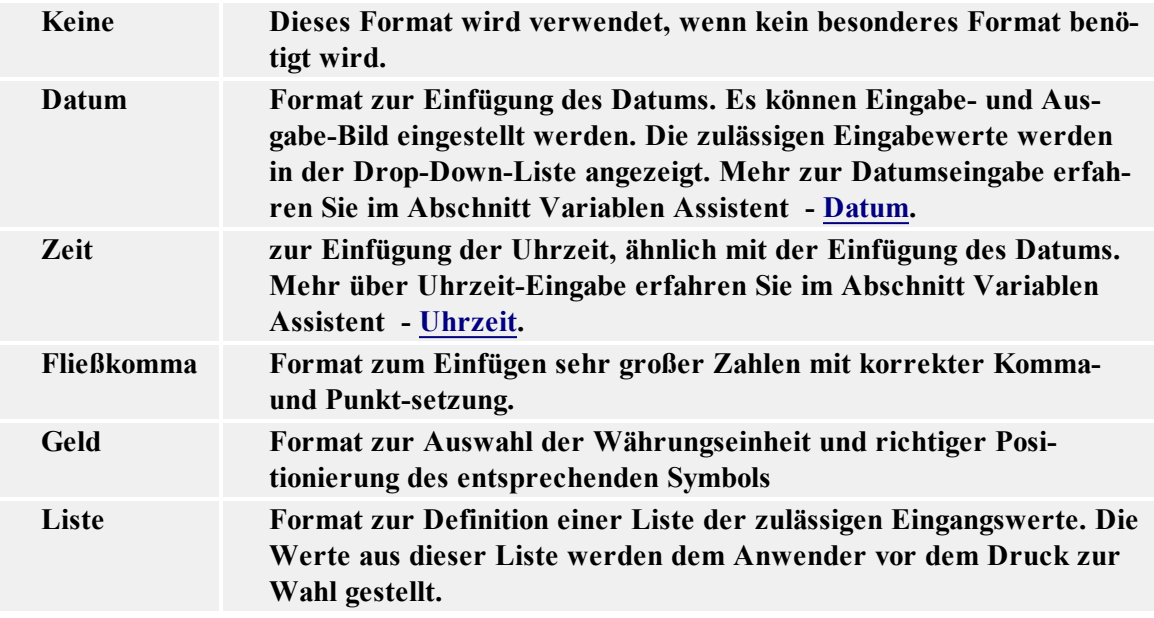

## **Verfügbare Datumformate**

Der Datum kann in verschiedenen Formaten gedruckt werden. In diesem Feld wird das Aussehen des Datums definiert. Sie können eines der vorbestimmten Formate auswählen oder Ihr eigenes eingeben. Bei Einstellung des Formats verwenden Sie folgende Form:

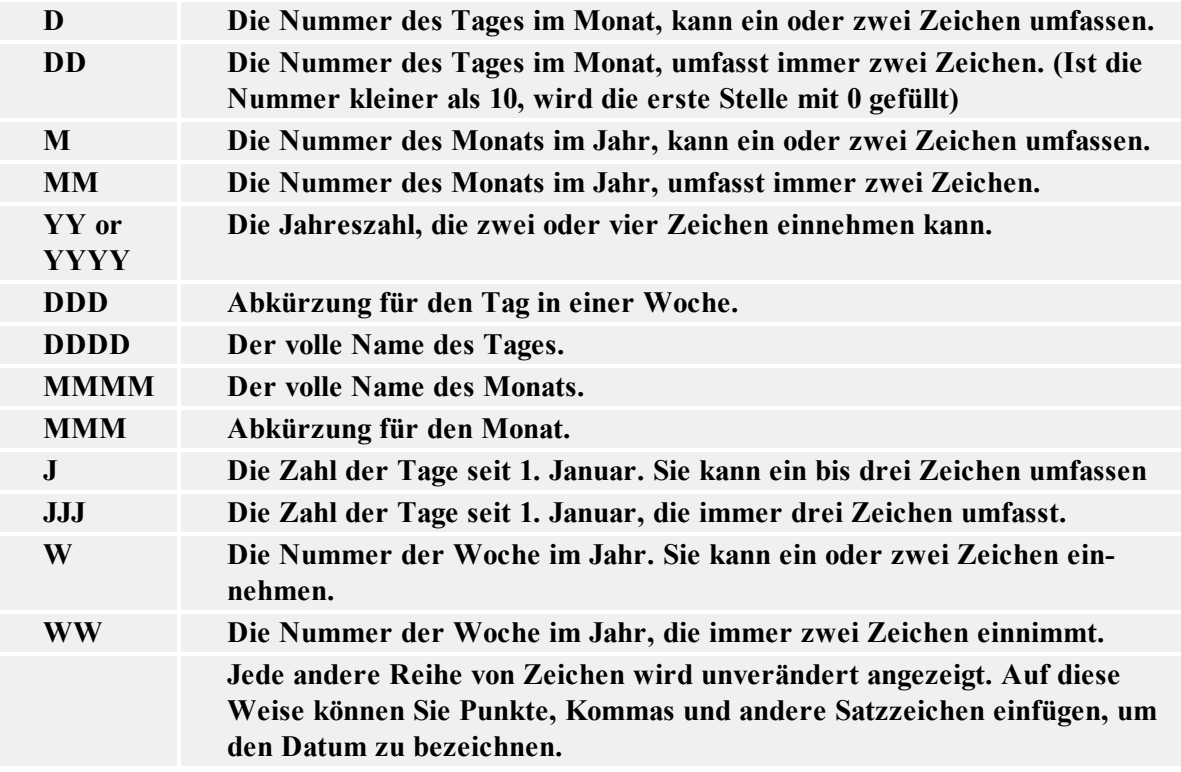

### **Beispiele:**

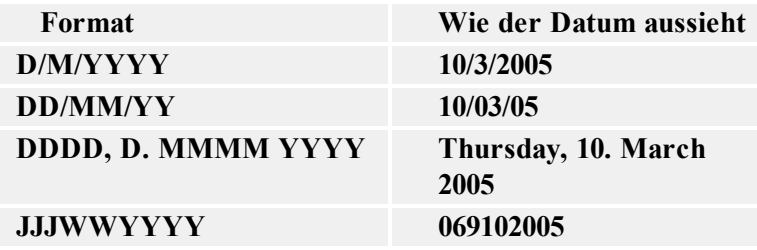

## **Verfügbare Uhrzeitformate**

Die Uhrzeit kann in verschiedenen Formaten gedruckt werden. In diesem Feld wird das Aussehen der Uhrzeit definiert. Sie können eines der vorbestimmten Formate auswählen oder Ihr eigenes eingeben. Bei Einstellung des Formats verwenden Sie folgende Form:

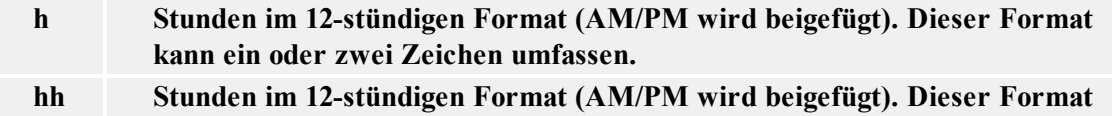

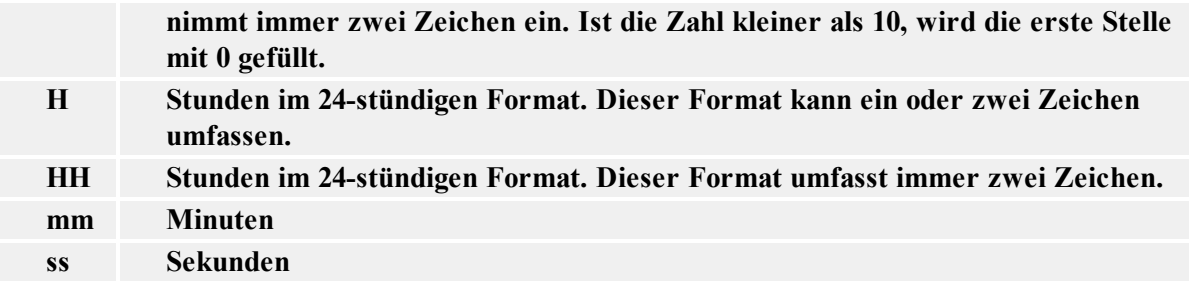

### **Einige Beispiele:**

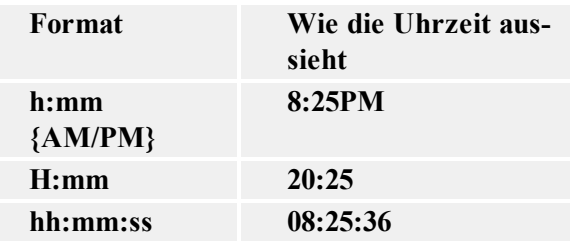

# **Veränderung der Reihenfolge von Abfragevariablen**

Wenn Sie Variablen verwenden, müssen ihre Werte vor dem Ausdruck erhalten werden. Bei den Abfragevariablen muss dieser Wert vor dem Ausdruck eingegeben werden (andere Variablen sind z.B. Zähler, Funktionen, Datenbanken...). Sie werden vor jedem Ausdruck zur Eingabe des Wertes aufgefordert. Wenn Ihnen die Reihenfolge nicht entspricht, in der Sie die Werte eingeben müssen, können Sie diese verändern.

Die Reihenfolge der Abfragevariablen kann im Dialogfeld Variablen verändert werden.

- 1. Wählen Sie den Befehl **Variablen** im Menü **Variablen** aus. Es wird das Dialogfeld Variablen eingeblendet. Hier werden alle verwendeten Variablen in alphabetischer Reihenfolge angeführt.
- 2. Klicken Sie die Schaltfläche 1,2,3... auf der rechten Seite des Dialogfeldes.
- 3. Es wird das Dialogfeld **Mit Abfrage Reihenfolge** eingeblendet. Hier können Sie die Reihenfolge verändern, in der Sie die Werte für Variablen eingeben. Wählen Sie eine Variable aus der Liste aus, und verschieben Sie sie an die gewünschte Stelle mit Hilfe von Schaltflächen **Hoch** und **Runter**. Wiederholen Sie das mit jeder Variable, deren Position verändert werden muss.

## **Erstellung einer Variablen mit Eingabeaufforderung**

- 1. Erstellen Sie eine neue Variable. Hinweise dazu finden Sie im Abschnitt Erzeugung einer fortlaufenden Numerierung (**Create a serial [number,](#page-103-0) counter ).**
- 2. Nennen Sie die Variable "Abfrage" und stellen Sie ihre Länge ein.
- 3. Gehen Sie zu der Registerkarte **Abfrage** .
- 4. Schreiben Sie in das Feld für den Abfragetext den Text "Bitte einen Wert eingeben".
- 5. Wenn Sie bei jedem Etikett zu einer Eingabe aufgefordert werden möchten, ändern Sie die Einstellung zu "**Jedes** 1 Etiketten".
- 6. Wenn die Variable einen **Standardwert** haben soll, gehen Sie zu der Registerkarte Standardwert. Wenn Sie beim Ausdruck nicht zu einer Eingabe aufgefordert werden möchten, ändern Sie die Einstellung zu **Keine Abfrage**. Die Variable wird sich als eine Konstante verhalten.
- 7. Klicken Sie auf die Schaltfläche **OK** und verbinden Sie die Variable mit dem Text oder Barcode.

## <span id="page-103-0"></span>**Erzeugung einer fortlaufenden Nummerierung**

Die einfachste Weise, eine neue Variable zu erstellen, ist mit Hilfe des Variablen-Assistenten:

- 1. Klicken Sie auf das Pfeil-Symbol der Schaltfläche in der Variablen-Werkzeugleiste um den **Variable-Assistent** zu starten.
- 2. Im Drop-Down-Menu wählen Sie die Option **Zähler** als Variablentyp, bestimmen Sie den Namen des Zählers und klicken Sie auf **Weiter**.
- 3. Geben Sie den **Standardwert** ein. Damit haben Sie die Definition dieser einfachen Variable abgeschlossen.

Mit dem Variablen-Assistent können Sie jedoch auch andere Merkmale des Zählers verändern: Abfrage des Wertes vor dem Drucken, maximale Anzahl von Zeichen, Vergrößerungs- bzw. Verkleinerungsschritt und zahlreiche andere Einstellungen.

Sie können den Zähler auch so definieren, dass Sie eine neue Variable erzeugen (ohne des Assistenten) und danach Ihre Parameter einstellen:

- 1. Klicken Sie auf das Symbol Neue Variable in der Variablen-Werkzeugleiste oder
- 2. wählen Sie den Befehl **Variablen** im Menü Variablen und klicken Sie die Schaltfläche Neu
- 3. Benennen Sie die Variable (z.B. "Zähler") und geben Sie ihre Länge ein. Gehen Sie zu der Registerkarte Zähler und nehmen Sie dort folgende Einstellungen vor:
	- Aufsteigend/Absteigend
	- Schritt der Wert der Variablen soll schritt-weise erhöht werden.
	- Wert jedes N Etikett der Wert der Variablen soll jeweils nach N Etiketten erhöht werden.

Wenn Sie die Leerstellen vor dem Wert des Zählers mit Nullen (0) ausfüllen wollen, machen Sie folgendes:

- 1. Öffnen Sie die Registerkarte **Datenverarbeitung**.
- 2. Stellen Sie die Option Füllzeichen Präfix auf Links.
- 3. Tragen Sie 0 für das **Zeichen** ein.

Wenn Ihre Variable einen Standardwert haben soll, machen Sie folgendes:

- 1. Öffnen Sie die Registerkarte **Abfrage.**
- 2. Tragen Sie den Wert ins Feld Standardwert ein.

#### **Anmerkung:**

Wenn Sie beim Ausdruck nicht zur Eingabe eines Werts aufgefordert werden möchten,

verändern Sie die Einstellung zu Keine Abfrage. Der Zähler wird jedes Mal mit dem Standardwert anfangen.

Klicken Sie auf die Schaltfläche **OK** und verbinden Sie die Variable mit Ihrem Text oder Barcode.

## **Erstellung des Zählers, der den letzten Wert speichert**

Der Einsatz des Zählers, der den letzten Wert speichert, ist sinnvoll, wenn die Nummerierung von Etiketten fortgesetzt werden soll (z.B. fortlaufende Nummer). Es wird der letzte Wert des Zählers gespeichert, beim nächsten Drucken wird die Nummerierung von diesem Wert fortgesetzt.

- 1. Erstellen Sie eine neue Variable. Hinweise dazu finden Sie im Abschnitt **[Erzeugung](#page-103-0)  einer fortlaufenden [Numerierung.](#page-103-0)**
- 2. Benennen Sie die Variable, z.B. "Zähler". Legen Sie die Länge der Variable fest und Format **Numerisch.** Auf der Registerkarte Aufsteigend bestimmen Sie folgende Parameter:
	- Aufsteigend/Absteigend
	- Schritt der Variablenwert vergrößert sich schrittweise
	- Wert jedes Etikett der Wert bleibt auf der hier angegebenen Anzahl von Etiketten unverändert
- 3. Auf der Registerkarte **Wert** bestimmen Sie die Option Abfrage und geben den Standarwert ein der als Startwert verwendet wird..
- 4. Markieren Sie dann die Option **Dynamischer Wert** um den zuletzt gedruckten Wert zu speichern.

### **Wichtig:**

Der Zähler, der den letzten Wert speichert, kann nicht mit Variablen-Assistent erzeugt werden, sondern nur im Dialogfeld Variable durch Hinzufügen einer neuen Variable.

Der letzte Wert wird in den gleichen Ordner gespeichert wie das Etikett. Die Dateiendung der Datei mit dem letzten Wert ist .DVV, der Dateiname ist dem Namen des Etiketts gleich.

Die letzten verwendeten Werte sind in externen Textdateien in dem gleichen Ordner wie die Etiketten gespeichert. Diese externen Dateien haben die gleichen Namen wie die Etikettendateien, nur eine andere Endung (.DDV). Wenn Sie Etiketten mit dynamischen Werten verwenden und Sie mit anderen Benutzer austauschen wollen, achten Sie darauf, dass Sie nicht nur Etikettendateien (.LBL) sondern auch Dateien mit den letzten Werten (.DDV) austauschen.

### **Anmerkung:**

Wenn Sie den Zähler, der den letzten Wert speichert verwenden wollen, müssen Sie die Rechte für das Schreiben in den Etikettenordner besitzen.

Diese Art Zähler speichert den zuletzt gedruckten Wert für dieses Etikett. Möchten Sie einen Zähler für mehrere Etiketten verwenden, sehen Sie bitte im Abschnitt **[globale variable](#page-105-0)** nach. Sie kann ebenfalls die zuletzt gedruckten Werte speichern und auf verschiedenen Etiketten verwendet werden.

## <span id="page-105-0"></span>**Globale Variable**

Globale Variable ist eine Variable, die auf mehreren verschiedenen Etiketten verwendet werden kann. Wenn sie einmal definiert ist, wird sie getrennt vom aktuellen Etikett gespeichert, so dass sie auch für alle anderen Etiketten verfügbar ist.

Nachdem die Etikettendatei geschlossen und das Programm verlassen wurde, wird ihr letzter Wert gespeichert. Das Variable ist besonders hilfreich, wenn bestimmte Nummerierung beim nächsten Ausdruck fortgesetzt werden soll. Die Werte von globalen Variablen werden in einer separaten Datei auf der Festplatte gespeichert (GLOBALS.TDB).

Bitte beachten Sie, dass das Verzeichnis der globalen Variablen sich in Abhängigkeit vom verwendeten Betriebssystem ändert. Bei Windows NT, 2000, XP und 2003 unter c:\Documents and Settings\All Users\Application Data\EuroPlus\NiceLabel 6\system\

Die Globale Variable ist eine Option für forstgeschrittene Benutzer und kann deshalb nicht über den Assistenten erstellt werden. Sie kann nur manuell im Dialogfeld Variable erstellt werden. Achten Sie darauf, dass Sie auf der Registerkarte Allgemein unter **Quelle** die Option Global auswählen

Wenn Sie die Etikettendatei, die eine globale Variable enthält, auf einen anderen Rechner kopieren, muss auch die Datei mit den Werten der globalen Variable (GLOBALS.TDB) kopiert werden. Wenn Sie das unterlassen, findet das System die entsprechende globale Variable nicht und gibt eine Fehlermeldung aus. Zugleich wird eine Ersatzvariable erzeugt, wobei der letzte Wert der alten Variable jedoch nicht gefunden wird und die Einstellungen der richtigen Variable nicht übernommen werden. Überprüfen Sie die Einstellungen dieser Ersatzvariable und verändern Sie sie Ihren Anforderungen gemäß.

Eine globale Variable kann nicht nur auf einem Etikett verwendet werden. Sie können dieselbe Variable auf beliebiger Anzahl Etiketten verwenden. Es kann jedoch nur ein Etikett mit der gleichen globalen Variable auf einmal gedruckt werden. Wenn Sie bestimmte globale Variable auf mehreren Etiketten verwenden, ist sie während des Ausdrucks für andere Etiketten gesperrt. So kann sie nicht von allen Etiketten auf einmal verwendet werden.

# **Zugelassene Zeichen**

Das Format der Variablen lässt sich so einstellen, dass nur bestimmte Eingangsdaten berücksichtigt werden. Auf diese Weise lassen sich Fehler bei der Dateneingabe verhindern. Es sind nur Zeichen zugelassen, die innerhalb des definierten Bereichs liegen.

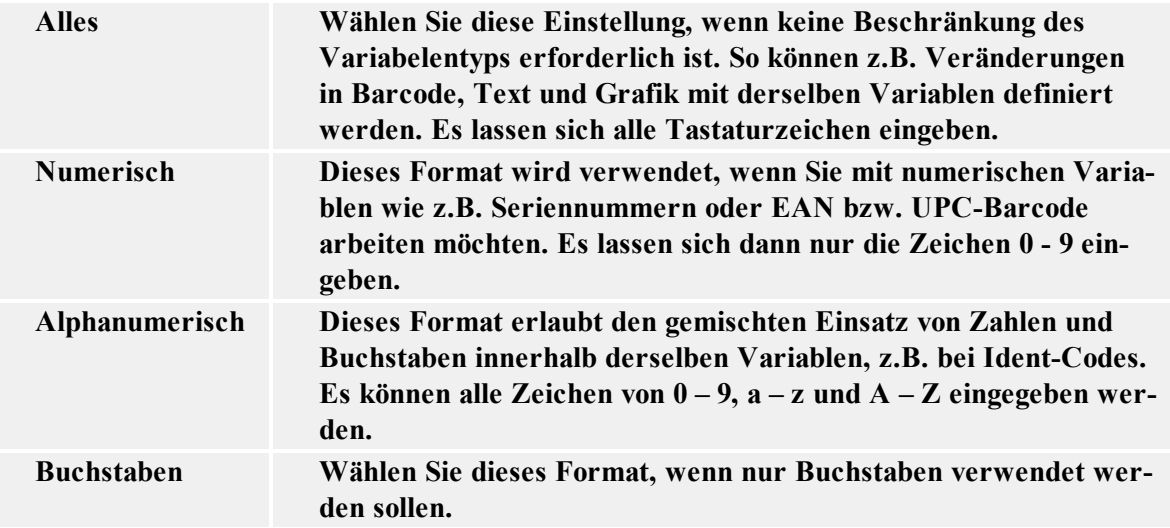

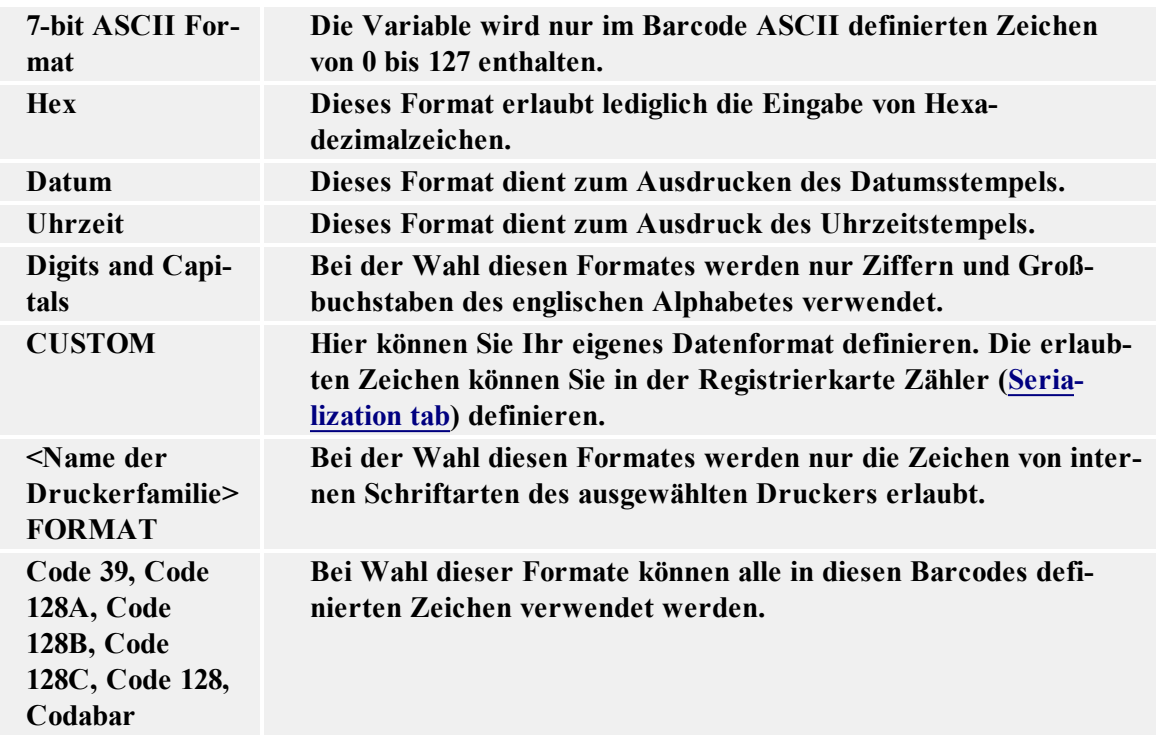

# **Variablen importieren**

Gewöhnlich werden die Variablen auf jedem Etikett einzeln erstellt. Dass kann jedoch eine sehr zeitraubende Aufgabe sein, besonders wenn Sie mehrere Etikettenvorlagen mit denselben Variablen erstellen müssen. Es bestehen einige Varianten, die Ihnen diese Arbeit erleichtern und beschleunigen können.

## **Variablen aus bestehenden Etikettenvorlagen importieren**

Um die Variablen aus einer bestehenden Etikettenvorlage zu importieren, machen Sie folgendes:

- 1. Erstellen Sie eine neue Etikettenvorlage.
- 2. Wählen Sie **Datei -> Import -> Etikettendesign**.
- 3. Suchen Sie die Etikettenvorlage aus, die die Variablen enthält, die Sie brauchen. Der ganze Inhalt einschließlich Variablen wird importiert.
- 4. Löschen Sie die Objekte, die Sie auf dem neuen Etikett nicht brauchen.
- 5. Entfernen Sie die Datenbankverbindungen oder Funktionen die Sie nicht mehr brauchen.

### **Variablen aus externer Oracle WMS XML Datei importieren**

NiceLabelSoftware ermöglicht Ihnen, die Oracle WMS Datendateien, formatierten in der XML Syntax, zu importieren. Die Oracle WMS (Warehouse Management System) XML Datei ist die Ausgabe der Oracle-basierten WMS Applikation und enthält Definition von den Variablen. Um die Variablen aus der Oracle WMS Datei zu importieren, machen Sie folgendes:

- 1. Erstellen Sie eine neue Etikettenvorlage.
- 2. Wählen Sie **Daten -> Variablen**.
- 3. Klicken Sie auf die Schaltfläche **Importieren**.

4. Suchen Sie die entsprechende Oracle WMS Datendatei aus.

Wenn Sie die Struktur der Oracle WMS Datei interessiert, besuchen Sie die Oracle Web Seite und finden Sie das Dokument **Oracle Warehouse Management Implementation Guide**. Lesen Sie das Kapitel *Label Printing Integration Kit*. Ein Beispiel der Oracle WMS XML Datei befindet sich auch in dem Beispiel-Ordner der NiceLabel Software.

## **Interne Variablen**

Interne Variable werden automatisch von der Etikettensoftware gesetzt und Sie haben keinen Einfluss darauf. Sie können nicht editiert und nicht verändert werden, aber sie können in Funktionen verwendet werden. Ihr Wert wird nach jedem gedruckten Etikett aktualisiert.

Interne Variablen werden mit dem Symbol  $\bigotimes$  dargestellt und können somit einfach von den übrigen Variablen unterschieden werden.

Die verfügbaren internen Variablen sind:

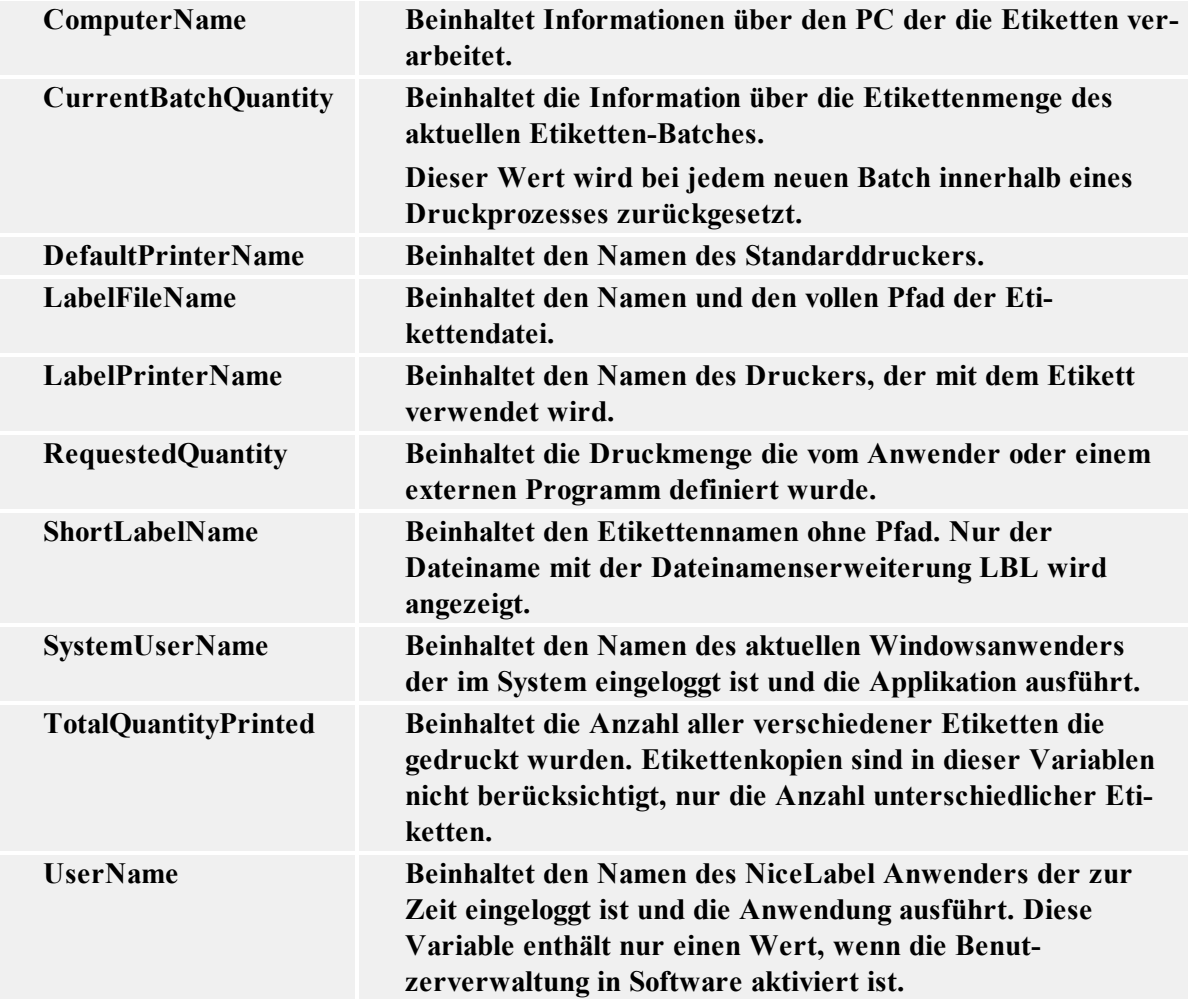

## **Variablentyp**

Jedes Variabelentyp hat sein eigenes Symbol.

Die verfügbaren Variablentypen sind:
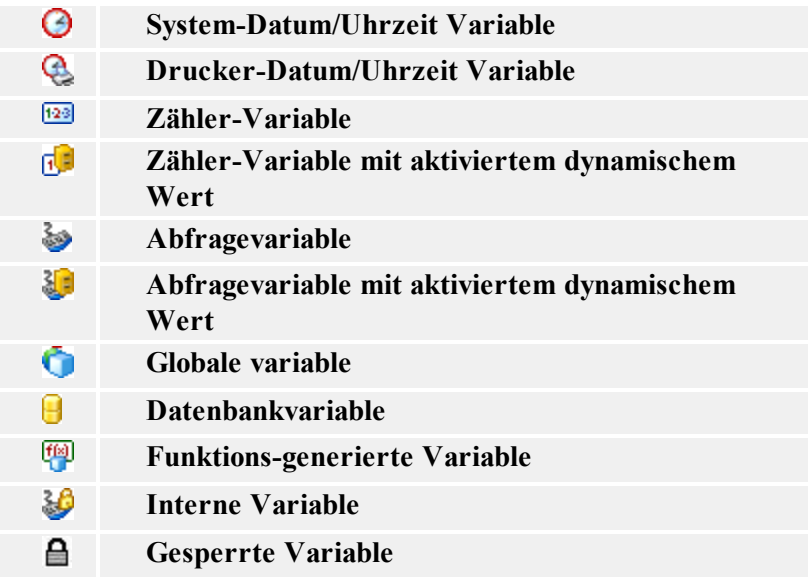

## **Druckerinterner Zähler**

Fast alle Thermotransfer-Drucker unterstützen die Möglichkeit des druckerinternen Zählers. Das ist ein besonderer Zähler, der Etiketten auf dem Drucker zählt. Dem Drucker wird nur der erste Wert übermittelt und zählt danach selbständig weiter in Schritten von 1. Mit Hilfe dieser Option wird die Datenmenge, die vom Rechner an den Drucker gesandt wird, auf den Anfangswert reduziert. Dadurch kann die Etikettenproduktion erheblich beschleunigt werden.

- 1. Erstellen Sie eine neue Variable "Zähler". Hinweise für diesen Schritt finden Sie im Absatz **[Erzeugung einer](#page-103-0) fortlaufenden Nummerierung.**
- 2. Um den Zähler als druckerinternes Element zu verwenden, ist folgendes zu beachten:
	- Maximale Länge der Variable hängt von Ihrem Drucker ab. Dieser Wert soll in dem Benutzerhandbuch Ihres Druckers angeführt werden. Wenn Sie diesen Wert nicht finden, versuchen Sie es durch Experimentieren zu erraten.
	- <sup>l</sup> Die Variablenlänge muss **fest** sein.
	- <sup>l</sup> Der Variablenformat muss **Numerisch** sein.
	- Das Textobjekt das mit der Variable verbunden ist, muss in einer druckerinternen Schriftart formattiert werden.
	- <sup>l</sup> Kreuzen Sie die Option "**Druckerinternen Zähler verwenden**" auf der Registerkarte Inhalt des Dialogfelds Text. Diese Option ist nur sichtbar, wenn die Variable richtig eingestellt wurde.
- 3. In der unteren rechten Ecke der Textbox sollen zwei Symbole  $\Box$  organisme erscheinen. 1. Das erste Symbol bedeutet, dass der Text in druckerinterner Schriftart gedruckt wird, das zweite Symbol, dass dieser Zähler ein druckerinterner Zähler ist.

## **Umgang mit variablen Mengen**

Variable Menge ist eine spezielle Variable auf dem Etikett. Man verwendet sie, wenn nicht genau bekannt ist, wie viel Etiketten gedruckt werden sollen. Mit dieser Variablen können Sie die Anzahl herzustellender Etiketten während des bereits laufenden Drucks eingeben.

#### **Beispiel:**

Sie verfügen über ein Etikett für ein Produkt. Bisher wurden bereits die Variablen "Name" und "Preis" definiert.

Sie wollen Ihre Etiketten gemäß folgendem Ablauf ausdrucken:

- Eingabe der Werte für Name und Preis
- Eingabe der Produktmenge
- $\bullet$  Ausdruck
- Start mit neuem Produkt

Machen Sie folgendes:

- 1. Erstellen Sie eine neue Variable mit dem Namen "Menge".
- 2. Markieren Sie das Feld **Der Variablenwert wird als Druckmenge verwendet** auf der Registerkarte "Allgemein".
- 3. Bearbeiten Sie die Variablen "Name" und "Preis". Rufen Sie dann die Registerkarte **Abfrage** auf (vorausgesetzt, die Variablen sind als Variablen mit Abfrage definiert).
- 4. Ändern Sie die Abfrage Einstellung in **Basierend auf variabler Menge**.

Beim Druckstart wird der Menge-Parameter im Dialogfeld Drucken schon auf **Variable Menge** (bestimmt mit der Variable) eingestellt.

# **Arbeit mit Funktionen**

## **Funktion definieren**

Funktion definieren

Bei der Definition der ersten Funktion ist die Funktions-liste zunächst noch leer. Klicken Sie auf die Schalt- fläche **Neu**. Daraufhin wird das Dialogfeld **Funktion** eingeblendet.

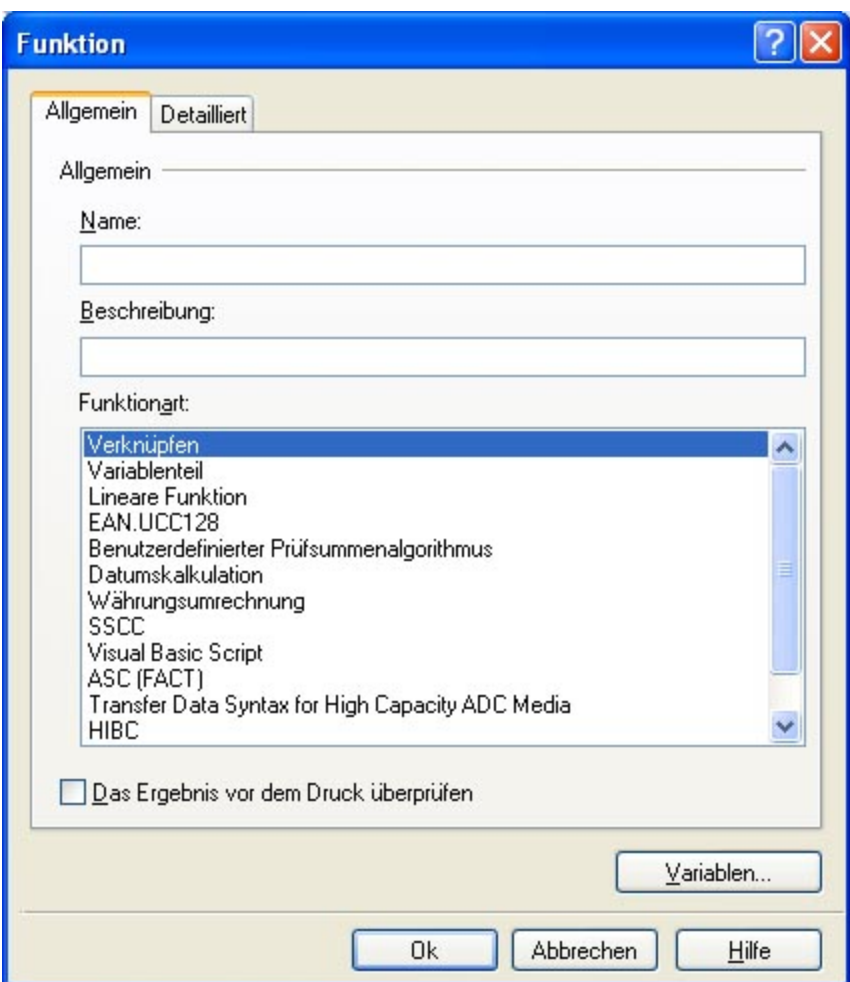

Dialogfeld Funktion – Registerkarte "Allgemein"

Dieses Dialogfeld erscheint auch, wenn Sie eine vorhandene Funktion bearbeiten möchten.

Zur Definition bzw. Veränderung der Funktion müssen alle benötigten Parameter eingegeben und durch Anklicken des Schaltfelds **OK** bestätigt werden.

Dieses Dialogfeld umfasst mehrere Seiten (Registerkarten). Beachten Sie, dass nur die Registerkarte **Allgemein** unverändert bleibt – die übrigen Registerkarten ändern sich je nach der auf dieser Registerkarte ausgewählten Funktion. Alle anderen Registerkarten werden getrennt nach Funktionen beschrieben.

# <span id="page-110-0"></span>**Arbeit mit Datenbanken**

## **Datenbank Assistent**

Datenbank Assistent

Die Definition einer neuen Datenbankfunktion erfolgt in vier Schritten, denen jeweils eine Bildschirmseite zugeordnet ist. Auf diesen Seiten geben Sie die von dem Assistent verlangten Daten ein. Dabei kann jeweils durch Anklicken von **Weiter** zur nächsten Seite oder durch Anklicken von **Zurück** zur vorhergehenden Seite geschaltet werden.

Nachdem alle benötigten Daten eingegeben sind, wird die Schaltfläche **Beenden** freigegeben, mit der Sie die Definition der neuen Datenbankfunktion abschließen können. Beachten Sie bitte, dass

einige Felder bereits voreingestellte Daten enthalten, d.h. diese Eingaben können übersprungen werden, wenn Ihnen die jeweilige Einstellung zusagt.

Auswahl einer Datenbank Datei

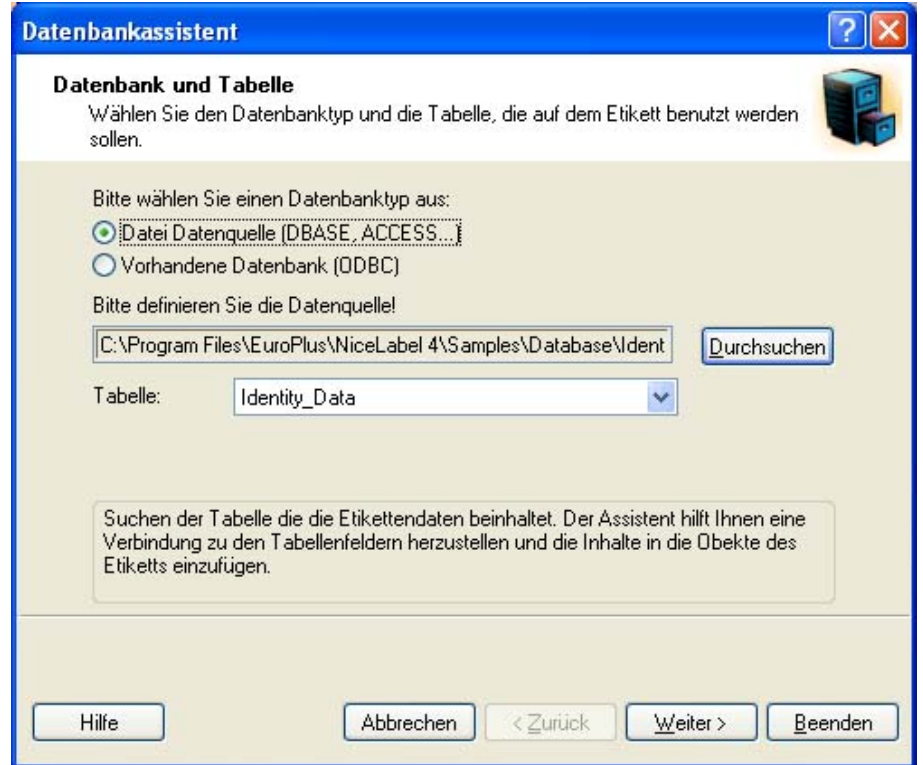

Datenbank-Assistent: Auswahl der Datenbank-Datei

Geben Sie in dem Definitionsfeld den kompletten Pfad zu Ihrer Datenbank-Datei ein oder klicken Sie auf die Schaltfläche Durchsuchen, um die Datei aus Ihrem Computer aufzurufen.

Beachten Sie bitte, dass nur Datenbanken ausgewählt werden können, die in Form einer Datei gespeichert sind. Wenn ODBC-Datenbanken oder OLE DB Treiber verwendet werden sollen, muss dies in dem Dialogfeld Datenbank manuell angegeben werden.

#### Auswahl gewünschter Felder

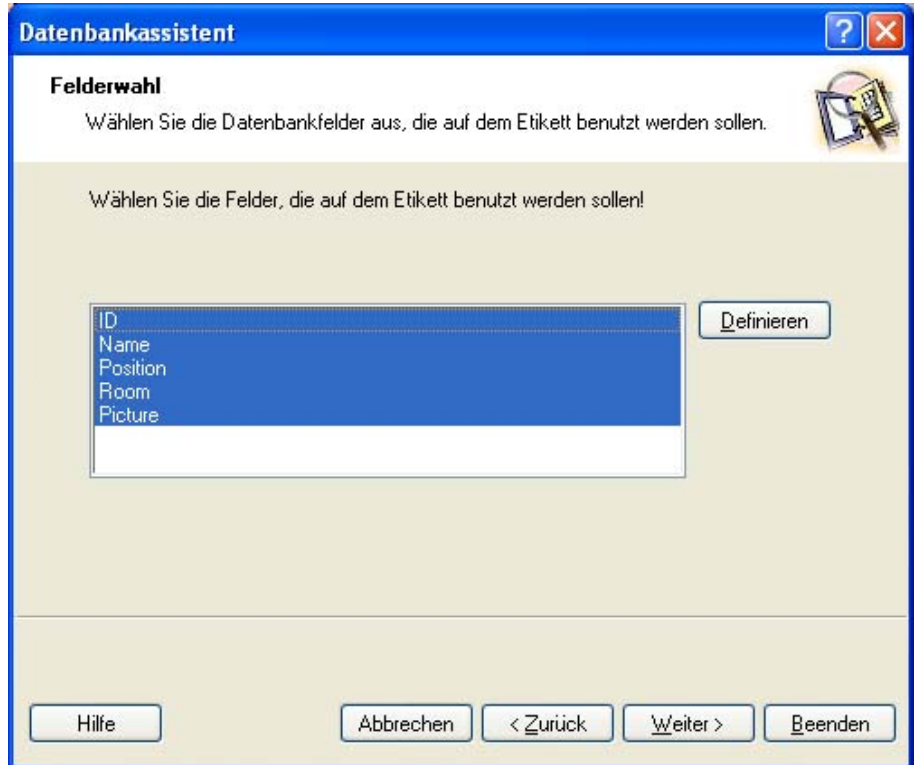

Datenbank-Assistent– Felderwahl

Auf dieser Seite können Sie auswählen, welche Felder Ihrer Datenbank auf dem Etikett verwendet werden sollen. Standardmäßig sind alle Felder der Tabelle ausgewählt; in der Praxis dürfte jedoch zumeist der Wunsch bestehen, zumindest einige Felder nicht auszudrucken. Für jedes ausgewählte Feld wird eine Variable erzeugt, die sich später mit einem Objekt verknüpfen lässt.

Auswahl der auszudruckenden Datensätze

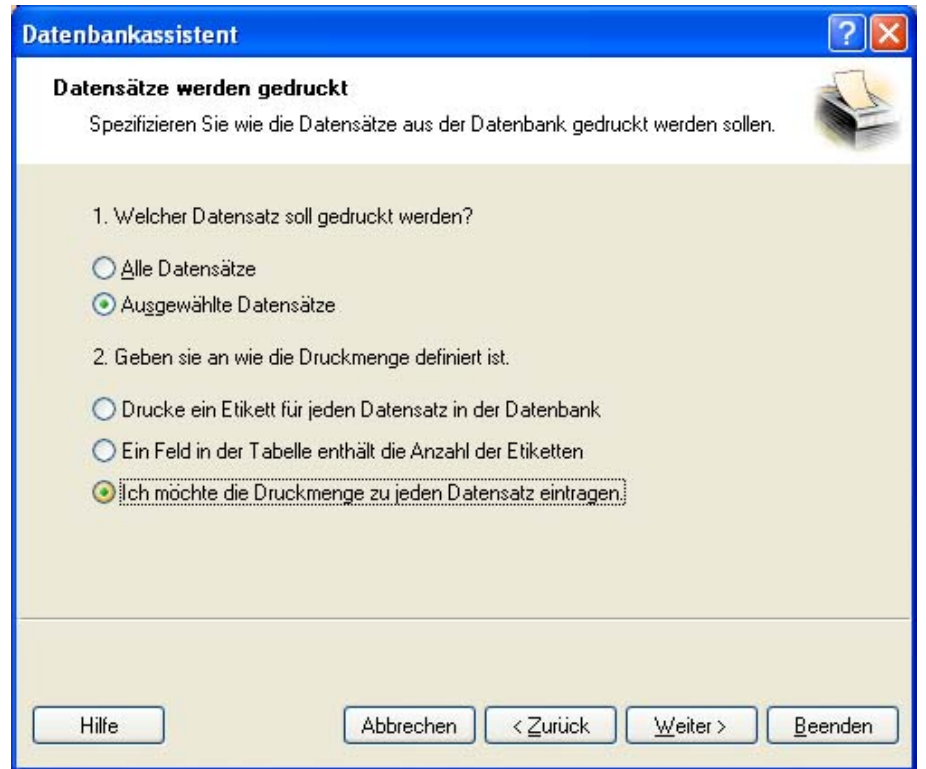

Datenbank-Assistent – Auswahl der auszudruckenden Datensätze

Nehmen Sie die gewünschten Einstellungen vor. In der Standardeinstellung wird die Option **Alle Datensätze** gewählt und alle Datensätze aus der Tabelle werden gedruckt.

Wenn Sie nicht die ganze Datenbank drucken wollen, wählen Sie die Option **Ausgewählte Datensätze**. Vor dem Druck wird Ihnen ein Dialogfeld mit allen Datensätzen gezeigt und Sie werden nur die gewünschten auswählen.

Normalerweise wird jeder Datensatz nur einmal gedruckt. Wenn Sie mehrere Etiketten mit den Daten aus einer Datenbank drucken wollen, dann bestimmen Sie dies im unteren Teil dieses Dialogfeldes.

**Ein Feld in der Tabelle enthält die Anzahl der Etiketten:** Wenn diese Möglichkeit gewählt wird, erscheint ein Dialogfeld, in dem Sie angeben müssen, um welches Tabellenfeld es sich dabei handelt. Das bedeutet, dass ein Feld in der Tabelle die Information über die Anzahl der zu ausdruckenden Etiketten für jeden Datensatz enthält.

#### **Zum Beispiel:**

Sie haben eine Datenbank mit Datensätzen für Ihr Produkt. Sie enthält ein Feld, in dem sich die Anzahl der auszudruckenden Etikettenkopien befindet. Wählen Sie dieses Feld und die Applikation wird die damit bestimmte Zahl der Etiketten drucken.

**Ich will die Druckmenge zu jedem Datensatz eintragen:** Diese Option ist nur dann verfügbar, wenn Sie oben die Option Ausgewählte Datensätze gewählt haben. Vor dem Druck werden Sie in einem Dialogfeld bestimmen können, welche Datensätze Sie drucken wollen. Zur gleichen Zeit werden Sie auch die Anzahl der Etiketten für jeden Datensatz bestimmen können.

Bestimmung der Etikettenanzahl mit dem Wert des Datenbankfeldes

Wählen Sie das Feld in der Datenbank, das die Anzahl der auszudruckenden Etiketten enthält. Der Datenbankdatensatz wird auf so vielen aufeinander folgenden Etiketten gedruckt, wie im Feld bestimmt.

**Anmerkung:** Achten Sie darauf, dass Sie ein Feld mit numerischen Daten auswählen.

Einfügung der Felder in das Etikett

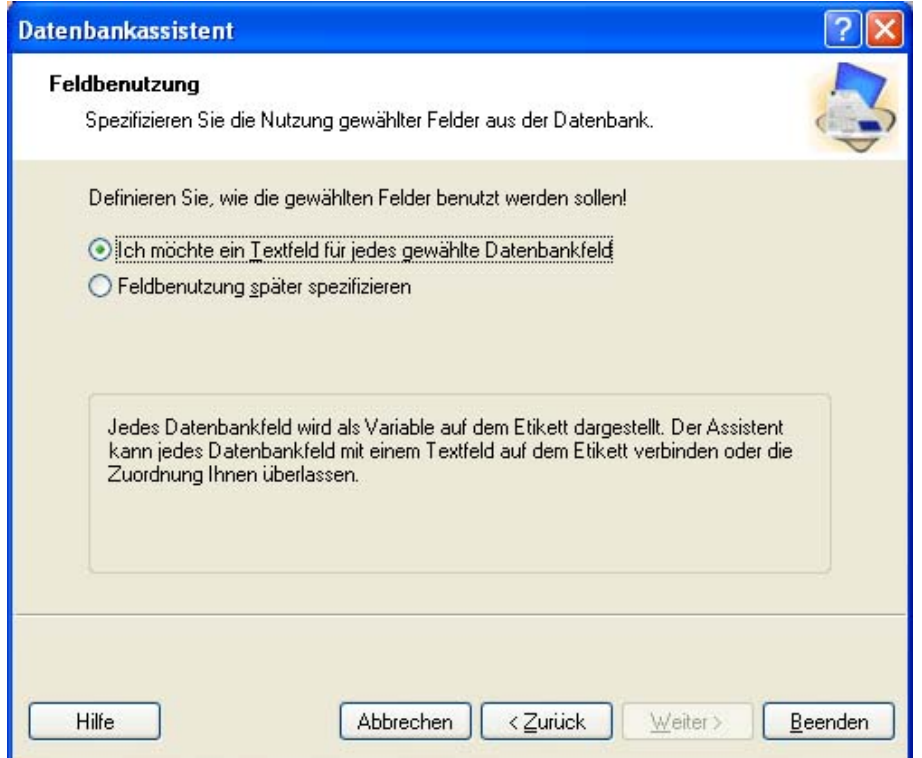

Datenbank-Assistent – Einfügung von Feldern in das Etikett

Auf dieser Seite können Sie bestimmen, ob der Assistent Textobjekte auf dem Etikett erzeugen soll, die bereits mit den entsprechenden Feldern der Tabelle verknüpft sind. Die Textobjekte werden jeweils in der oberen linken Ecke eines Etiketts erzeugt, lassen sich jedoch später an jede gewünschte Stelle verschieben.

## **Etikett mit Textdatenbanken verbinden**

Übersicht

Textdatenbanken sind Textdateien mit den Daten, die für die variablen Objekte auf dem Etikett verwendet werden können. Die Textdatenbank ist keine echte Datenbank. Sie enthält die Datenwerte hat aber keine Information über die Datenstruktur, Namen der Felder und maximale Feldlänge. Bevor NiceLabel Daten aus solcher Datenbank verwenden kann, müssen Sie die fehlenden Informationen besorgen.

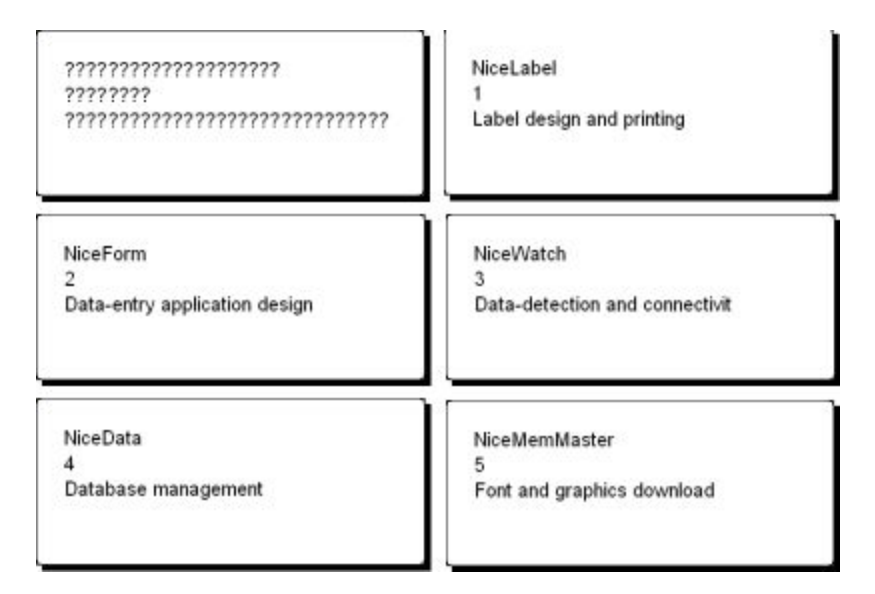

Das Etikett im Design-Modus (links) und Vorschau von fünf Etiketten mit den Daten aus der Datenbank.

#### Datenbankverbindung erstellen

NiceLabel Software bietet Ihnen den Datenbank-Assistenten, der Ihnen hilft, eine Verbindung zwischen der Datenbank und dem Etikett zu erstellen. Um den Assistenten zu verwenden, machen Sie folgendes:

- 1. Klicken Sie auf das **Such auf Symbol** in der Standard-Werkzeugleiste.
- 2. Klicken Sie auf die Schaltfläche **Durchsuchen** und finden Sie data.txt Textdatenbank.

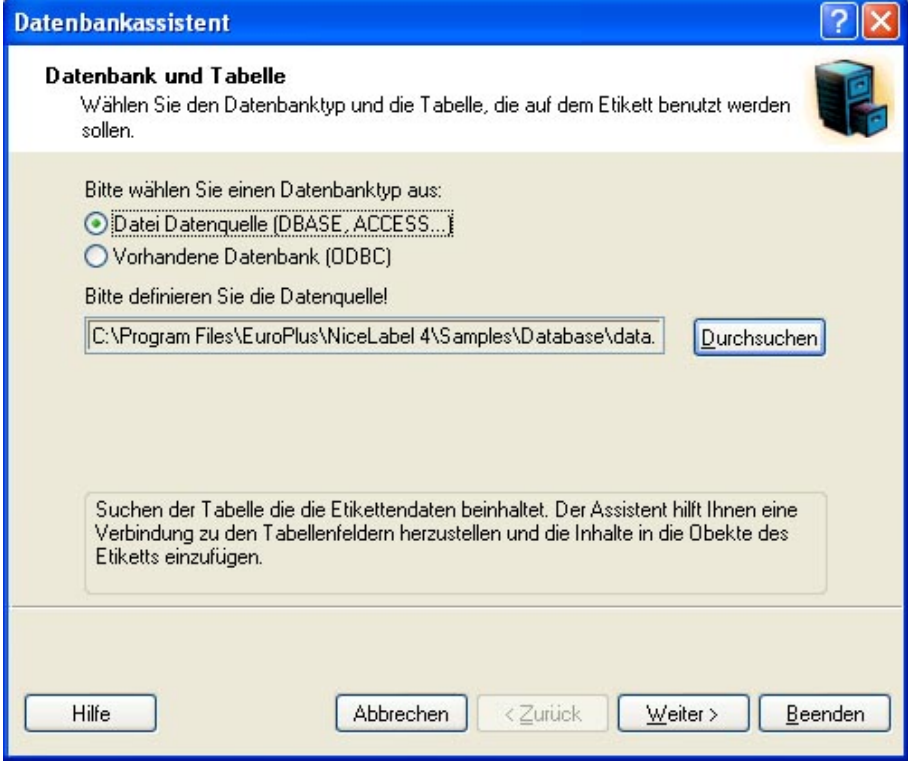

Textdatenbank auswählen

3. Klicken Sie auf **Weiter**.

#### **Anmerkung:**

Wenn Sie das erste Mal eine Datenbankverbindung erstellen, müssen Sie die Datenbankstruktur bestimmen.

Daten mit Hilfe vom Textdatei-Assistenten bearbeiten

Da die Textdateien im Gegensatz zu echten Datenbanken keine Informationen über die Struktur der Daten enthalten, müssen Sie die Felder und ihre Struktur definieren. Wenn Sie das nächste Mal die gleiche Textdatenbank verwenden, brauchen Sie die Struktur nicht erneut definieren.

1. Wählen Sie den Datentyp von Daten aus Ihrer Textdatei. Der Datentyp ist wichtig, wenn Ihre Datei mehrsprachige Inhalte (Unicode Daten) enthält. Wenn Sie nicht sicher sind welchen Typ zu verwenden, wählen Sie zuerst die Option **Automatische Erkennung**. In Vorschau müssen die richtigen Werte gezeigt werden.

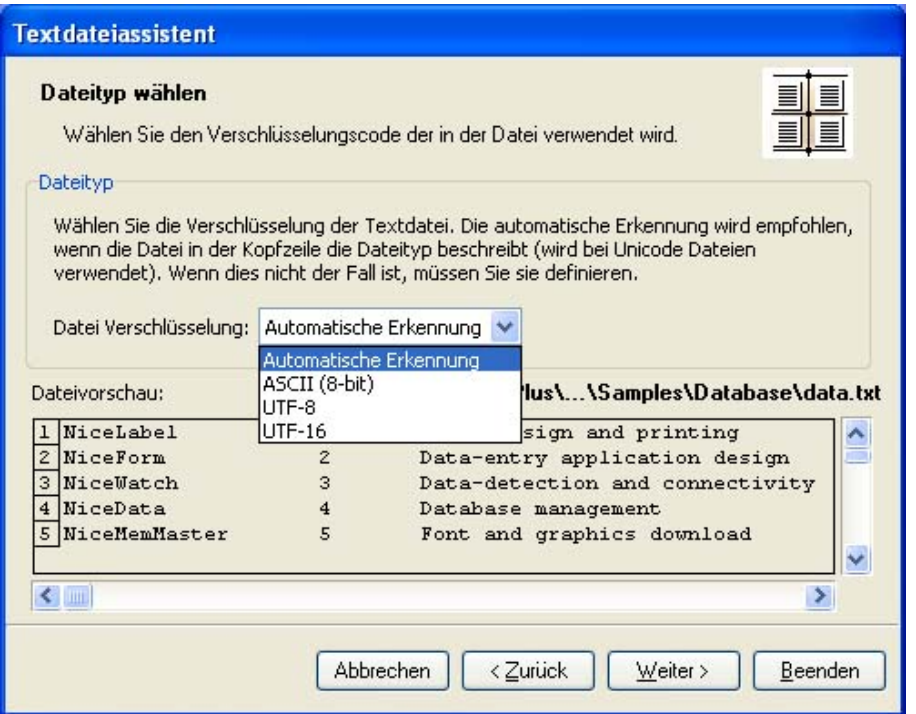

Datentyp definieren

2. Wählen Sie den Datentyp für die ausgewählte Textdatenbank. Die Felder werden in Spalten geordnet, so dass Sie die Option **Fest** auswählen müssen.

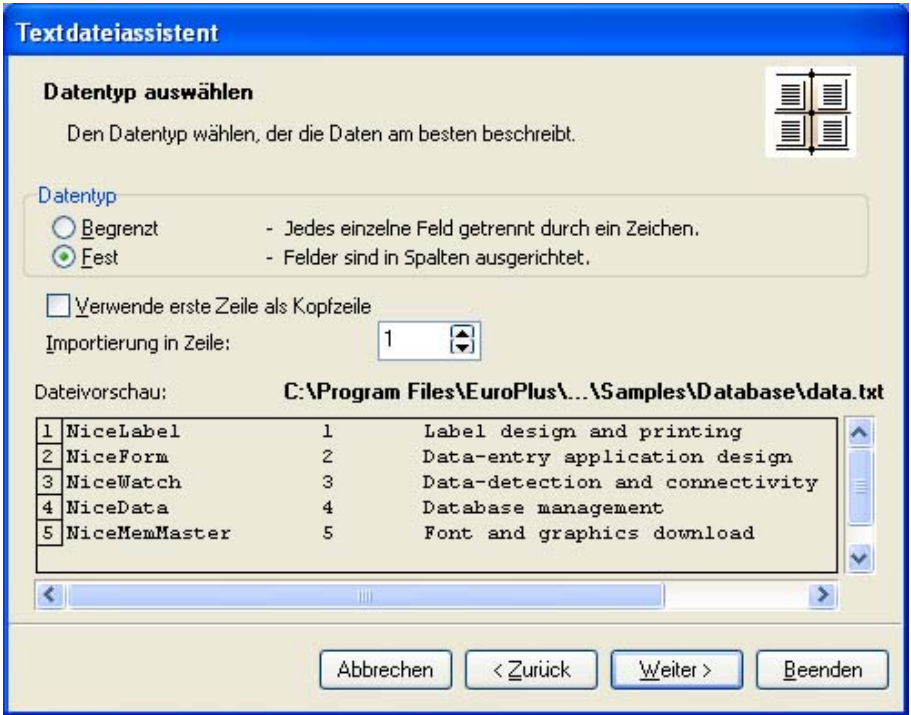

Datentyp für die ausgewählte Textdatenbank bestimmen

- 3. Klicken Sie auf **Weiter**.
- 4. Definieren Sie die Breite der Spalten mit der vertikalen Linie.

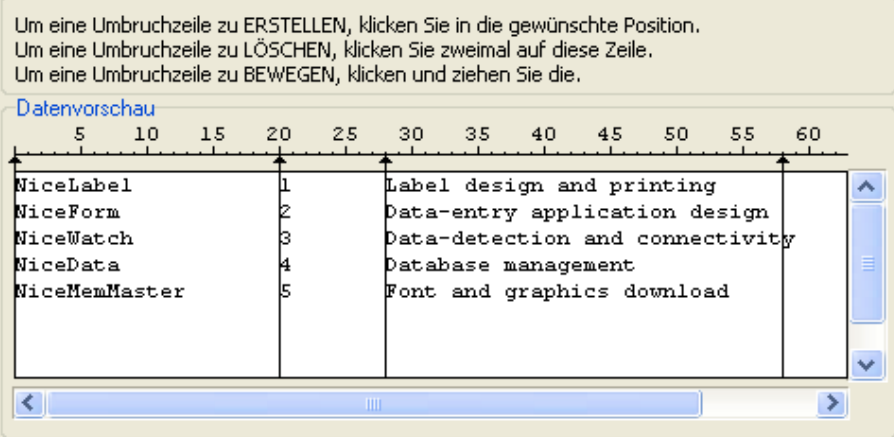

Felder in der Textdatenbank definieren

- 5. Klicken Sie auf **Weiter**.
- 6. Bestätigen Sie die angegebenen Namen und klicken Sie auf **Weiter**.
- 7. Überprüfen Sie die Struktur der Textdatenbank. Es werden die Feldernamen und ihre maximale Länge angezeigt. Klicken Sie auf Beenden um den Textdatei-Assistenten zu schließen.

Die Datenbankverbindung wurde erstellt und Datenbankfelder sind auf dem Etikett verfügbar.

NiceLabel Software führt Sie zurück zum Datenbank-Assistenten.

Daten mit Hilfe der Vorschau auswählen

Jetzt werden Sie mit Hilfe der Druckvorschau den Etikettendruck simulieren.

- 1. Klicken Sie auf das **Standard-Werkzeugleiste**.
- 2. Es wird das Dialogfeld Drucken geöffnet. Als die Menge der auszudruckenden Etiketten wird die **Variable Menge (eingegeben für jeden Datensatz)** ausgewählt. Diese Einstellung entspricht Ihrer Auswahl im Datenbank-Assistenten (**Ausgewählte Datensätze** und **Ich will die Druckmenge zu jeden Datensatz eintragen**).

Nur die von Ihnen ausgewählten Datensätze in bestimmter Menge werden gedruckt.

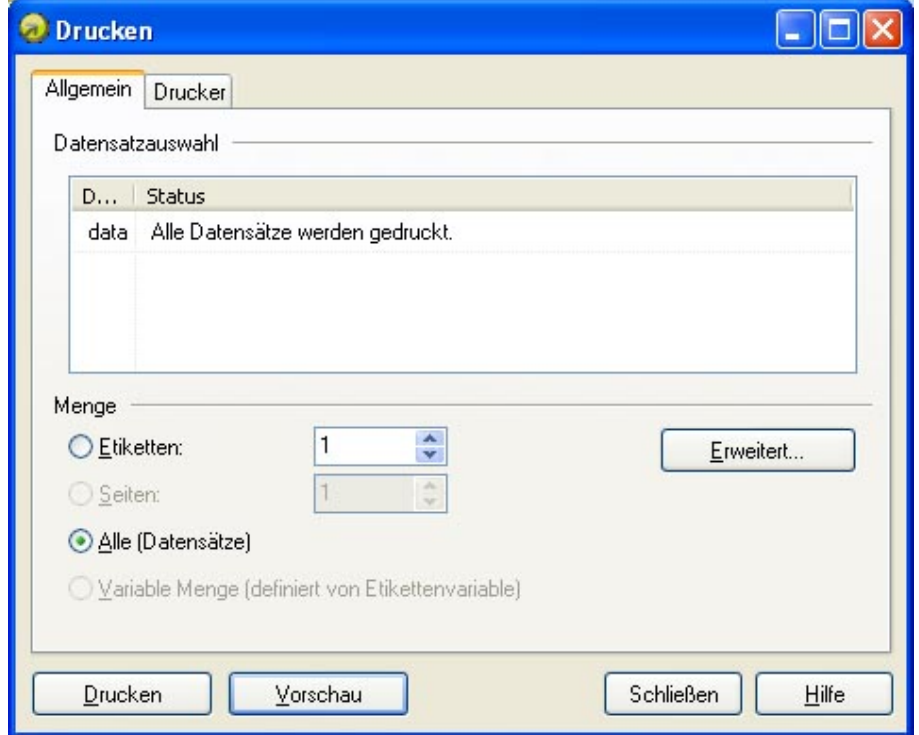

Drucken / Druckvorschau Dialogfeld

- 3. Um die auszudruckenden Datensätze auszuwählen, klicken Sie auf **Datensätze auswählen**. Es wird das Dialogfeld **Datensatzwahl** geöffnet.
- 4. Wählen Sie die Datensätze aus, die Sie drucken wollen und bestimmen Sie die Zahl der Etiketten für jeden ausgewählten Datensatz.

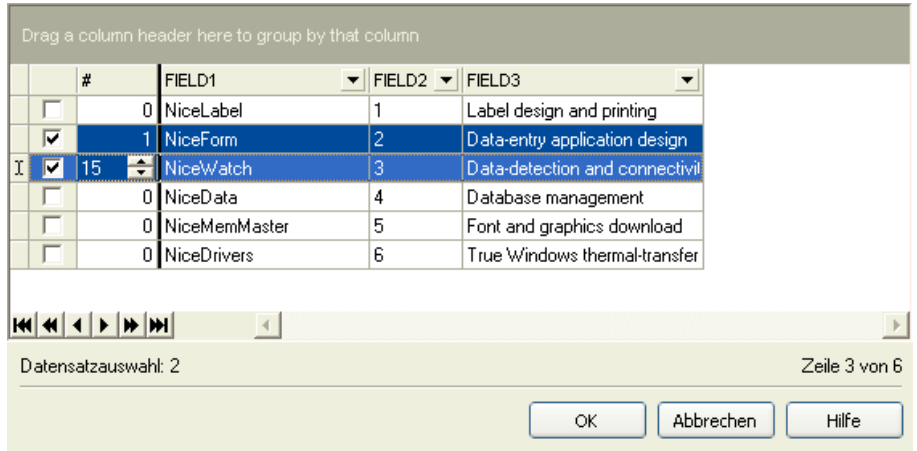

Dialogfeld Datensatzwahl

- 5. Klicken Sie auf **OK**. Sie werden zum Dialogfeld Drucken zurückkehren.
- 6. Klicken Sie auf die Schaltfläche **Vorschau**. Auf dem Bildschirm erscheint die Etikettenvorschau. Bemerken Sie, das die Textobjekte auf dem Etikett mit jedem neuen Datensatz ändern.

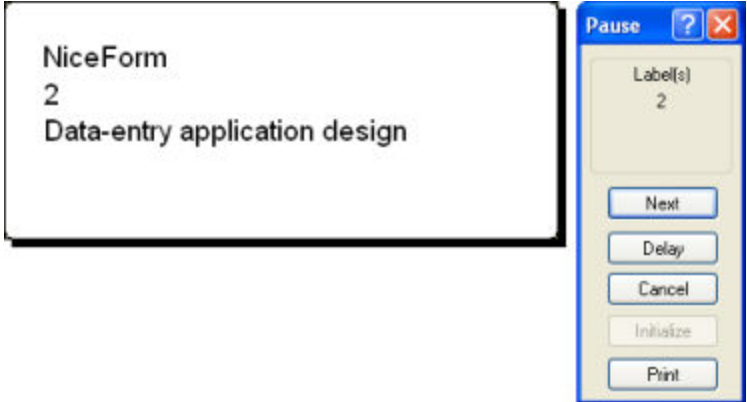

Vorschau des zweiten Etiketten in einer Serie

- 7. Klicken Sie auf die Schaltfläche **Weiter** um das nächste Etikett in der Serie zu sehen. Nachdem Sie alle Etiketten in Vorschau gesehen haben, öffnet NiceLabel Software das Dialogfeld Drucken.
- 8. Klicken Sie auf **Schließen** um das Dialogfeld Drucken zu schließen.

#### Etikett drucken

Wenn Sie mit dem Design des Etiketts fertig sind und bei der Druckvorschau die richtigen Werte angezeigt werden, können Sie die Etiketten dem Drucker senden. Um das Etikett zu drucken, machen Sie folgendes:

- 1. Klicken Sie auf das **Standard-Werkzeugleiste.** Es wird das Dialogfeld Drucken geöffnet (gleich als das Druckvorschau Dialogfeld).
- 2. Klicken Sie auf die Schaltfläche **Datensätze auswählen** und wählen Sie die Datensätze die Sie drucken wollen und die Etikettenmenge für jeden Datensatz.

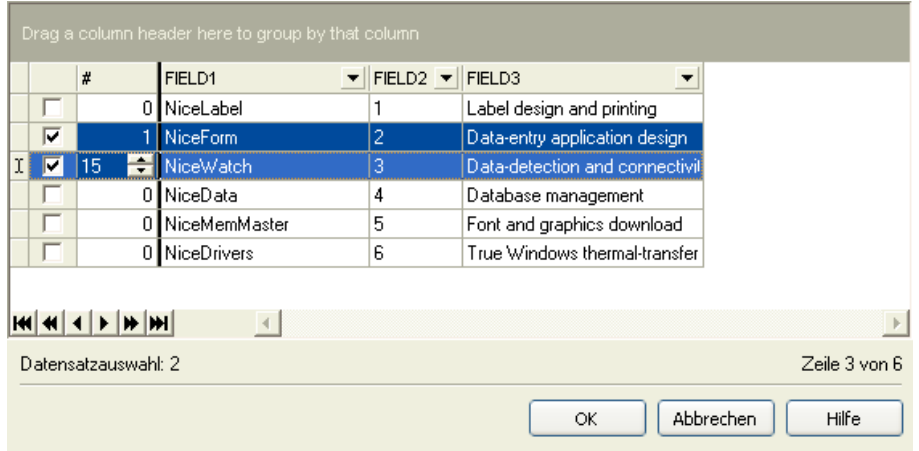

Datensätze auswählen

- 3. Klicken Sie auf die Schaltfläche **OK**.
- 4. Klicken Sie auf die Schaltfläche **Druck** um mit dem Druck anzufangen.
- 5. Klicken Sie auf die Schaltfläche **Schließen** um das Dialogfeld zu schließen.

### **Textdatei Assistenten verwenden**

#### Textdatei Assistent

Wenn die Eingabedatenbank eine reine ASCII-Textdatei oder formatierte CSV (Comma Separated Values) ist, wird innerhalb des Datenbank-Assistent der **Textdatei-Assistent** gestartet. Dieser führt Sie einfach und schnell durch alle Schritte der Textdaten-Gewinnung. Der Hauptunterschied zwischen Datenbank und Textdatei besteht in Ihrer Datenstruktur-Information.. Datenbanken enthalten komplette Information über Ihre Felder (Namen, Datenformat, Länge) und können automatisch in die Applikation eingesetzt werden. Bei den Textdateien sind solche Informationen jedoch nicht gespeichert, so dass der Applikation "mitgeteilt" werden muss, wie die Daten kodiert sind.

Wenn der Textdatei-Assistent beendet wird, kehren Sie zurück zu Datenbank-Assistent, der Sie durch die letzten Schritte führt.

#### Auswahl von Datentyp

Vor der Verwendung einer Textdatei muss Ihre Datenstruktur definiert werden. Die Felder können entweder durch eine Art Trennzeichen begrenzt werden (Tabulator, Strichpunkt, Komma oder ein anderes Zeichen) oder feste Länge haben.

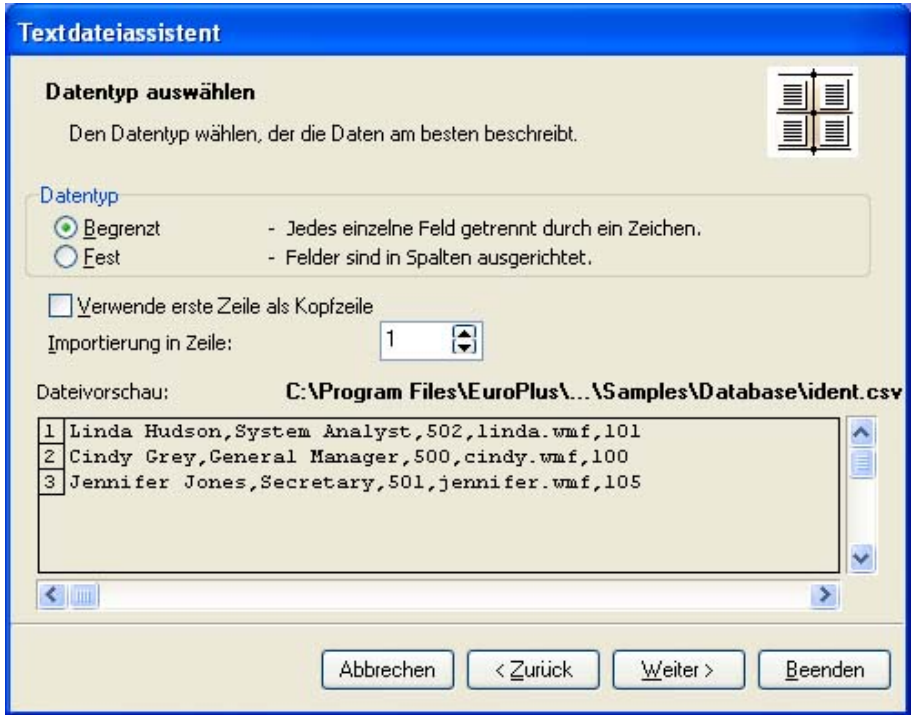

Textdatei- Assistent –Auswahl von Datentyp

Wählen Sie die Option **Begrenzt**, wenn Sie wissen, dass die Daten durch ein Trennzeichen getrennt sind. Die Vorschau im unteren Bereich des Dialogfeldes kann nützlich sein, wenn Sie nicht genau wissen, wie die Daten organisiert sind.

Wählen Sie die Option **Fest**, wenn Sie wissen, dass Datenfeld immer die gleiche Anzahl von Zeichen einnimmt.

 Die Option **Import in Zeile beginnen** ist nützlich, wenn Sie bestimmte Zeilen am Anfang der Datei überspringen möchten. Meistens wird diese Option verwendet, wenn die Textdatei eine Überschrift vor den eigentlichen Datenfeldern enthält.

Felder definieren

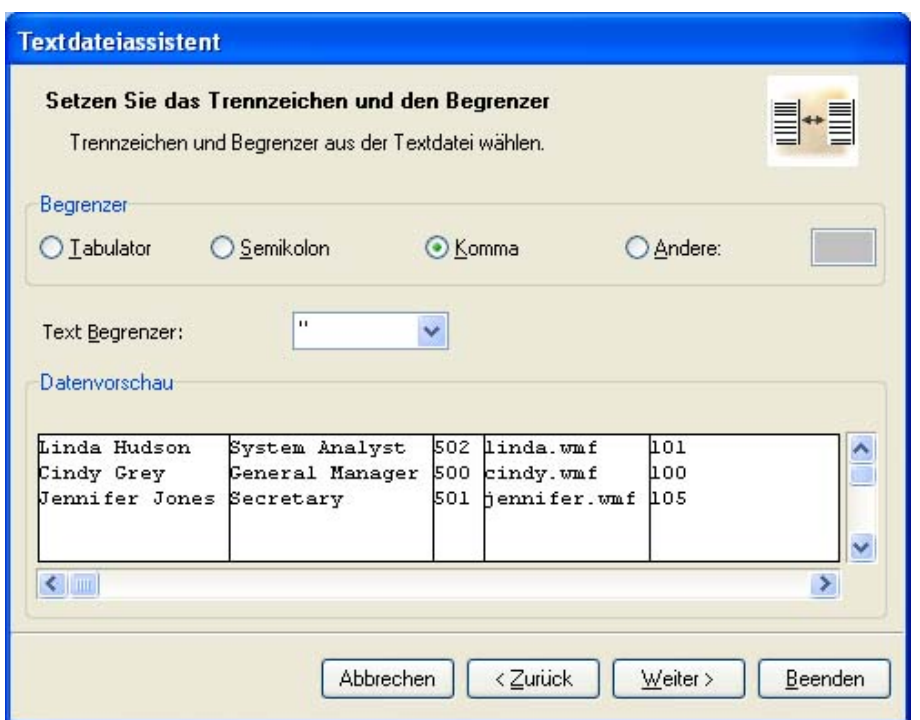

Textdatei-Assistent – Trennzeichen und Begrenzer bestimmen

Auf der zweiten Seite des Textdatei-Assistenten müssen Sie die Felder in der Textdatei definieren. Wenn Sie auf der ersten Seite die Option **Begrenzt** ausgewählt haben, müssen Sie hier das entsprechende Trennzeichen definieren. Die Trennzeichen, die gewöhnlich in Textdateien verwendet werden, sind bereits voreingestellt. Wenn Sie jedoch ein anderes Trennzeichen verwenden möchten, können Sie es hier definieren.

Sie können auch **Begrenzer** auswählen, der verwendet wird, wenn das Trennzeichen im Feld enthalten sein soll. Der Begrenzer wird eingesetzt, um ein solches Feld einzuschließen. Text zwischen zwei Begrenzungszeichen wird auch dann wie ein Feld behandelt, wenn er das Feldtrennzeichen enthält.

In Daten-Vorschau im unteren Bereich des Dialogfelds können Sie sehen, wenn Sie das richtige Trennzeichen ausgewählt haben. Felder werden durch vertikale Linien getrennt, wenn das ausgewählte Trennzeichen gültig ist.

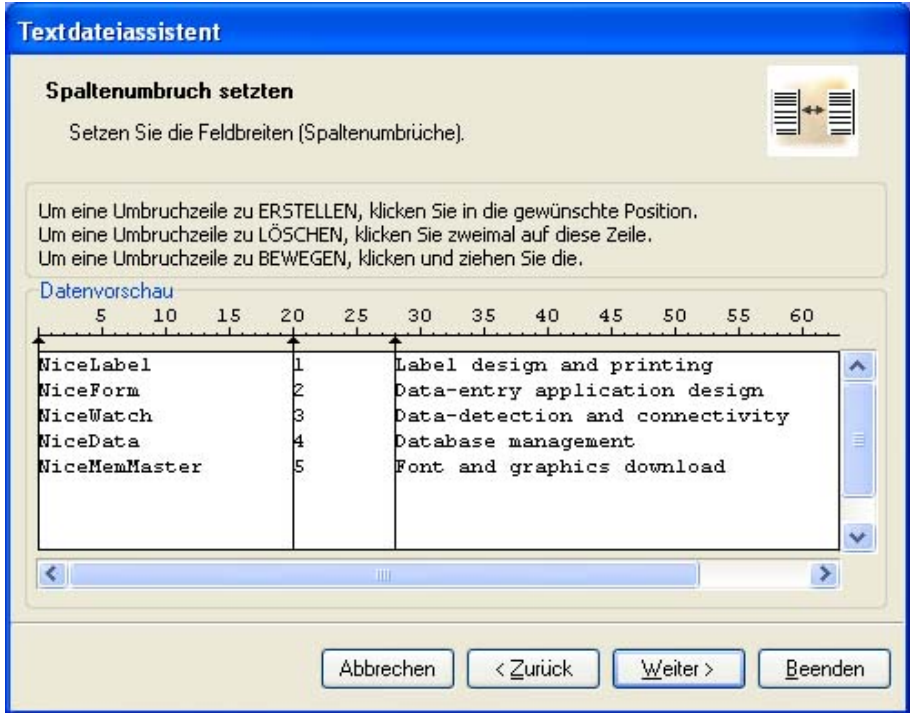

Textdatei-Assistent – Spaltenumbruch definieren

Wenn Sie bestimmt haben, dass Ihre Daten feste Länge aufweisen, ist der zweite Schritt des Assistent anders. Statt das Trennzeichen auszuwählen, müssen Sie hier die Feldlänge bestimmen. Der Textdatei-Assistent erleichtert das erheblich. Sie müssen lediglich mit der Maus vertikale Linien ziehen, mit denen Sie kennzeichnen, wo das neue Feld beginnt.

Felder formatieren

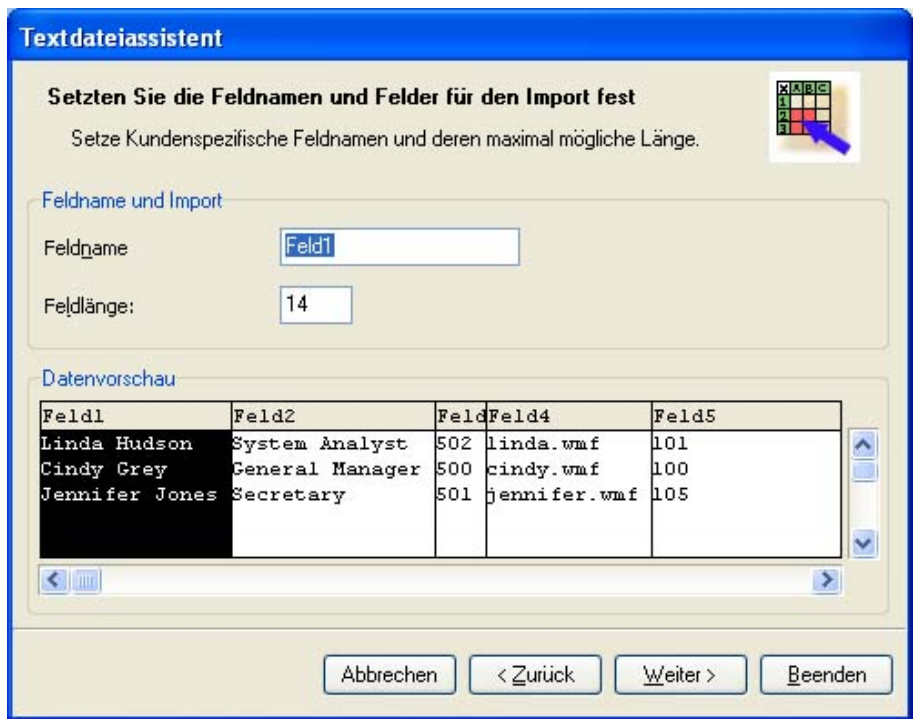

Textdatei-Assistent – Felder formatieren

Auf dieser Seite des Assistenten können Sie die Feldnamen und –längen überprüfen und gegebenenfalls bearbeiten. Sie werden wahrscheinlich sonnvollere Feldnamen auswählen, damit sie leichter zu unterscheiden sein werden.

Wenn Sie Textdatei-Assistent beendet haben, wird die Strukturinformation der verwendeten Textdatei in einer eigenen Datei mit .SCH-Erweiterung (Scheme File) gespeichert. Wenn Sie den gleichen Text ein anderes Mal auf einem anderen Etikett verwenden möchten, brauchen Sie die Struktur nicht mehr zu erzeugen. Es wird automatisch die .SCH-Datei verwendet und der Textdatei-Assistent übersprungen.

Beachten Sie, dass .SCH-Datei auch mit Datenabank-Manager NiceData erzeugt wird, wenn Sie bestimmte Textdatei zum ersten Mal in NiceData öffnen.

## **Etikett mit erweiterten Datenbanken verbinden**

#### Übersicht

Mit NiceLabel Software können Sie die Daten aus irgendeiner Datenbank auf Ihrem Computer oder aus Netzwerk bekommen. Wenn Sie entsprechende Datenbanktreiber haben, können Sie eine Verbindung zur Datenbank erstellen und die Datensätze auf dem Etikett verwenden.

#### **Wichtig:**

In Designer Express sind nicht alle Datenbankoptionen verfügbar. Sie können nur Daten aus Textdatenbanken und Excel Tabellen verwenden.

Mit NiceLabel Software können Sie eine Verbindung zu jeder Datenbank erstellen, wenn Sie nur die entsprechenden Datenbanktreiber auf Ihrem Rechner installiert haben. NiceLabel unterstützt verschiedene Typen von Datenbanktreibern wie ODBC, OLE DB und BDE. Die am häufigsten verwendeten Datenbanktreiber werden schon auf Ihrem rechner installiert, Sie können aber auch jederzeit zusätzliche Treiber installieren.

Sie haben eine vollständige Kontrolle darüber, welche Datenbankdatensätze gedruckt werden sollen. Standardmäßig werden alle Datensätze gedruckt aber Sie haben auch die Möglichkeit nur die ausgewählten Datensätze zu drucken. Vor dem Druck wählen Sie dann die auszudruckenden Datensätze. Sie können auch die Zahl der Etiketten für jeden Datensatz bestimmen.

Es sind auch erweiterte Datensatzwahl-Techniken in NiceLabel Software verfügbar. Sie können Datenbankfilter definieren und nur die Datensätze, die den Bedingungen entsprechen, verwenden. Sie können auch zwei oder mehrere Datenbanken verbinden und so die Werte für ein Produkt aus mehreren Datenbanken bekommen.

Manuelle Bearbeitung von SQL Befehlen ist für fortgeschrittene Anwender verfügbar.

<span id="page-124-0"></span>Datenbankverbindung mit Hilfe des Datenbank-Assistenten erstellen

- 1. Klicken Sie auf das **B** Datenbank | Symbol in der Standard-Werkzeugleiste. Es wird der Datenbank-Assistent geöffnet.
- 2. Wählen Sie die Option **Datei Datenquelle** und klicken Sie auf die Schaltfläche **Durchsuchen**.

 Verwenden Sie diese Option, wenn Sie dateibasierende Datenbanken wie Microsoft Access, Paradox, dBase, Excel oder .TXT Dateien verwenden.

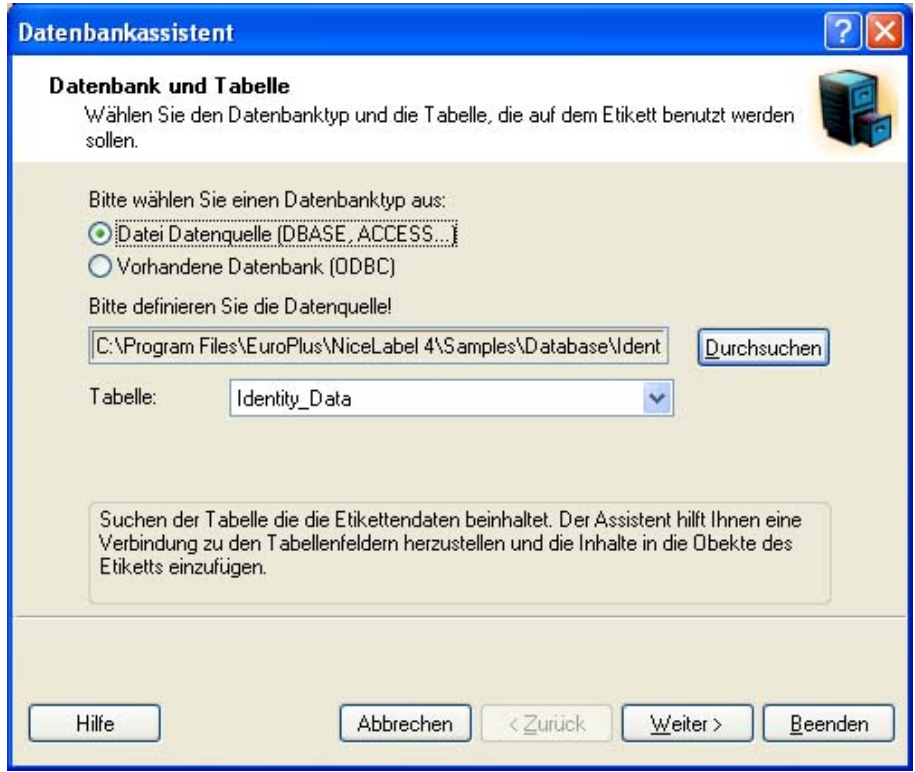

Den Typ der Datenbankverbindung auswählen

- 3. Wählen Sie die Access-Datenbank IDENTITY.MDB aus dem Ordner mit Beispielen.
- 4. Klicken Sie auf **Weiter.** Es wird der nächste Schritt des Assistenten Felderwahl- geöffnet. Im Dialogfeld werden alle in der Datenbanktabelle definierten Felder angezeigt.

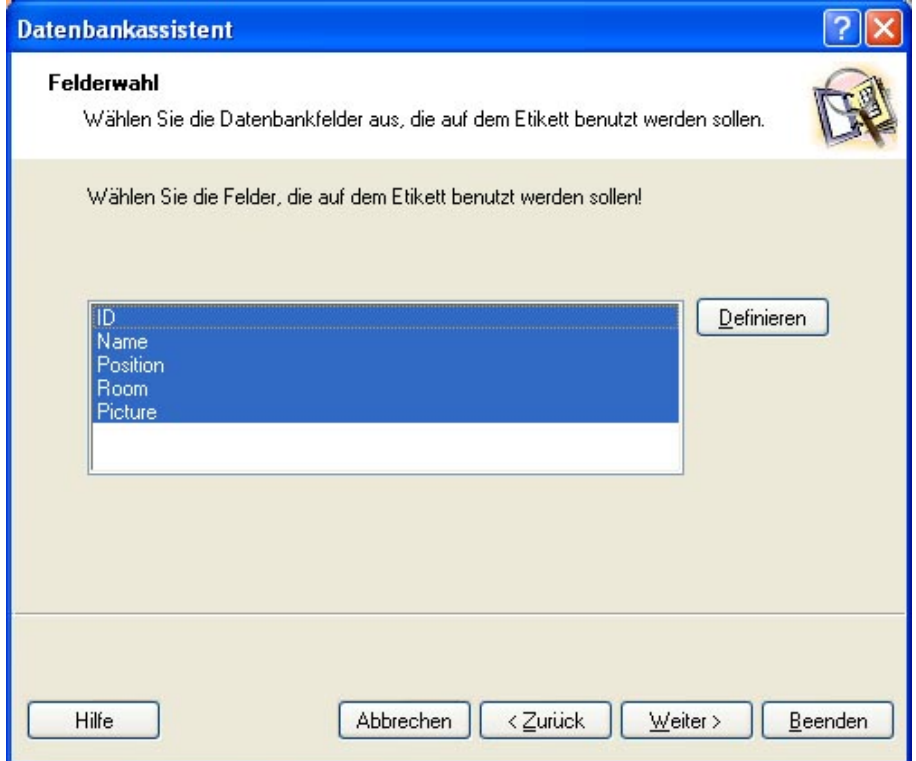

Alle in der Datenbanktabelle definierten Felder werden angezeigt

- 5. Lassen Sie die Standardeinstellungen unverändert und klicken Sie auf Weiter. Es wird der nächste Schritt des Assistenten - Datensätze werden gedruckt - geöffnet.
- 6. Lassen Sie die Standardeinstellungen in diesem Dialogfeld unverändert. Es werden alle Datensätze aus der Datenbank gedruckt. Jeder Datensatz wird auf einem Etikett verwendet.

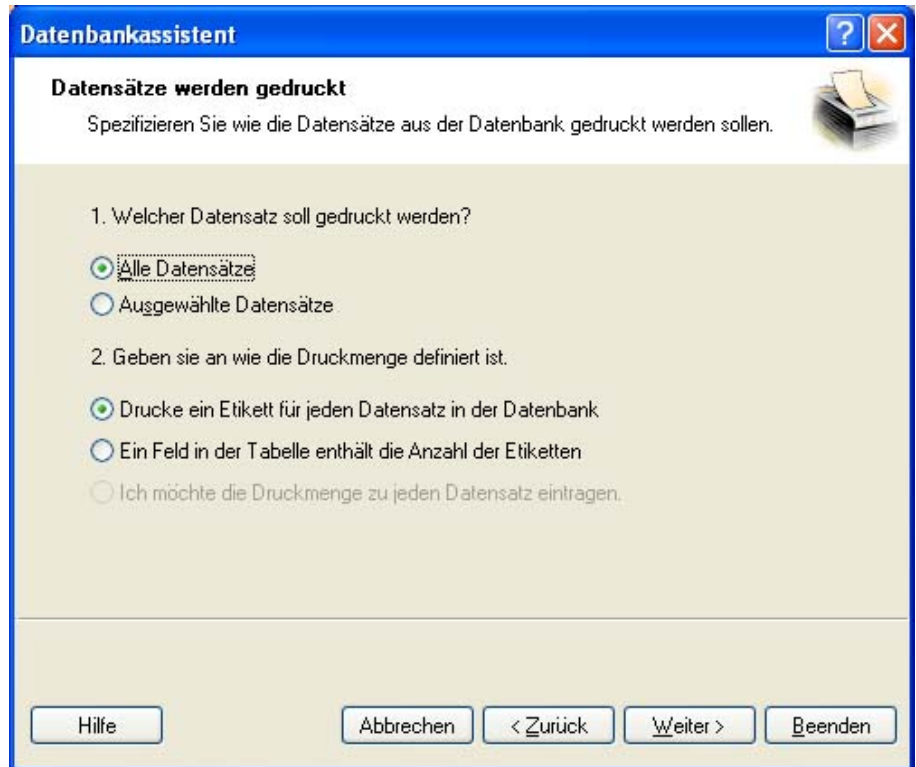

Wählen Sie, wie die Datensätze aus der Datenbank auf dem Etikett verwendet werden.

Klicken Sie auf **Weiter**. Es wird der nächste Schritt des Assistenten - Feldbenutzung - geöffnet.

- 7. Lassen Sie die Standardeinstellungen unverändert. Der Assistent wird alle Datenbankfelder automatisch mit den Textobjekten auf dem Etikett verbinden.
- 8. Klicken Sie auf **Beenden**.

 Der Datenbank-Assistent wird die Datenbankverbindung erstellen, die Felder erhalten und Sie als Variablen auf dem Etikett verfügbar machen. Die Variablen werden mit den Textobjekten verbunden werden.

Datenbankverbindung manuell erstellen

Der Datenbank-Assistent unterstützt Ihre Datenbank nicht, wenn sie im direkten Datenbankzugang nicht aufgelistet ist oder keinen ODBC Treiber hat. In solchem Fall müssen Sie die Verbindung zwischen dem Etikett und der Datenbank manuell erstellen. Machen Sie folgendes:

- 1. Klicken Sie auf das **B** Datenbank | Symbol in der Standard-Werkzeugleiste. Es wird der Datenbank-Assistent geöffnet.
- 2. Wählen Sie die Option **Vorhandene Datenbank (ODBC)** . Verwenden Sie diese Option, wenn Sie serverbasierende Datenbanken wie SQL Server,

Oracle, Infomix oder eine andere Datenbank verwenden, die beim direkten Datenbankzugang nicht verfügbar ist.

- 3. Wählen Sie die verfügbare ODBC Definition aus der Liste aus.
- 4. Klicken Sie auf die Schaltfläche **Definieren,** wenn die Verbindung zu Ihrer Datenbank noch nicht definiert ist.
- 5. Es wird das Dialogfeld Datenbank geöffnet. Hier können Sie die Verbindung zu Ihrer Datenbank definieren.

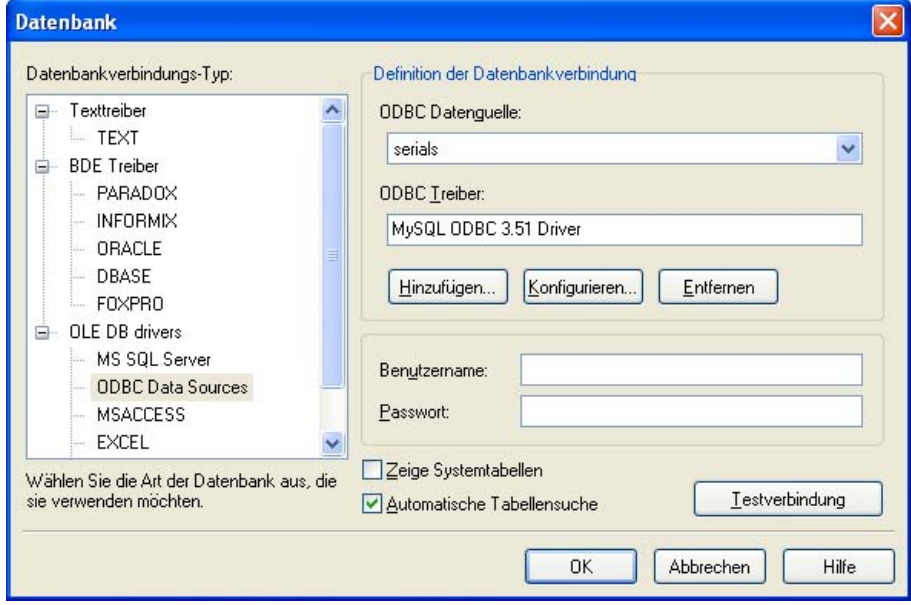

Datenbankverbindung manuell erstellen

- 6. Klicken Sie auf **OK**.
- 7. Setzen Sie mit dem vierten Schritt im Kapitel *Datenbankverbindung mit Hilfe von Datenbankassistenten erstellen* fort.

#### Alle Datenbankdatensätze drucken

Standardmäßig werden bei einer Datenbankverbindung alle Datensätze aus der Datenbank gedruckt. Sie können diese Einstellung im "Datensätze werden gedruckt" Schritt des Datenbank-Assistenten ändern.

Um alle Datensätze aus der Datenbanktabelle zu drucken, folgen Sie den Schritten im Kapitel **[Datenbankverbindung mit](#page-124-0) Hilfe des Datenbank-Assistenten erstellen**.

#### **Anmerkung:**

Um alle Datensätze aus der Datenbanktabelle zu drucken ist es wichtig, dass die Option "Alle Datensätze" ausgewählt wird. Standardmäßig wird jeder Datensatz einmal auf dem Etikett gedruckt.

#### Ausgewählte Datenbankdatensätze drucken

Bei der Verwendung des Datenbank-Assistenten können Sie bestimmen welche Datensätze aus der Datenbank gedruckt werden sollen.

- 1. Folgen Sie den Anweisungen in den ersten 5 Schritten des Datenbank-Assistenten, die im Kapitel *Datenbankverbindung mit Hilfe des Datenbank-Assistenten erstellen* beschrieben sind.
- 2. Wählen Sie die Option Ausgewählte Datensätze um die Datensätze die Sie drucken wollen, auswählen zu können.

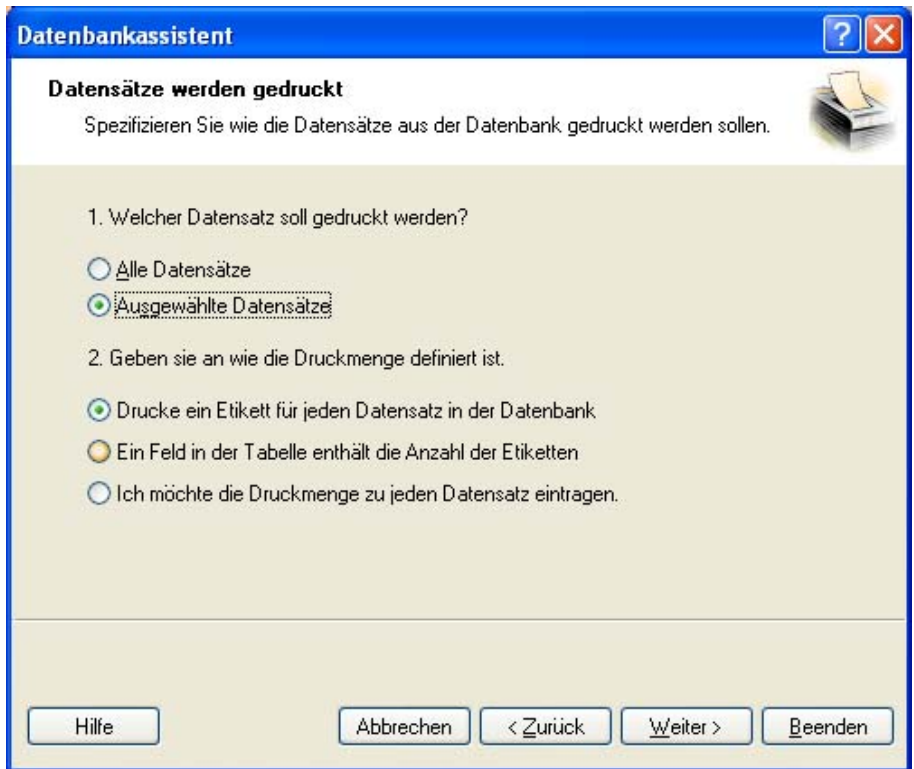

Sie können bestimmen, welche Datensätze Sie drucken wollen.

3. Klicken Sie auf die Schaltfläche **Beenden**.

 Die Verbindung zur Datenbank wird erstellt und die mit den Variablen verbundene Textobjekte werden auf das Etikett platziert.

- 4. Klicken Sie auf die **Schaltfläche um das Dialogfeld Drucken zu** öffnen. Die Schaltfläche **Datensätze auswählen** wird sichtbar.
- 5. Klicken Sie auf **Datensätze auswählen.** Es wird das Dialogfeld Datensatzwahl geöffnet.
- 6. Bestimmen Sie die Datensätze, die Sie drucken wollen. Sie können individuelle Datensätze oder Gruppen von Datensätzen auswählen. Für eine Gruppe wählen Sie den ersten Datensatz und drücken Sie die Taste Shift. Halten Sie die Shift-Taste gedrückt und wählen Sie noch den letzten auszudruckenden Datensatz.

#### **Anmerkung:**

Mehrere Datensätze können Sie nur dann auswählen, wenn Sie echte Datenbanken verwenden und nicht die Daten aus einer Tabelle wie Microsoft Excel oder text CSV data Dateien.

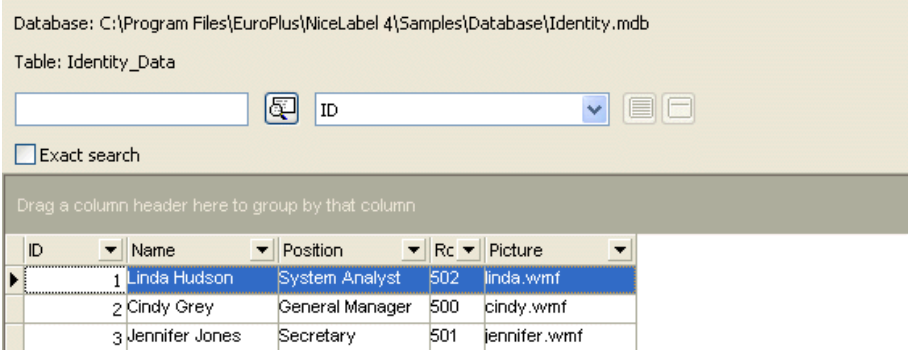

Datensätze für den Druck auswählen

#### Datenbankfilter erstellen

NiceLabel Software ermöglicht Ihnen nur die Datensätze die einer bestimmten Bedingung entsprechen aus der Datenbanktabelle zu extrahieren. Dafür müssen Sie aber bei den Datenbankeigenschaften die Datensatzwahl aktivieren. Um das Datenbankfilter zu aktivieren, machen Sie folgendes:

- 1. Lesen Sie das Kapitel **[Datenbankverbindung mit](#page-124-0) Hilfe des Datenbank-Assistenten [erstellen](#page-124-0)**. Folgen Sie den Schritten von 1 bis 6.
- 2. Wählen Sie die Option Ausgewählte Datensätze
- 3. Klicken Sie auf **Beenden**.

 Die Verbindung zur Datenbank wird erstellt und die Datenbankfelder werden mit den Textobjekten auf dem Etikett verbunden.

- 4. Klicken Sie auf die **Schaltfläche oder wählen Sie den Befehl Drucken** im Menü **Datei** aus.
- 5. Klicken Sie auf die Schaltfläche **Datensätze auswählen** im Dialogfeld **Drucken.** Es wird das Dialogfeld Datensatzwahl geöffnet.
- 6. Klicken Sie auf den kleinen Pfeil neben dem Feldnamen und wählen Sie eine Bedingung aus.

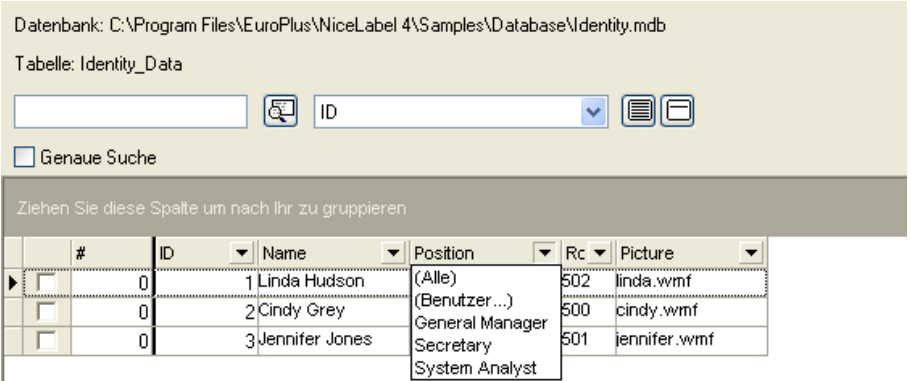

Mit dem Klick auf die Pfeilschaltfläche das Filter bestimmen

Sie können nur die Datensätze anzeigen lassen, die dem ausgewählten Wert entsprechen oder Sie können ein eigenes Filter bestimmen.

Alle Datensätze die der Bedingung entsprechen werden aus der Datenbank genommen und in der Tabelle angezeigt.

**Anmerkung:**

Sie können Bedingungen für mehrere Felder gleichzeitig bestimmen.

### **Datenbankzugriff**

Datenbankfunktionen stellen eine besondere Art von Funktionen dar, die dem Zugriff auf Daten aus einer Datenbank dienen.

Diese Funktionen lassen sich auf verschiedene Weise verwenden.

- 1. Im einfachsten Fall wird ein Datensatz nach dem anderen aus Ihrer Datenbank ausgelesen und im Etikett mit variablen Feldern verwendet.
- 2. Sie können die Datensätze für den Druck auswählen
- 3. Es können jedoch auch Parameter definiert werden, die bewirken, das nur auf eine bestimmte Teilmenge der Datensätze in Ihrer Datenbank zugegriffen wird.

Ergebnis der Datenbankfunktion ist eine Menge von Variablen (je eine pro ausgewähltem Feld der Datenbanktabelle). Jede Datenbank-Variable hat den gleichen Namen, wie das Datenbankfeld, nur hat sie ein zusätzliches Präfix vom Datenbank-Namen. Auf diese Weise sehen Sie schneller, zu welcher Datenbank-Tabelle die Variable gehört.

#### **Zum Beispiel:**

Wenn Sie ein Feld mit dem Namen Product in der Datenbank-Tabelle DBPROD haben, wird die Variable DBPROD.Product genannt.

NiceLabel Software unterstützt alle Datenbanktypen. Sie müssen nur den entsprechenden Treiber im Windows System installiert haben. NiceLabel kann mit OLE DB, ODBC, BDE und anderen Datenbanktreibern arbeiten.

Für die Verbindung zu modernen Unicode Datenbanken steht der OLE DB Provider zur Verfügung. Wenn Sie diese Technologie verwenden, können die Unicode Werte auf dem Etikett verwendet werden. Dies sind Datenwerte in verschiedenen Codepages. Sie können dadurch Tabellen mit verschiedenen Spracheinstellungen auf dem Etikett verwenden.

### **Reihenfolge der Datenbankdatensätzen ändern**

Sie können die Reihenfolge in der NiceLabel die Datensätze aus der Datenbanktabelle druckt, ändern. Standardmäßig werden die Datensätze vom ersten bis zum letzten in der gleichen Reihenfolge in der sie in der Tabelle erscheinen, gedruckt.

Um Datensätze nach einem Feld aus der Datenbank zu ordnen, machen Sie folgendes:

- 1. Verknüpfen Sie die Datenbanktabelle mit dem Etikett.
- 2. Überprüfen Sie, ob die Datenbank-Werkzeugleiste sichtbar ist und klicken Sie dann auf die (Editieren) Schaltfläche.

Es wird die Registerkarte **Allgemein** im Dialogfeld Datenbank Zugang geöffnet.

#### **Anmerkung:**

Wenn die Datenbank-Werkzeugleiste nicht sichtbar ist, wählen Sie den Befehl Hilfeleisten im Menü Ansicht und wählen Sie dort Datenbank aus.

- 3. Im Feld **Reihenfolge** wählen Sie das Feld, nach dem Sie die Datensätze ordnen wollen. Beim Druck oder bei der Druckvorschau werden die Datensätze nach dem ausgewählten Feld in steigender Reihenfolge geordnet.
- 4. Klicken Sie auf **OK**.

Um Datensätze nach mehreren Feldern aus der Datenbank zu ordnen, machen Sie folgendes:

- 1. Verknüpfen Sie die Datenbanktabelle mit dem Etikett.
- 2. Überprüfen Sie, ob die Datenbank-Werkzeugleiste sichtbar ist und klicken Sie dann auf

die (Editieren) Schaltfläche. Es wird die Registerkarte **Allgemein** im Dialogfeld Datenbank Zugang geöffnet.

#### **Anmerkung:**

Wenn die Datenbank-Werkzeugleiste nicht sichtbar ist, wählen Sie den Befehl Hilfeleisten im Menü Ansicht und wählen Sie dort Datenbank aus.

- 3. Klicken Sie auf die Schaltfläche **Erweitert** neben dem Reihenfolgefeld. Es wird das Dialogfeld **Table Order** geöffnet.
- 4. Wählen Sie aus der Liste der verfügbaren Felder (**Available fields)** alle Felder nach denen Sie die Datensätze ordnen wollen.
- 5. In der Liste Ausgewählte Felder (**Selected fields)** bestimmen Sie die Erscheinungsreihenfolge der Felder.
- 6. Definieren Sie die Sorte der Reihenfolge für jedes Feld. Beim Druck oder bei der Druckvorschau werden die Datensätze erst nach dem ersten ausgewählten Feld geordnet, dann nach dem zweiten und so weiter bis zum letzten Feld auf der Liste.
- 7. Klicken Sie auf **OK**.

## **Datenbank schnell bearbeiten**

Klicken Sie auf das Symbol in der Datenbank-Werkzeugleiste. Die Applikation NiceData wird die zurzeit ausgewählte Datenbank öffnen.

#### **Anmerkung:**

NiceData muss auf Ihrem Rechner installiert sein.

### **Auslesen von Daten aus einer Datenbank**

Um die Daten aus einer Datenbank zu lesen, erstellen Sie eine neue Datenbankverbindung mit einer der folgenden Methoden:

- Klicken Sie das Symbol "Assistent für neue Datenbankverbindung" in der Datenbank-Werkzeugleiste
- <sup>l</sup> Wählen Sie die Option **Datenbankzugriff** aus dem Menü Variablen und klicken Sie die Schaltfläche **Assistent**.

Befolgen Sie die Anweisungen auf dem Bildschirm, bis der Assistent (**[Database](#page-110-0) Wizard**) die Verbindung eingerichtet hat.

Damit verfügen Sie nun zu jedem Feld in der Tabelle über ein Textobjekt auf dem Etikett. Jedes Datenbankfeld ist als eine Variable auf dem Etikett verfügbar.

Wenn Ihr Datenbanktyp nicht im Assistenten verfügbar ist oder Sie den OLE DB Provider für eine Datenbankverbindung nutzen möchten, müssen Sie die Datenbankanbindung manuell durchführen.

## **Umgang mit ODBC Datenbanken**

Um ODBC Datenbanken verwenden zu können, müssen die ODBC Treiber eingerichtet werden. Dies können Sie im erweiterten Umfang über das ODBC Setup Programm vornehmen, indem Sie die Data Source Names (DNS) zu Ihrer Datenbank einrichten. Dies kann aber auch direkt über die NiceLabel Etikettensoftware durchgeführt werden.

Um bereits auf bestehende ODBC Datenquellen zuzugreifen, kann der NiceLabel Datenbankassistent verwendet werden ( **[the Database](#page-110-0) Wizard** ).

Ist die Datenquelle noch nicht im System definiert, müssen sie die direkt Vebindung durchführen und nicht den Datenbankassistenten.

- 1. Öffnen Sie den Dialog **Datenbankverbindung** und klicken Sie dann auf die Schaltfläche **Definieren** in der Registrierkarte Allgemein.
- 2. In der Liste der Datenbankverbindungen werden zuerst die OLE DB Treiber und dann die ODBC Datenquellen aufgelistet.
- 3. Auf der rechten Seite des Dialogfensters werden die bestehenden Datenverbindungen aufgelistet oder eine neue erstellt.
- 4. Haben sie die ODBC Datenverbindung erstellt, wählen Sie sie aus und schließen Sie das Dialogfenster.
- 5. Die Felder der ausgewählten Datenbank können nun auf dem Etikett verwendet werden.

## **Prüfsummenalgorithmus**

## **Prüfsummenalgorithmus**

Mit dem Anklicken entsprechender Schaltfläche, können Sie einen neuen Algorithmus erschaffen oder einen existierenden editieren oder löschen. Eigenschaften des Algorithmus können Sie im Dialogfeld Algorithmus editieren bestimmt werden.

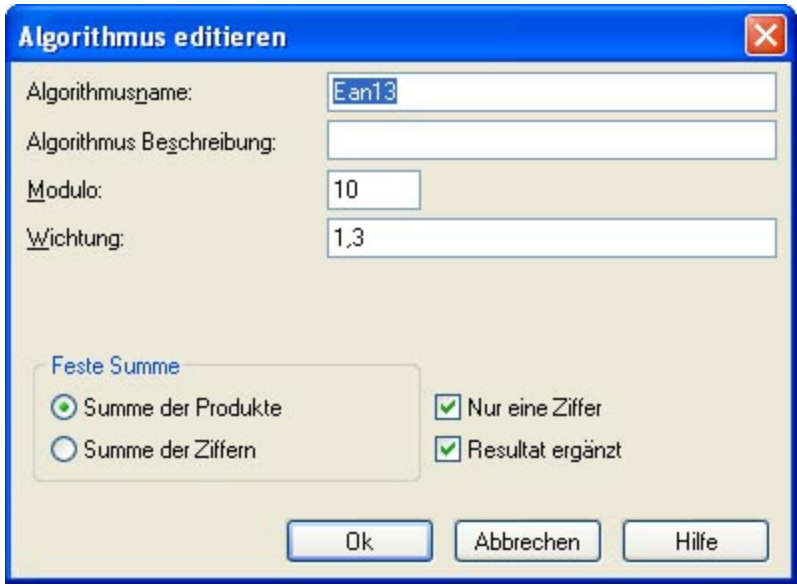

Algorithmus editieren

Zum Verständnis dieser Parameter muss man wissen, wie die Berechnung der Prüfziffer erfolgt. Zunächst wird ein numerischer Wert benötigt, auf dessen Basis die Prüfziffer berechnet wird. Danach wird die Wichtung vorgenommen. Betrachten wir ein EAN13-Beispiel:

Wert: 123456789012

Wichtung: 1, 3

Bei Beginn der Berechnung ist jeder Ziffer ihre eigene Wichtung zugeordnet. Sind nur zwei Wichtungswerte definiert, so erhält die dritte Ziffer wieder die erste Wichtung, die vierte Ziffer die zweite usw. Wird nur eine Wichtung vorgegeben, so werden alle Ziffern gleich gewichtet. Je nach dem unter Feste Summe gewählten Berechnungsverfahren kann mit Wichtung (Summe der Produkte) oder ohne Wichtung (Summe der Ziffern) gearbeitet werden. Der EAN13-Algorithmus arbeitet mit Produkten, d.h. Sie definieren die Summe der Produkte

Die Summe ist:  $1 \times 1 + 2 \times 3 + 3 \times 1 + 4 \times 3 + 5 \times 1 + \dots + 2 \times 3$ 

Nach erfolgter Berechnung der Summe wird diese durch den Modulo-Wert dividiert. Der Rest des Ergebnisses kann schon das Resultat sein.

Wenn die Einstellung Resultat ergänzt aktiviert ist, wird das Ergebnis von Modulo-1 subtrahiert, um den neuen Wert zu erhalten. Ist dieser Wert kleiner als 10, so verfügen Sie bereits über die Prüfziffer. Ist er dagegen größer als 10 (d.h. zweistellig), so wird nur die niedrigstwertige Ziffer (Nur eine Ziffer) oder auch der gesamte Wert als Ergebnis des Prüfziffernalgorithmus verwendet.

# **Sonderzeichen**

## **Verwendung von Sonderzeichen**

Sonderzeichen sind Zeichen, die Sie nicht direkt auf der Tastatur finden können. Trotzdem können einige dieser Zeichen mit Kombination von Tasten Alt und Ctrl eingegeben werden.

Das Problem erscheint gewöhnlich nicht bei sprachspezifischen Zeichen (ä, í, ń, ş, č, Å usw.). Diese können entweder direkt über Tastatur oder mit Hilfe von Tastenkombination Alt+<key code> eingegeben werden. Um ein entsprechendes Zeichen zu finden, können Sie auch die Windows Zeichentabelle verwenden. Von dort können Sie das Zeichen ins NiceLabel kopieren.

Bei Verwendung von anderen Sonderzeichen können jedoch Probleme auftreten. Manchmal müssen Sie vielleicht ein Zeichen mit ASCII Kode unter 32 eingeben. Das sind sogenannte Kontroll-Zeichen. Diese können nicht normal in NiceLabel oder eine andere Applikation eingegeben werden. NiceLabel bietet Ihnen eine alternative Methode, diese Zeichen zu verwenden, die nachfolgend beschrieben wird.

Es bestehen verschiedene Methoden, um Sonderzeichen in NiceLabel zu verwenden.

## **Eingabe von Zeichen mit <#hex\_code> Syntax**

Eine weitere Methode zur Eingebe von Sonderzeichen ist mit Hilfe der Syntax <#hex\_code>. Diese steht für ein Doppelzeichen im hexadezimalen numerischen System. Die Werte reichen von 0 (dezimal 0) bis FF (dezimal 255).

Z.B., <#BC> (dezimal 188) wäre gleich wie <FNC1>, da beide das Zeichen mit ASCII Code 0188 kodieren.

## **Eingabe von Zeichen mit Alt+<ASCII\_code>**

Diese Methode ist möglich nur für Zeichen über ASCII Code 32. Ein Beispiel davon sind FNC Codes die verwendet werden, um UCC/EAN-128 Barcode-Daten zu kodieren. Die Etikettensoftware wird diese Bardoces standardmäßig kodieren und normalerweise brauchen Sie keine Zeichen manuell zu Etikettendaten hinzufügen. Manchmal ist das trotzdem nötig.

Um Funktionskodes einzufügen, müssen Sie nur das entsprechende Zeichen des Funktionskodes eingeben. ASCII Kodes von Funktionskodes sind folgende:

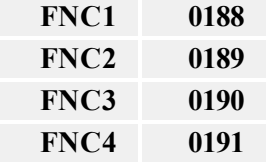

Um das Zeichen für FNC1 einzugeben, drücken und halten Sie die linke Alt-Taste und geben Sie die Zahlen 0188 über die Zehnertastatur ein. Vergessen Sie die Null nicht, sie ist obligatorisch. Wenn Sie die Alt-Taste loslassen, soll das FNC1 Zeichen erscheinen.

Diese Zeichen können direkt über die Tastatur eingegeben werden.

## **Vordefinierte Zeichen-Shortcuts**

In NiceLabel wurden verschiedene Kontroll-Zeichen bereits vordefiniert und können aus einem Drop-Down-Menü in jedem Dialogfeld ausgewählt werden, wo Texteingabe möglich ist. Dazu müssen Sie nur die Pfeiltaste auf der rechten Seite des Eingabefelds anklicken und es wird eine Liste mit verfügbaren Shortcuts für vordefinierte Zeichen geöffnet. Die Liste kann auch aufgerufen werden, indem Sie ins Eingabefeld mit der rechten Maustaste klicken und die Option **Sonderzeichen einfügen** auswählen. For example: FNC1 character can simply be encoded as  $<$ FNC1 $>$ .

So kann das Zeichen FNC1 als <FNC1> kodiert werden.

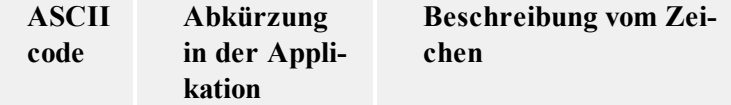

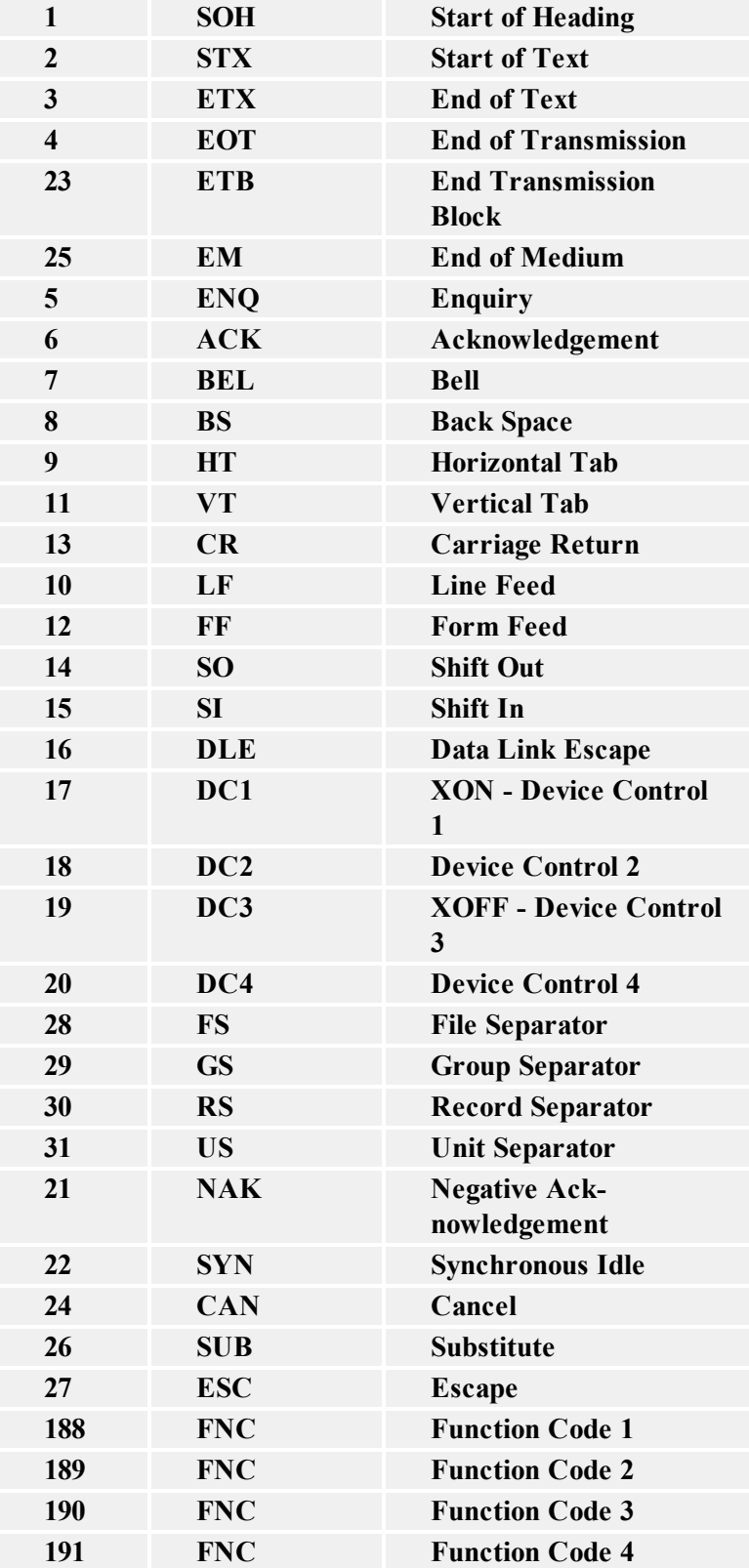

# **Arbeit mit Speicherkarten**

### **Verwendung der Drucker-Speicherkarte**

Es empfiehlt sich, die Drucker-Speicherkarte zu verwenden, wenn Drucken beschleunigt werden soll. Durch Verwendung der Speicherkarte brauchen Sie Grafiken oder Schriftarten nicht immer wieder dem Drucker zu übermitteln. Jedes Element, dass auf dem Etikett erscheinen soll, ist bereits auf der Speicherkarte geladen.

Die Speicherkarte können Sie auf folgende Weise vorbereiten und verwenden:

- 1. Lesen Sie zuerst das Benutzer-Handbuch Ihrer Speicherkarte. Speicherkarten sind sehr empfindlich, durch Fehlbedienung können Sie sowohl die Speicherkarte als auch den Rechner beschädigen.
- 2. Stecken Sie die Speicherkarte in Steckplatz 1. Gewöhnlich befinden sich Steckplätze auf der hinteren Seite des Druckers. Schalten Sie den Drucker ein.
- 3. Starten Sie NiceMemMaster, Applikation zur Speicherkarten-Verwaltung. Dieses Programm ist ein Teil von NiceLabel Designer Pro. Wenn das Symbol für NiceMemMaster nicht im Ordner **NiceLabel** des Menüs Start angezeigt wird, überprüfen Sie Ihre Installation. Nach Bedarf installieren Sie NiceLabel Designer Pro erneut.
- 4. Wir gehen davon aus, dass die Speicherkarte leer ist oder gelöscht werden darf. Sie müssen zuerst dem NiceMemMaster den Typ der Speicherkarte mitteilen. Klicken Sie

**Druckeinrichtung** im Menü Karte. Wählen Sie Ihren Thermo-Transferdrucker aus der Liste aus. Wenn Ihr Drucker nicht aufgeführt ist, müssen Sie zuerst den entsprechenden Treiber installieren. Klicken Sie auf die Schaltfläche **Eigenschaften**, um das Dialogfeld **Druckerspeicher** zu öffnen. Hier muss die Speicherkarte im Steckplatz 1 aktiviert werden. Im Bereich Steckplatz 1 wählen Sie im Feld *Typ* die Option **Speicherkarte**, das Feld *Verknüpfte Datei* lassen Sie unverändert. Klicken Sie auf OK, bis Sie zu NiceMemMaster zurückkehren.

#### **Wichtig:**

NiceMemMaster funktioniert nur in Verbindung mit NiceLabel Printer Drivers.

5. Danach wird die Speicherkarte formatiert und für Herunterladen neuer Daten vorbereitet. Es ist zu beachten, dass alle auf der Speicherkarte bereits geladenen Elemente gelöscht werden. Wählen Sie den Befehl Formatieren aus dem Menü Karte aus oder klicken Sie

auf das Symbol **B**. Formatierung dauert einige Sekunden.

6. Danach muss die Liste der Schriftarten und Grafiken aufgebaut werden, die auf der Speicherkarte gespeichert werden sollen. Die Informationen über diese Schriften und Grafiken werden in der Speicherkarte-Datei gespeichert (.MMF). Erstellen wir ein Beispeil der Speicherkarte-Datei. Wählen Sie den Befehl **Neu** aus dem

Menü **Karte** aus oder klicken Sie auf **B**. Benennen Sie die Datei **Beispiel** und klicken Sie danach auf OK. Geben Sie im Dialogfeld **Karte-Einstellung** Kartentyp und – beschreibung ein und bestimmen Sie die Speicher-Größe in Kilobyte. Zu diesem Dialogfeld können Sie jederzeit zurückkehren, indem Sie im Menü Karte den Befehl Spei-

cherkarteninformation auswählen oder das Symbol **anklicken**. Auf der linken Seite des NiceMemMaster-Fensters können Schriftarten eingefügt werden, auf der linken Seite des Fensters die Grafikdateien. Um eine Schriftart hinzuzufügen, wählen Sie den Befehl **Hinzufügen** aus dem Menü **Schriftart** oder klicken Sie mit der rechten Maustaste irgendwo auf die rechte Seite des Fensters. Bestimmen Sie die Schriftart, Stil und Größe. Im nächsten Dialogfeld können Sie nur die erforderlichen Zeichen in dieser Schriftart bestimmen. Es werden nur diese Zeichen auf die Speicherkarte geladen. Verwenden Sie diese Funktion, wenn Sie nicht genügend Speicherplatz auf Ihrer Speicherkarte haben. In unserem Beispiel soll die komplette Schriftart hinzugefügt werden. Danach können Grafiken auf die Liste hinzugefügt werden. Wählen Sie den Befehl **Hinzufügen** aus dem Menü **Grafiken** oder klicken Sie mit der rechten Maustaste irgendwo auf die linke Seite des Fensters. Wählen Sie einige Grafiken aus (z.B. SAMPLE.PCX oder PRINTER.BMP, diese werden zusammen mit NiceLabel Designer Pro installiert).

Im unteren Bereich des Fensters sehen Sie Informationen über die ausgewählte Schriftart oder Grafik: Vorschau, eingenommener Speicherplatz, Breite und Höhe. Sie können jedes Element auf Etikett drucken und seine Einstellungen überprüfen. Verwenden Sie dazu den Befehl **Testdruck.** Sie können weitere Grafiken und Schriftarten hinzufügen, damit Sie sich mit dem Prozess vertraut machen. Ungewünschte Elemente können Sie von der Liste entfernen. Verwenden Sie dazu den Befehl **Löschen** aus dem Menü **Schriften/Grafiken** oder klicken Sie mit der rechten Maustaste auf das Element und wählen Sie die Option **Löschen**.

7. Wenn alle gewünschten Schriftarten und Grafiken in der Liste aufgeführt und entsprechend eingestellt sind, kann Herunterladen beginnen. Sie können die ganze Liste auf einmal auf den Drucker laden. Klicken Sie auf die rechte oder linke Seite des Fensters mit der rechten Maustaste und wählen Sie den Befehl **Alles herunterladen** aus der Liste aus. Wenn Sie jedes Element einzeln herunterladen möchten, müssen Sie es auswählen und im Menü **Grafiken/Schriften** den Befehl **Herunterladen** aufrufen oder es mit der rechten Maustaste anklicken und den Befehl **Herunterladen** aus der Liste auswählen. Wenn Sie ein Element von der Speicherkarte entfernen möchten, es jedoch in der Liste erhalten wollen, verwenden Sie den Befehl **Entfernen**.

Nun kann der **Status-Druck** ausgeführt werden. Wenn Sie den Befehl Statusdruck aus dem Menü **Karte** auswählen, wird der Drucker nützliche Informationen über Speicherkarten-Auslastung ausdrucken.

Nun ist die Speicherkarte mit Elementen gefüllt (Schriftarten und Grafiken) und kann von NiceLabel verwendet werden.

- 1. Starten Sie NiceLabel
- 2. 2. Erstellen Sie ein neues Etikett. Wählen Sie den Befehl **Neu** im Menü **Datei** aus oder klicken Sie auf das Symbol **1.** 1. Wählen Sie Ihren Drucker aus der Liste aus. Wählen Sie vordefiniertes Etikettenmaterial aus oder definieren Sie Ihr eigenes Etikett.
- 3. Dem NiceLabel muss mitgeteilt werden, dass der Drucker mit einer Speicherkarte ausgestattet ist, und welche Art der Daten auf der Speicherkarte gespeichert ist. Doppelklicken Sie den Druckernamen in der Statuszeile. Klicken Sie die Schaltfläche **Speicher**, im Bereich Steckplatz 1 wählen Sie für *Typ* die Option **Speicherkarte** und für *Verknüpfte Datei* **BEISPIEL**. Das ist der Name der Speicherkartendatei (.MMF), der früher definiert wurde. Klicken Sie auf OK, um zu NiceLabel zurückzukehren.

4. Verwendung der heruntergeladenen Schriftart.

Klicken Sie auf das Textsymbol  $\boxed{A \text{Text}}$  v oder Absatzsymbol  $\boxed{\equiv}$  Textfeld und tragen Sie einen Text ein. In der Textsymbolleiste wählen Sie die Schriftart, die Sie früher auf die Speicherkarte geladen haben. Wenn die Textsymbolleiste nicht auf dem Bildschirm angezeigt ist, müssen Sie sie mit dem Befehl **Text** im Menü **Ansicht** aktivieren. Die Schriftart, die heruntergeladen wurde, ist mit dem Symbol gekennzeichnet. Damit Sie sich vergewissern, dass Sie die richtige Schrift ausgewählt haben, erscheint das gleiche Symbol auch in der unteren rechten Ecke des Elements auf dem Etikett. Wenn das Symbol nicht auf dem Etikett erscheint, haben Sie nicht die richtige Schrift ausgewählt oder haben Sie die Anzeige von Druckerelementen deaktiviert. In diesem Fall wählen Sie den Befehl **Objekteigenschaften** im Menü **Ansicht** und klicken Sie die Option **Druckerobjekte**.

5. Verwendung von heruntergeladenen Grafiken.

Klicken Sie auf Symbol Bild **Bild** Bild vählen Sie die Grafik aus, die Sie auf die Speicherkarte geladen haben. Klicken Sie auf OK. Die eingefügte Grafik wird von der Festplatte und noch nicht von der Speicherkarte verwendet. Um das zu verändern, doppelklicken Sie die Grafik und wählen Sie auf der Registerkarte Inhalt die Option **Auf der Speicherkarte**. Klicken Sie die Schaltfläche **Durchsuchen** und wählen Sie die Grafik von der Speicherkarte. Um sich zu überzeugen, dass Sie die Grafik von der Speicherkarte verwenden, schauen Sie auf das Etikett. Wenn die Grafik durch einen blauen Rechteck umrahmt ist, handelt es sich um eine Grafik von der Speicherkarte.

Für weitere Informationen über Funktionieren von NiceMemMaster lesen Sie die NiceMemMaster-Dokumentation.

# **Etiketteneinrichtungsassistenten verwenden**

## **Etiketteneinrichtungsassistenten verwenden**

Etiketteneinrichtungsassistent hilft Ihnen beim Definieren der Etikettenabmessungen und Druckereinstellungen. Er enthält einige einfache Schritte. Klicken Sie auf **Verwandte Themen** für mehrere Informationen darüber.

# **Druckerwahl**

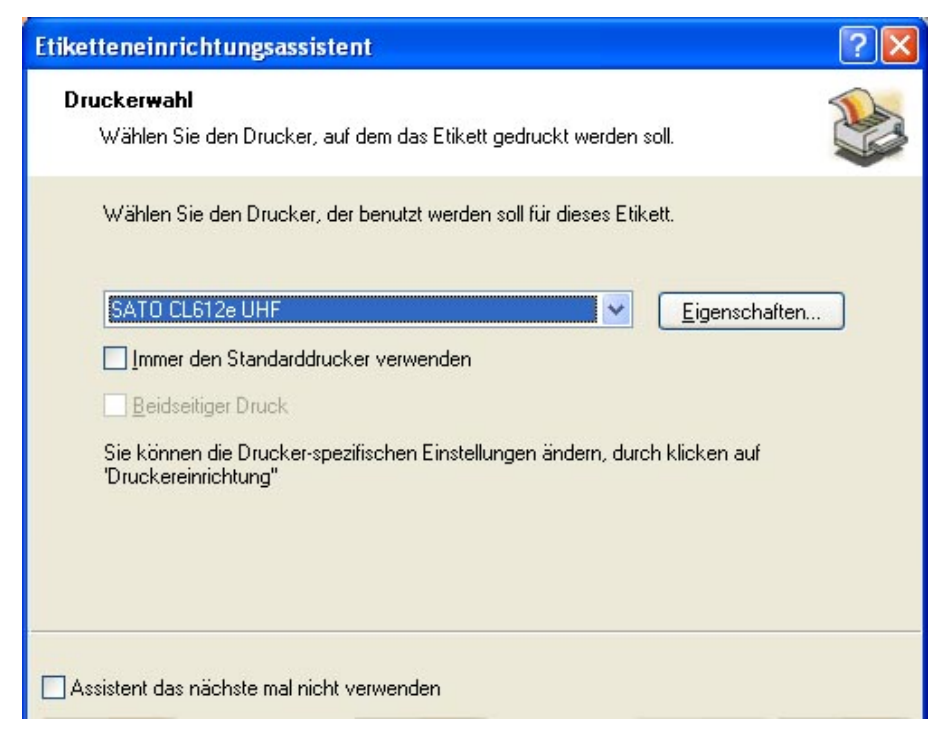

Etiketteneinrichtungs-Assistent - Druckerwahl

Wählen Sie den Drucker, auf dem Sie die Etiketten drucken wollen. Klicken Sie auf die Schaltfläche **Eigenschaften**, wenn Sie die Druckereinstellungen bestimmen wollen. Es wird das Dialogfeld für Druckereinstellungen geöffnet, in dem Sie die Druckgeschwindigkeit, Druckrichtung und anderes definieren können. Das Dialogfeld ist ein standard Windows Drucker-Dialogfeld und seine Optionen sind von Drucker zu Drucker unterschiedlich.

Wenn die Option **Immer den Standarddrucker verwenden** aktiviert wird, dann wird immer wenn dieses Etikett geöffnet wird, der Windows Standarddrucker mit seinen Einstellungen verwendet.

Klicken Sie auf **Weiter**, damit die nächste Seite des Etiketten-Assistenten erscheint.

# **Schablonenwahl**

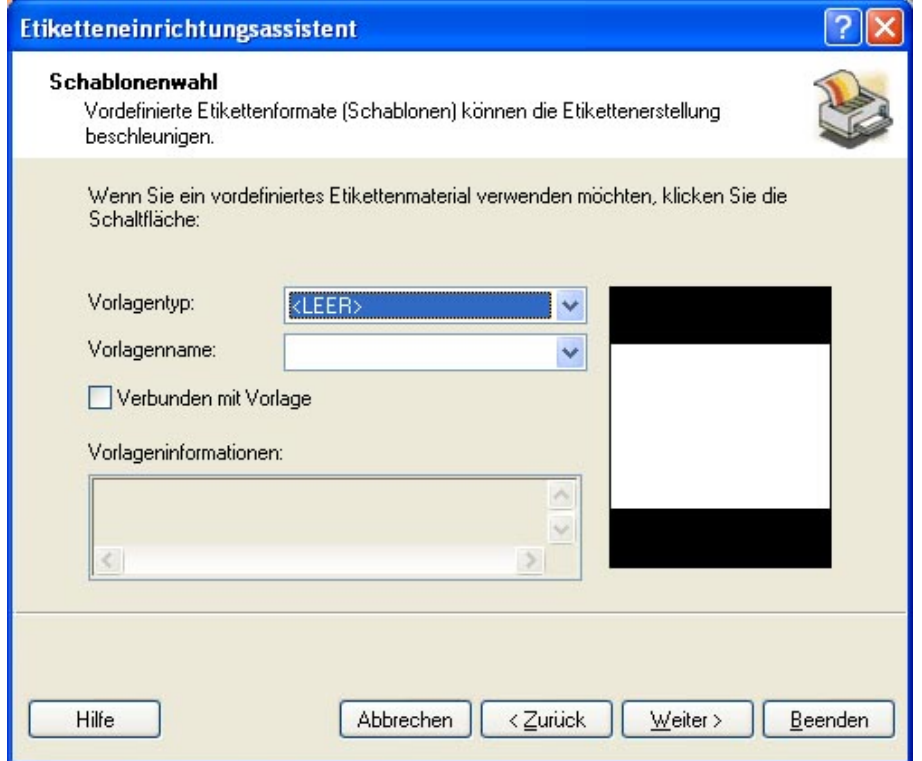

Etiketteneinrichtungs-Assistent - Schablonenwahl

Hier können Sie bestimmen, welches vordefinierte Etikettenmaterial Sie verwenden möchten.

**Vorlagentyp:** Bestimmen Sie den Vorlagentyp.

**Vorlagenname:** Wählen Sie eine Vorlage aus der Liste.

**Vorlageninformationen:** Hier werden die Eigenschaften der ausgewählten Vorlage angeführt (Etikett Abmessungen, Druckereinstellungen,...).

**Verbunden mit Vorlage:** Wenn Sie diese Option aktivieren, können Sie die Abmessungen vom neuen Etikett nicht ändern. Sie bleiben der Abmessungen der Vorlage gleich.

#### **Anmerkung:**

Verwendung von Vorlagen vereinfacht die Erstellung des Etiketts. Sie brauchen nämlich keine Dimensionen manuell zu definieren.

Klicken Sie auf **Weiter**, damit die nächste Seite des Etiketten-Assistenten erscheint.

## **Seitengröße definieren**

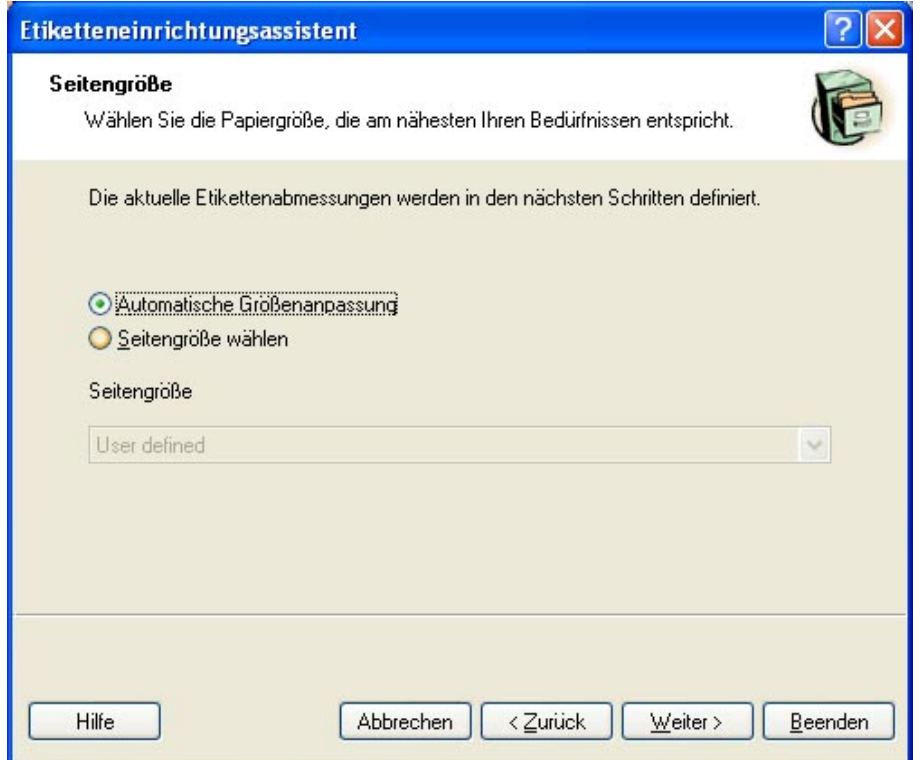

Etiketteneinrichtungs-Assistent - Seitengröße definieren

Wählen Sie die Seitengröße für Ihre Etiketten. Dieser Schritt ist für Office-Drucker obligatorisch.

**Automatische Größeneinpassung:** Aktivieren Sie diese Option, wenn Sie Thermodrucker mit NiceLabel Printer Drivers verwenden. NiceLabel und NiceLabel Printer Drivers werden die Etikettendimensionen anpassen.

Klicken Sie auf **Weiter**, damit die nächste Seite des Etiketten-Assistenten erscheint.

## **Etiketten Layout auswählen**

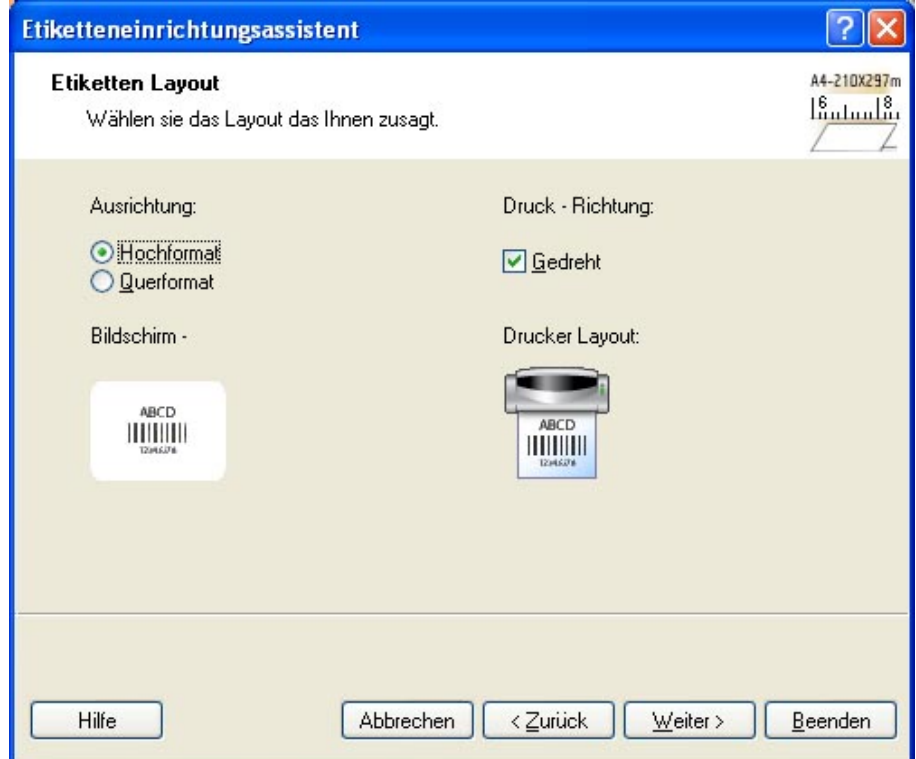

Etiketten Layout auswählen

**Ausrichtung:** Wählen sie die Ausrichtung des Etiketts. Unten sehen Sie (Bildschirm, Drucker Layout)wie das Etikett tatsächlich gedruckt sein wird.

**Druckrichtung:** Wählen Sie die Option **Gedreht** um das Etikett beim Druck für 180 Grad umzudrehen.

Klicken Sie auf **Weiter**, damit die nächste Seite des Etiketten-Assistenten erscheint.

## **Etikettenabmessungen definieren**

Hier bestimmen Sie die Etikettenabmessungen.

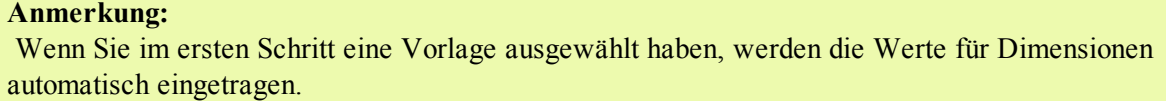

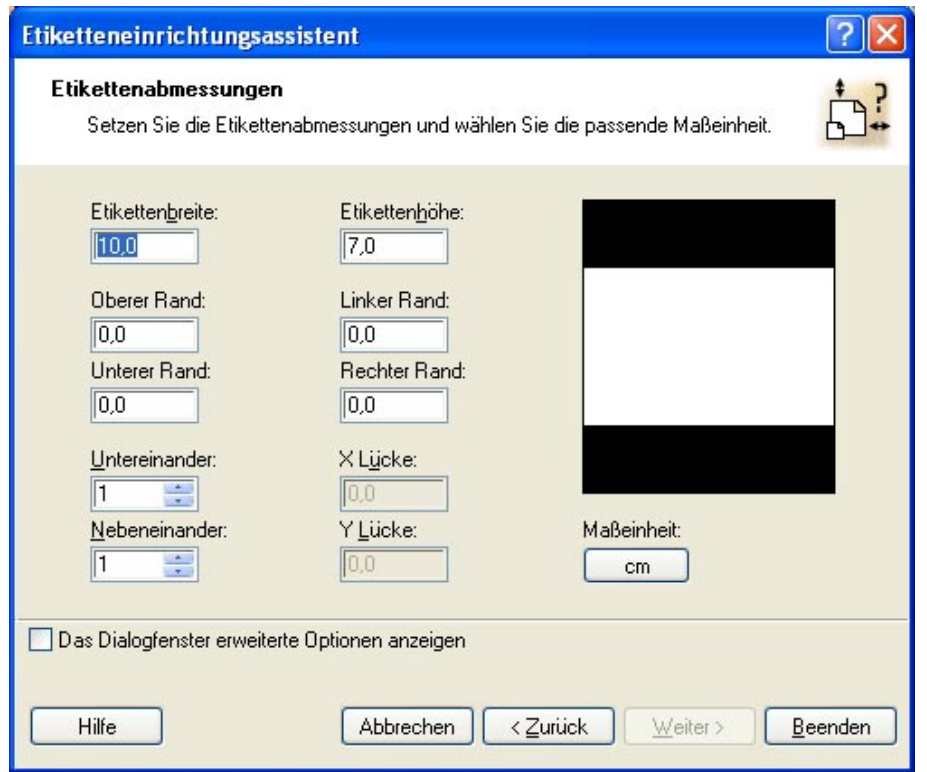

Etiketteneinrichtungs-Assistent - Etikettenabmessungen

**Etikettenbreite und Etikettenhöhe:** Definieren Sie die Etikettenabmessungen.

**Ränder:** Definieren Sie die Etikettenränder.

**Spalten, Zeilen:** Definieren Sie die Nummer von Etiketten in horizontaler und vertikaler Richtung. Diese Option wird gewöhnlich mit Office-Druckern verwendet.

**Lücken:** Definieren Sie den Abstand zwischen den Etiketten.

#### **Anmerkung:**

Die Lücken definieren Sie nur, wenn Sie die Option Zeilen und Spalten verändert haben. Wenn Sie Etikettenrollen haben, dann wird der Abstand zwischen Etiketten automatisch vom Abstandssensor im Drucker erkannt.

**Masseneinheit:** Klicken Sie auf die Schaltfläche, wenn Sie eine andere Masseneinheit verwenden wollen.

Klicken Sie nach Eingabe aller Parameter auf **Beenden**, um den Assistenten zu schließen.
# **Druck und Vorschau von Etiketten**

# **Druck und Druckvorschau**

Vor dem tatsächlichen Druck, können Sie den Etikettendruck auf dem Bildschrim simulieren.

Simulieren Sie auf dem Bildschirm den Druck von 10 Etiketten um die Etiketteneinrichtungen und Druckprozess zu kontrollieren.

- 1. Klicken Sie auf das **Standard-Werkzeugleiste** oder wählen Sie den Befehl **Drucken** im Menü Datei. Es wird das Dialogfeld Drucken geöffnet.
- 2. Geben Sie in diesem Dialogfeld unter Menge die Zahl 10 ein und klicken Sie dann auf die Schaltfläche **Vorschau.** Das System simuliert daraufhin auf dem Bildschirm die Produktion von 10 Etiketten.

#### **Anmerkung:**

In dem Dialogfeld können Sie zwischen der Menge der Etiketten und der Anzahl der Seiten umschalten. Als Seite bzw. Seitenformat gelten jeweils die Abmessungen eines Blatts des verwendeten Papiers. Das Etikett ist Bestandteil einer Seite. Jede Seite kann ein oder mehrere Etikett(en) umfassen. Die Etiketten werden auf der Seite in Zeilen und Spalten angeordnet. Wenn Sie pro Seite acht Etiketten definiert haben, bewirkt die Mengeneinstellung "10 Seiten", dass das System 80 Etiketten ausdruckt.

Wenn Sie mit der Vorschau zufrieden sind, können Sie die Etiketten drucken. Machen Sie folgendes:

- 1. Klicken Sie auf das **Standard-Werkzeugleiste.** Es wird das Dialogfeld Drucken geöffnet.
- 2. Geben Sie '10' für die Menge ein und klicken Sie dann auf **Drucken**. Der Drucker gibt nun 10 Etiketten aus.

#### **Anmerkung:**

Schnell und einfach können Sie die Etiketten auch mit der Applikation NicePrint oder mit Hilfe von einer in der Applikation NiceForm erstellten Form, drucken. Mehrere Informationen darüber finden Sie im Kapitel **Produkt Übersicht.**

## **Bild Vorschau**

Wenn Sie ein Bild ins Etikett einfügen, wird es in Design-Modus immer im gleichen Farbton gezeigt, wie auf dem Etikett definiert ist.

Die Vorschau von Etiketten auf dem Bildschirm hängt jedoch von der Option Dithering im Druckertreiber ab. Alle farbigen Bilder (außer WMF und EMF Dateien) werden in monochrome Grafiken konvertiert.

Die Etikettenvorschau zeigt die Bilder so, wie Sie nach den Dithering-Einstellungen gedruckt sein werden.

Wenn das Bild in Vorschau nicht so aussieht, wie Sie es drucken wollen, ändern Sie die Graustufung (Dithering) in Druckertreiber.

# **Optimierung der Druckgeschwindigkeit**

Die Druckgeschwindigkeit hängt von zahlreichen Faktoren ab. Durch Beachtung der nachfolgenden Hinweise lässt sich der Ausdruck erheblich beschleunigen:

- Wenn sich Ihr Drucker sowohl über die parallele als auch über die serielle Schnittstelle betreiben lässt, verwenden Sie die parallele. Der Rechner kann Daten über die parallele Schnitt-stelle wesentlich schneller an den Drucker übermitteln als über einen seriellen Anschluss.
- Verwenden Sie die druckereigenen Schriftarten anstelle der Windows-TrueType-Schriften. TrueType-Schriften werden dem Drucker als Grafik übermittelt, so dass das Datenvolumen wesentlich höher ist (Größenordnung: einige kB). Bei Verwendung der druckereigenen Schriften wird lediglich der Text an den Drucker gesandt (Größenordnung: einige Byte). Wenn unbedingt mit TrueType-Schriften gearbeitet werden soll, verwenden Sie das Programm NiceMemMaster, um diese Schriften in den Drucker zu laden, wo sie wie druckereigene Schriften abrufbar bleiben (vorausgesetzt, Ihr Drucker unterstützt diese Funktion).
- Vermeiden Sie die Verwendung von Grafiken auf dem Etikett. Wenn die Grafiken unvermeidlich sind, verwenden Sie NiceMemMaster, um diese Grafiken in den Drucker zu laden (vorausgesetzt, Ihr Drucker unterstützt diese Funktion).
- Achten Sie bei der Arbeit mit Barcodes darauf, dass diese nicht als Grafik ausgedruckt werden (vorausgesetzt, Ihr Drucker kann Barcode direkt ausdrucken).
- Bei Verwendung von Zählern nimmt der Drucker bei Verwendung der druckereigenen Schriftarten auch die Inkrementierung intern vor (vorausgesetzt, er unterstützt diese Funktion). Das bedeutet, dass der Drucker lediglich die erste Zahl des Objekts übermittelt bekommt und auf den folgenden Etiketten selbst weiterzählt. Dadurch wird zudem das zwischen Rechner und Drucker zu übermittelnde Datenvolumen erheblich reduziert – der Unterschied macht sich allerdings nur bei großen Etikettenmengen wirklich bemerkbar.
- Stellen Sie eine höhere Druckgeschwindigkeit ein, sofern Ihr Drucker diese Möglichkeit unterstützt. Beachten Sie dabei jedoch, dass sich die Druckgeschwindigkeit in der Regel auch auf die Qualität des Ausdrucks auswirkt – je höher die Geschwindigkeit, desto geringer die Druckqualität. Mit zunehmender Erfahrung finden Sie schnell den optimalen Kompromiss.
- Versuchen Sie, nicht allzu viele Daten auf Ihren Etiketten darzustellen. Erwägen Sie den Einsatz vorbedruckter Etiketten, wenn die Druckgeschwindigkeit ein wichtiges Kriterium darstellt – es brauchen dann nur noch diejenigen Daten gedruckt zu werden, die auf jedem Etikett verschieden sind.

# **Formen beim Druck verwenden**

Wenn Sie viele Abfrage-Variablen auf dem Etikett haben, können Sie benutzerfreundliche Formen verwenden, die eine einfache Dateneingabe ermöglichen.

Machen Sie folgendes:

- 1. Öffnen Sie das Etikett.
- 2. Wählen Sie den Befehl **Etiketteneinrichtungen** im Menü Datei.
- 3. Öffnen Sie die Registerkarte "Drucken".

#### **Anmerkung:**

Wenn die Registerkarte "Drucken" nicht sichtbar ist, klicken Sie auf die Schaltfläche **Erweitert.**

- 4. Tragen Sie den Namen der Formdatei ein, die Sie für den Druck verwenden wollen.
- 5. Wenn die Form nicht existiert, klicken Sie auf die Schaltfläche **Definieren** um Sie zu erstellen**.**
- 6. Klicken Sie auf **OK**.

Wenn Sie den Befehl Drucken auswählen, wird statt des Dialogfeldes Drucken die Form geöffnet.

# **Speichern und Abrufen Druckmodus**

Speichern und Abrufen Druckmodus ist eine Methode des optimierten Etikettendrucks.

In diesem Modus werden die Daten für jedes einzelne Etikett nicht wie üblich, individuell dem Drucker gesendet. Die Software sendet stattdessen für jede Druckaktion dem Drucker einen "Etikett abrufen" Befehl. Auf diese Weise werden deutlich weniger Daten dem Drucker gesendet nur einige Bytes statt einige Kilobytes beim Standarddruck.

Speichern und Abrufen Druckmethode ist eine perfekte Lösung für Etikettendrucker bei denen eine schnelle Antwort und großer Durchsatz erfordert sind, gewöhnlich bei eingebetteten oder Integrationssystemen. Wenn Sie den Speichern und Abrufen Modus im Etikettendesigner einschalten, werden die gleichen Vorteile auch im Formulardesigner und im Middleware Integration Modul verfügbar.

Der Etikettendruckprozeß wird in zwei Prozesse unterteilt:

#### **Etikett speichern**

Bei diesem Prozeß wird die Beschreibung der Etikettenvorlage erstellt. Die Software erstellt diese Beschreibung in der Befehlsprache des Druckers. Die erstellte Befehlsdatei wird dann dem Drucker gesendet und im Druckerspeicher gespeichert.

Wenn das Etikett einmal im Druckerspeicher gespeichert ist, bleibt es dort, bis Sie den Druckerspeicher formatieren oder den Drucker ausschalten. Es gibt mehrere Speicherbereiche im Drucker und einige davon sind auch permanent, so dass Sie den Inhalt nicht verlieren wenn Sie den Drucker ausschalten.

#### **Etikett abrufen**

Etikett das im Druckerspeicher gespeichert ist, kann sofort gedruckt werden. Mit dem Abrufen Prozeß erstellt die Software eine neue Befehlsdatei die dem Drucker mitteilt, welches Etikett aus dem Druckerspeicher gedruckt werden soll. Der Befehl *Etikett abrufen* kann nur einige Bytes besetzen. Es hängt von der Situation ab.

- <sup>l</sup> Feste Etiketten: Wenn Sie Etiketten ohne variablen Inhalte haben, dann enthält die Abrufen-Befehlsdatei nur den *Etikett abrufen* Befehl.
- Variable Etiketten: Wenn Sie Etiketten mit einigen variablen Feldern haben, dann enthält die Befehlsdatei die Werte für diese Variablen und den *Etikett abrufen* Befehl.

Um den Speichern und Abrufen Modus zu verwenden, machen Sie folgendes:

- 1. Stellen Sie sicher, dass Sie den entsprechenden Druckertreiber für Ihren Etikettendrucker auswählen. Nicht alle Drucker können den Speichern und Abrufen Modus verwenden.
- 2. Wählen Sie **Datei -> Etiketteneinrichtung** und öffnen Sie die Registerkarte Drucker.
- 3. Aktivieren Sie die Option **Etikettenvorlage speichern und für den Druck abrufen.**
- 4. Klicken Sie auf **OK**.
- 5. Definieren Sie Ihre Etikettenvorlage.

Alle variablen Objekte auf dem Etikett sollen als druckerinterne Objekte formatiert werden. Die Texte müssen in druckerinternen Schriften geschrieben werden (nicht Truetype Schriften). Auch Barcodes müssen als druckerinterne Barcodes formatiert werden. Sie können immer noch die variablen Objekte in Truetype Schriften, variable Bilder oder Datenbank Felder verwenden, nur werden während des *Etikett speichern* Prozesses die vordefinierten Werte dem Drucker gesendet.

- 6. Wenn Sie für den Druck bereit sind, klicken Sie auf **Datei -> Drucken**.
- 7. Öffnen Sie die Registerkarte **Etikettenvorlage speichern**.
- 8. Überprüfen Sie ob unter 'Speicherort' der richtige Speicherort im Druckerspeicher ausgewählt ist.
- 9. Tragen Sie die Werte für die variablen Objekte, die nicht als druckerinterne Objekte formatiert sind, ein. Diese Variablen werden sich als feste Objekte verhalten und denselben Wert auf allen gedruckten Etiketten haben.
- 10. Klicken Sie auf die Schaltfläche **Speichern** um die Befehlsdatei mit der Beschreibung der Etikettenvorlage zu erstellen und sie dem Drucker zu senden.
- 11. Öffnen Sie die Registerkarte **Allgemein**.
- 12. Tragen Sie die Werte für die Abfragevariablen auf dem Etikett ein. Diese Variablen sind mit dem druckerinternen Objekten auf dem Etikett verbunden und deswegen können Sie ihren Wert für jedes gedrückte Etikett bestimmen.
- 13. Klicken Sie auf die Schaltfläche Abrufen um die variablen Werte und den Abrufen Befehl dem Drucker zu senden.
- 14. Sie können die Daten, die Sie dem Drucker senden in der Vorschau sehen. Im Dialogfeld Drucken öffnen Sie die Registerkarte Erweitert und wählen Sie **Datenstrom analysieren...** Es wird das Dialogfeld mit dem **Datenstrom zur Speicherung** und dem **Datenstrom zum Abrufen** angezeigt**.**

# **Beschränkungen vom Speichern und Abrufen Druckmodus**

Planen Sie Ihren Etikettendruck im voraus und berücksichtigen Sie auch mögliche Komplikationen beim Druck nach dem Speichern/Abrufen Prinzip.

- 1. Seien Sie vorsichtig wenn Sie die variablen Objekte die als grafische Objekte formatiert sind und die die als interne Objekte formatiert sind, kombinieren. Zum Beispiel: Sie haben zwei Variablen, Variable a und Variable b die mit den druckerinternen Textobjekten verbunden sind. Sie können diese zwei Variablen im Speichern/Abrufen Druckmodus verwenden. Wenn Sie aber dieselben zwei Variablen in einer Funktion verwenden, wie zu Beispiel Verknüpfen oder mit den grafischen Objekten (Truetype Textobjekte), dann werden Sie die Werte für die Variablen zweimal eintragen müssen:
	- <sup>l</sup> Für die grafischen Objekte. Diese Werte werden dem Drucker in der Speichern -Phase gesendet.
	- <sup>l</sup> Für die druckerinternen Objekte. Diese Werte werden dem Drucker in der Abrufen-Phase gesendet.

Wenn die Werte nicht in beiden Fällen gleich sind, können die Etiketten abgelehnt werden.

- 2. Wenn Ihr Drucker diese Funktion unterstützt, können Sie für Textobjekte die in der druckerinternen Schrift geschrieben sind auch mehrzeilige Variablen verwenden. Der Druckertreiber informiert den Etikettendesigner über die Druckfunktionen.
- 3. Der Speichern/Abrufen Druckmodus lässt sich mit folgenden Funktionen auf dem Etikett nicht kombinieren:
	- Web Druck (mehrere Etiketten Seite für Seite): Schauen Sie Datei -> Etiketteneinrichtung -> Abmessungen
	- Variable Etikettengröße: Schauen Sie Datei -> Etiketteneinrichtung -> Abmessungen -> Erweitert
	- Kopf- und Fußetiketten: Schauen Sie Datei -> Etiketteneinrichtung -> Batch Druck
	- Überlappender Druck: Schauen Sie Datei-> Etiketteneinrichtung -> Abmessungen-> Überlappender Druck

Um den Speichern/Abrufen Druckmodus verwenden zu können, müssen Sie diese Funktionen ausschalten.

Wenn Ihr Drucker dass unterstützt, können Sie das Präfix oder das Suffix für die Variablen verwenden. Der Druckertreiber informiert den Etikettendesigner über die Druckfunktionen.

# **Den Druckauftrag-Status überwachen**

Wenn Sie einmal die Etiketten aus irgendeiner Anwendung der NiceLabel Software drucken, können Sie den aktuellen Status von Druckaufträgen überwachen. Bevor der Druckauftrag auf dem Etikettendrucker gedruckt wird, muss er durch mehrere Phasen gehen, wo es zu unterschiedlichen Fehlern kommen kann. Die Hauptphasen des Etikettendrucks sind:

- Verarbeitung von Etikettendaten
- Erstellung der Druckauftrag-Datei (Print Engine und der Druckertreiber)
- Druckauftrag-Datei dem Spooler senden
- Druckauftrag vom Spooler zum Drucker senden
- Etiketten drucken

Die NiceLabel Software ermöglicht Ihnen den aktuellen Status von Ihrem Druckauftrag in allen diesen Phasen zu überwachen. Die letzte Statusänderung wird in die Logdatei geschrieben.

Um den aktuellen Status des Druckauftrages zu sehen , machen Sie folgendes:

- 1. Stellen Sie sicher, dass Sie die Protokollierung in die Access Datenbank eingeschaltet haben (Werkzeuge -> Optionen).
- 2. Drucken Sie Ihre Etiketten.
- 3. Wählen Sie **Werkzeuge -> Logdatei anzeigen**.
- 4. Finden Sie Ihren Auftrag auf der Liste und schauen Sie den Wert im Feld *Druckauftrag Status*. Es wird immer die letzte Information über den Auftragstatus enthalten.

**Anmerkung**: Sie müssen die Logdatei schließen und wieder öffnen um die Statusänderungen zu sehen, die passiert sind, während Sie die Logdatei offen hatten.

Die möglichen Druckauftrag-Statuse sind:

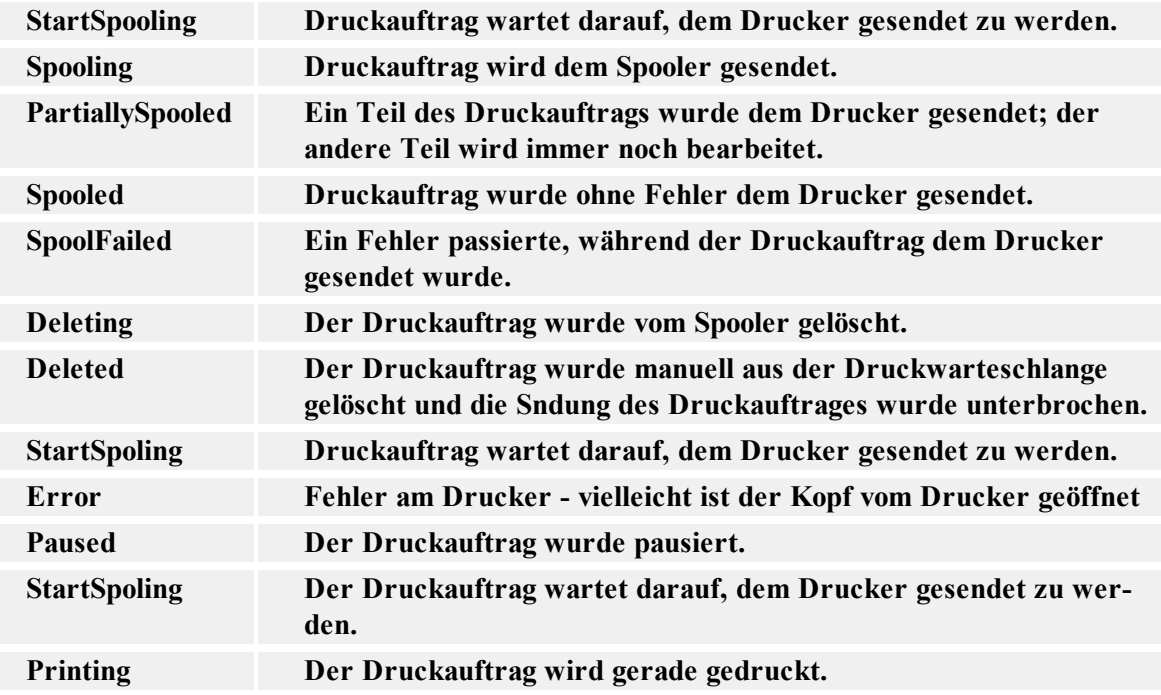

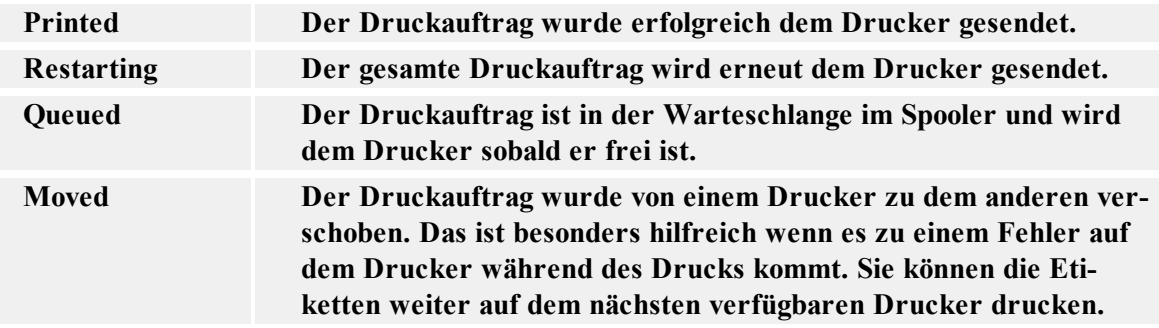

**Voraussetzungen für die Statusüberwachung:**

- Aktivierte Logdatei für Access Datenbank (Werkzeuge -> Optionen)
- Verwendung vom NiceLabel Printer Driver für Ihren Etikettendrucker
- <sup>l</sup> Etikettendrucker der die bidirektionale Kommunikation unterstützt

Wenn diese Voraussetzungen nicht erfüllt sind, können Sie den Druckauftrag-Status nicht in allen Phasen überwachen. Zum Beispiel: Wenn Ihr Drucker keine bidirektionale Kommunikation unterstützt, kann die Software nicht wissen, ob der Drucker den gesamten Druckauftrag empfangen und gedruckt hat.

# **NicePrint**

NicePrint ist eine selbstständige Applikation die einen schnellen und einfachen Etikettendruck ermöglicht. Sie kann im Start Menü der NiceLabel Designer Pro Programmgruppe gestartet werden. Verwenden sie NicePrint um alle notwendigen Eingaben aus einem Fenster heraus vorzunehmen:

- Etikett für den Druck auswählen
- Variablenwerte setzen
- Datensatzauswahl in Datenbanken
- Drucker und Eigenschaften ändern
- Druckmenge definieren
- Etikettenvorschau
- Etiketten drucken

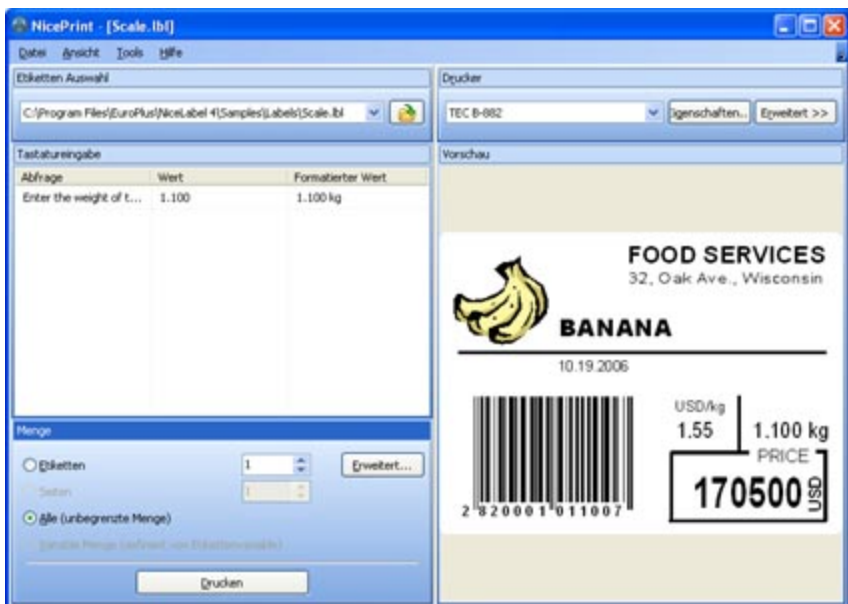

Die Anwendung NicePrint ermöglicht einen schnellen und einfachen Etikettendruck

NicePrint ist in der NiceLabel Designer Pro verfügbar.

**Anmerkung:** Wenn Sie Etikettennamen als Parameter in der Befehlszeile angeben, wird NicePrint das bestimmte Etikett öffnen.

### **Druckwiederholung**

Die Möglichkeit der Druckwiederholung ist einer von größten Vorteilen der NiceLabelSoftware. Wenn Sie das Protokollieren des Etikettendrucks aktiviert haben, verfolgt die Software den Etikettendruck. Die Microsoft Access Datenbank speichert alle Informationen über die gedruckten Etiketten. Es werden nicht nur allgemeine Informationen wie Benutzername, Etikettenname, Etikettenmenge, Druckzeit, Druckername und ähnliche Daten gespeichert sondern auch erweiterte Informationen wie die Werte von Variablen auf dem Etikett, Zählerstatus, gedruckte Menge und Status vom Etikettenjob.

Da alle Informationen über die gedruckten Etiketten gespeichert sind, können Sie entweder den ganzen Druckjob oder individuelle Etiketten vom Job wiederholen. Die Druckwiederholungsfunktion ist verfügbar, solange die Informationen über den Druckjob in der Logdatenbank gespeichert sind. Mit der Druckwiederholungsfunktion können Sie Etiketten mit den gleichen Informationen und auf dem gleichen Drucker als beim vorigen Druck drucken oder auch irgendeinen anderen verfügbaren Drucker verwenden.

**Anmerkung:** Die Druckwiederholungsfunktion arbeitet mit denselben Daten auf dem Etikett aber nicht mit denselben Jobdateien. Die Software erschafft die Druckjobs wieder und verwendet dabei die Informationen über die variablen Felder aus der Logdatei.

Vor jeder Druckwiederholung überprüft NiceLabelfolgende Informationen über die gedruckten Etiketten:

**Etikettenversion Änderung Die Version der Etikettendatei wird mit der Information über die Label Version in der Logdatenbank verglichen. Wenn die Label Version auf der Festplatte größer ist als die Version vom gedruck-**

**ten Etikett, dann müssen Sie den Druck vom veränderten Etikett bestätigen. Drucker Verfügbarkeit Jede Etikettendatei merkt sich, zu welchem Drucker das Etikett gesendet werden muss. Wenn dieser Drucker nicht verfügbar ist, können Sie einen anderen Druckertreiber auswählen.**

Um den Etikettendruck zu wiederholen, machen Sie folgendes:

- 1. Wählen Sie **Tools -> Logdatei anzeigen**.
- 2. Wählen Sie den Logeintrag aus der Tabelle, den Sie wieder drucken wollen.
- 3. Klicken Sie auf die Schaltfläche **Druckwiederholung**.
- 4. Überprüfen Sie die Etikettenvorschau um zu sehen, ob das richtige Etikett ausgewählt wurde.
- 5. Wählen Sie das Etikett oder die Etiketten vom Druckjob, die Sie wieder drucken wollen. Klicken Sie auf die kleine Box vor der Zeile um ein Zeichen zu machen. Sie können nur die ausgewählten Etiketten, alle Etiketten vom Anfang des Druckjobs, alle Etiketten bis zum Ende des Druckjobs oder einzelne Etiketten drucken.

**Anmerkung:** Um ein Etikett mit einem bestimmten Wert der Variable zu finden, verwenden Sie das **Suchen**-Werkzeug. Die Etiketten die den definierten Bedingungen entsprechen, werden in der Tabelle angezeigt.

6. Wählen Sie den Drucker auf dem Sie die Etiketten wieder drucken wollen.

**Anmerkung:** Sie brauchen nicht unbedingt denselben Drucker auswählen wie beim vorherigen Druck. Die Software wird das Etikett nämlich noch einmal bearbeiten und nicht nur denselben Druckjob dem Drucker senden.

- 6. Klicken Sie auf **OK**.
- 7. Klicken Sie auf **Schließen**.

# **Integration und Konnektivität**

# **Übersicht**

Meistens werden Etiketten direkt aus dem NiceLabelProgramm gedruckt. Manchmal werden jedoch andere Ansprüche an Etikettenproduktion gestellt. NiceLabelbietet breite Integrations- und Anbindungsmöglichkeiten. So kann das Programm über ActiveX-Schnittstelle oder DDE-Befehle verwendet werden. Es kann völlig in Ihre eigene Applikation integriert werden und so unsichtbar bleiben.

# **Befehlsdateien**

#### **Befehlsdateien verwenden**

Mit den Befehlsdateien können Sie der NiceLabelPrint Engine mitteilen, was sie tun soll. Die Befehlsdateien verwenden die Struktur von NiceCommands (oder equivalenten Befehle), dass sie die Befehle dann der NiceLabel Print Engine senden können.

Es werden folgende Befehlsdateien unterstützt:

- JOB [Datei](#page-153-0)
- [XML](#page-156-0) Datei
- CVS [Datei](#page-155-0)

Die Befehlsdateien können Sie aus verschiedenen Applikationen verwenden:

- Interaktiv aus Designer Pro (Befehl Datei -> Befehlsdateien), oder automatisch (der Name der Befehlsdatei bestimmt als Parameter in der Befehlszeile , dient für JOB Dateien)t
- Aus NiceForm in der Aktion Führe Befehlsdatei aus.

Die Befehlsdateien werden immer vom oben nach unten verarbeitet. Der erste Befehl in der Datei wird zuerst verarbeitet. Die Erscheinungsreihenfolge ist deswegen wichtig. Zum Beispiel: Sie müssen zuerst den Drucker bestimmen und dann das Etikett drucken.

Die Befehlsdateien werden in Textdateien gespeichert. Unicode-Werte werden ebenfalls unterstützt.

#### <span id="page-153-0"></span>**Befehlsdatei: JOB Datei**

Die Befehle, die in den JOB Befehlsdateien verfügbar sind, sind NiceCommands.

Lesen Sie das Kapitel NiceCommands für mehrere Informationen über ihre Syntax und Methoden der Verwendung.

### **Automatischer Druck**

Verwenden Sie diese Option für einen automatischen Druck mit NiceLabel Software. Die Befehle die diesen Druck steuern, befinden sich in .JOB Dateien (reine Textdatei).

Normalerweise geht es so:

- 1. NiceLabelöffnet die Etikettendatei, die mit dem Befehl LABEL bestimmt ist.
- 2. NiceLabelbestimmt die Werte für die Variablen auf dem Etikett, wie mit dem Befehl SET definiert ist.
- 3. Optional wählt NiceLabeleinen andern Drucker, wenn es so mit dem Befehl PRINTER bestimmt ist.
- 4. NiceLabeldruckt die erwünschte Menge von Etiketten, die mit dem Befehl PRINT definiert ist.

Den automatischen Druckbetrieb kann man interaktiv in der Applikation oder mit den Parametern der Befehlszeile verwenden.

Um den automatischen Druck mit JOB Datei interaktiv zu starten, machen Sie folgendes:

- 1. Öffnen Sie Designer Pro.
- 2. Wählen Sie Datei -> Befehlsdateien (JOB) -> Drucken.
- 3. Finden Sie .JOB Datei und klicken Sie auf **Öffnen**.

**Anmerkung:** Mit dem interaktiven Modus können Sie gut Ihre .JOB Dateien testen. Wenn es irgendeinen Syntaxfehler mit dem Befehl in der JOB Datei gibt, werden Sie darüber informiert.

Um den automatischen Druck mit den Parametern der Befehlszeile zu starten, machen Sie folgendes:

- 1. Stellen Sie sicher, dass die Syntax von Ihren Befehlen in der .JOB Datei richtig ist.
- 2. Starten Sie NiceLabelvom Command Prompt mit folgender Syntax:

NLABEL6.EXE <vollständiger Pfad zu Ihrer .JOB Datei>

 **Zum Beispiel:** NLABEL6.EXE c:\My Labels\PRINT.JOB Die Datei NLABEL6.EXE können Sie im NiceLabelBin Verzeichnis in der Programmdateien Verzeichnisstruktur.

#### **JOB Dateien verwenden**

JOB Datei ist eine Option, um den Etikettendruck zu automatisieren. Wenn Sie nicht wollen, dass der Benutzer beim Etikettendruck einen Kontakt mit der Applikation zur Gestaltung von Etiketten hat, können Sie eine JOB datei verwenden. Die JOB Datei führt den Druck aus und der Benutzer braucht keine Gestaltungsapplikation und -optionen zu sehen.

JOB Datei ist eine reine Textdatei, die Befehle enhält. Der Text unterstützt Unicode. Die Befehle sagen dem Druckauslöser, welche Aktionen für einen erfolgsamen Etikettendruck ausgeführt werden müssen. Die Reihenfolge der Befehle ist wichtig. Sie werden von oben nach unten ausgeführt.

JOB Dateien werden gewöhnlich für die Automatisierung vom Etikettendruck verwendet. Hier gibt es ein Paar Vorschläge für die Verwendung von JOB Dateien:

<sup>l</sup> Option **Befehlszeile** in der Etikettensoftware. Die Software wird die JOB datei öffnen und ihre Befehle ausführen. Wenn der letzte Befehl QUIT ist, wird die Software nach dem Druck geschlossen.

Zum Beispiel: c:\Program Files\EuroPlus\NiceLabel 6\\bin\NLABEL6.EXE c:\MyJOB\FILE01.JOB

■ Aktion **Job ausführen** in den Anwendungen NiceForm (Anwendungsgenerator)

**Anmerkung:** Wenn Sie mit JOB Dateien arbeiten, vergessen Sie nicht, dass '\n' als Symbol für Zeilenvorschub verstanden wird. Wenn Sie einen Ordner haben, der mit '\n' beginnt, müssen Sie einen zusätzlichen zurückgelehnten Schrägstrich vor das "n" Zeichen setzen. Zum Beispiel: 'c:\NewJobs\Print.JOB' müssen Sie als'c:\\NewJobs\Print.JOB' angeben.

### <span id="page-155-0"></span>**Befehlsdatei: CSV Datei**

Die Befehle die in den CVS Befehlsdateien verfügbar sind, sind eine Teilmenge von NiceCommands. Sie können folgende Befehle verwenden: Label, Set, Port, Print und Printer. Die Syntax von Befehlen unterscheidet sich ein bisschen, wenn sie in einer CVS Datei verwendet werden.

#### **Struktur der CVS Befehlsdatei**

Die Abkürzung CSV steht für Comma Separated Values. Das ist eine Textdatei in der die einzelnen Werte der Felder durch ein [Komma](http://de.wikipedia.org/wiki/Komma) (,) getrennt werden. Die Textdatei kann Unicode Werte enthalten (wichtig für mehrsprachige Daten).

Jede Zeile in einer CSV datei enthält Befehle für einen Etikettendruck.

Die erste Zeile in der CSV Befehlsdatei muss die Spaltennamen enthalten. Es ist für NiceLabelSoftware deswegen wichtig, weil ihr das die Erscheinungsreihenfolge für Felder bestimmt und auch sagt wie die Daten organisiert sind. Mehrere Spaltennamen sind schon vordefiniert.

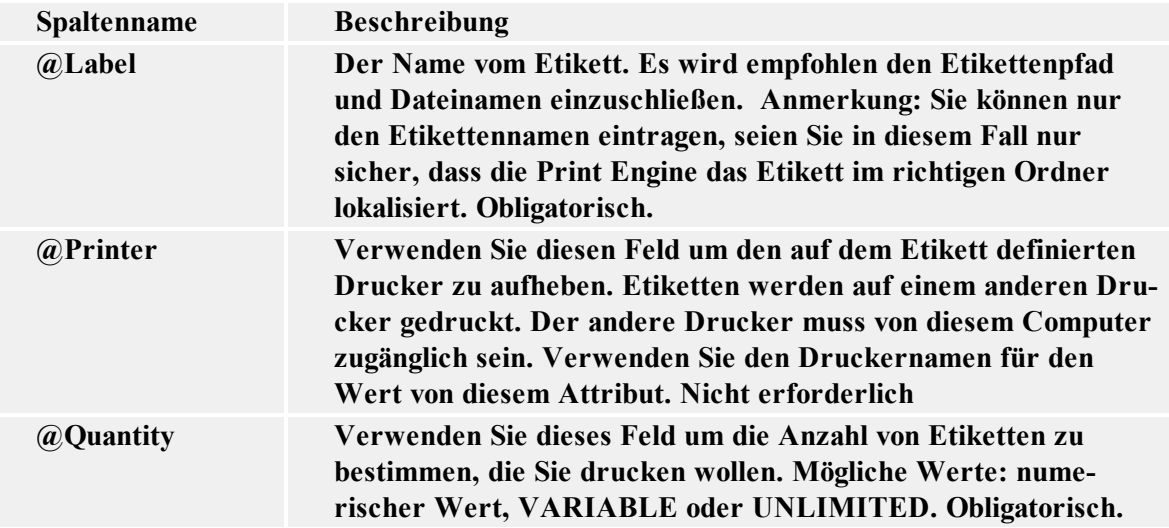

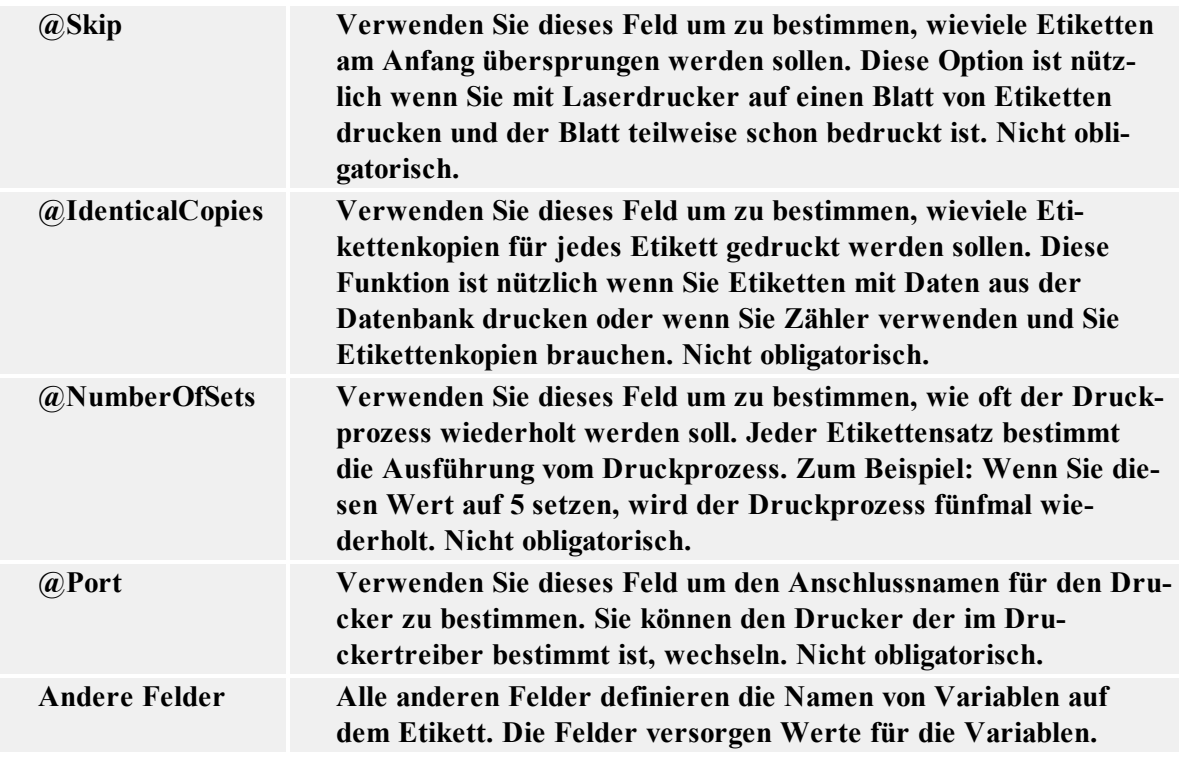

Die Erscheinungsreihenfolge von Spalten ist in einer CVS Datei nicht wichtig. Es ist aber wichtig, dass alle Zeilen in der selben CVS Datei die gleiche Struktur haben.

Session Druck wird automatisch verwendet. Session Druck wird deaktiviert wenn Sie den Drucker oder das Etikett innerhalb von der CVS Datei ändern.

Alle Spalten in der CVS Datei werden verwendet, wenn die Werte von Etikettenvariablen bestimmt werden. Wenn die Variable mit dem Namen aus der CVS Datei auf dem Etikett nicht existiert, wird keine Fehlermeldung angezeigt.

### <span id="page-156-0"></span>**Befehlsdatei: XML Datei**

Die Befehle die in den XML Befehlsdateien verfügbar sind, sind Teilmenge von NiceCommands. Sie können folgende Befehle verwenden: Login, Quit, Label, LabelClose, Set, Port, Printer, SessionEnd, SessionStart, SessionPrint, SetDatabase und SetTable. Die Syntax von Befehlen unterscheidet sich natürlich ein bisschen, wenn sie in einer XML Datei verwendet werden.

Das Wurzelelement ist **NiceCommands** und muss in der XML Befehlsdatei enthalten werden. Das nächste Element, das ebenfalls folgen muss ist **Label**, es bestimmt welches Etikett verwendet wird. Weiter haben Sie zwei Möglichkeiten für den Etikettendruck:

- 1. Etiketten normal, mit der Verwendung vom Element **Print\_Job** drucken.
- 2. Etiketten in Sessions drucken, mit dem Element **Session\_Print\_Job**.

Sie können auch den Drucker ändern auf dem die Etiketten gedruckt werden, Sie können einen variablen Wert setzen und die Datenbank die auf dem Etikett verwendet ist, ändern.

**Struktur der XML Befehlsdatei**

Unten befindet sich die Beschreibung der Struktur von der Befehlsdatei. Es gibt mehrere Elemente die Attribute enthalten. Einige Attribute sind nötig andere sind optional. Einige Attribute können nur vordefinierte Werte haben, anderen können Sie die Werte bestimmen.

**NiceCommands:** Wurzelelement mit zwei Attributen

- login: Führt die Anmeldungsprozedur im Programm aus. Nicht erforderlich.
- <sup>l</sup> quit: Schließt die Print Engine nachdem die Aktionen ausgeführt werden. Löscht die Print Engine aus dem Speicher. Erforderlich.

**Label**: Das Element das das Etikett in der Print Engine öffnet. Wenn das Etikett schon geöffnet ist, wird es noch einmal verwendet. Dieses Element können Sie mehrmals innerhalb der Befehlsdatei verwenden.

- name: Attribut das den Etikettennamen enthält. Es wird empfohlen den Etikettenpfad und Dateinamen einzuschließen. Anmerkung: Sie können nur den Etikettennamen eintragen, seien Sie in diesem Fall nur sicher, dass die Print Engine das Etikett im richtigen Ordner lokalisiert. Erforderlich.
- close: Dieses Attribut sagt der Print Engine, ob das Etikett nach dem Druck geschlossen werden soll oder nicht. Mögliche Werte: true, false. Es ist erforderlich.

**Print\_Job:** Das Element das die Befehle für den Etikettendruck vereinigt. Dieses Element können Sie mehrmals innerhalb der Befehlsdatei verwenden.

- printer: Verwenden Sie dieses Attribut um den auf dem Etikett definierten Drucker zu aufheben. Etiketten werden auf einem anderen Drucker gedruckt. Der andere Drucker muss von diesem Computer zugänglich sein. Verwenden Sie den Druckernamen für den Wert von diesem Attribut. Nicht erforderlich.
- quantity: Verwenden Sie dieses Attribut um die Anzahl von Etiketten zu bestimmen, die Sie drucken wollen. Mögliche Werte: numerischer Wert, VARIABLE oder UNLIMITED. Erforderlich.
- skip: Verwenden Sie dieses Attribut um zu bestimmen, wieviele Etiketten am Anfang übersprungen werden sollen. Diese Option ist nützlich wenn Sie mit Laserdrucker auf einen Blatt von Etiketten drucken und der Blatt teilweise schon bedruckt ist. Nicht erforderlich.
- job\_name: Verwenden Sie dieses Attribut um den Namen für Ihre Jobdatei zu bestimmen. Der bestimmte Name ist im Print Spooler sichtbar. Nicht erforderlich.
- print to file: Verwenden Sie dieses Attribut um den Namen der Datei zu bestimmen in der Sie Druckerbefehle speichern wollen. Nicht erforderlich.

Session Print Job: Das Element das die Befehle für den Etikettendruck vereinigt. Es berücksichtigt die Session Druck Regel. Dieses Element können Sie mehrmals innerhalb der Befehlsdatei verwenden. Verfügbare Attribute finden Sie im Attribut für das Element **Print\_Job**. Es sind alle von diesen Attributen gültig, nur das Attribut quantity können Sie nicht verwenden. Lesen Sie die Beschreibung vom Element **Session** um zu sehen, wie Sie die Etikettenanzahl beim Session Druck bestimmen können.

**Database:** Das Element das die ausgewählte Datenbank auf dem Etikett aufhebt. Verwenden Sie es, wenn Sie nicht die Daten aus der auf dem Etikett definierten Datenbank sondern aus einer anderen Datenbank verwenden wollen. Dieses Element können Sie mehrmals innerhalb der Befehlsdatei verwenden.

• name: Das Attribut das den Datenbanknamen enthält. Erforderlich

**Table:** Das Element das die ausgewählte Tabelle auf dem Etikett aufhebt. Verwenden Sie es, wenn Sie nicht die Daten aus der auf dem Etikett definierten Tabelle sondern aus einer anderen Tabelle verwenden wollen. Dieses Element können Sie mehrmals innerhalb der Befehlsdatei verwenden.

• name: Das Attribut das den Tabellennamen enthält. Erforderlich.

**Variable:** Das Element das den Wert von Variablen auf dem Etikett bestimmt. Dieses Element können Sie mehrmals innerhalb der Befehlsdatei verwenden.

• name: Das Attribut das den Variablennamen enthält. Erforderlich.

# **Software automatisieren**

### **Automatisierung mit ActiveX**

#### **Programmierungsschnittstelle: Automation (Activex)**

Informationen in diesem Kapitel sind für fortgeschrittene Anwender und Applikations-Entwicklers gemeint. Wenn Sie keine Applikationen schreiben werden, die zum Etikettendruck NiceLabelverwenden, können Sie dieses Kapitel überspringen.

NiceLabelkann als ein OLE-Automation-Server dienen.

Die Befehle ermöglichen Ihnen bessere Kontrolle über NiceLabelaus Ihrer eigenen Applikation. Bei Automation (Active X) ist es möglich, den Ausdruckprozess viel besser zu kontrollieren, da der Status der Variable Ihrer Applikation gemeldet wird. Zahlreiche andere Programmierungsfunktionen stehen Ihnen zur Verügung. Mit der ActiveX Schnittstelle können Sie die Eigenschaften jedes Etikettenelements überprüfen. Das gilt auch für Variablen und Funktionen, die im Etikett definiert sind. Die Eigenschaften aller Etikettenelemente können vor dem Ausdruck verändert werden, falls Sie nicht die im Etikett definierten Einstellungen verwenden möchten. In Ihrer eigenen Applikation können Sie sogar eine Etikettenvorschau herstellen.

Für weitere Informationen über Programmierungs-schnittstelle lesen Sie Manual: **ActiveX und DDE Programming Manual** auf der NiceLabelCD-ROM oder auf der NiceLabelWebseite.

Die Beschreibung der Schnittstelle können Sie auch automatisch generieren mit Hilfe des Befehlsparameters /typelib **[command-line parameter](#page-168-0)**. Es wird eine NLABEL6.OLB Datei mit Beschreibung von Methoden, Eigenschaften und Ereignissen, die Designer Pro unterstützt, erstellt. Um den Inhalt der Datei lesen zu können, brauchen Sie die entsprechende Applikation zum Lesen von .OLB Dateien.

#### **Programmierungsbeispiele**

Programmierungsbeispiele zum Gebrauch von NiceLabelals Druckauslöser in Ihren Applikationen sind in Ihrer Kopie von NiceLabelenthalten. Sie befinden sich im Ordner Samples\Integration.

Es gibt Beispiele für MS Word, MS Excel, MS Access, MS Visual Basic und Borland Delphi. Bitte, lesen Sie die Datei INTEGRATION.TXT im gleichen Ordner. Sie enthält weitere technische Informationen und Beschreibung von beigefügten Programmierungsbeispielen. Die Datei wird Ihnen die Anwendung von NiceLabelaus Ihrer Standardapplikation erleichtern.

## **Automatisierung mit DDE**

#### **DDE Kommunikation**

Mit Hilfe von DDE-Verbindung können Sie Etiketten aus Ihren Windows-Applikationen drucken, die Sie in Standardprogrammen entwickelt haben, wie z.B. Microsoft Visual Basic, Borland Delphi, C, Microsoft Access…

Um DDE-Kommunikation herzustellen, muss die Client-Anwendung folgende Parameter verwenden:

Service = NiceLabel

Topic=LINE or JOB

Bei Verwendung der Topic-Einstellung "JOB" ist der Inhalt der Name der auszuführenden Befehlsdatei. Bei der Einstellung LINE ist der Inhalt ein NiceLabel-Befehl.

Wenn NiceLabelüber DDE-Kommunikation gesteuert werden soll, kann es sich empfehlen, die Einstellung so vorzunehmen, dass der Anwender gar nicht merkt, dass die Anwendung im Hintergrund läuft. Dies lässt sich über folgenden Befehlsparameter erreichen:

NLABEL6.EXE <label\_name>/s

Der Parameter s (silent) verhindert das Einblenden von NiceLabelauf dem Bildschirm. Es wird in minimierter Form ausgeführt.

# **Integration in SAP/R3**

#### **Integration in SAP/R3**

NiceLabelkann verwendet werden, um Etiketten zu erstellen, die aus SAP-System auf Thermo-Transferdrucker gedruckt werden. Dazu stehen zwei Methoden zur Verfügung.

**Drucken direkt aus SAP/R3 Mit dieser Methode können Etiketten mit NiceLabel-Software auf einem PC-Computer erstellt werden und dann ins SAP-Format exportiert werden. Export-Prozess erzeugt eine .ITF-Datei mit Beschreibung des Etiketts. Diese ITF-Datei wird danach ins SAP-System integriert, so dass Etiketten unmittelbar aus SAP/R3 gedruckt werden können. Der Vorteil von dieser Methode ist, dass zum Etikettenausdruck kein PC erforderlich ist. Nachdem das Etikett erstellt wurde, wird NiceLabel-Anwendung nicht mehr gebraucht. Jedoch gibt es auch einige Nachteile. So ist nicht jeder Drucker zum Ausdruck von Etiketten unmittelbar aus SAP/R3-System geeignet. SAP hat bestimmte Beschränkungen, denen sich der Drucker anpassen muss. Es besteht auch beschränkte Unterstützung für Grafik-Elemente. Variable Grafiken können nämlich nicht verwendet werden. Nur einige Drucker unterstützen den**

> **Ausdruck von festen Bildern/Truetype-Schriften. Variable Textfelder auf dem Etikett müssen in druckerinternen Schriften definiert werden, die gewöhnlich anders als Truetype-Schriften aussehen. Es können auch nur Abfragevariablen verwendet wer-**

**den. Da Designer Pro zur Zeit des Ausdrucks nicht läuft, können Funktionen und fortgeschrittene Etiketten-Elemente nicht verwendet werden.**

Für weitere Informationen über die Verbindung von NiceLabelmit dem SAP R/3 System lesen Sie White Paper auf der NiceLabelWebseite oder kontaktieren Sie den tech. Support.

# **Etiketten Export**

### **Etiketten Export**

Die Etiketten Export Funktion wird meist von stand-alone oder Print-Only Varianten dieser Software verwendet. Die Funktionalität ist sehr eng mit dem verwendeten Drucker verbunden. Die Exportfunktion ist nur mit Thermotransferdruckertreibern verfügbar, die in der Software enthalten sind. Die Treiber müssen ebenfalls die Unterstützung für den Export beinhalten.

Mit der Windowsversion der Etikettensoftware werden die Etiketten auf Ihrem PC erstellt. Alle Etikettenelemente (Text, Absatz, RTF, Barcode, Bilder, Rechtecke, Ellypsen,...) können auf dem Etikett verwendet werden. Wenn Sie nur gleichbleibende Etiketten drucken, müssen Sie nichts beachten. Die Etikettenelmente werden als Grafik gedruckt.

Die exportierte Druckerdatei kann feste oder variable Werte entahlten. Wenn Sie ein Etikett mit festen Feldern haben, können Sie es direkt dem Etikettendrucker senden. Wenn Sie aber ein Etikett mit variablen Werten haben, muss eine externe Anwendung Werte für die variablen Felder bestimmen. Gewöhnlich tut die externe Anwendung folgendes:

- Nimmt die erzeugte Druckdatei
- Sucht die Orte von variablen Feldern auf
- Fügt die entsprechenden Werte in diese Felder ein

Wenn Sie die variablen Elemente auf dem Etikett verwenden, müssen einige Dinge beachtet werden. Alle variablen Elemente müssen nach folgenden Regeln erstellt werden.

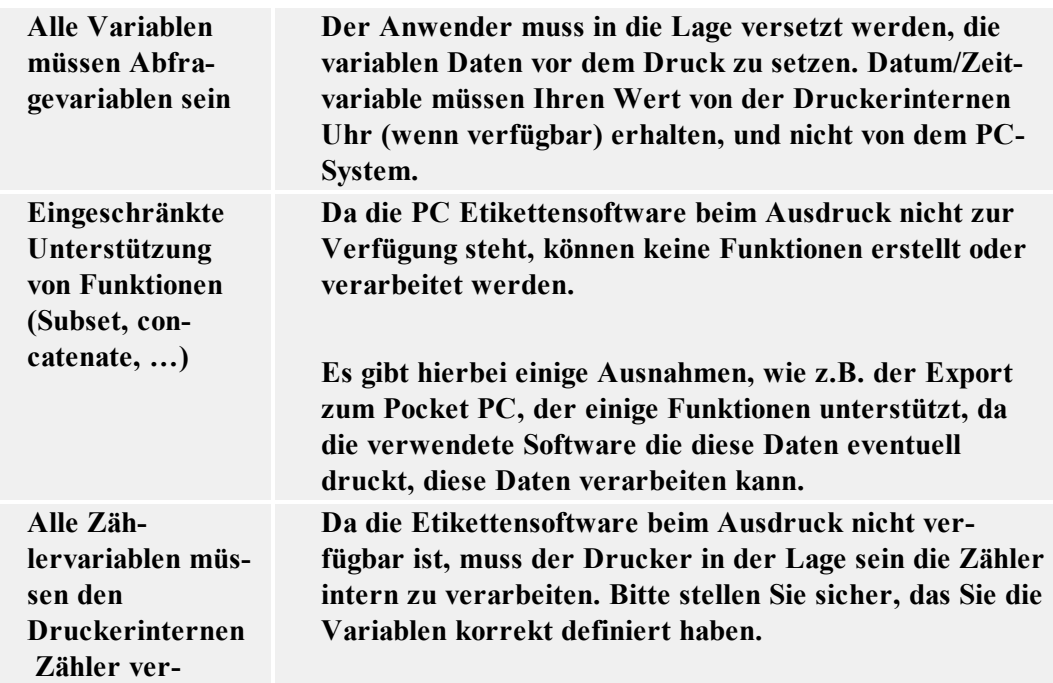

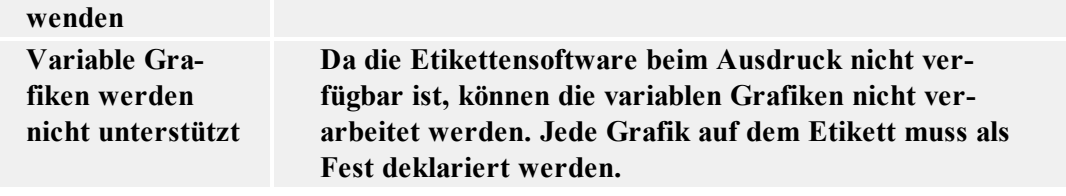

Der Etikettenexport ist eine Methode Etiketten außerhalb eines Etikettenprogramms zu drucken. Dies Bedarf einer anderen Anwendung die in der Lage ist, die exportierte Datei zu öffnen, zu verstehen und sie zu drucken. Es gibt viele verschiedene andere Möglichkeiten Etiketten auf existierenden Systemen zu integrieren. Mehrere Informationen finden Sie auf der NiceLabelWebseite.

# <span id="page-161-0"></span>**Befehle**

#### **NiceCommands**

Der Ausdruck von Etiketten mit NiceLabellässt sich automatisieren. Dies kann auf zweierlei Weise erfolgen. Die erste Möglichkeit besteht in der Verwendung der Befehlsdatei (Job-Datei), die im Zusammenhang mit dem Befehl Automatischer Druck aus dem Menü Datei verwendet wird. Die zweite Möglichkeit besteht darin, eine beliebige Windows-Anwendung zu benutzen, die eine DDE-Kommunikation zwischen den Programmen erlaubt.

In beiden Fällen sind dieselben Befehle verwendbar. Bei Verwendung der Funktion Automatischer Druck müssen die Befehle (jeweils 1 Befehl pro Zeile) in die Befehlsdatei (Job-Datei) geschrieben werden. Bei Verwendung der DDE-Kommunikation muss die Übermittlung der Befehle über den DDE-Signalweg erfolgen.

### **COMMENT**

;

Bei der Herstellung von Programmcodes oder Skripts empfiehlt es sich, die Befehle genau zu dokumentieren. Dadurch können Sie später leichter entschlüsseln, welche Aktion das Skript bewirkt.

Verwenden Sie Semikolon (;) am Anfang der Zeile. Alles was diesem Zeichen folgt, wird als Kommentar behandelt und wird nicht von NiceLabelprozessiert.

### **CREATEFILE**

CREATEFILE <dateiname>

Mit diesem Befehl lässt sich eine ASCII Text Datei mit dem Inhalt "NiceLabel" erzeugen.

Der Zweck des Erstellens solcher Datei besteht darin, einer externen Applikation mitzuteilen, dass der Ausdruck angefangen oder beendet hat.

Angenommen, es soll aus einer Datei gedruckt werden. Die Anwendung erstellt variable Daten für die auszudruckenden Etiketten in einer separaten Textdatei. Danach wird NiceLabelaktiviert und mit dem Druck begonnen. Mit dem Befehl CREATEFILE wird eine Datei auf der Platte erstellt. Die Erscheinung dieser Datei signalisiert der Applikation, dass der Druck beendet ist.

### **DELETEFILE**

DELETEFILE <dateiname>

Mit diesem Befehl lässt sich die angegebene Datei löschen. Sie können diesen Befehl auch in Kombination mit CREATEFILE verwenden.

### **EXPORTLABEL**

EXPORTLABEL ExportFileName [, ExportVariant [, CreateLVXFile]]

Dieser Befehl automatisiert den "Export to printer" Befehl. Manuell können Sie diesen Befehl durch anklicken von File -> Export -> Export to printer auslösen. Das Etikett wird direkt zum Drucker exportiert und für den Off-Line Druck gespeichert. Der Benutzer kann das Etikett entweder mit der Druckertastatur wiederaufrufen oder dem Drucker die Befehlsdatei senden.

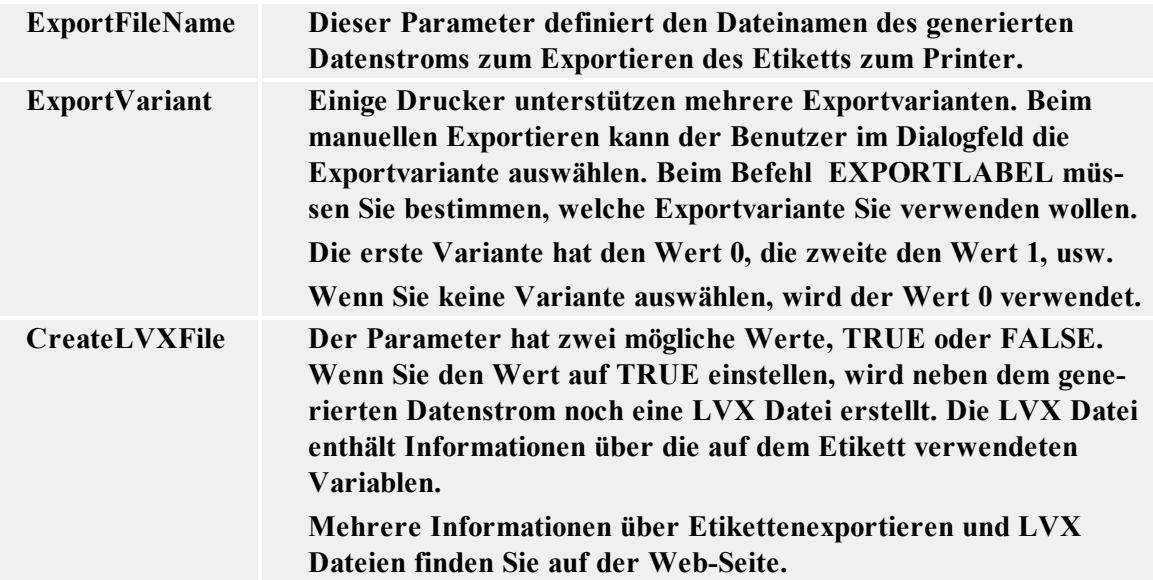

### **LABEL**

LABEL etiketten\_name [, druckerName]

Dieser Befehl öffnet die Datei mit dem zu bearbeitenden Etikett. Wenn bereits eine Etikettendatei geöffnet ist, wird diese verwendet. Aus Sicherheitsgründen empfiehlt es sich, den kompletten Pfad anzugeben.

Wenn der Variablenwert Leerzeichen oder Kommas enthält, muss der Pfad in Anführungszeichen geschrieben werden (z.B.: LABEL "C:\My Labels\sample3.lbl").

Der Druckername (wenn angegeben) bestimmt den Drucker, für den das Etikett zuerst geöffnet wird. Wenn ein nicht existierenderDrucker angegeben ist, wird ein Fehler gemeldet.

## **LABELCLOSE**

#### LABELCLOSE

Dieser Befehl schließt das aktuelle Etikett. NiceLabelwird dabei nicht verlassen. Dieser Befehl hat die gleiche Funktion wie der Befehl FILECLOSE, der unterbewertet wird. Um dein Etikettenausdruck zu beschleunigen, verwenden Sie diesen Befehl nicht zu häufig. NiceLabelkann gleichzeitig mehrere Etikettendateien geöffnet haben. Wenn das Etikett bereits geöffnet ist, brauchen Sie es nicht mehr zu laden, so dass die Etikettenherstellung schneller verläuft.

# **LOGIN**

LOGIN <anwender>

Durch diesen Befehl wird die Annmeldung des Anwenders im Programm ausgeführt. Das ist erforderlich, wenn beim Start von NiceLabelAnmeldung ausgeführt werden soll.

**Wichtig:** Dieser DDE-Befehl kann nicht in JOB-Dateien verwendet werden.

### **MESSAGEBOX**

MESSAGEBOX meldung [, titel]

Mit diesem Befehl lässt sich die entsprechende Meldung in der Message-Box anzeigen. Der zweite Parameter stellt den Titel des Meldungs-Dialogfeldes dar.

Wenn im Variablenwert Leerzeichen oder Kommas enthalten sind, muss der Text in Anführungszeichen geschrieben werden (z.B. MESSAGEBOX "Etiketten in den Drucker geben", Warnung).

### **OEMTOANSI**

#### OEMTOANSI ON|OFF

Dieser Befehl funktioniert in Verbindung mit dem Befehl SET. Dadurch erhält der Text nach dem Befehl SET entsprechende Codepage, damit der Variable der richtige Wert zugeordnet wird.

Verwenden Sie es dafür, das die Werte nach dem Befehl SET die entsprechende Codepage erhalten und damit während des Druckes die richtigen Zeichen zur Etikettensoftware gasandt werden.

### **PORT**

PORT <anschluss\_name>

Dieser Befehl verändert den Druckeranschluss-Namen. Gewöhnlich wird dieser Befehl verwendet, um das Etikett in eine Datei zu drucken. In diesem Fall muss im Parameter anschluss\_ name der Dateiname festgelegt werden. Wenn der Dateiname oder Pfad Leerzeichen enthält, schreiben Sie den ganzen String in Anführungszeichen.

#### **PRINT**

PRINT anzahl [, überspringen[, identische etikettenkopien [, anzahl von etikettensätzen]]]

Der Befehl "Print" startet den Druckvorgang. Der erste Parameter gibt die Anzahl der auszudruckenden Etiketten an.

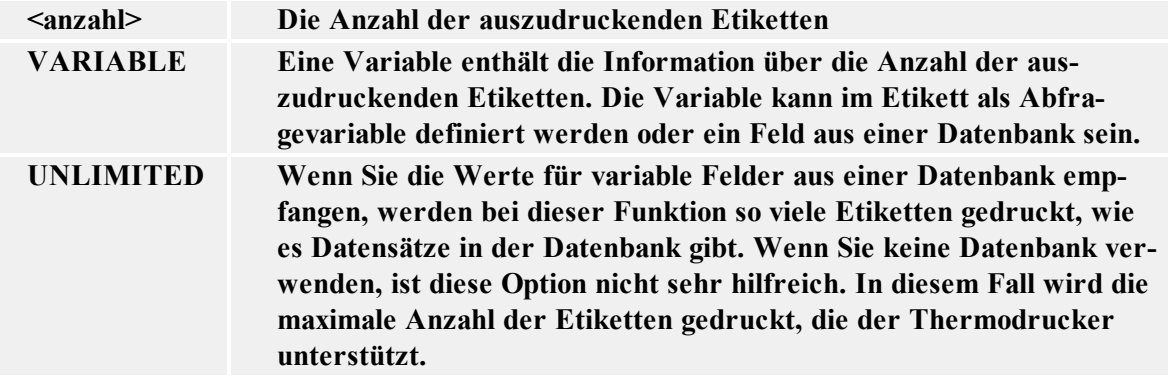

Der Parameter "überspringen" gibt an, wie viele Etiketten auf der Seite übersprungen werden sollen, bevor das erste Etikett ausgedruckt wird. Dieser Parameter kann gesetzt werden, wenn ein Teil der Seite bereits gedruckt wurde – er gibt dann an, dass nur die verbleibenden Etiketten auf der Seite ausgedruckt werden sollen.

Der Parameter "identische etikettenkopien" definiert, wieviele Kopien des gleichen Etiketts gedruckt werden sollen.

Der Parameter "anzahl von etikettensätzen" gibt an, wie häufig der gesamte Druckprozess wiederholt werden soll.

Wenn Sie die zusätzlichen Parameter nicht einzustellen brauchen, verwenden Sie ihre vordefinierten Werte.

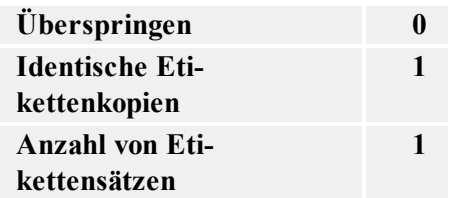

**Anmerkung**: Stellen Sie sicher, dass die Anzahl Werte einen nummerischen Wert haben und keine Zeichenfolge sind. Setzen Sie den Wert nicht in Anführungszeichen.

#### **PRINTER**

PRINTER <drucker\_name>

Normalerweise druckt der Befehl PRINT das Etikett auf dem Drucker, der in der Etikettdatei festgelegt wurde. Mit diesem Befehl kann ein anderer Drucker gewählt werden.

Wenn der Druckername Leerzeichen enthält, muss er in Anführungszeichen gestellt werden.

Als drucker name verwenden Sie immer den Systemdruckernamen, der in der Statuszeile der Designer Pro Applikation angezeigt wird. Systemdruckernamen sind gewöhnlich aber nicht immer gleich wie die Druckernamen im Ordner Drucker der Systemsteuerung. Sie unterscheiden sich nur, wenn sie netzangeschlossene Drucker verwenden, wenn Sie statt des Druckernamens die Syntax "\\server\share" verwenden sollen.

### **PRINTJOBNAME**

PRINTJOBNAME <aktion\_name>

Mit diesem Befehl lässt sich der Name der Aktion festlegen, die ausgeführt wird, wenn der Befehl PRINT gegeben wird. Nach dem Druckvorgang wird der Name wieder normal.

Wenn im Variablenwert Leerzeichen oder Kommas enthalten sind, muss der Text in Anführungszeichen geschrieben werden (z.B. PRINTJOBNAME "Etikett zum Ausdruck").

## **QUIT**

Mit diesem Befehl lässt sich vorgeben, dass das Etikettenprogramm nach dem Druck beendet und die Anwendung geschlossen werden soll.

### **RETURN**

Dieser Befehl bewirkt die Rückkehr zum Etikettenprogramm nach erfolgtem Ausdruck.

### **SESSIONEND**

Mit dieser Funktion wird die Datenfolge abgeschlossen.

### **SESSIONPRINT**

#### SESSIONPRINT Menge [, überspringen]

Mit diesem Befehl wird eine Datenfolge dem Drucker zugesandt. Sie können mehrere SessionPrint Befehle nacheinander einsetzen und Sie in einer Datenfolge vereinen. Die Datenfolge wird erst mit dem Befehl SessionEnd abgeschlossen. Die Parameter Menge und Überspringen haben die gleiche Bedeutung wie im Befehl PRINT.

**Anmerkung**: Stellen Sie sicher, dass die Anzahl Werte einen nummerischen Wert haben und keine Zeichenfolge sind. Setzen Sie den Wert nicht in Anführungszeichen.

### **SESSIONSTART**

Alle drei Befehle (SessionStart, SessionPrint, SessionEnd) werden zusammen verwendet. Beim Befehl SessionPrint wird eine auszudruckende Datenfolge dem Drucker gesandt. Wenn Sie mehrere Druckbefehle in einem Datenstrom vereinen möchten, verwenden Sie den Befehl SessionStart, gefolgt von beliebiger Anzahl von SessionPrint Befehlen abgeschlossen mit dem Befehl SessionEnd. Die Datenfolge wird erst mit dem Befehl SessionEnd abgeschlossen.

Mit diesen Befehlen können Sie den Druck optimieren, wobei Sie nicht die komplette Datenfolge für jeden Ausdruck erzeugen müssen.

#### **Wichtig bei der Drucksitzung**:

- Während der Drucksitzung können Sie keine Etikettenvorlage ändern
- Während der Drucksitzung können Sie die Befehle SETDATABASE und SETTABLE nicht verwenden
- Während der Drucksitzung können Sie den Drucker (Befehl PRINTER) nicht ändern
- Sie müssen die Werte für alle Variablen vom Etikett in der Drucksitzung bestimmen, auch wenn einige Variablen einen leeren Wert haben
- Wenn Sie die JOB Dateien testen, die die Drucksitzung verwenden, funktioniert der Befehl Befehlsdatei -> Befehlsdateien -> Druckvorschau nicht

#### **SET**

SET name=variablenwert, [,schritt[, wiederholungshäufigkeit]]

"**Name**" ist der Name der auf dem Etikett definierten Variable. Wenn sich die angegebene Variable nicht auf dem Etikett befindet, geht das System von einem Fehler aus. "**Schritt**" und "**Wiederholungshäufigkeit**" sind fakultative Parameter. Sie geben an, um welchen Wert sich die Variable jeweils erhöht bzw. wie oft das Etikett gedruckt werden soll, bevor die Weiterschaltung erfolgt.

Falls im Variablennamen oder im Variablenwert ein Leerzeichen oder ein Komma enthalten ist, so müssen Sie am Anfang und Endes des Namens einen Textbegrenzer verwenden. Normalerweise

werden als Begrenzer Gänsefüßchen verwendet, Sie können aber auch einen anderen Begrenzer definieren (schauen Sie beim Befehl TEXTQUALIFIER nach).

Wenn Sie einen mehrzeiligen Wert einer Variable bestimmen wollen, verwenden Sie die Syntax "\r\n" um den Zeilenvorschub einzukodieren. "\r" wird durch CR (Carriage Return) und "\n" durch LF (Line Feed) ersetzt. Beide, CR und LR, stellen Newline Zeichen im Windows Betriebssystem dar.

**Anmerkung**: Seien Sie vorsichtig wenn Sie Werte für die Variablen bestimmen, die die Daten für Bilder auf dem Etikett beschaffen. Die Backslash Zeichen können nämlich durch einige andere Zeichen ersetzt werden.

Zum Beispiel, wenn Sie der Variable den Wert "c:\My Pictures\raw.jpg" bestimmen, wird "\r" durch CR Zeichen ersetzt und das Resultat ist:

c:\My Pictures aw.jpg

**Anmerkung**: Mit dem Befehl SET ist es unmöglich den Wert einer globalen Variable zu bestimmen. Die Werte von globalen Variablen können nämlich nicht außerhalb des Etikettendesigners bestimmt werden.

#### **SETDATABASE**

SETDATABASE <datenbankname> = <wert>

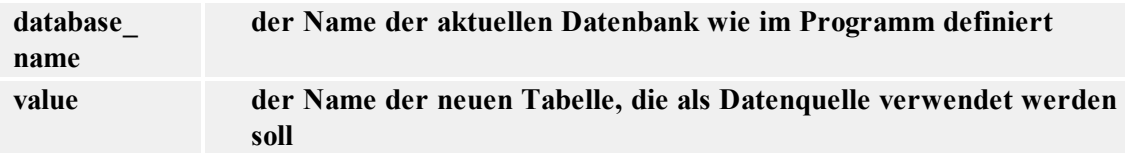

Mit Hilfe dieses Befehls können Sie mit der Etikettendatei anstelle der mit dem Etikett verknüpften Datenbank eine andere Datenbank verwenden.

Diese neue Datenbank wird nur beim Etikettenausdruck verwendet, die Etikettendatei bleibt unverändert mit der originellen Datenbank verknüpft.

#### **SETPRINTPARAM**

SETPRINTPARAM paramname=wert

Dieser Befehl erlaubt es Ihnen erweiterte Druckparameter vor dem Ausdruck zu setzen.

Zur Zeit Unterstützte Parameternamen sind:

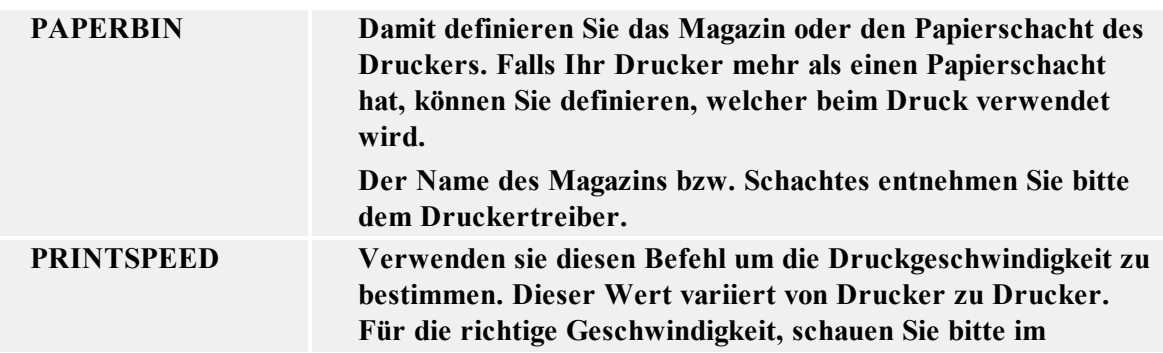

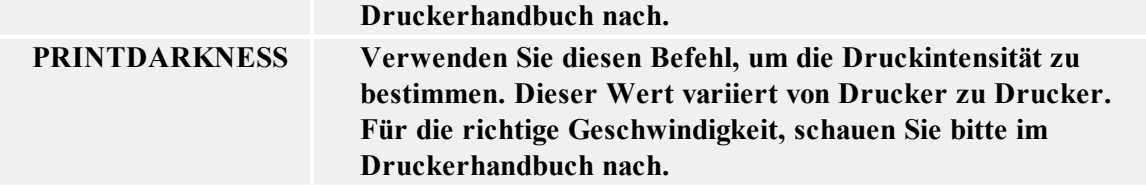

#### **SETTABLE**

 $SETTABLE <$   $\langle$   $table$  name $\rangle$  =  $\langle$   $value$  $\rangle$ 

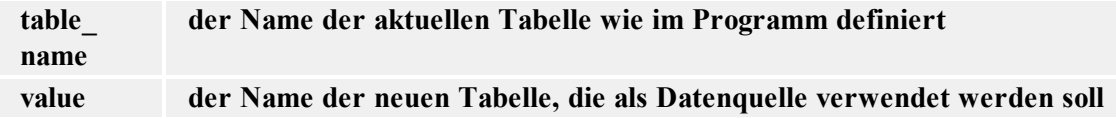

Mit Hilfe dieses Befehls können Sie mit der Etikettendatei anstelle der mit dem Etikett verknüpfen Tabelle eine andere Tabelle verwenden.

Diese neue Datenbanktabelle wird nur beim Etikettenausdruck verwendet, die Etikettendatei bleibt unverändert mit der originellen Tabelle verknüpft.

Die neue Datenbanktabelle soll vom gleichen Typ wie die originelle Tabelle sein. So können Sie z.B. anstelle einer dBase keine Paradox Tabelle haben. Die Struktur der neuen Tabelle muss mit der Struktur der originellen Tabelle identisch sein.

Sie können eine Tabelle aus der Datenbank verwenden, die bereits mit dem Etikett verknüpft ist, oder eine Tabelle aus einer anderen Datenbank nehmen.

### **TEXTQUALIFIER**

#### TEXTQUALIFIER %

Textqualifier ist ein Zeichen das einen Datenwert einbettet, der einer Variable zugewiesen wird. Wenn der Datenwert Leerstellen enthält, müssen diese beim Textqualifier berücksichtigt werden. Andernfalls werden nur die Daten bis zur ersten Leerstelle der Variable zugewiesen.

Der allgemeine Abgrenzer für den Befehl SET ist das Anführungszeichen. Da das Anführungszeichen auch als Abkürzung für inch Maßeinheit verwendet wird, ist es manchmal schwer die Daten mit inch Bezeichnungen in den JOB-Dateien zu verwenden.

In diesem Fall können Sie statt einem, zwei Anführungszeichen verwenden, nur müssen Sie dabei schon die einkommenden Daten verändern. Sie können aber auch die einkommenden Daten unverändert lassen und einen anderen Abgrenzer verwenden.

#### **Zum Beispiel:**

TEXTQUALIFIER %

SET Var1 = % EPAK WRP BD 12"X10 7/32" %

Der Befehl TEXTQUALIFIER definiert das Zeichen % als Abgrenzer. Der Befehl SET kann jetzt den neu definierten Abgrenzer (%) verwenden, um den Wert der Variable Var1 zu bestimmen.

**Anmerkung:** Der Befehl TEXTQUALIFIER ist beständig (während einer Programmsession). Wenn Ihre JOB-Datei einen neuen TEXTQUALIFIER definiert, wird dieser bis zur nächsten Änderung so bleiben.

# <span id="page-168-0"></span>**Optionen der Befehlszeile**

Mit den Optionen der Befehlszeile können beim Start des Programms der Applikation zur Gestaltung von Etiketten erweiterte Befehle gesendet werden.

Folgende Optionen der Befehlszeile lassen sich beim Start des Programms anwenden.

NLABEL6.EXE [datei\_name] [optionen]

**[datei\_name]** ist der volle Name der Datei. Wenn eine Etikettendatei angeführt wird, dann wird dieses Etikett geöffnet. Wenn eine JOB-Datei angeführt wird, wird diese JOB-Datei ausgeführt. Für weitere Informationen über JOB-Dateien siehe Kapitel **[NiceCommands](#page-161-0)**.

**[optionen]** ] sind folgende:

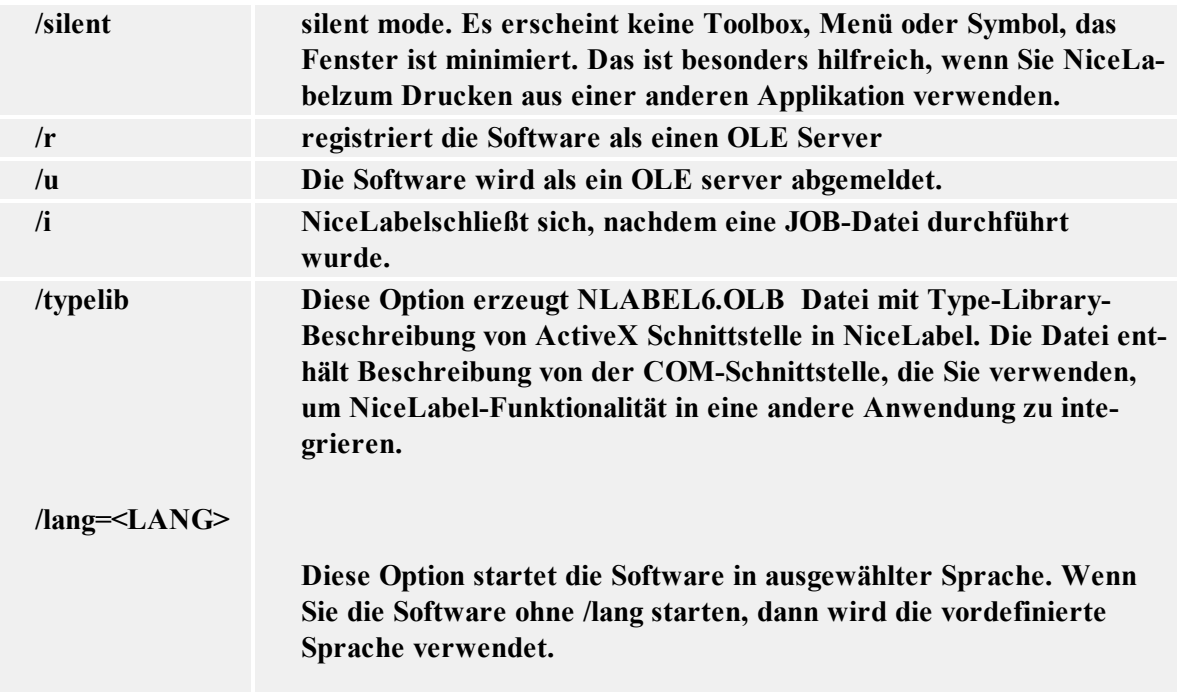

# **Technische Unterstützung**

# **Online-Unterstützung**

In der Unterstützung-Sektion (Support) auf unserer Webseite finden Sie die letzten Aufbauten, Updates, Problemlösungen und Antworten auf häufig gestellte Fragen (FAQ).

Mehrere Informationen finden Sie auf:

- Knowledge base: [http://kb.nicelabel.com](http://kb.nicelabel.com/)
- NiceLabel Support: <http://www.nicelabel.com/support>
- NiceLabel Tutorials: www.nicelabel.com/support/support\_tutorials.php
- NiceLabel Forums: [forums.nicelabel.com](http://forums.nicelabel.com/)